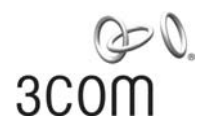

# **Wireless LAN Mobility System**

Wireless LAN Switch Manager User's Guide

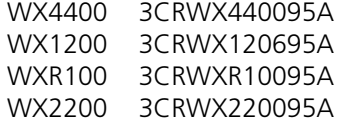

**[http://www.3Com.com/](http://www.3com.com/)**

Part No. 10015403 Rev. AA Published August 2006

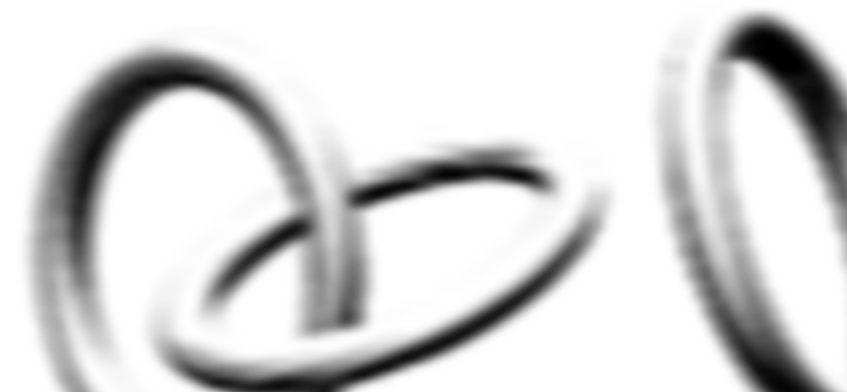

#### **3Com Corporation 350 Campus Drive Marlborough, MA USA 01752-3064**

Copyright © 2006, 3Com Corporation. All rights reserved. No part of this documentation may be reproduced in any form or by any means or used to make any derivative work (such as translation, transformation, or adaptation) without written permission from 3Com Corporation.

3Com Corporation reserves the right to revise this documentation and to make changes in content from time to time without obligation on the part of 3Com Corporation to provide notification of such revision or change.

3Com Corporation provides this documentation without warranty, term, or condition of any kind, either implied or expressed, including, but not limited to, the implied warranties, terms or conditions of merchantability, satisfactory quality, and fitness for a particular purpose. 3Com may make improvements or changes in the product(s) and/or the program(s) described in this documentation at any time.

If there is any software on removable media described in this documentation, it is furnished under a license agreement included with the product as a separate document, in the hard copy documentation, or on the removable media in a directory file named LICENSE.TXT or !LICENSE.TXT. If you are unable to locate a copy, please contact 3Com and a copy will be provided to you.

#### **UNITED STATES GOVERNMENT LEGEND**

*If you are a United States government agency, then this documentation and the software described herein are provided to you subject to the following:* 

All technical data and computer software are commercial in nature and developed solely at private expense. Software is delivered as "Commercial Computer Software" as defined in DFARS 252.227-7014 (June 1995) or as a "commercial item" as defined in FAR 2.101(a) and as such is provided with only such rights as are provided in 3Com's standard commercial license for the Software. Technical data is provided with limited rights only as provided in DFAR 252.227-7015 (Nov 1995) or FAR 52.227-14 (June 1987), whichever is applicable. You agree not to remove or deface any portion of any legend provided on any licensed program or documentation contained in, or delivered to you in conjunction with, this User Guide.

Unless otherwise indicated, 3Com registered trademarks are registered in the United States and may or may not be registered in other countries.

3Com is a registered trademark of 3Com Corporation. The 3Com logo is a trademark of 3Com Corporation.

Mobility Domain, Mobility Point, Mobility Profile, Mobility System, Mobility System Software, MP, MSS, and SentrySweep are trademarks of Trapeze Networks, Inc.

Intel and Pentium are registered trademarks of Intel Corporation. Microsoft, MS-DOS, Windows, Windows XP, and Windows NT are registered trademarks of Microsoft Corporation.

All other company and product names may be trademarks of the respective companies with which they are associated.

#### **ENVIRONMENTAL STATEMENT**

It is the policy of 3Com Corporation to be environmentally-friendly in all operations. To uphold our policy, we are committed to:

Establishing environmental performance standards that comply with national legislation and regulations.

Conserving energy, materials and natural resources in all operations.

Reducing the waste generated by all operations. Ensuring that all waste conforms to recognized environmental standards. Maximizing the recyclable and reusable content of all products.

Ensuring that all products can be recycled, reused and disposed of safely.

Ensuring that all products are labelled according to recognized environmental standards.

Improving our environmental record on a continual basis.

#### **End of Life Statement**

3Com processes allow for the recovery, reclamation and safe disposal of all end-of-life electronic components.

#### **Regulated Materials Statement**

3Com products do not contain any hazardous or ozone-depleting material.

#### **Environmental Statement about the Documentation**

The documentation for this product is printed on paper that comes from sustainable, managed forests; it is fully biodegradable and recyclable, and is completely chlorine-free. The varnish is environmentally-friendly, and the inks are vegetable-based with a low heavy-metal content.

# **CONTENTS**

# **[ABOUT THIS GUIDE](#page-8-0)**

[Conventions 9](#page-8-1) [Documentation 10](#page-9-0) [Documentation Comments 11](#page-10-0)

# **[1](#page-12-2) [GETTING STARTED](#page-12-0)**

[Hardware Requirements for 3WXM Client 13](#page-12-1) [Hardware Requirements for 3WXM Services 14](#page-13-0) [Software Requirements 14](#page-13-1) [Preparing for Installation 15](#page-14-0) [User Privileges 15](#page-14-1) [Serial Number and License Key 15](#page-14-2) [HP OpenView Network Node Manager 15](#page-14-3) [Resource Allocation 16](#page-15-0) [Installing 3WXM 17](#page-16-0) [Installing 3WXM on Windows Systems 17](#page-16-1) [Installing 3WXM on Linux Systems 18](#page-17-0) [Start 3WXM Services 20](#page-19-0) [Connect 3WXM Clients to 3WXM Services 20](#page-19-1) [Configure 3WXM Services 21](#page-20-0) [3WXM Access Control 23](#page-22-0) [3WXM Interface 23](#page-22-1) [Display the Main Window 24](#page-23-0) [Using the Toolbar and Menu Bar 25](#page-24-0) [Setting Preferences 26](#page-25-0) [Easy Configuration Using Wizards 26](#page-25-1) [View Topology 26](#page-25-2) [Getting Help 27](#page-26-0)

# **[2](#page-28-0) PLANNING AND MANAGING YOUR WIRELESS NETWORK WITH 3WXM**

[Which Services To Provide? 30](#page-29-0) [Network Plan 31](#page-30-0) [RF Coverage Area 31](#page-30-1) [RF Auto-Tuning 32](#page-31-0) [RF Auto-Tuning with Modelling 32](#page-31-1) [RF Planning 33](#page-32-0) [Which Planning Method Should I Use? 33](#page-32-1) [Configuration 35](#page-34-0) [Wireless Configuration 36](#page-35-0) [AAA Security Configuration 38](#page-37-0) [System and Administration Configuration 40](#page-39-0) [Equipment Installation 42](#page-41-0) [Deployment 43](#page-42-0) [Management and Monitoring 43](#page-42-1) [Network Status 44](#page-43-0) [RF Monitoring 44](#page-43-1) [Client Monitoring 45](#page-44-0) [Rogue Detection 46](#page-45-0) [Event Logging 46](#page-45-1) [Verification 47](#page-46-0) [Reporting 47](#page-46-1) [RF Plan Optimization 48](#page-47-0)

## **[3](#page-50-2) [CONFIGURING WIRELESS SERVICES](#page-50-0)**

[What are Services? 51](#page-50-1) [Configure Employee Access Services 52](#page-51-0) [Task Table 52](#page-51-1) [Step Summary 54](#page-53-0) [Example: Configure Employee Access 55](#page-54-0) [What's Next? 68](#page-67-0) [Configure Guest Access Services 69](#page-68-0) [Task Table 69](#page-68-1) [Step Summary 71](#page-70-0) [Optional: Configure Mobility Profiles 81](#page-80-0) [What's Next? 82](#page-81-0)

[Configure Voice over Wireless IP Service 83](#page-82-0) [Task Table 83](#page-82-1) [Step Summary 85](#page-84-0) [Create a Radio Profile for Voice 86](#page-85-0) [Create a Service Profile for Voice 86](#page-85-1) [What's Next? 95](#page-94-0)

## **[4](#page-96-2) [USING RF AUTO-TUNING](#page-96-0)**

[What Is RF Auto-Tuning? 97](#page-96-1) [Place Your Equipment 98](#page-97-0) [Configure Initial WX Switch Connectivity 98](#page-97-1) [Upload the WX Switch Configuration into a 3WXM Network Plan 98](#page-97-2) [Create a Service Profile 99](#page-98-0) [Create a Radio Profile and Map the Service Profile to It 100](#page-99-0) [Create Your MAPs 101](#page-100-0) [Apply a Radio Profile to Each Radio 104](#page-103-0) [What's Next? 104](#page-103-1)

## **[5](#page-104-2) [USING RF AUTO-TUNING](#page-104-0) WITH MODELLING**

[What Is RF Auto-Tuning with Modelling? 105](#page-104-1) [Add Site Information 106](#page-105-0) [Insert RF Obstacles 108](#page-107-0) [Create Your RF Coverage Area 110](#page-109-0) [Create a Wiring Closet 110](#page-109-1) [Create Your RF Coverage Area 111](#page-110-0) [Add MAPs 118](#page-117-0) [Associate MAPs to the Coverage Area 118](#page-117-1) [What's Next? 120](#page-119-0)

#### **[6](#page-120-1) USING RF PLANNING**

[What is RF Planning? 121](#page-120-0) [Prepare the Floor Drawings 122](#page-121-0) [Define Site Information 123](#page-122-0) [Import a Floor Plan 128](#page-127-0) [Set the Scale 129](#page-128-0) [Clean Layout 130](#page-129-0)

[Model RF Obstacles 133](#page-132-0) [Import a Site Survey 134](#page-133-0) [Plan RF Coverage 135](#page-134-0) [Add Wiring Closets 135](#page-134-1) [Create Coverage Areas 136](#page-135-0) [Compute and Place MAPs 144](#page-143-0) [Assign Channel Settings 146](#page-145-0) [Calculate Optimal Power 148](#page-147-0) [Display Coverage 150](#page-149-0) [Generate a Work Order 151](#page-150-0) [Install the Equipment 153](#page-152-0) [What's Next? 153](#page-152-1)

### **[7](#page-154-2) MANAGING [AND MONITORING YOUR NETWORK](#page-154-0)**

[Deploy Your Configuration 155](#page-154-1) [Perform Basic Administrative Tasks 157](#page-156-0) [Configuring WX Management Services 157](#page-156-1) [Distributing System Images 159](#page-158-0) [Using the Image Repository 159](#page-158-1) [Distributing System Images 159](#page-158-2) [Saving Versions of Network Plans 160](#page-159-0) [Importing and Exporting Switch Configuration Files 161](#page-160-0) [Monitoring Examples 163](#page-162-0) [Monitor an Individual User 163](#page-162-1) [Monitor a Group of Users 169](#page-168-0) [Monitor a Rogue 171](#page-170-0)

### **[8](#page-178-1) OPTIMIZING [A NETWORK PLAN](#page-178-0)**

[Using RF Measurements from MAPs 180](#page-179-0) [Using RF Measurements from an Ekahau Site Survey 181](#page-180-0) [Generating an Ekahau Site Survey Work Order 182](#page-181-0) [Importing RF Measurements from the Ekahau Site Survey 185](#page-184-0) [Optimizing the RF Coverage Model 187](#page-186-0) [Locating and Fixing Coverage Holes 189](#page-188-0) [Displaying the RF Coverage Area 189](#page-188-1) [Locking Down MAPs 190](#page-189-0) [Fixing a Coverage Hole 191](#page-190-0)

[Computing and Placing New MAPs 191](#page-190-1) [Replanning Your Network 191](#page-190-2) [What's Next? 192](#page-191-0)

# **[A](#page-192-0) [OBTAINING SUPPORT](#page-192-1) FOR YOUR 3COM PRODUCTS**

[Register Your Product to Gain Service Benefits 193](#page-192-2) [Solve Problems Online 193](#page-192-3) [Purchase Extended Warranty and Professional Services 194](#page-193-0) [Access Software Downloads 194](#page-193-1) [Contact Us 194](#page-193-2) [Telephone Technical Support and Repair 195](#page-194-0)

## **[INDEX](#page-198-0)**

Download from Www.Somanuals.com. All Manuals Search And Download.

# <span id="page-8-0"></span>**ABOUT THIS GUIDE**

This manual shows you how to plan, configure, deploy, and manage a Mobility System wireless LAN (WLAN) using the 3Com Wireless LAN Switch Manager (3WXM) tool suite.

Read this manual if you are a network administrator or a person responsible for managing a WLAN.

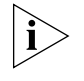

*If release notes are shipped with your product and the information there differs from the information in this guide, follow the instructions in the release notes.*

Most user guides and release notes are available in Adobe Acrobat Reader Portable Document Format (PDF) or HTML on the 3Com World Wide Web site:

**<http://www.3com.com/>**

<span id="page-8-1"></span>**Conventions** [Table 1](#page-8-2) and [Table 2](#page-9-1) list conventions that are used throughout this guide.

#### <span id="page-8-2"></span>**Table 1** Notice Icons

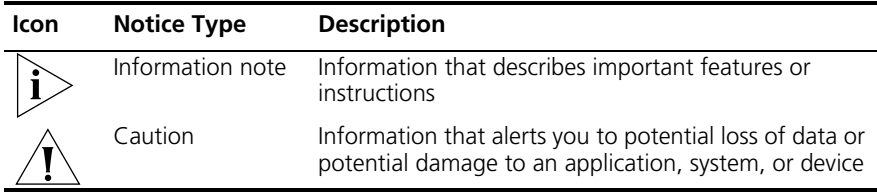

This manual uses the following text and syntax conventions:

<span id="page-9-1"></span>**Table 2** Text Conventions

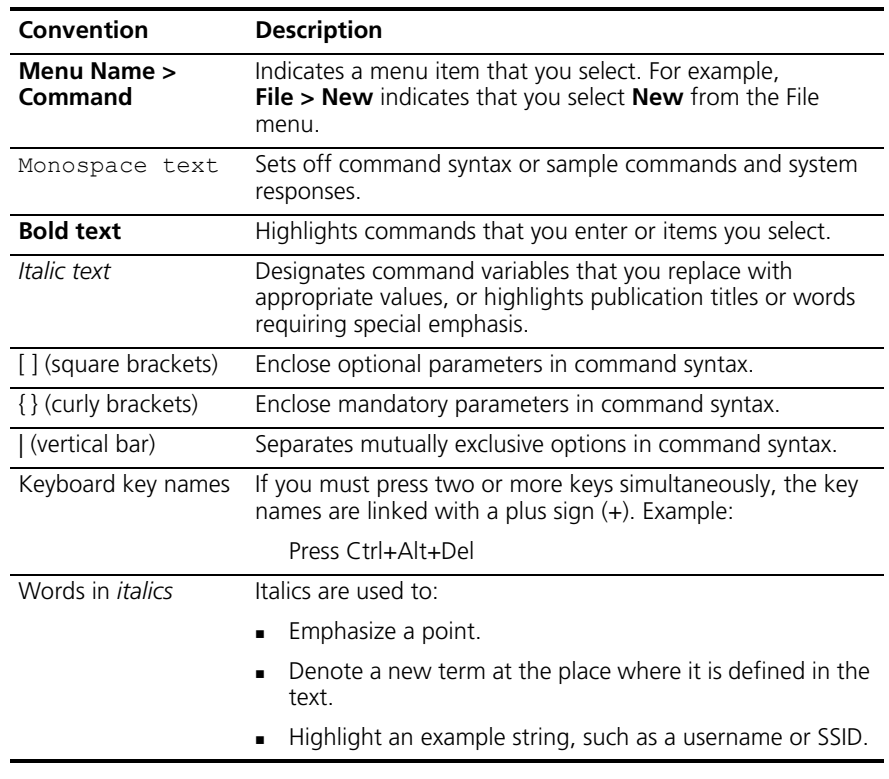

<span id="page-9-0"></span>**Documentation** The 3WXM documentation set includes the following documents.

*Wireless LAN Switch Manager (3WXM) Release Notes*

These notes provide information about the 3WXM software release, including new features and bug fixes.

*Wireless LAN Switch and Controller Release Notes*

These notes provide information about the MSS software release, including new features and bug fixes.

*Wireless LAN Switch and Controller Quick Start Guide*

This guide provides instructions for performing basic setup of secure (802.1X) and guest (WebAAA™) access, for configuring a Mobility Domain for roaming, and for accessing a sample network plan in 3WXM for advanced configuration and management.

<span id="page-10-0"></span>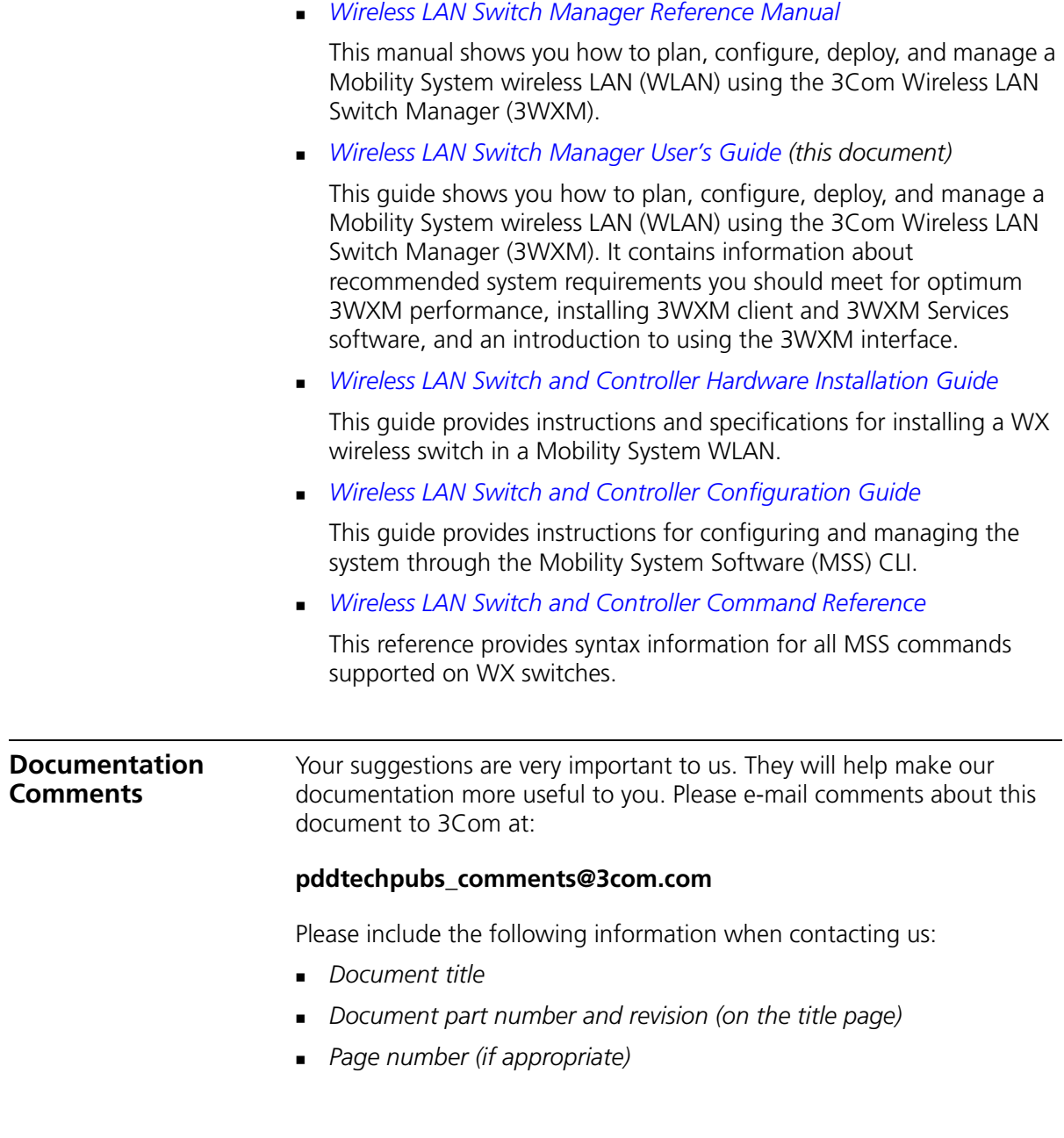

Example:

- *Wireless LAN Switch and Controller Configuration Guide*
- *Part number 730-9502-0071, Revision B*
- *Page 25*

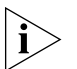

*Please note that we can only respond to comments and questions about 3Com product documentation at this e-mail address. Questions related to Technical Support or sales should be directed in the first instance to your network supplier.*

# <span id="page-12-0"></span>**GETTING STARTED**

This chapter contains information about recommended system requirements you should meet for optimum 3WXM performance, installing 3WXM client and 3WXM Services software, and an introduction to using the 3WXM interface.

#### <span id="page-12-1"></span>**Hardware Requirements for 3WXM Client**

<span id="page-12-2"></span>**1**

[Table 3](#page-12-3) shows the minimum and recommended requirements to run the 3WXM client on Windows and Linux platforms.

<span id="page-12-3"></span>**Table 3** Hardware Requirements for Running 3WXM Client on Windows and Linux

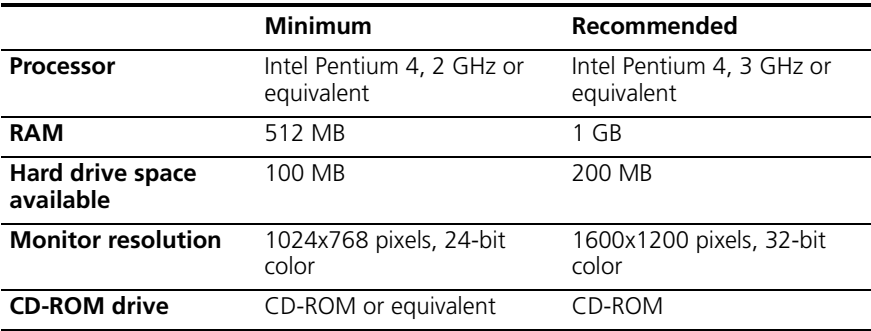

<span id="page-13-0"></span>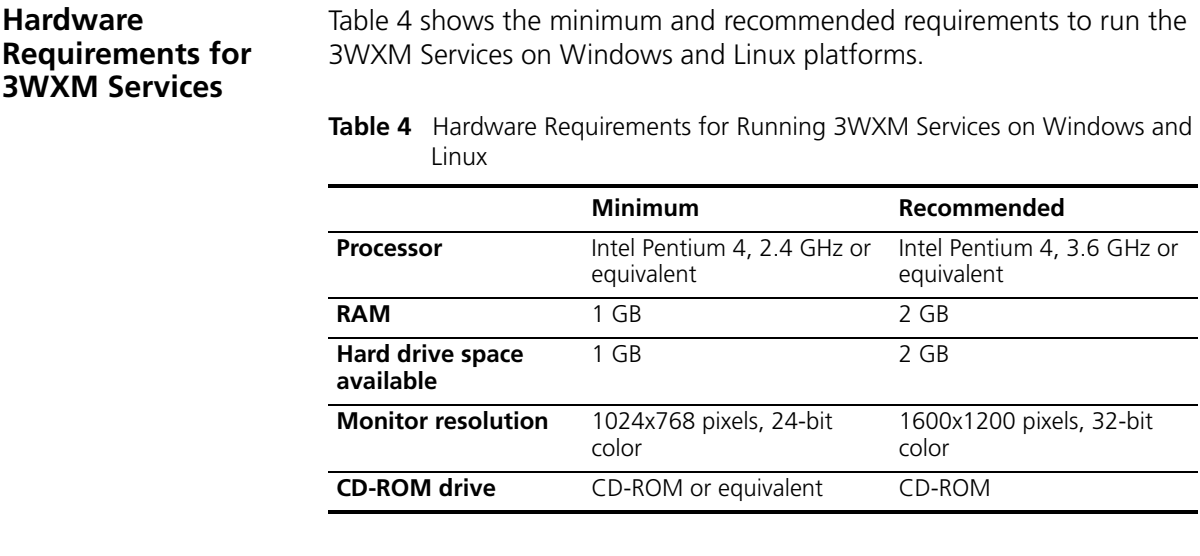

#### <span id="page-13-1"></span>**Software Requirements** 3WXM client and 3WXM Services are each supported on the following operating systems:

- **Microsoft Windows Server 2003**
- Microsoft Windows XP with Service Pack 1 or higher
- **Microsoft Windows 2000 with Service Pack 4**
- SUSE Linux 9.1 and Red Hat WS 3

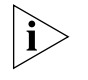

*You must use the English version of the operating system you select. Operating system versions in other languages are not supported with 3WXM.*

The following additional software is required for certain 3WXM features:

- Web browser (for example, Microsoft Internet Explorer 5.*x* or 6.*x* or Netscape Navigator 6.*x* or 7.*x*)—For displaying 3WXM online help, work orders, and reports
- Adobe Acrobat Reader 5.x or later (or plug-in)—For reading the manuals and release notes
- HP OpenView Network Node Manager 6.4 or later—Must be installed prior to 3WXM if you plan to use 3WXM in your HP OpenView environment

<span id="page-14-3"></span><span id="page-14-2"></span><span id="page-14-1"></span><span id="page-14-0"></span>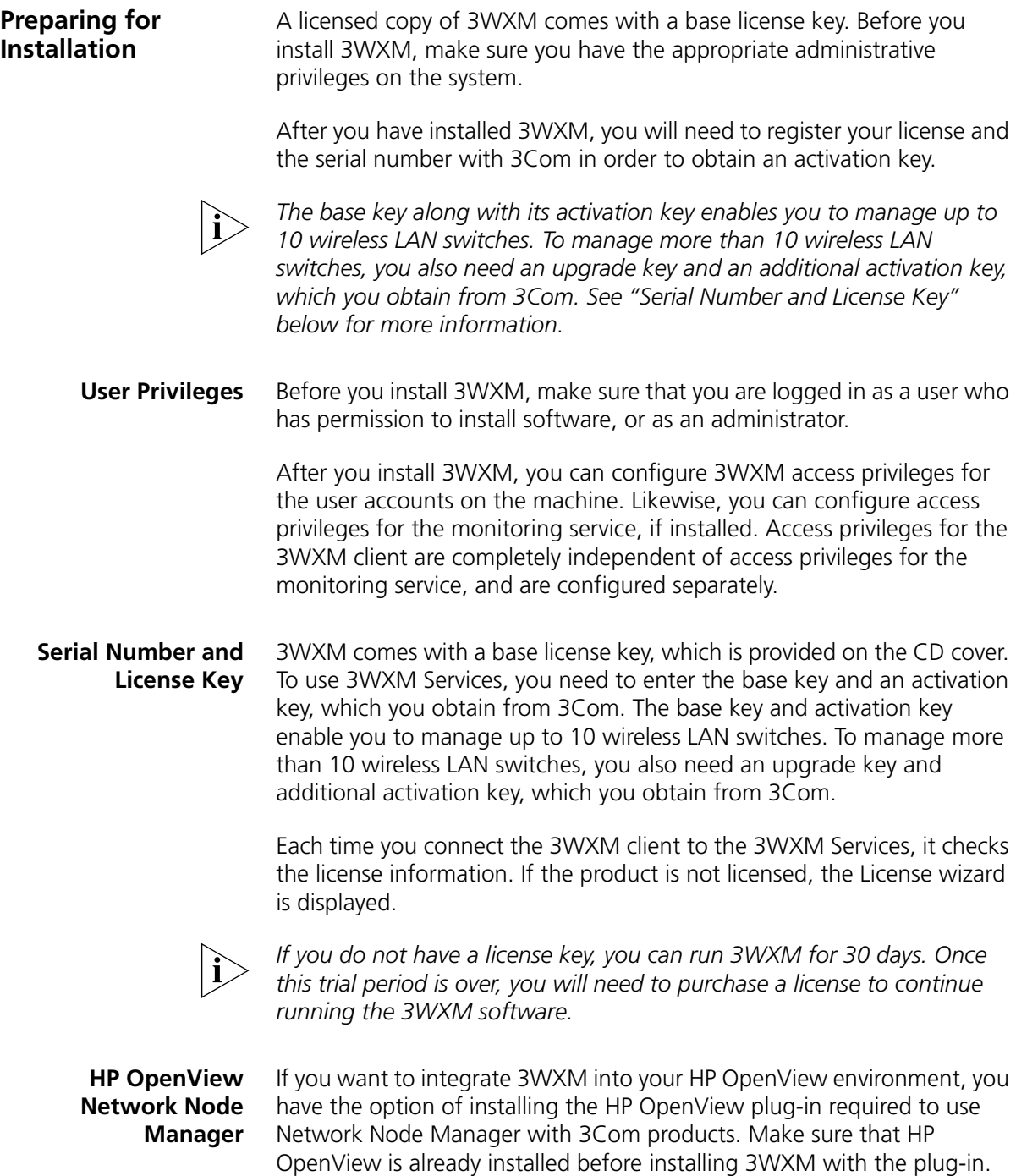

#### <span id="page-15-0"></span>**Resource Allocation** [Table 5](#page-15-1) contains general recommended guidelines for hardware requirements and memory allocation based on the number of radios and WX switches your server will support. A larger number of WX switches implies more connections and data processing, and consequently, more CPU is required. A larger number of radios implies more data (including client sessions) which requires more RAM and storage.

|               |                         | Number of Radios 1-25 WX Switches 25-50 WX Switches 50+ WX Switches |                         |
|---------------|-------------------------|---------------------------------------------------------------------|-------------------------|
| $1 - 1000$    | $24$ GHz P4             | $\blacksquare$ 2.8 GHz P4                                           | $\Box$ 3.2 GHz Xeon     |
|               | 500 MB RAM              | $-500$ MB RAM                                                       | $\blacksquare$ 1 GB RAM |
|               | $\blacksquare$ 1 GB HD  | $\blacksquare$ 1 GB HD                                              | $\blacksquare$ 1 GB HD  |
| $1000 - 2000$ | $24$ GHz P4             | $-30$ GHz P4                                                        | $\Box$ 3.6 GHz Xeon     |
|               | $\blacksquare$ 1 GB RAM | $\blacksquare$ 1 GB RAM                                             | $\blacksquare$ 2 GB RAM |
|               | $\Box$ 2 GB HD          | $\Box$ 2 GB HD                                                      | $\blacksquare$ 2 GB HD  |

<span id="page-15-1"></span>**Table 5** Recommended Server Hardware Allocation

#### **3WXM Services Options**

3WXM Services can be installed either in standalone mode or shared mode. Standalone mode is when 3WXM client and 3WXM Services are installed on one machine. Standalone mode is primarily used for trying out 3WXM, while shared mode is used in a working environment. In shared mode, the administrator sets up 3WXM Services on a single host (typically with more resources) and other hosts with the client 3WXM application share 3WXM Services to access network plans and monitoring information. See Figure 1.

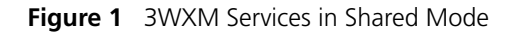

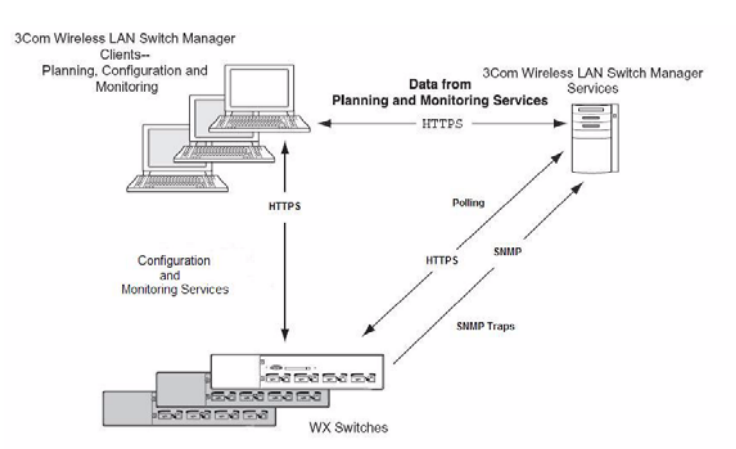

<span id="page-16-1"></span><span id="page-16-0"></span>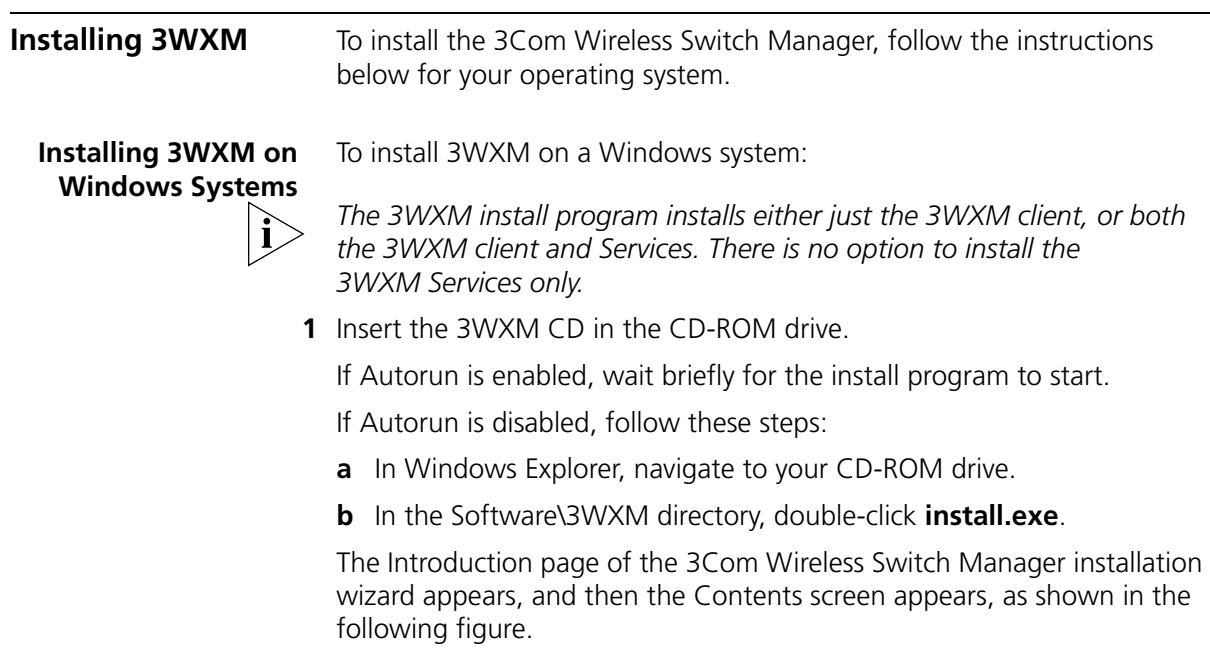

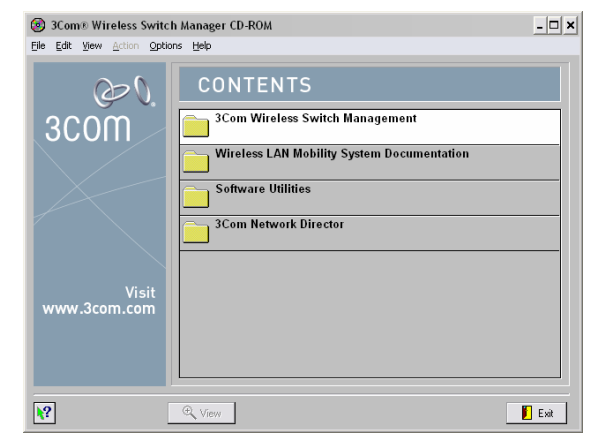

- **2** Open the **3Com Wireless Switch Management** folder.
- **3** Select **3Com Wireless Switch Manager**.

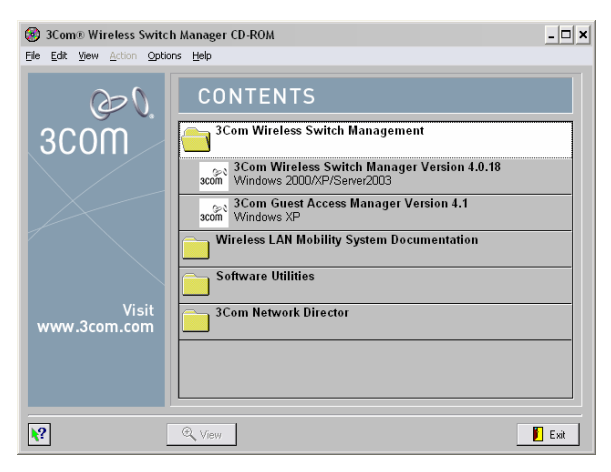

**4** Click the **View** button.

The 3Com Wireless LAN Switch Manager (3WXM) information screen appears.

**5** Click the **Install** button.

The installation begins. During the installation, the 3Com Wireless Switch Manager installation wizard minimizes.

- **6** When the installation is complete, maximize the 3Com Wireless Switch Manager installation wizard screen, and then press the **Contents** button.
- **7** Press the **Exit** button to close the wizard, or navigate to the other items on the CD.

<span id="page-17-0"></span>**Installing 3WXM on Linux Systems** The same 3WXM install program installs either 3WXM client, 3WXM Services, or both.

To install 3WXM on a Linux system:

- **Unpack files**
- **Use the Installation Wizard**

#### **Unpacking Files**

To unpack files on Linux systems:

- **1** Log in as superuser.
- **2** Insert the 3WXM CD in the CD-ROM drive.
- **3** For the platform on which you are installing 3WXM, click the appropriate **Installer** link.
- **4** Save the installation binary to a directory.
- **5** Open a shell window.
- **6** Use the **cd** command to go to the directory in which you saved the installation binary.
- **7** In the shell window, type **sh ./install.bin**. The Introduction page of the 3WXM installation wizard appears.
- **8** Click **Next** to display the Choose Installation Type page of the installation wizard, and go to ["Using the Installation Wizard".](#page-18-0)

The installer does not make any path changes during installation. You might want to configure path information, to make 3WXM easy to start on your system. 3WXM must be run at the root level.

#### <span id="page-18-0"></span>**Using the Installation Wizard**

To use the installation wizard on a Linux system:

- **1** On the Choose Installation Type page, choose one of the following:
	- To install both the 3WXM server and the client, click the 3WXM Services icon.
	- To install only the 3WXM client, click the 3WXM client icon.

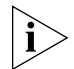

*For detailed installation instructions, see "Installing 3WXM" in the Wireless LAN Switch Manager Reference Manual.*

Near the end of the installation process, the installer displays the service ports 3WXM Services will use:

- 443—HTTPS server port
- 162—SNMP trap receiver port

You can change one or both port numbers to prevent conflicts with other applications on the same host.

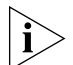

*Multiple applications cannot use the same UDP or TCP port on the same host. For example, port 443 is defined by the Internet Assigned Numbers Authority (IANA) as the well-known HTTPS port. If the host on which you install 3WXM Services uses its default HTTPS port (443), and the same host also runs Microsoft Internet Information Services (IIS) on its default HTTPS port (443), there will be a conflict over the port. 3WXM clients will not be able to communicate with 3WXM Services.*

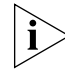

*If you plan to use the remote configuration option to configure new switches, you must use port 443 for 3WXM Services. When a switch requests its configuration from 3WXM Services, it sends the request to port 443.*

<span id="page-19-1"></span><span id="page-19-0"></span>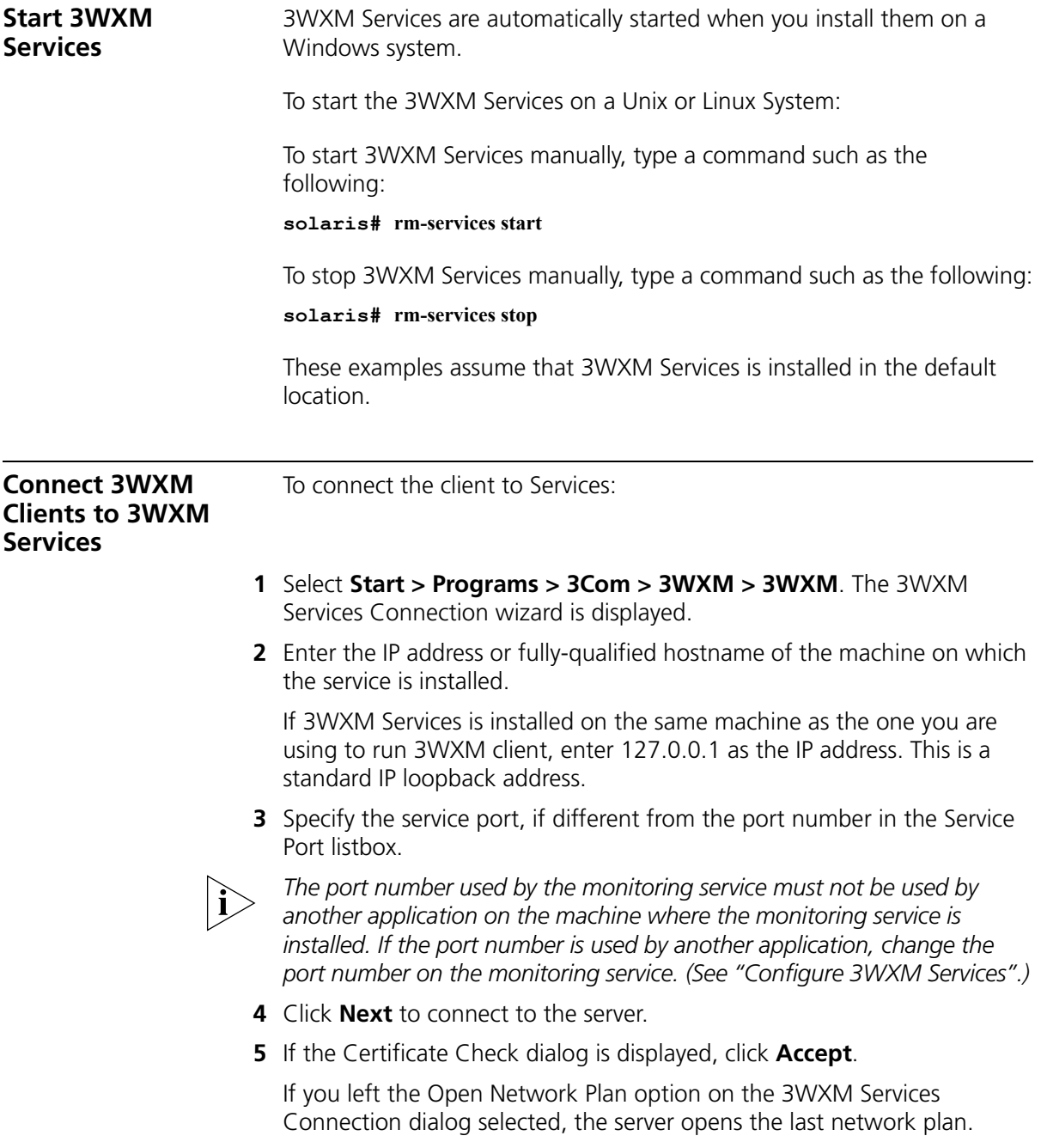

#### <span id="page-20-0"></span>**Configure 3WXM Services**

You can change the properties of 3WXM Services.

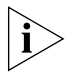

*If a firewall is enabled on the host where you install 3WXM Services, 3WXM Services will not be able to communicate with 3WXM client or with WX switches unless the firewall is configured to allow through traffic for the SSL and SNMP ports (443 and 162 by default).*

To configure 3WXM Services:

**1** Select **Tools** > **3WXM Services Setup** dialog box from the 3WXM main tool bar. The 3WXM Services Setup wizard is displayed.

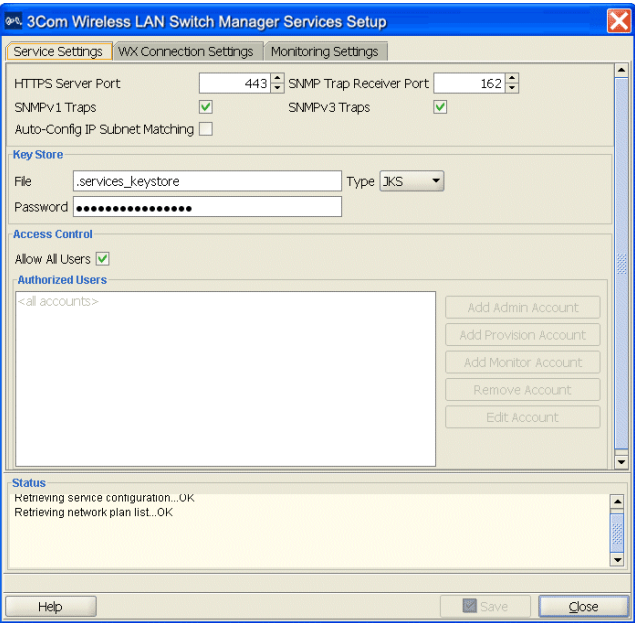

By default, a username and password are not required to access 3WXM Services from 3WXM client. You can configure user accounts for administrative, provisioning, and monitoring access. (See ["3WXM Access](#page-22-0)  [Control" on page 23](#page-22-0).)

- **2** You can optionally configure the following:
	- Select the arrow buttons to change the HTTPS Server Port, which is the port on which 3WXM Services listens for requests from 3WXM client.

 Select the arrow buttons to change the SNMP Trap Receiver Port, which is the port on which SNMP traps are received. Also select the trap type (SNMPv1 or SNMPv3) you want 3WXM Services to receive from WX switches.

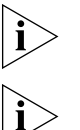

*On each switch in the network plan, you must enable notifications and configure 3WXM Services as a notification target (trap receiver).*

*3WXM Services does not start listening for SNMP notifications from switches until you save the network plan.*

- From the Key Store area of the window, specify security settings.
- **From the Access Control area, define user accounts. For more** information about access control, see ["3WXM Access Control" on](#page-22-0)  [page 23.](#page-22-0)

(The Auto-Config IP Subnet Matching option is used for field replacement of WX switches. For information, see the "Configuring WX Switches Remotely" chapter in the *Wireless LAN Switch Manager Reference Manual*.)

To change these settings, use the Service Settings tab of the 3WXM Services Setup dialog.

#### **To select monitoring settings**

All monitoring options are enabled by default. You do not need to enable them and you do not need to specify the switches you want to monitor. However, for 3WXM Services to receive trap data from WX switches, SNMP notifications must be enabled and 3WXM Services must be configured as a notification target on each of the switches.

To start gathering data for monitoring, deploy your configuration to the network. For information about deploying your configuration, see ["Deploy Your Configuration" on page 155.](#page-154-3)

<span id="page-22-0"></span>**3WXM Access Control** You can create a user account with administrator, provision, or monitor privileges. See [Table 6](#page-22-2) for basic privilege definitions. For a details, see the "Restricting Access to 3WXM" section in the "Getting Started" chapter of the *Wireless LAN Switch Manager Reference Manual*

| <b>Privilege Level</b> | <b>Access Control</b> | Configuration | <b>Monitoring</b> |
|------------------------|-----------------------|---------------|-------------------|
| Administrator          | ves                   | ves           | ves               |
| Provision              | no                    | ves           | ves               |
| Monitor                | no                    | no            | ves               |

<span id="page-22-2"></span>**Table 6** User Privilege Levels

#### **To configure access control**

- **1** Select **Tools** > **3WXM Services Setup** from the 3WXM main tool bar. The 3WXM Services Setup window is displayed.
- **2** In the Access Control area of the window, deselect **Allow All Users**.
- **3** Enter a username and password for administrative access, then click **OK**. (You must configure an admin account before you can configure provision or monitor accounts.)
- **4** Select **Add Admin Account**, **Add Provision Account**, or **Add Monitor Account**. A dialog box is displayed.
- **5** Enter the account name and the password and click **OK**.
- **6** To remove an account, select the account and click **Remove Account**.

# <span id="page-22-1"></span>**3WXM Interface** This section contains the following topics: ["Display the Main Window" on page 24](#page-23-0) ["Using the Toolbar and Menu Bar" on page 25](#page-24-0) ["Setting Preferences" on page 26](#page-25-0) ["Easy Configuration Using Wizards" on page 26](#page-25-1) ["View Topology" on page 26](#page-25-2) ["Getting Help" on page 27](#page-26-0)

#### <span id="page-23-0"></span>**Display the Main Window** When you start 3WXM client and log onto 3WXM Services, a network plan is displayed by the 3WXM client. (See Figure 2 on page 25.)

 *Organizer* panel displays a network tree representing your WLAN's devices and configurations on those devices. You can use it to navigate to Policy configurations, Equipment within your network, and network Sites.

When you select a device or configuration in the tree, the context-sensitive information about the device or configuration is displayed to the right in the Content and Information panels.

- *Content* panel displays context-sensitive information about the device or configuration selected from the tree in the Organizer panel. From the Content panel, you can view 3Com devices and their status, verify 3Com device configurations in the network plan and in the network, and display event logs and Rogue detection results.
- *Alerts* panel displays a summary of alerts, including network and configuration verification, Rogue detection, and local and network changes. Click on a summary to display details.

The Lock icon indicates whether the network plan has been locked. When you make changes to a network plan, 3WXM locks it on the server. The lock prevents other clients who open the network plan from modifying it while you are making changes. The network plan remains locked until you save your changes, after which the lock is released.

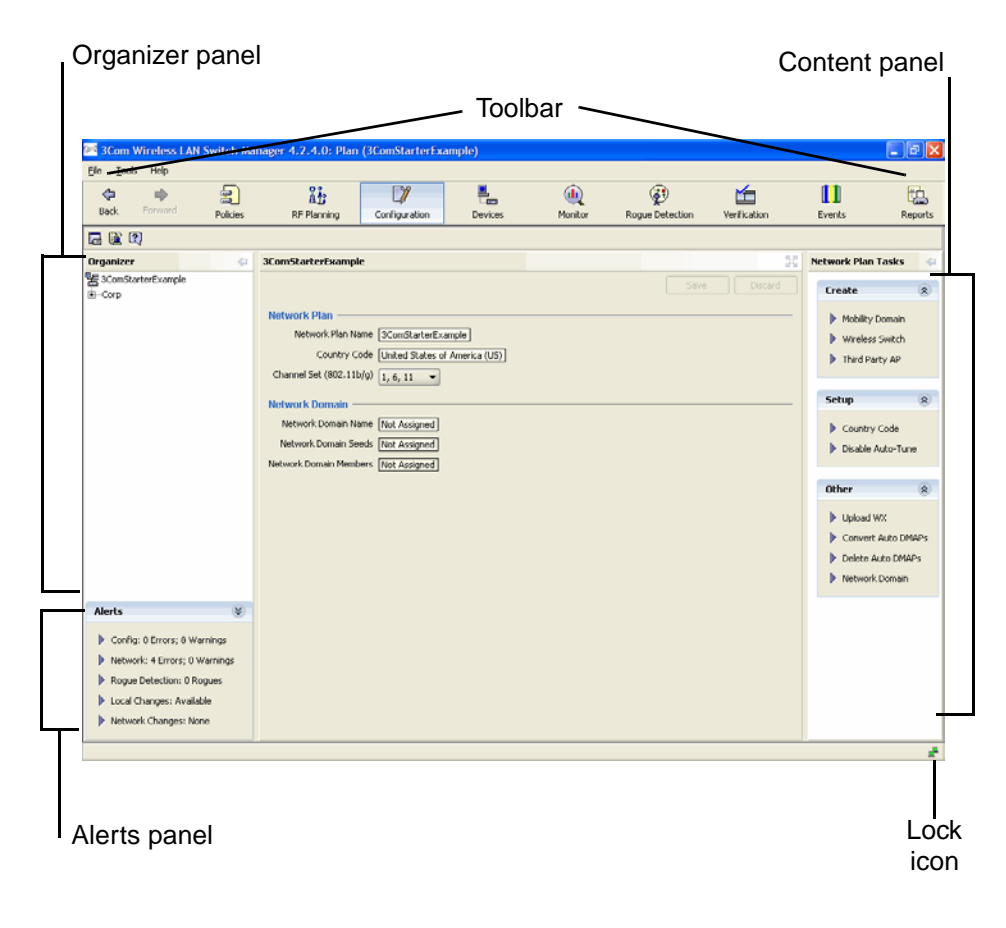

**Figure 2** Main 3WXM Window with Open Network Plan

<span id="page-24-0"></span>**Using the Toolbar and Menu Bar** The main 3WXM window has a toolbar that provides quick access to features. You can use the **Back** and **Forward** buttons to cycle through your display selections.

> The menu bar (located above the toolbar) provides access to administrative options such as plan management and access to online help. For example, to open another network plan, select **File > Switch Network Plan**.

- <span id="page-25-0"></span>**Setting Preferences** You can set network and user interface preferences, as well as preferences for save interval and autosave, certificate handling, RF monitoring, and logging.
	- **1** Select **Tools** > **Preferences** from the 3WXM main tool bar.

The Preferences wizard is displayed.

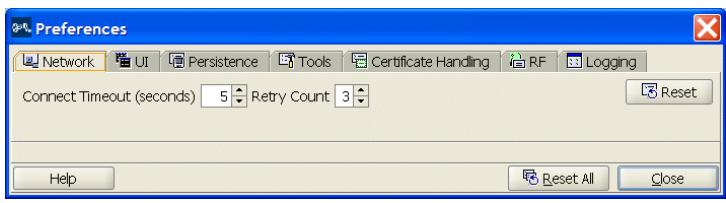

- **2** Select any of the tabs, make modifications in the fields, and select **Reset All** to reset preferences.
- <span id="page-25-1"></span>**Easy Configuration Using Wizards** Wizards help walk administrators through configuration steps. There are many wizards in the 3WXM application.

Enter the required fields and click **Next** at the bottom of the wizard to display the next step. Click **Cancel** to discard any changes made with the wizard. When you are done, click **Finish** or **OK** to save changes.

You can right-click on many objects to display the **Insert** option. Select **Insert** to create a new object that is a "child" of the selected object.

<span id="page-25-2"></span>**View Topology** You can display a topology view of managed devices in your WLAN and their relationships to each other. You can also click on the devices in the topology view to display summary monitoring information about each one.

#### **To display a topology view of your network**

- **1** Select the Monitor toolbar option.
- **2** In the Equipment section of the Organizer panel, select a Mobility Domain or a WX switch.
- **3** If not already selected, select **Explore** from the drop-down list in the Monitor tab. The topology view of the selected object is displayed.

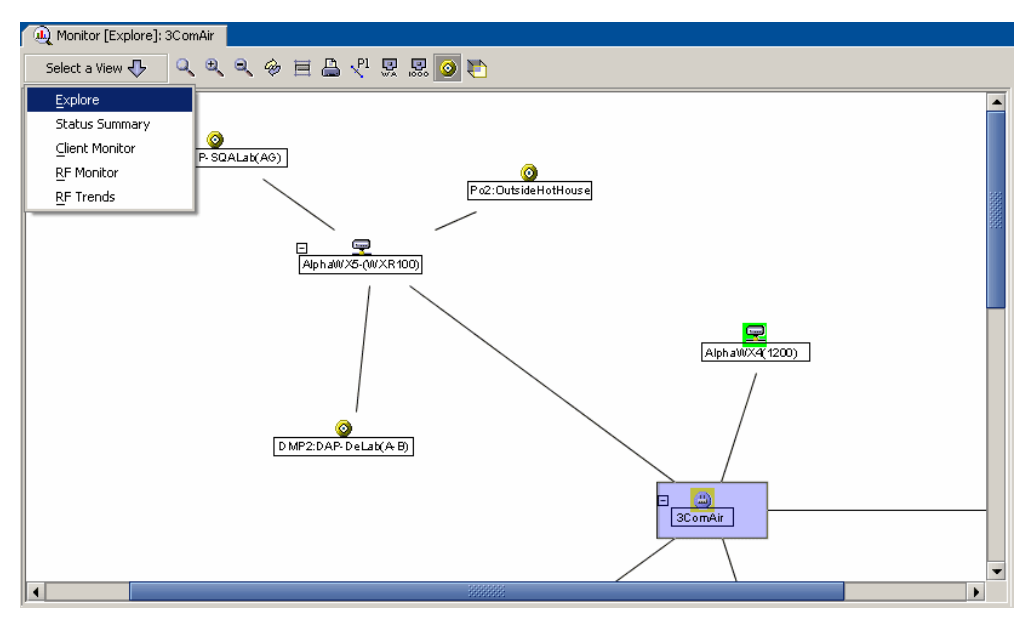

You also can select a radio, in which case the floor plan where the radio is located is displayed, with status for all MAPs on that floor.

- <span id="page-26-0"></span>**Getting Help** Click **Help** from the Main menu bar to access different types of help:
	- **1** Select **Help** > **Help** to display HTML help about configuring and using 3WXM.
	- **2** Select **Help** > **Licensing** to view product licensing information.

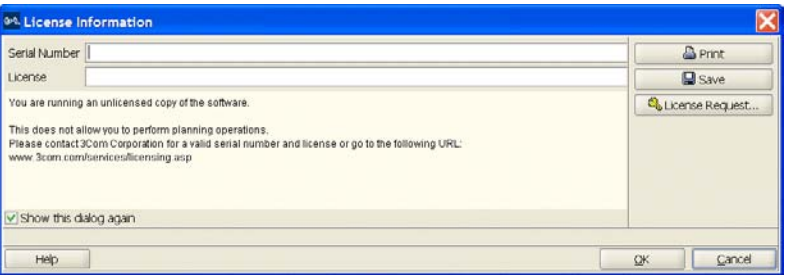

- **3** Select **Help** > **Report Problem** to report a problem to 3Com Technical Support.
- **4** Select **Help** > **About 3WXM** to display information about 3WXM and to display the Release Notes. You also can click **Force GC** (garbage collection) to free resources.

#### **28** CHAPTER 1: GETTING STARTED

# <span id="page-28-0"></span>**2**

# **PLANNING AND MANAGING YOUR WIRELESS NETWORK WITH 3WXM**

This chapter contains information about planning and managing your wireless network with 3WXM. Planning your wireless network is highly recommended because it not only helps you configure and deploy it, but also aids in scaling and monitoring your network. 3Com provides you with flexible tools to assist with network planning.

You plan your wireless network to support the services you want to offer your employees, guests, or customers. [Figure 3](#page-28-1) describes the process you will follow to establish services in your company or organization, beginning with determining the services you want to offer. Each step in the process is described in this chapter.

<span id="page-28-1"></span>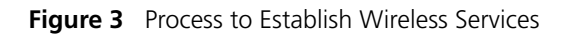

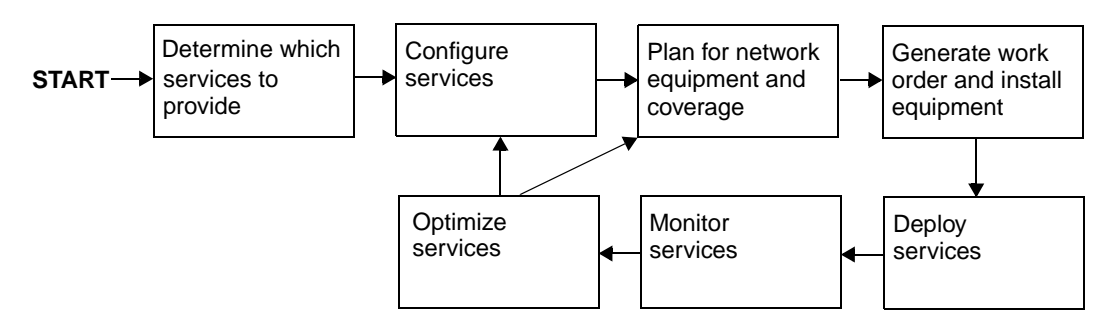

<span id="page-29-0"></span>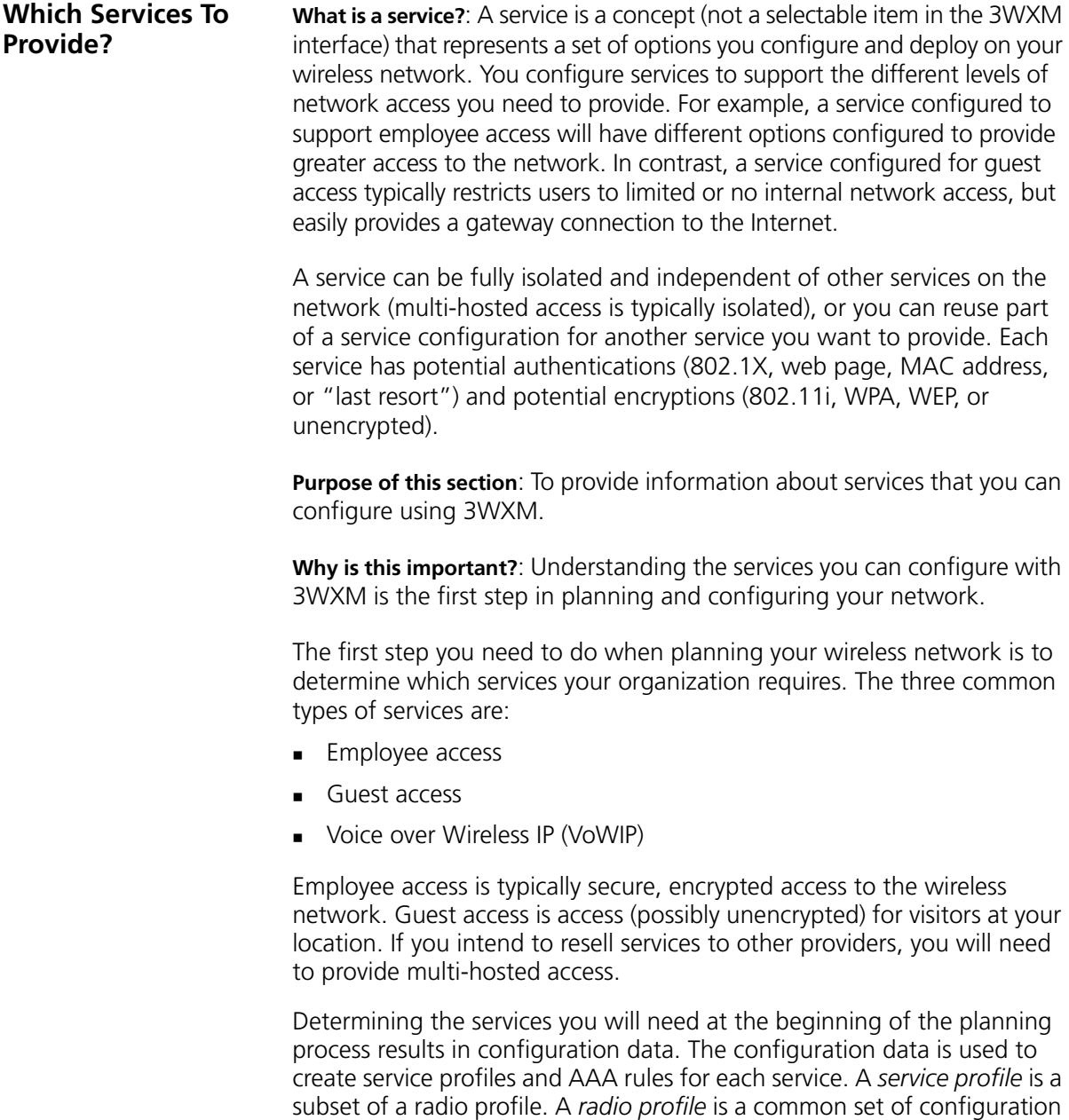

See ["Create a Service Profile" on page 99](#page-98-1) for information about configuring services.

parameters that can be applied to many MAP radios.

<span id="page-30-1"></span><span id="page-30-0"></span>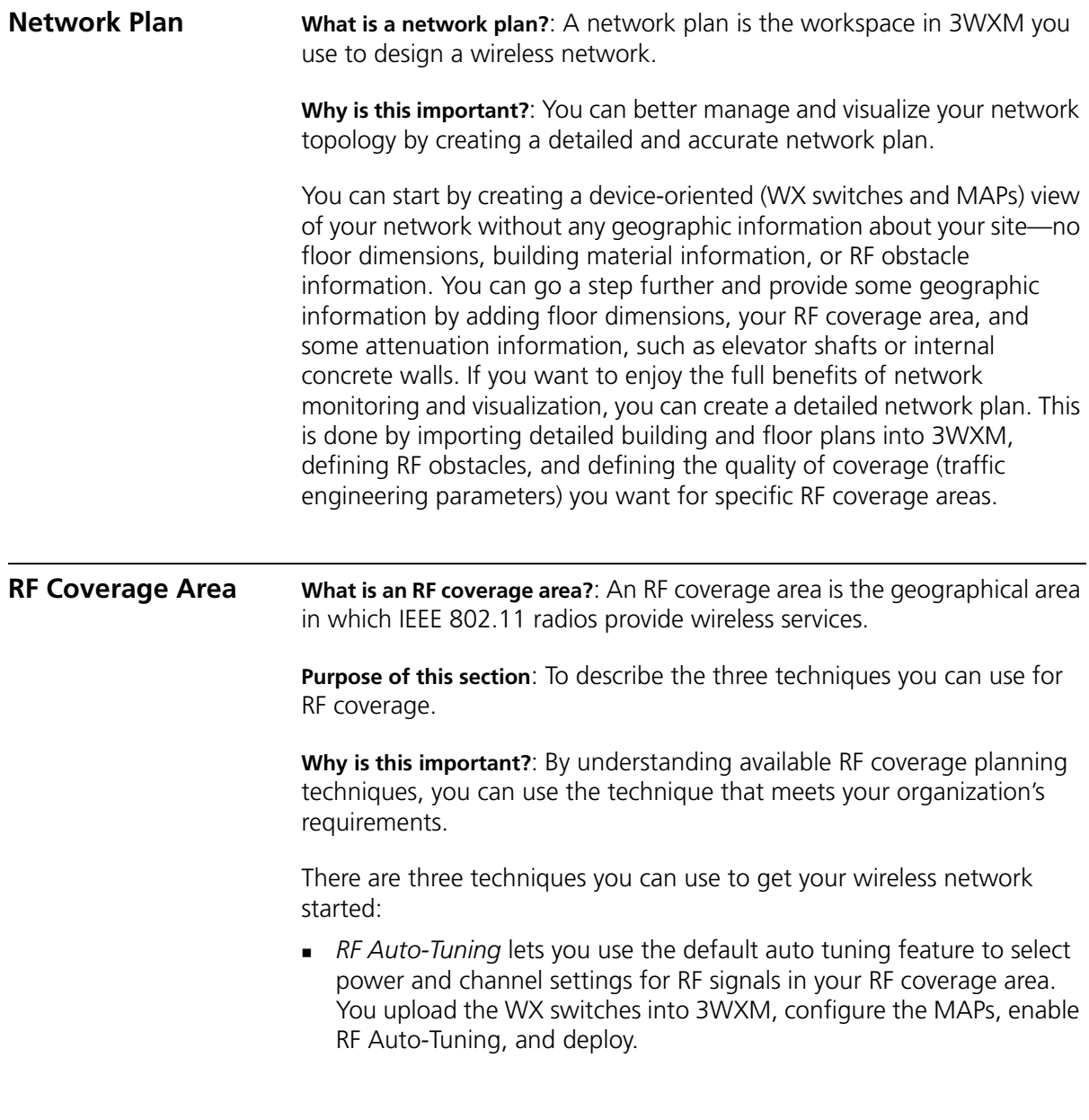

<span id="page-31-1"></span><span id="page-31-0"></span>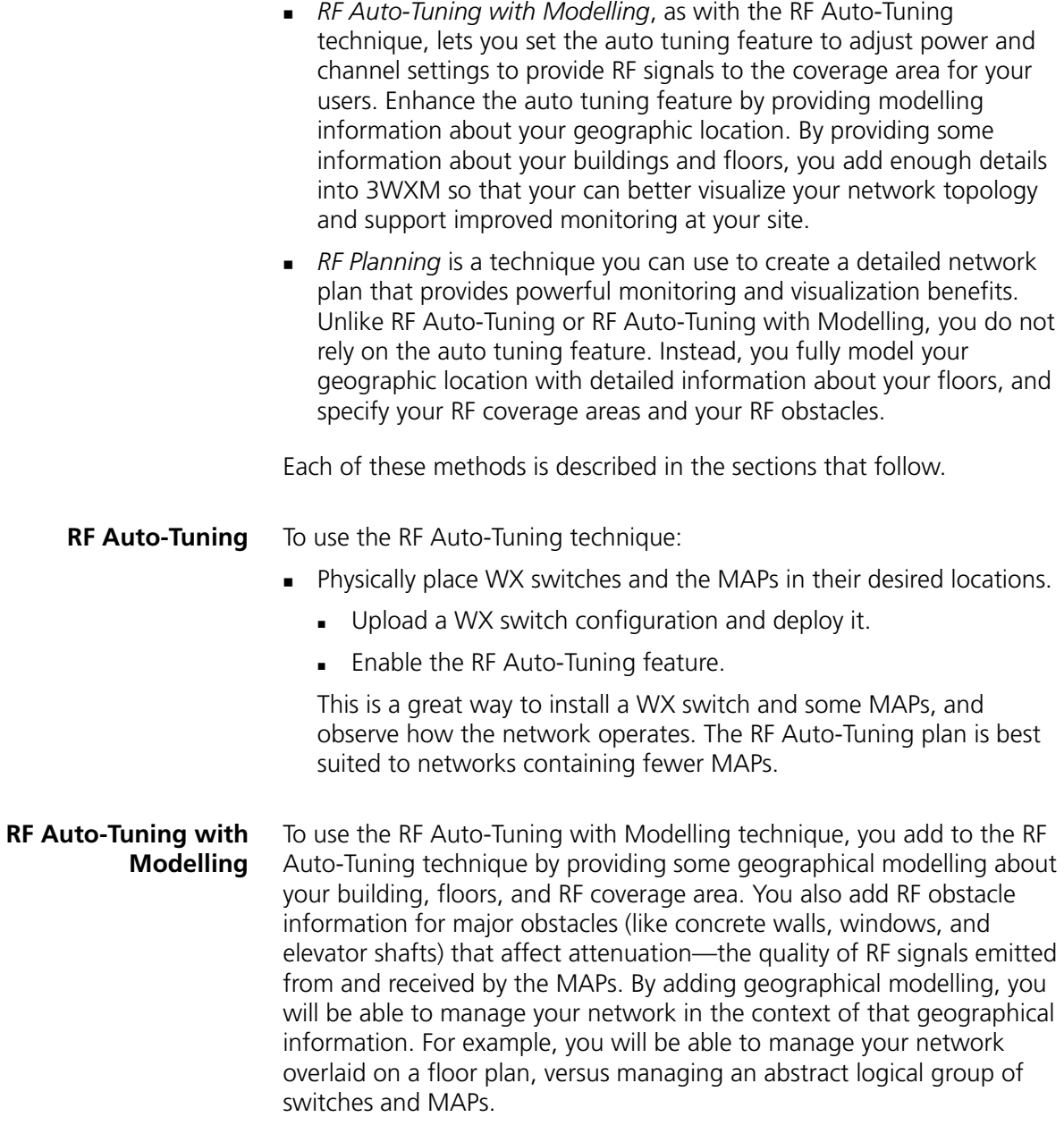

<span id="page-32-1"></span><span id="page-32-0"></span>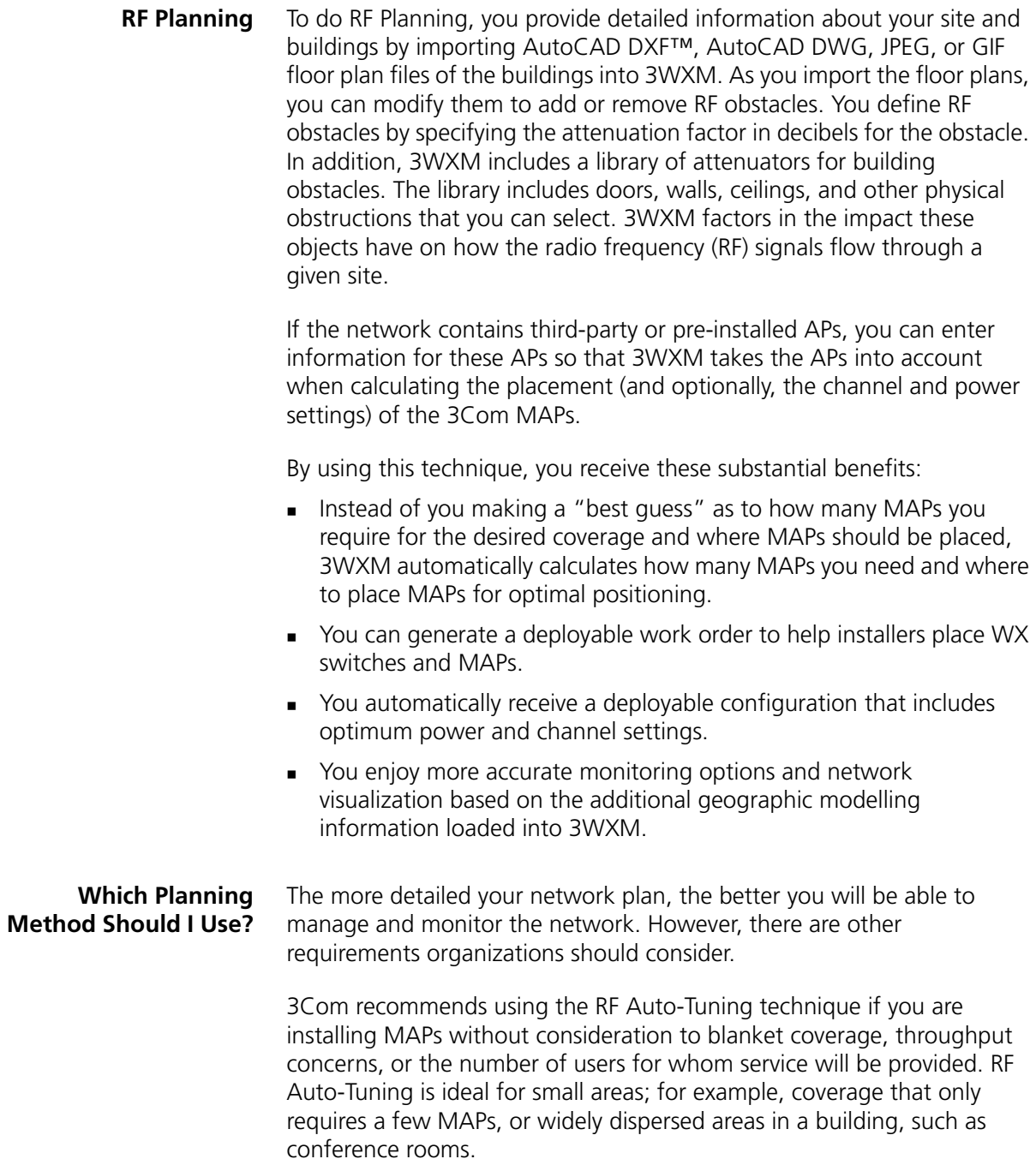

Use the RF Auto-Tuning with Modelling technique if you want to better monitor your wireless network in terms of buildings, floors, or coverage areas. You may only be able to locate inaccurate or incomplete building and floor plans (perhaps only a JPEG file), but with even a bit more geographic modelling of your site, you boost your ability to manage and visualize your network.

Use RF Planning when you want to use all the tools provided in 3WXM to deploy, manage, and monitor your network. You likely have multiple constituencies of users you need to consider; for example, sets of users that are mobile and wireless that have specific throughput and bandwidth needs. One group of users may be mobile and require high throughput performance (a higher bandwidth), while another group of users are more stationary and require less throughput. Additionally, you may be planning for future capacity, and need to add as much detailed information as you can about your site in order to plan for the future.

See Table 7 for some guidelines to help you determine what planning technique is right for your organization.

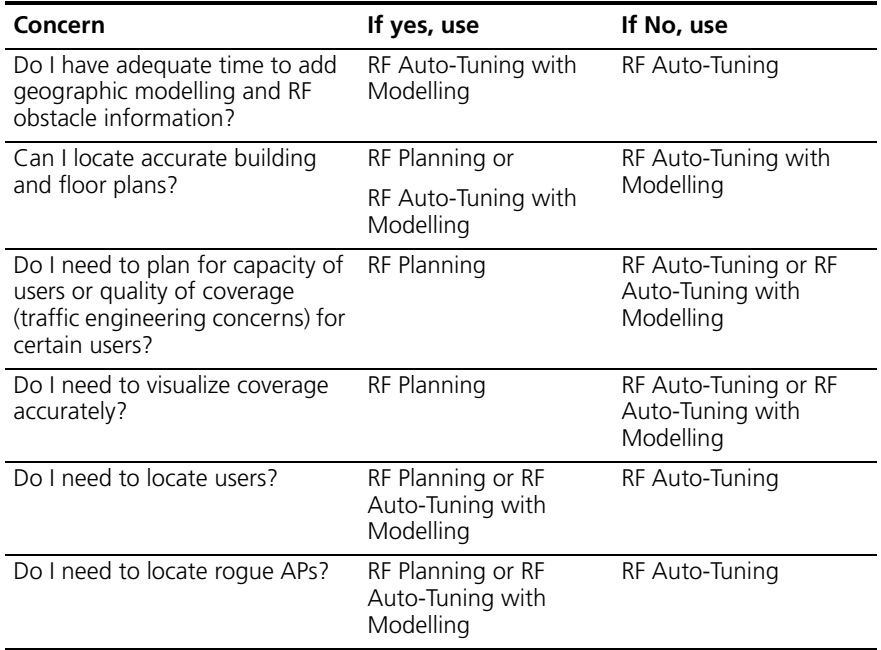

#### **Table 7** Planning Techniques to Use

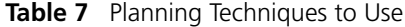

<span id="page-34-0"></span>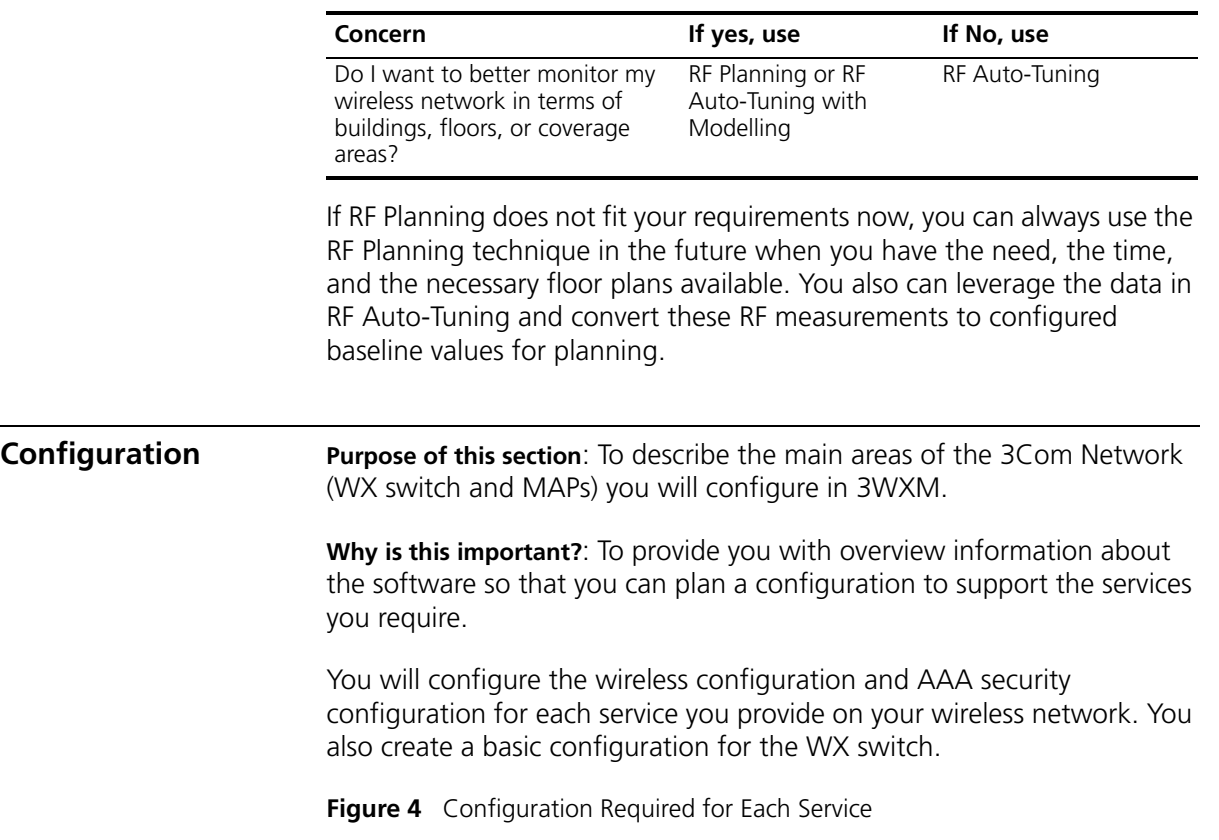

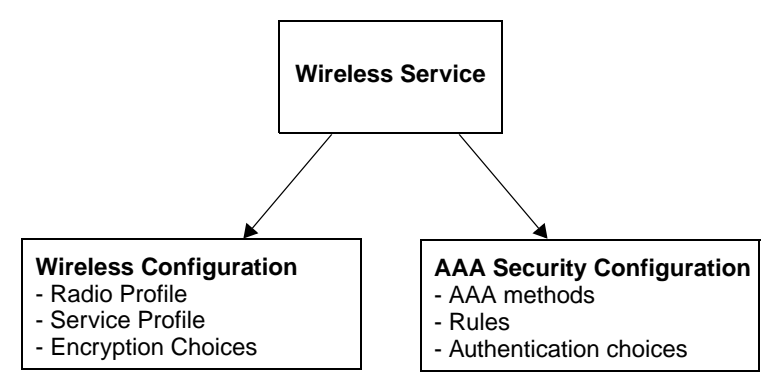

This section contains information about:

- ["Wireless Configuration" on page 36](#page-35-0)
- ["AAA Security Configuration" on page 38](#page-37-0)
- ["System and Administration Configuration" on page 40](#page-39-0)

#### <span id="page-35-0"></span>**Wireless Configuration** Wireless configuration focuses on the configuration tasks (radio configuration and AAA configuration) you do to deliver the virtual wireless services you want to provide on your network. You enable the MAPs to operate according to your planned RF coverage requirements. Most of the wireless configuration is done as you plan your RF coverage and create your radio profiles and service profiles.

A radio profile is used to apply common settings to multiple radios, and each radio profile can support up to 32 service profiles, one for each service you want to support. You specify in the service profile an SSID for each service and the type of encryption mechanisms to be used by the MAP radios. This gives the radio the potential to look like 32 different and independent MAPs. (See [Figure 5.](#page-35-1))

<span id="page-35-1"></span>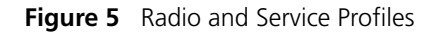

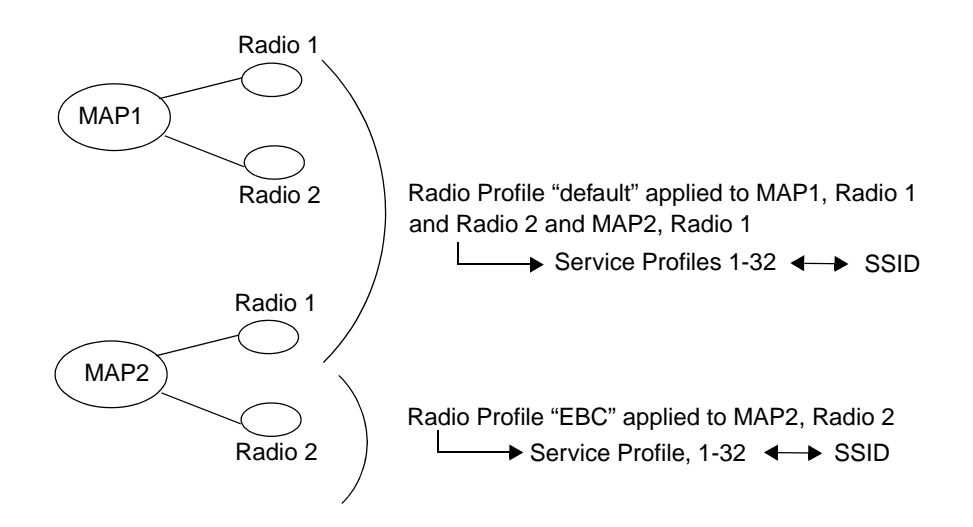
You must configure a radio profile to set attributes that you can apply to multiple radios. Rather than configuring each radio individually, you create a radio profile and apply it to multiple radios that you select. You can also create a radio profile as part of a policy and apply it to MAP access points on different WX switches.

The radio profile can contain RF Auto-Tuning settings and IEEE 802.11 settings that control how the data is received and transmitted. You can select RF Auto-Tuning in the radio profile to apply AutoRF settings (enable or disable auto tuning of power and channels) to radios en masse via the radio profile. AutoRF enabled through the radio profile to multiple radios can be easily disabled, too, should you want to go to full RF planning. You can set specific IEEE 802.11 settings, such as beacon, DTIM intervals, and the fragment threshold to control how packets are transmitted.

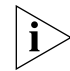

*A default radio profile named default is provided and cannot be deleted.*

For each service you want to provide, you configure the following items in a service profile:

- **The SSID name**
- SSID advertisement (whether the SSID name is beaconed)
- **Number 10 Mether the SSID name is encrypted or clear (not encrypted)**
- Web page (if using WebAAA)
- Multiple encryption choices (Dynamic/static WEP, WPA, WEP + WPA, 802.11i)

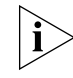

*You also must configure AAA security configuration items for each service. For more information, see ["AAA Security Configuration" on](#page-37-0)  [page 38](#page-37-0).*

The encryption type you use depends on the type of services you're offering. Employee access is typically encrypted, guest access is typically clear (no encryption), and multi-host or "multiple virtualized services" service can be encrypted, with each SSID being matched with its own service profile.

If services are being used for customer corporate entities (e.g. different airlines on an airport wireless net), then they would probably use 802.1X and strong encryption with web guest access for their airport club guests.

If the services are being used to advertise multiple wireless service providers (WISP), such as T-MobileTM, Wayport **®**, and Boingo WirelessTM**,**  then these services would probably be completely open. However, they would likely be assigned to their own dedicated subnet containing their proxy server/billing gateway.

#### <span id="page-37-0"></span>**AAA Security Configuration** An administrator can control the way in which users access the network. For each service you provide, you can configure unique authentication, authorization, and accounting (AAA) security features, creating an entirely virtualized wireless service. For each service, you configure:

- Multiple authentication choices (802.1X, Web, AAA, MAC authentication, Bonded Auth, open)
- AAA methods (up to four RADIUS server groups, or a local database on the WX switch)

#### **Authentication**

Authentication is the method of determining whether a user is allowed access to your network. Users can be authenticated by a RADIUS server (pass-through) or by the WX switch local database (local). The WX switch can also assist the RADIUS server by performing the Extensible Authentication Protocol (EAP) processing for the server (offload).

To authenticate users, you will need to configure users either in the local database or on RADIUS servers. Each user will have a username, password, and RADIUS and/or vendor-specific attributes (VSAs). You will also need to configure authentication rules (802.1X, MAC, last-resort, or web authentication).

See Figure 6 on page 39 to see a flowchart representing the authentication process. Generally, 802.1X authentication is attempted first. If the user fails, then MAC authentication is attempted. If this fails, then last resort and web authentication is used. For a service profile, you specify *either* web authentication, last-resort, or none in the auth-fall-thru box. You can only select one.

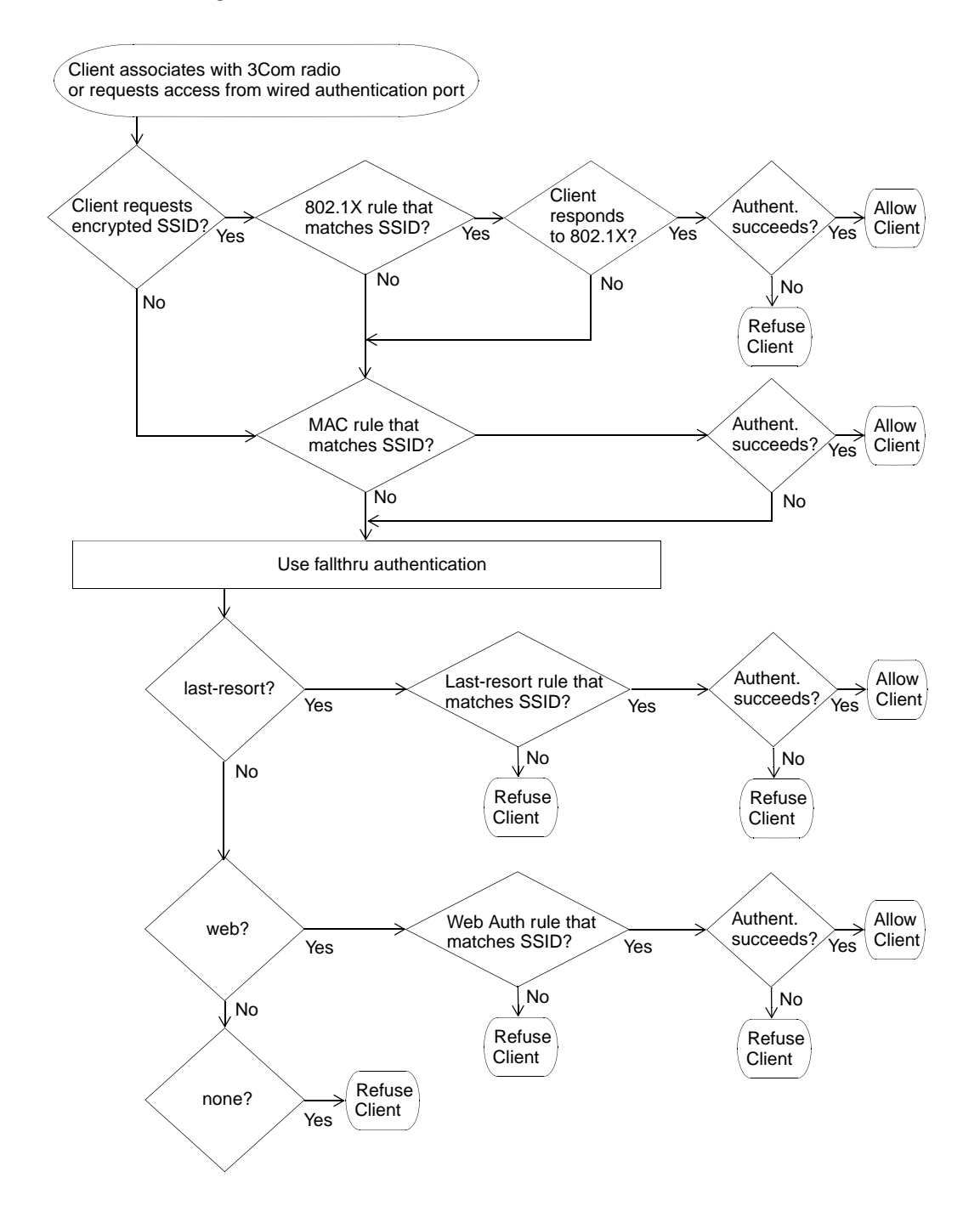

#### **Figure 6** Authentication Flowchart for Network Users

Download from Www.Somanuals.com. All Manuals Search And Download.

#### **Authorization**

Authorization is the method for providing users with specific rights to the network by associating attribute-value (AV) pairs to the user. AAA authorization works by assembling a set of attributes that describe what the user is authorized to perform. These attributes are compared to the information contained in a local database or on a RADIUS server for a given user and the result is returned to the WX switch to determine the user's actual capabilities and restrictions.

You can configure attributes, such as the time of day or specific VLAN access. You can also control access using security access control lists (ACLs), Mobility ProfilesTM, and Location Policies. Security ACLs permit or deny traffic based on IP protocol, IP addresses and, optionally, TCP or UDP port. They also can be used to set class-of-service (CoS) values in a packet. Mobility Profiles contain attributes to allow or deny access to specific parts of the network for a specific user or group of users. Location Policies are an ordered list of location policy rules based on a user glob, VLAN, and/or ports. A Location Policy can be configured if you need to override the configured AAA user authorization attributes locally for a specific WX.

#### **Accounting**

Accounting collects and sends information used for billing, auditing, and reporting—for example, user identities, connection start and stop times, the number of packets received and sent, and the number of bytes transferred. You can track sessions through accounting information stored locally or on a remote RADIUS server. As network users roam throughout the network, accounting records track them and their network usage.

## **System and Administration Configuration**

A Mobility Domain is a collection of WX switches that work together to support roaming users. One of the WX switches is defined as a seed device, which distributes information to the other WX switches defined in the Mobility Domain.

A Mobility Domain allows users to roam geographically from one WX switch to another without losing network connectivity. Users connect as a member of a VLAN through their authorized identities.

You can add switches to a network plan as members of a Mobility Domain or as standalone switches. After a switch is added, you can move it into or out of a Mobility Domain.

You can create the following types of WX switches:

- WX4400—Provides four dual-interface gigabit Ethernet ports. Each port has a 1000BASE-TX copper interface and a Gigabit interface converter (GBIC) slot for insertion of a 1000BASE-SX or 1000BASE-LX fiber-optic interface.
- WX1200—Provides eight 10/100 Ethernet ports, six of which support PoE.
- WXR100—Provides two 10/100 Ethernet ports, one of which supports PoE.
- WX2200—Provides twenty 10/100BASE-TX Ethernet ports, all of which support Power over Ethernet (PoE). WX2200 switches also provide two slots for 1000BASE-SX or 1000BASE-LX fiber-optic gigabit Ethernet ports.

You perform the following tasks to create and initially configure a WX switch:

- Configure basic WX switch properties.
- **Configure WX switch connection information.**
- **Configure boot information.**

#### **Configure Basic WX Switch Properties**

To configure basic WX switch properties, you specify a name, select a model, select its location by wiring closet, and select the Mobility System Software (MSS) you want to run on the switch. Optionally, you can select an MSS image to download when you deploy changes to the WX.

You also can specify if the switch is managed. A WX switch that is physically installed as well as configured can be managed. You can deploy configuration changes only to managed devices, and 3WXM periodically checks the managed WX switches in the network for changes. You also can fully configure a switch without it being physically installed (unmanaged). Having an unmanaged device in your network plan may be useful for predeployment purposes.

Basic configuration also includes specifying how you will manage the switch. You can manage it through HTTPS, Telnet, and Secure Shell (SSH). You also can enable monitoring using the Simple Network Management Protocol (SNMP) to exchange information about network activity between your network devices.

For more information about configuring basic WX switch properties, see ["Perform Basic Administrative Tasks" on page 157.](#page-156-0)

For detailed information about configuring basic WX switch properties, see the *Wireless LAN Switch and Controller Quick Start Guide*.

#### **Configure WX Switch Connection Information**

You need to supply connection information for the WX switch on both the WX switch and in 3WXM when you make the WX a managed device. Connection information includes the IP address of the switch and how it will connect to the backbone; for example, by means of a VLAN or a port.

## **Configure Boot Information**

You select the software image that the WX will use when reset, or optionally, the configuration file the WX will use when reset.

# **Equipment Installation**

To physically install a WX switch:

- **1** Unpack and rack the WX switch in the wiring closet or data center location.
- **2** Plug the WX switch electrical cord into a power outlet.
- **3** Connect a network access cable from your existing network to one of the Ethernet ports on the switch (10/100 or Gigabit Ethernet, depending on the WX model and available interfaces on the network).

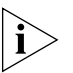

*Remember the port number you used. You will need to know this when performing the initial setup of the switch.*

**4** Connect a serial interface to the console port of the WX switch to access the console's CLI for initial setup.

To physically install MAPs:

- **1** Instruct the cabling installer to run the Cat. 5 Ethernet cable from the closest wiring closet to intended location of the MAP.
- **2** Unpack the MAP, and select the appropriate mounting kit for your installation location.
- **3** Install the MAP at the indicated location on the floor.
- **4** Connect the Cat 5. Ethernet cable(s) to the MAP.
- **5** At the wiring closet, connect the MAP to the infrastructure equipment:
	- **a** If you are directly connecting the MAP to a WX switch, plug the other cable end(s) to the indicated port(s).

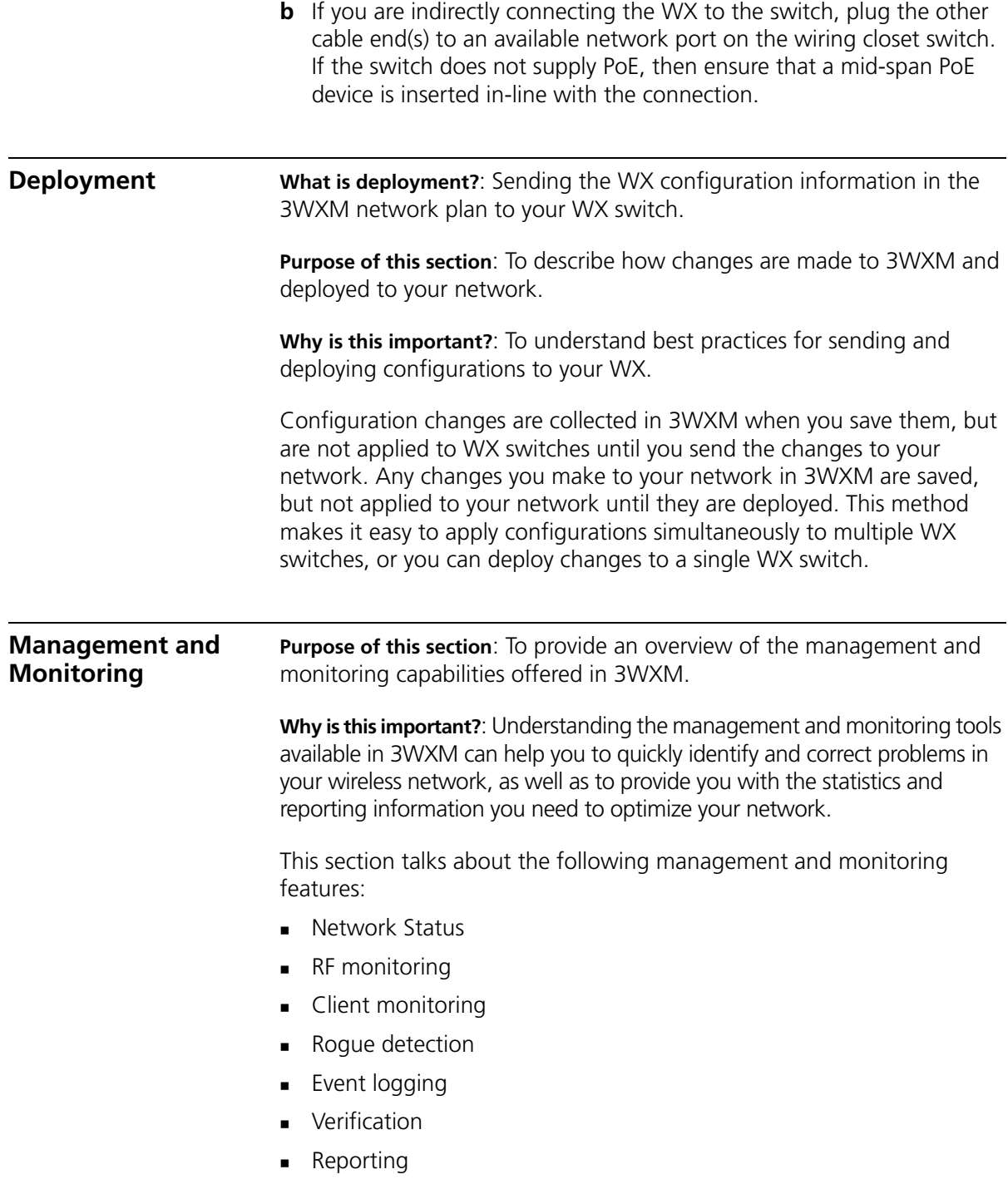

**Network Status** 3WXM provides summary status on devices in the network at the Mobility Domain, switch or MAP level. View the summary status as the initial step in monitoring. Summary status displays the operational status of WX switches, MAPs, and their radios (whether they are up or down).

> In addition, 3WXM collects network statistics for devices, including system-level events and statistics for the wired network.

The Alerts section in the bottom, left panel in 3WXM displays top-level status information. The Alerts panel provides you with summary error and warning information for the following areas:

- Configuration—indicates network plan configuration issues
- Network—indicates managed network issues
- Rogue detection—identifies the number of rogue APs detected
- Local changes—indicates changes in 3WXM that can be deployed to the network
- Network changes—indicates configuration changes in the network

You can display a topology view of your network, including the state and relationship of devices. You can right-mouse click on a device in the topology to display the status of that device. The display can include the wired network, third-party APs, and rogue access points (access points that are not authorized to operate in your network).

You also can set thresholds for events. If the threshold is crossed, the affected device is flagged, and a star is placed beside the parameter that triggered the threshold.

- **RF Monitoring** RF monitoring provides you with current and historical information about your radio health and activity. Data collected for the RF environment and the RF neighborhood includes the following items:
	- **RE** environment
		- Channel
		- Noise
		- CRC errors
		- PHY errors
		- **Packet retransmissions**
		- **Percent utilization**
- **RE** neighborhood
	- **Transmitters (heard by this radio)**
	- **Listeners (who heard this radio)**
	- **Neighbors**
	- BSSID to SSID mapping
	- Channel
	- RSSI

Statistics collected for the RF environment provides data on a per-channel basis. You can view noise levels, cyclic redundancy check (CRC) and PHY errors, packet retransmissions and percent utilization.

Data collected for the RF neighborhood displays the neighboring radios. This information can be viewed as a list of radios heard by a particular radio, as well as a list of radios who can hear a particular radio.

You also can display trending information on a per-radio basis. Trending collects radio statistics and charts them on a time basis. For example, you could display average throughput rates for the previous 30 days, week, or day. You can display and print the charts from 3WXM, as well as generate a report.

#### **Client Monitoring** Client monitoring provides current and historical information about the clients using your network, including client activity, watch list clients, current client sessions, and the ability to locate clients at your site. 3WXM displays the data that WX switches collect on user sessions—either for a single user, users associated with a MAP, users associated with a specific radio, or users added to a watch list.

By viewing monitoring information for a user or a group of users, you can troubleshoot problems originating from bandwidth constraints or roaming patterns. You can collect statistics and view reports on:

- Client associations, authentication, and authorization failures
- Client activity, such as roaming and successful authorization
- Current session status, location history, and statistics
- Specifics on users over a period of time; information can be gathered up to 30 days for session status, location history, client errors, and client activity on users you place on the watch list

If you use 3WXM RF Planning, you also can display the approximate geographic locations of clients.

**Roque Detection** A roque AP is an access point that is not authorized to operate in or near your network. You can use RF countermeasures to deny service to or from a targeted rogue AP, and render them ineffective. Once a rogue AP is detected and reported, the closest 3Com MAP is assigned to perform RF countermeasures. By spoofing various 802.11 control messages, the MAP's countermeasures disrupt association and authentication attempts to the rogue AP by any new clients. This also disrupts any active communications between any existing client and rogue AP.

You can collect statistics and view reports on:

- **EXECUTE:** Current roque list, aggregated for the whole network
- **Current hour roque list**
- **Current day roque list**
- 30 days of roque history, using best listener data
- **•** Rogue lifecycle events (when the rogue was first seen, by whom, and when it went away)
- Counter-measure activity

The number of currently detected rogues is conveniently displayed in the Alerts panel.

If you use 3WXM RF Planning, you also can display the approximate geographic locations of rogue devices and their clients.

- **Event Logging** 3WXM incorporates a powerful and flexible display interface for all events collected by the system. Events are stored on a per-WX basis and are collected continuously. Customizable filters can be created to easily drill down to specific information the event log database. You can filter events based on:
	- **Category**
	- **B** Severity
	- Date and time ranges
	- **WX** switch
	- **3WXM client and services log**
	- Specific text string matches

**Verification** Both configuration verification and network verification rules are checked for any inconsistencies or problems. Verification rules include "instant fix" resolutions. Instant fix resolutions are errors that can be automatically fixed, or alternatively providing a hot link to the object containing the error.

> You can selectively disable any rule. Disabling a rule is useful if you wish to ignore a warning and do not want to see it displayed anymore. The number of configuration and network errors or warnings are conveniently displayed in the Alerts panel.

**Reporting** 3WXM uses a database to collect and store client, RF, and other system dynamic data, such as statistics, status, events, and traps. You can generate reports from the monitoring and configuration data collected in the database. A report can have a selectable scope and a selectable time period and in some cases, query filter parameters. See [Table 8](#page-46-0) for a listing and description of the reports you can generate in 3WXM.

<span id="page-46-0"></span>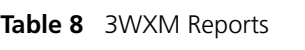

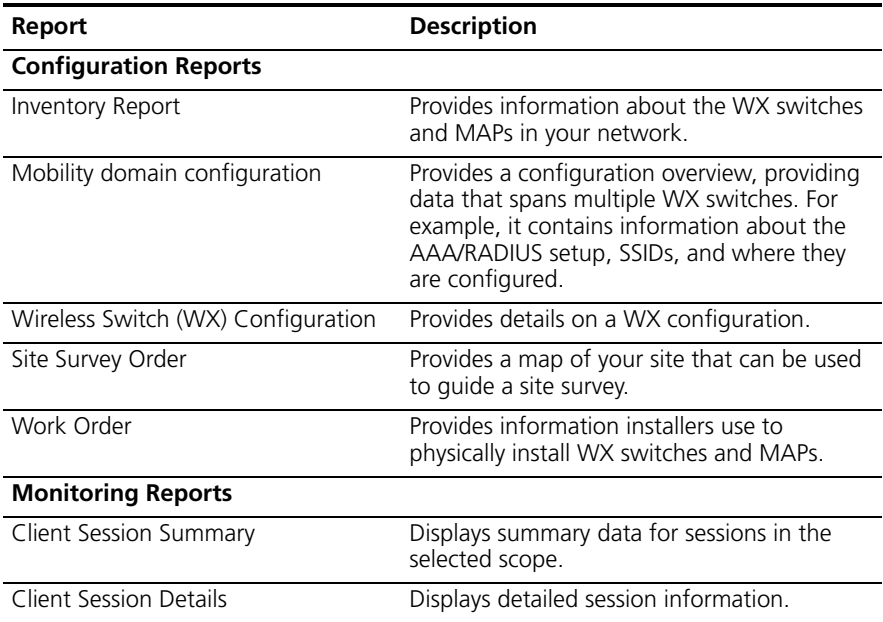

| Report             | <b>Description</b>                                                                                                    |
|--------------------|----------------------------------------------------------------------------------------------------|
| Client Errors      | Provides data on client-related health in the<br>network over time; for example, if there is a<br>large number of association failures in some<br>area of the network                         |
| Watch List Clients | Contains detailed information for the clients<br>on the Watch List.                                                                                                    |
| Network Usage      | Provides information about network resource<br>usage and client activity.                                                                                                    |
| <b>RF Summary</b>  | Provides information about overall network<br>health using selected radio statistics. It can be<br>used to compare RF environments across the<br>network and isolate potential problem areas. |
| Radio Details      | Provides a detailed set of statistical<br>information for each radio in the selected<br>MAP.                                                                                                  |
| Roque Details      | Provides current and historical information<br>for a selected roque.                                                                                                    |
| Roque Summary      | Provides information for all visible rogues for<br>a selected time.                                                                                                    |

**Table 8** 3WXM Reports (continued)

#### **RF Plan Optimization**

**What is optimization?**: Importing RF measurement data into an RF model to improve the accuracy of the model.

**Purpose of this section**: Provides an overview of optimization methods.

**Why is this important?**: A network plan contains the configuration settings that determine the performance of your wireless network. Optimization of the RF model leads to a more successful RF plan. The ultimate result is an accurate visualization of your RF coverage, better-defined statistics for monitoring, and the ability to more accurately plan for and improve network performance.

You can optimize your network based on user and network statistics gathered from:

- The monitoring data in 3WXM
- $\blacksquare$  A site survey

Based on RF measurement data you gather in 3WXM to optimize the RF model of a floor, you can make configuration changes in the software to improve signal strength and coverage for groups or individuals, modify MAP locations, or add additional equipment to your wireless network if statistics indicate your network has outgrown the support provided by its current deployment of WX switches and MAPs.

You also can import RF measurement data based on a site survey done outside of 3WXM. See the ["Using RF Measurements from MAPs" on](#page-179-0)  [page 180](#page-179-0) for general guidelines about performing a site survey.

Download from Www.Somanuals.com. All Manuals Search And Download.

# **CONFIGURING WIRELESS SERVICES**

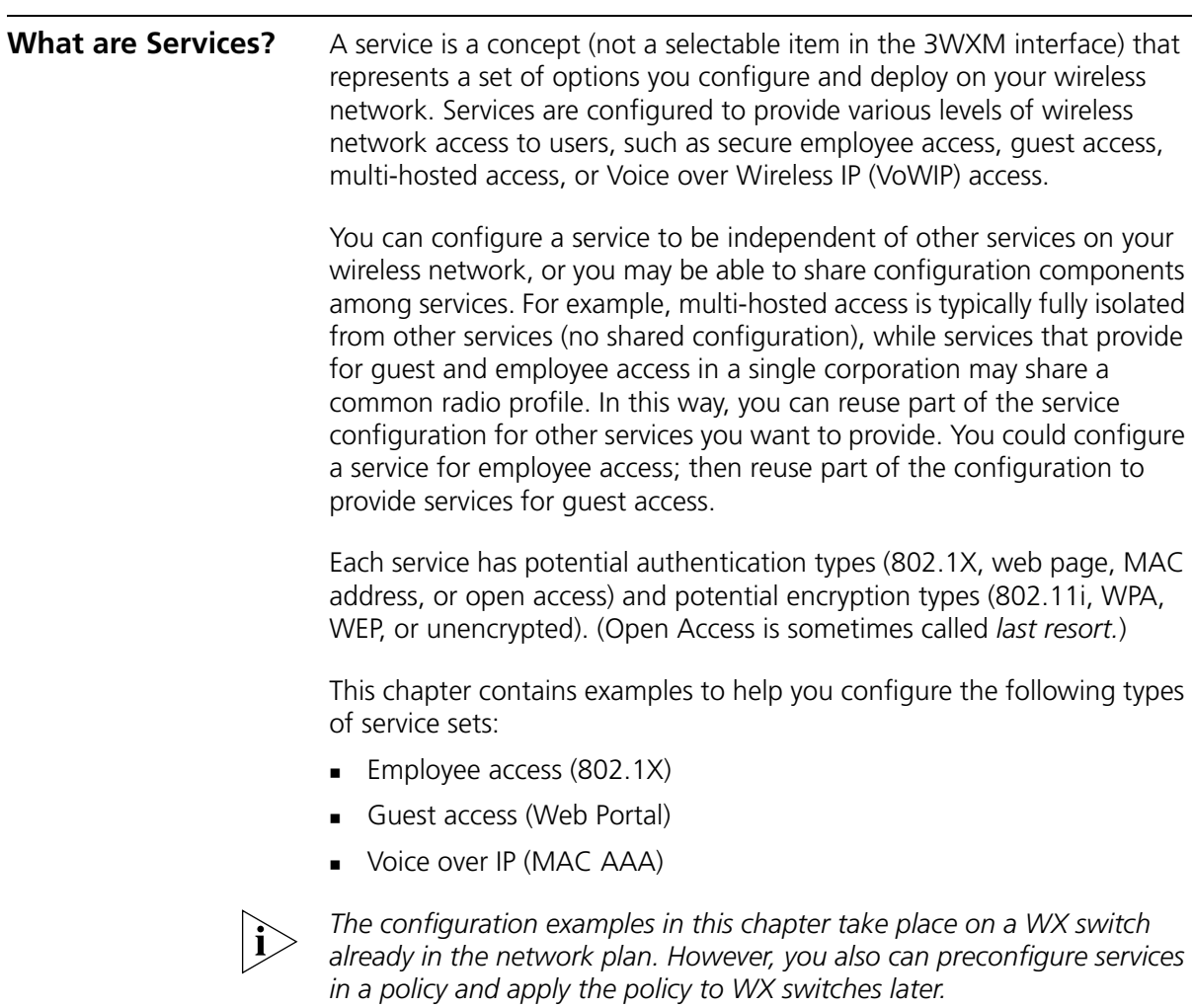

<span id="page-51-1"></span>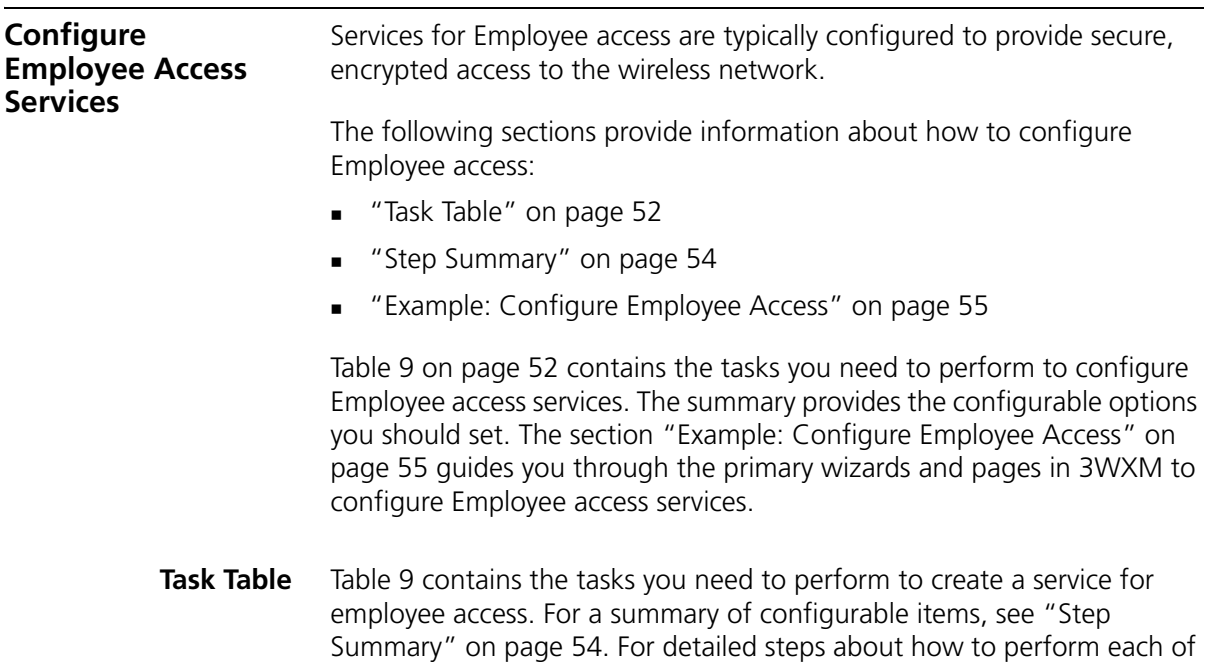

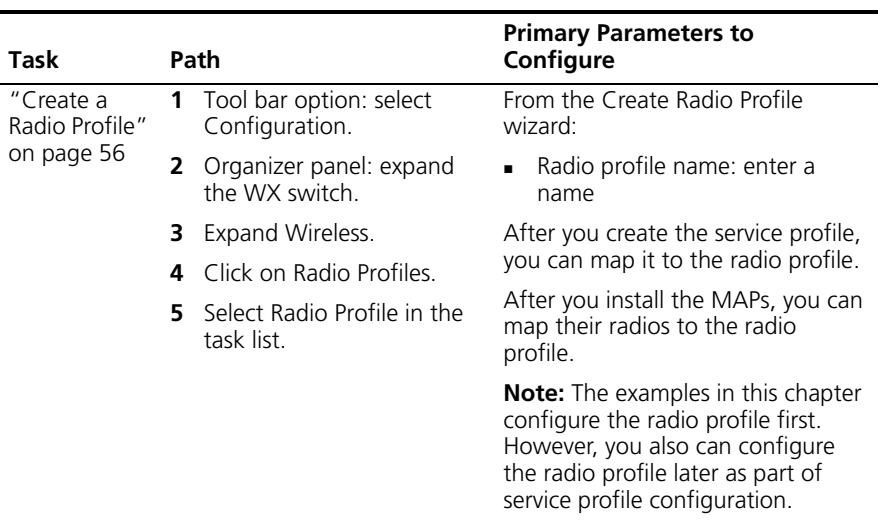

<span id="page-51-0"></span>these tasks, see ["Example: Configure Employee Access" on page 55](#page-54-0).

**Table 9** Creating a Service for Employee Access

| Task                                                  | Path |                                             | <b>Primary Parameters to</b><br>Configure |                                                                                                    |  |
|-------------------------------------------------------|------|---------------------------------------------|-------------------------------------------|----------------------------------------------------------------------------------------------------|--|
| "Configure<br><b>RADIUS</b><br>Servers" on<br>page 58 | 1    | Tool bar option: select<br>Configuration.   |                                           | From the Create RADIUS Server<br>wizard:                                                                                                    |  |
|                                                       |      | 2 Organizer panel: expand<br>the WX switch. |                                           | Name: enter server name                                                                                                    |  |
|                                                       | 3    | Expand AAA.                                 |                                           | IP Address: enter server IP<br>address                                                                                                    |  |
|                                                       | 4    | Click RADIUS.                               |                                           | Key: enter key                                                                                                    |  |
|                                                       | 5    | Select RADIUS Server in the<br>Task List.   | $\blacksquare$                            | Server group: allow the wizard<br>to create it                                                                                                 |  |
|                                                       |      |                                             |                                           | On the RADIUS servers themselves,<br>configure the AAA backed (not in<br>3WXM):                                                                |  |
|                                                       |      |                                             |                                           | Set up each WX switch as a<br>RADIUS client.                                                                                                   |  |
|                                                       |      |                                             |                                           | Define the 3Com vendor-specific<br>attributes (VSAs) in the RADIUS<br>server's dictionary.                                                     |  |
|                                                       |      |                                             | . .                                       | Configure each user record with<br>authorization rules (username<br>and password).                                                             |  |
|                                                       |      |                                             | $\blacksquare$                            | Configure each user with either<br>the Vlan-Name attribute (3Com<br>VSA) or the RADIUS<br>Tunnel-Private-Group-ID to<br>assign users to VLANs. |  |
|                                                       |      |                                             |                                           | Configure authentication rules<br>(802.1X, MAC, Open Access, or<br>Web Portal).                                                                |  |

**Table 9** Creating a Service for Employee Access (continued)

| Task                                                                | Path                                                                                                    | <b>Primary Parameters to</b><br>Configure                                                                                                    |
|---------------------------------------------------------------------|----------------------------------------------------------------------------------------------------|----------------------------------------------------------------------------------------------------|
| "Create a<br>Service Profile<br>for 802.1X<br>Access" on<br>page 61 | Tool bar option: select<br>1<br>Configuration.                                                                                                    | From the Create Service Profile<br>wizard:                                                                                                    |
|                                                                     | 2<br>Organizer panel: expand<br>the WX switch.<br>Expand Wireless.<br>3<br>Click Wireless Services.<br>4<br>5.<br>Select 802.1X Service<br>Profile in the Task List.                              | Service profile name: edit name<br>SSID name: enter name<br>Security mode: select WPA (and<br>deselect Dynamic WEP)<br>Encryption type: use TKIP<br>(already selected)<br>EAP Type: use External RADIUS<br>Server (already selected)<br>RADIUS server group: select one<br>٠<br>SSID default VLAN: enter name<br>Radio profile: select one |
| "Set Up<br>VLANs on WX<br>Switches" on<br>page 66                   | Tool bar option: select<br>1<br>Configuration.<br>$\overline{2}$<br>Organizer panel: expand<br>the WX switch<br>Expand System.<br>3<br>Click VLANs.<br>4<br>Select VLAN in the Task<br>5<br>List. | From the Create VLAN wizard:<br>VLAN Name: enter name<br>VLAN ID: select number<br>٠<br>IP Address: enter IP Address<br>٠<br>Ports: select them and either<br>move them (use them only in<br>the new VLAN) or add them<br>(share them with other VLANs)<br>If you add them, select Tag                                                     |

**Table 9** Creating a Service for Employee Access (continued)

<span id="page-53-0"></span>**Step Summary** The following list summarizes the fields selected or configuration items entered in the example that follows to configure Employee access:

- **1** Create a radio profile.
	- From the Radio Profile wizard, enter *RadioProfile1* as the name of the radio profile.
	- Click **Finish**.
- **2** Configure the RADIUS back end:
	- Configure the RADIUS server for 802.1X. Use the recommended EAP method, PEAP + MS-CHAPv2.
	- Set up each WX switch as a RADIUS client.
	- Define any desired 3Com vendor-specific attributes (VSAs).
- Configure each user record with either the VLAN-Name attribute or the RADIUS Tunnel-Private-Group-ID.
- **Configure 802.1X authentication rules.**
- **3** Configure the RADIUS server in 3WXM:
	- From the Create RADIUS wizard, enter *sg1* as the Name of the server, the server's IP address, and the Key. Allow the wizard to create the server group and place the server in it for you. Click **Finish**.
- **4** Create a service profile for 802.1X service.
	- From the 802.1x Service Profile wizard, click **Next** and enter *Secure-802.1X-Employees* as the Name of the service profile and *Employees* as the SSID.
	- Click **Next**. Select WPA and deselect Dynamic WEP.
	- Click **Next**. Leave TKIP enabled.
	- Click **Next**. Leave External RADIUS Server enabled. Select the RADIUS server group and click **Add**.
	- Click **Next**. Enter *vlan-mkt* as the default VLAN to use if the VLAN is not assigned by RADIUS authorization.
	- Click **Next**. Select *RadioProfile1* and click **Add**. Select *default* and click **Remove**.
	- Click **Finish**.
- **5** Set up a VLAN on the WX switches.
	- From the Create VLAN wizard, enter *vlan-mkt* as the VLAN name.
	- Click **Next**. Select the VLAN ports. Click **Add** to share them with other VLANs or **Move** to use them exclusively in this VLAN. If you click **Add**, then select Tag.
	- Click **Finish**.

#### <span id="page-54-0"></span>**Example: Configure Employee Access** The following detailed steps provide an example of how to configure Employee services. You will:

- ["Create a Radio Profile" on page 56](#page-55-0)
- ["Configure RADIUS Servers" on page 58](#page-57-0)
- ["Create a Service Profile for 802.1X Access" on page 61](#page-60-0)
- ["Set Up VLANs on WX Switches" on page 66](#page-65-0)

In general, these same steps are required to configure other services, too. You can refer back to this section, using the summary list or the task table, with configuration options for ["Configure Guest Access Services"](#page-68-0)  [on page 69](#page-68-0) or ["Configure Voice over Wireless IP Service" on page 83.](#page-82-0)

#### <span id="page-55-0"></span>**Create a Radio Profile**

You configure a radio profile to set attributes that you can apply to multiple radios. Rather than configuring each radio individually, the radio profile is applied to multiple radios that you select. Service profiles are mapped to radio profiles.

The radio profile can contain RF Auto-Tuning settings and IEEE 802.11 settings that control how the data is received and transmitted.

MAPs (and consequently, radios) need to be added to 3WXM after creating a radio profile. For more information about adding radios, refer to one of the following:

- ["Using RF Auto-Tuning" on page 97](#page-96-0)
- ["Using RF Auto-Tuning with Modelling" on page 105](#page-104-0)
- ["Using RF Planning" on page 121](#page-120-0)

#### **To create a radio profile**

- **1** Select Configuration on the toolbar.
- **2** In the Organizer panel, expand the WX switch.
- **3** Expand Wireless, then select Radio Profiles.
- **4** In the Task List panel, select Radio Profile.

The Create Radio Profile wizard is displayed.

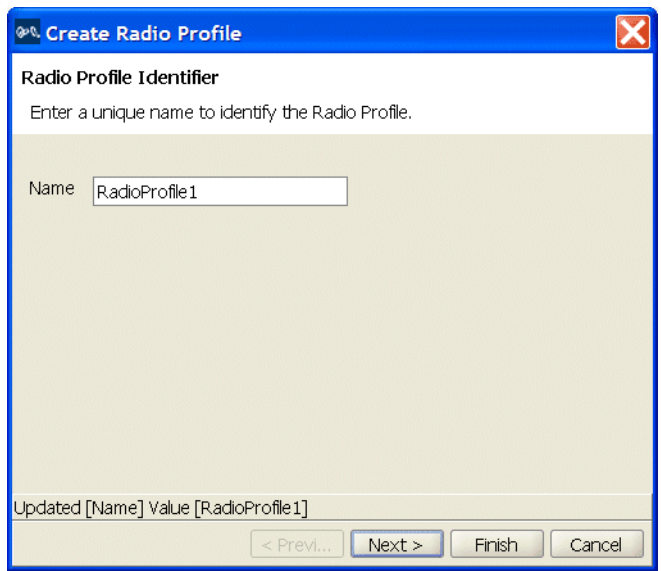

- **5** Enter the name of the radio profile, then click **Next** at the bottom of the wizard.
- **6** If MAPs are already configured, select the radios to map to the radio profile, then click **Move**.

3WXM removes the radios from the radio profile they are in and places them in the new profile.

If you have not configured the MAPs in 3WXM yet, no radios are listed. You can map the radios to the radio profile later.

**7** Click **Finish** to save the changes and close the wizard.

The new radio profile appears in the Content panel.

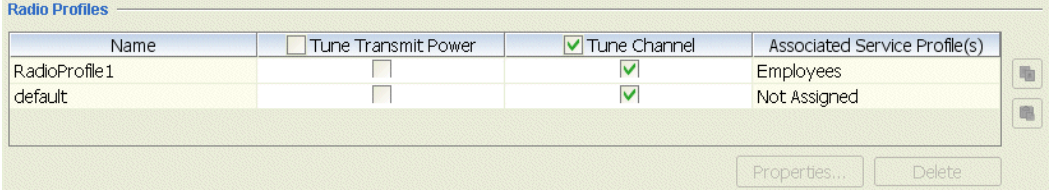

#### <span id="page-57-0"></span>**Configure RADIUS Servers**

Remote Authentication Dial-In User Service (RADIUS) is a client-server security protocol that provides authentication, authorization, and accounting for network users and devices. A RADIUS server stores user profiles, which include usernames, passwords, and other user attributes.

To configure RADIUS servers, you must:

- Configure RADIUS server attributes in 3WXM
- **Configure attributes on the RADIUS server**

*Configure RADIUS Server in 3WXM* To configure RADIUS in 3WXM, you define RADIUS server groups (named sets of RADIUS servers). You must create at least one server group. RADIUS server groups can authenticate administrators and network users.

#### **To configure the RADIUS server in 3WXM**

- **1** Select Configuration on the toolbar.
- **2** In the Organizer panel, expand the WX switch on which you are configuring the service.
- **3** Expand AAA, then select RADIUS.
- **4** In the Task List panel, select RADIUS Server.

The Create RADIUS Server wizard is displayed.

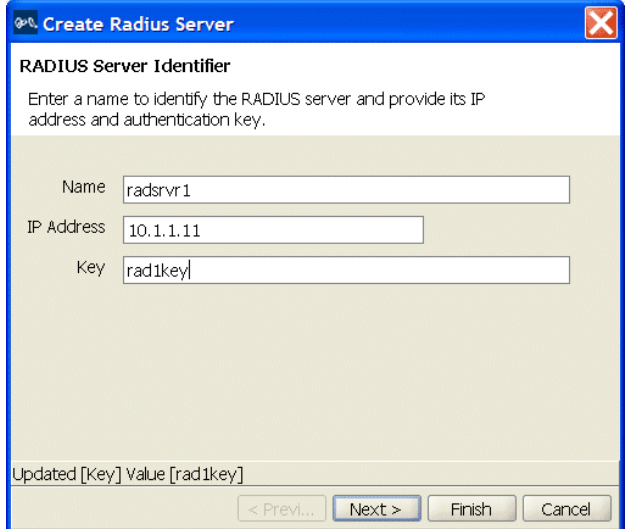

Download from Www.Somanuals.com. All Manuals Search And Download.

**5** Type the name, IP address, and key, then click **Next**.

3WXM suggests the name of a server group to place the server in. The server group is required because AAA rules refer to server groups, not to individual servers.

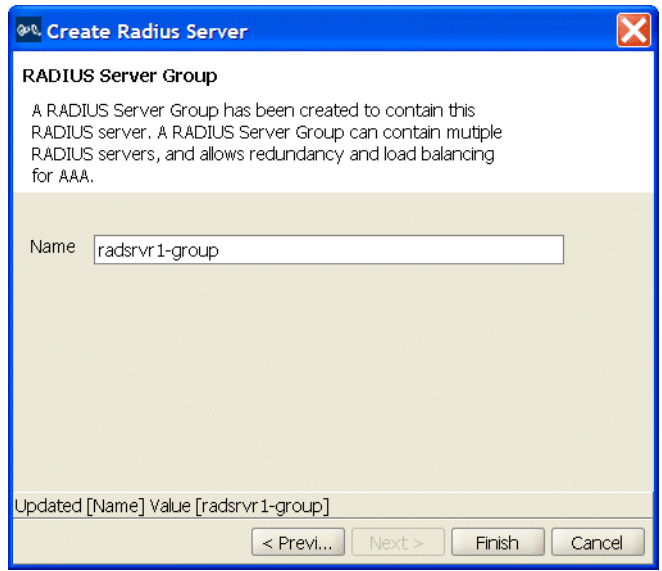

**6** Click **Finish** to save the server and create the server group.

The new server and group appear in the Content panel.

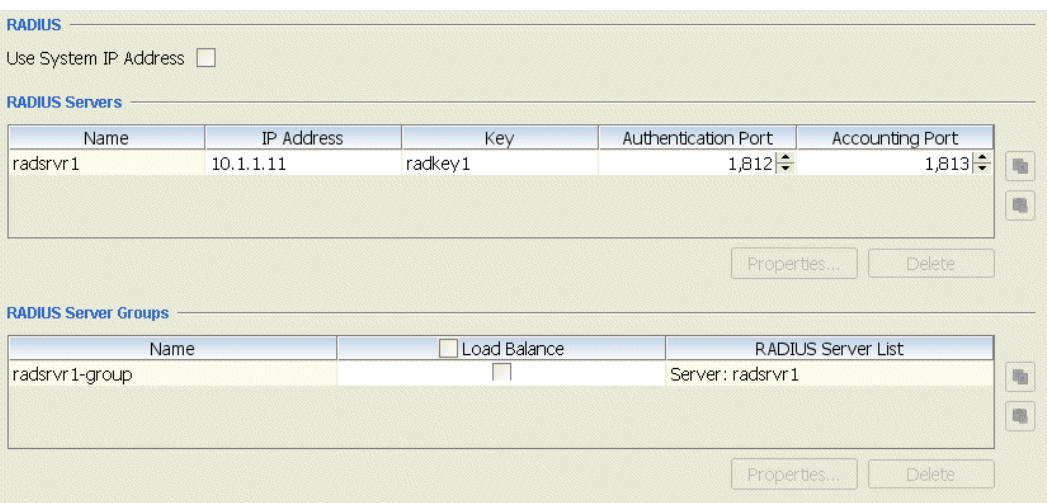

Download from Www.Somanuals.com. All Manuals Search And Download.

*Configure Attributes on the RADIUS Server* To authenticate users, you will need to configure users either in the local database or on RADIUS servers. To configure services for Employee access, the following items should be configured on the RADIUS server.

#### **To configure the RADIUS server**

- **1** Configure RADIUS server to perform 802.1X using the recommended EAP method PEAP + MSCHAPV2.
- **2** Setup each WX switch as a RADIUS client.
- **3** Define any desired 3Com vendor-specific attributes (VSAs) in the RADIUS server's dictionary.

The vendor-specific attributes (VSAs) created by 3Com are embedded according to the procedure recommended in RFC 2865, with Vendor-ID set to 14525. Table 10 describes the 3Com VSAs, listed in order by vendor type number.

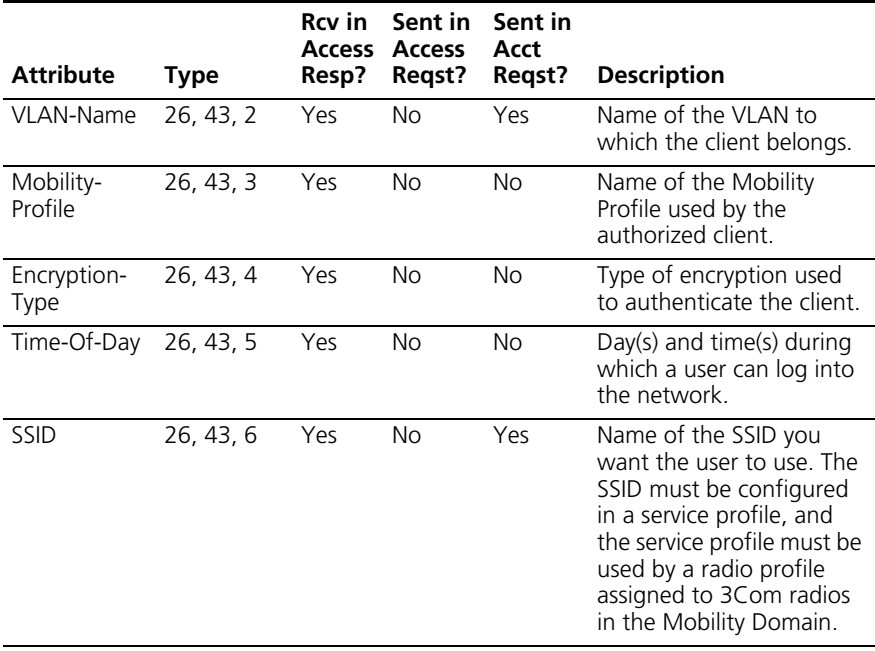

#### **Table 10** 3Com VSAs

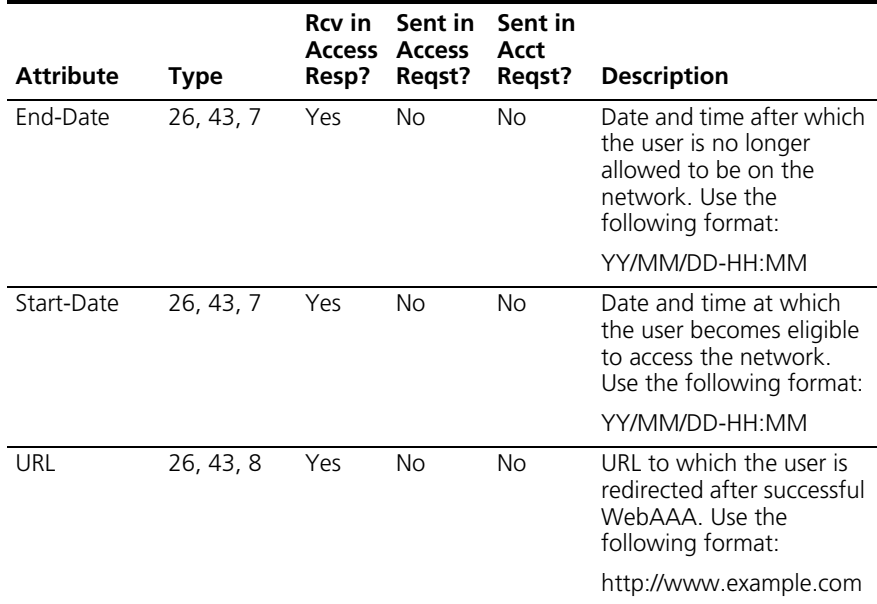

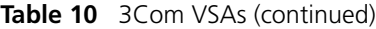

**4** Configure each user record with authorization rules (username and password) and with either the Vlan-Name attribute (3Com VSA) or the RADIUS Tunnel-Private-Group-ID to assign users to VLANs.

Other attributes are optional.

#### <span id="page-60-0"></span>**Create a Service Profile for 802.1X Access**

A service profile contains the configuration for the service you want to offer, such as employee access, guest access, or VoWIP.

For more information about service profiles, see ["Wireless](#page-35-0)  [Configuration" on page 36.](#page-35-0) For more information about service sets, see ["Which Services To Provide?" on page 30](#page-29-0).

## **To create an 802.1X service profile**

- **1** Select Configuration on the toolbar.
- **2** In the Organizer panel, expand the WX switch.
- **3** Expand Wireless, then select Wireless Services.
- **4** In the Task List panel, select 802.1X Service Profile.

The 802.1X Service Profile wizard is displayed.

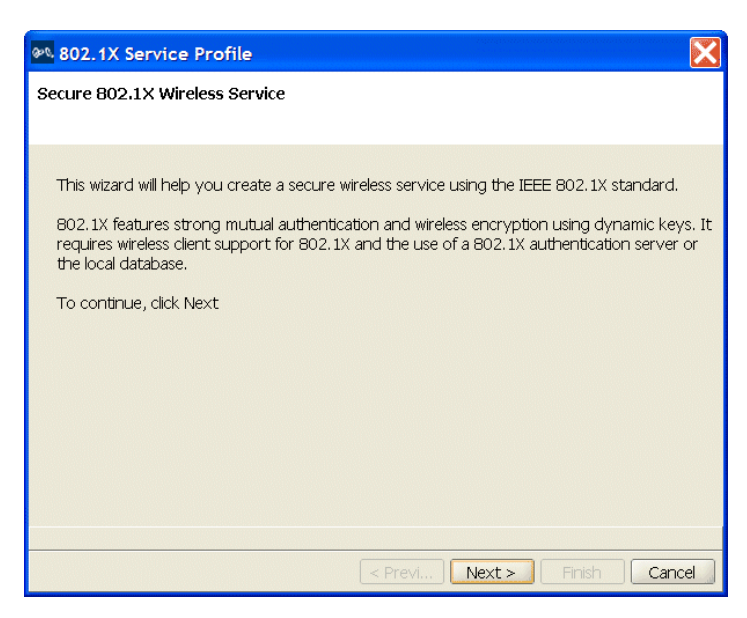

- Click **Next**.
- Change the service profile name to *Secure-802.1X-Employees*, and use *Employees* as the SSID, as shown in the figure on the next page.

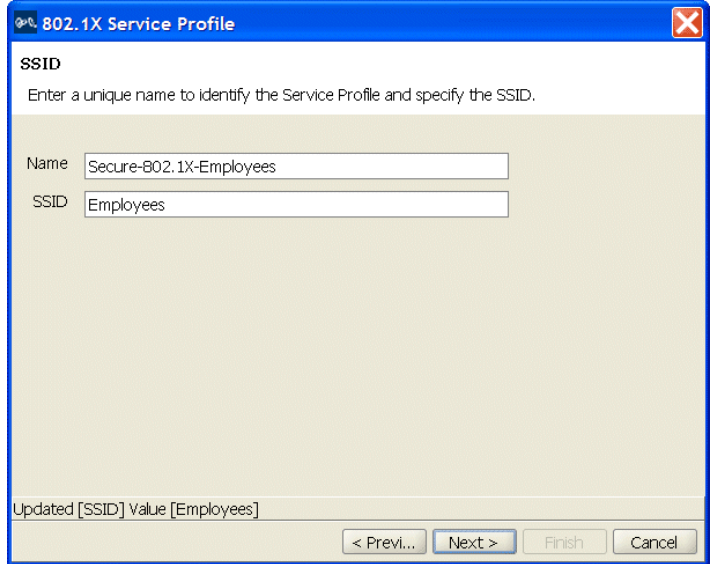

Click **Next**. Select WPA and deselect Dynamic WEP.

- **8** Click **Next**. TKIP is already selected.
- **9** Click **Next**. Leave External RADIUS Server selected as the EAP Type.
- **10** Select the RADIUS server group in the Available RADIUS Server Groups list and click **Add**.

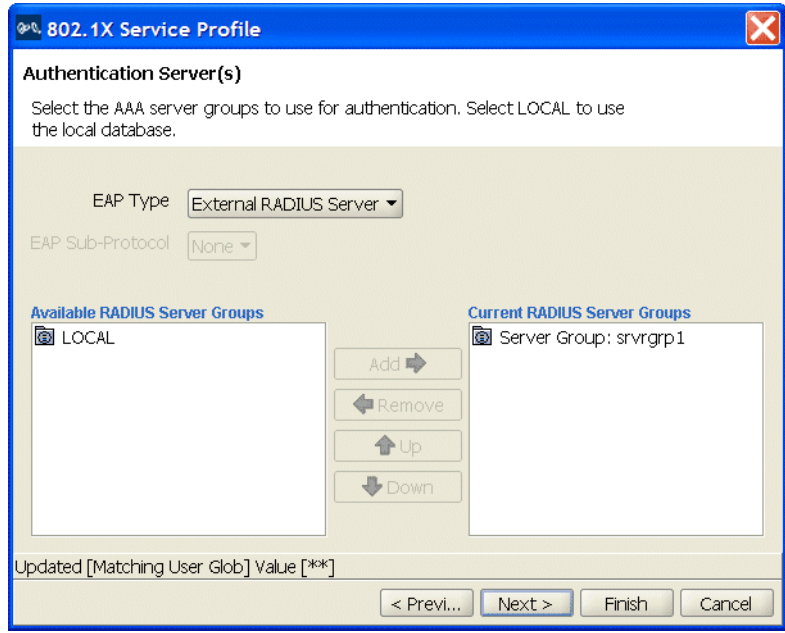

- **11** Click **Next**. Type *vlan-mkt* in the VLAN Name box.
- **12** Click **Next**. Select *RadioProfile1* in the Available Radio Profiles list and click **Add**. Select *default* in the Current Radio Profiles list and click **Remove**.

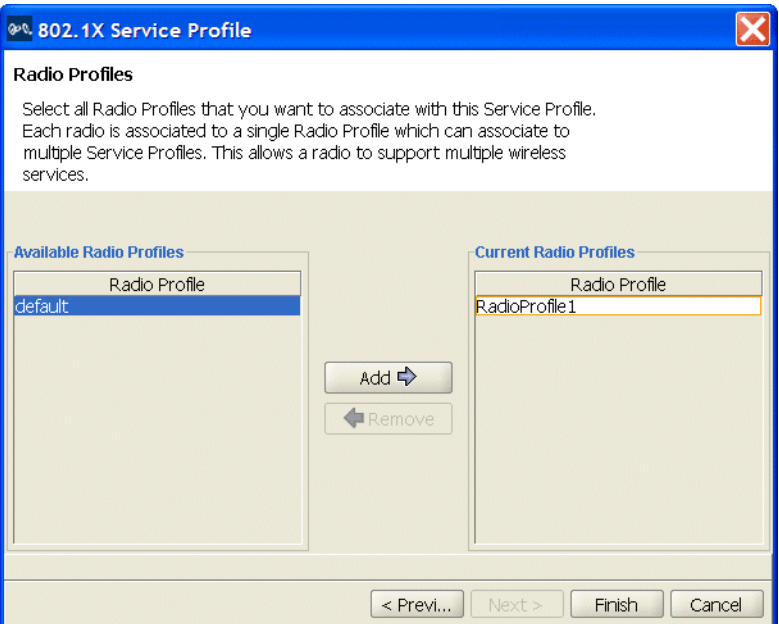

## **13** Click **Finish**.

The new service profile appears in the Content panel.

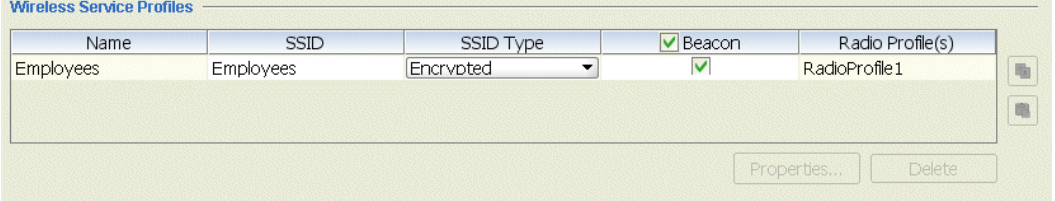

#### **View the Service Profile's Access Rules**

Every service profile requires access rules. The access rules specify the usernames or MAC addresses that are allowed to access the SSID. The service profile wizards automatically create access rules that match on all usernames (or that match on all MAC addresses, for VoWIP services).

#### **To view an 802.1X service profile's access rules**

**1** Select the service profile in the Wireless Service Profiles table (located in the Content panel).

A Setup group appears in the Task List panel.

**2** In the Task List panel, select 802.1X Access.

The Configure 802.1X Access wizard appears. The wizard displays the encryption settings, access rules, and AAA settings for the service profile and allows you to change them. You also can configure new access rules using the wizard.

**3** Click **Next** to page through the wizard until the 802.1X Access Rules page appears.

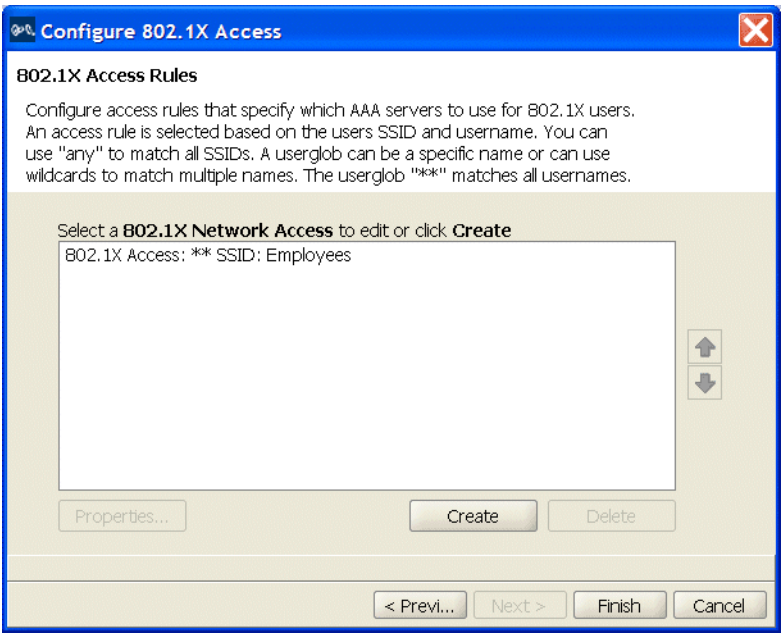

This page lists the access rules configured for the service profile. The userglob and SSID name are shown. The userglob is the value that matches on username. The userglob can be a specific username, part of a username with a wildcard character  $(*)$ , or two wildcard characters  $(**)$ to match on all usernames.

The 802.1X Service Profile wizards uses the \*\* userglob in the access rule. You can use this rule, modify it, or delete it and create a new one. You also can create additional rules. For syntax information, see the "Wireless Service Parameters" section in the "Configuring Wireless Parameters" chapter of the *Wireless LAN Switch Manager Reference Manual*.

#### **To modify or create access rules**

See the "Modifying SSID Encryption Settings and Access Rules" section in the "Configuring Wireless Parameters" chapter of the *Wireless LAN Switch Manager Reference Manual*.

#### <span id="page-65-0"></span>**Set Up VLANs on WX Switches**

WX switches in a Mobility Domain contain a user's traffic within the VLAN the user is assigned to. For example, if you assign a user to VLAN red, the WX switches in the Mobility Domain contain the user's traffic within VLAN red configured on the switches. The VLANs you set up for service sets support wireless users—they don't serve as management VLANs.

If a WX is connected to the network by only one IP subnet, the WX must have at least one VLAN configured. Optionally, each VLAN can have its own IP address. However, no two IP addresses on the switch can belong to the same IP subnet. User VLANs must be defined on at least one WX switch within the Mobility Domain.

You can configure the Spanning Tree Protocol (STP) on a VLAN. STP is used to maintain a loop-free network; meaning, devices will recognize a loop in the topology and block one or more redundant paths, creating a loop-free path.

The Mobility System Software (MSS) supports Per-VLAN Spanning Tree protocol (PVST). PVST allows a separate spanning tree in each VLAN. STP, disabled by default on all VLANS, is configurable for individual VLANs. STP does not run on MAP ports or wired authentication ports and does not affect traffic flow on these port types.

#### **To set up a VLAN on a WX switch**

- **1** Select Configuration on the toolbar.
- **2** In the Organizer panel, expand the WX switch.
- **3** Expand System, then select VLANs.

**4** In the Task List panel, select VLAN.

The Create VLAN wizard is displayed.

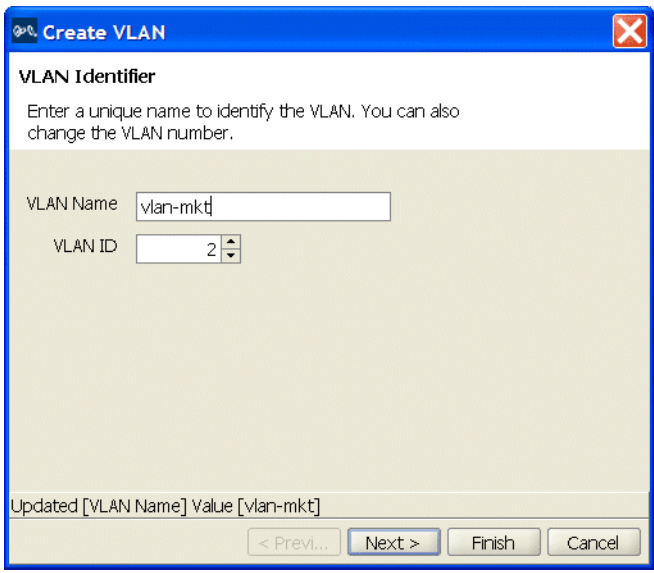

- **5** Enter *vlan-mkt* as the VLAN name and use the VLAN ID suggested by the wizard.
- **6** Click **Next**. Select the ports you want to use in the VLAN and click **Add** or **Move**.
	- **The Add** button adds the ports to the new VLAN without removing them from any other VLANs.
	- The **Move** button removes the ports from all other VLANs, and places them in the new VLAN.

The ports appear in the Current Members list.

To tag ports in the VLAN, select Tag and edit the tag value. (Tagging is required if you click **Add**, because the ports are then members of multiple VLANs.)

- **7** Click **Next**. (Optional) To assign an IP interface to the VLAN, edit the IP address or select DHCP Client. To enable the IP interface, select Interface Enabled.
- **8** Click **Finish**.

The new VLAN appears in the Content panel.

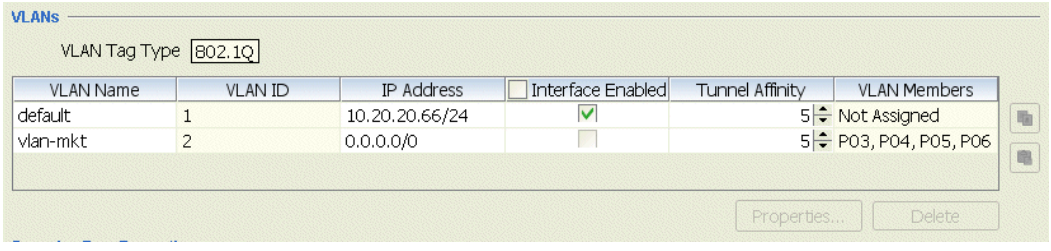

What's Next? After you create Employee services, you can create additional services.

For information about configuring additional services, refer to:

- **Configure Guest Access Services" on page 69**
- **EXECONFIGURE Voice over Wireless IP Service" on page 83**

After you have created additional services, you can create your RF environment, and deploy your configuration and enable monitoring.

For information about creating your RF environment, refer to:

- Using RF Auto-Tuning" on page 97
- ["Using RF Auto-Tuning with Modelling" on page 105](#page-104-0)
- ["Using RF Planning" on page 121](#page-120-0)

For information about deploying your configuration and enabling monitoring of your network, see ["Managing and Monitoring Your](#page-154-0)  [Network" on page 155.](#page-154-0)

<span id="page-68-0"></span>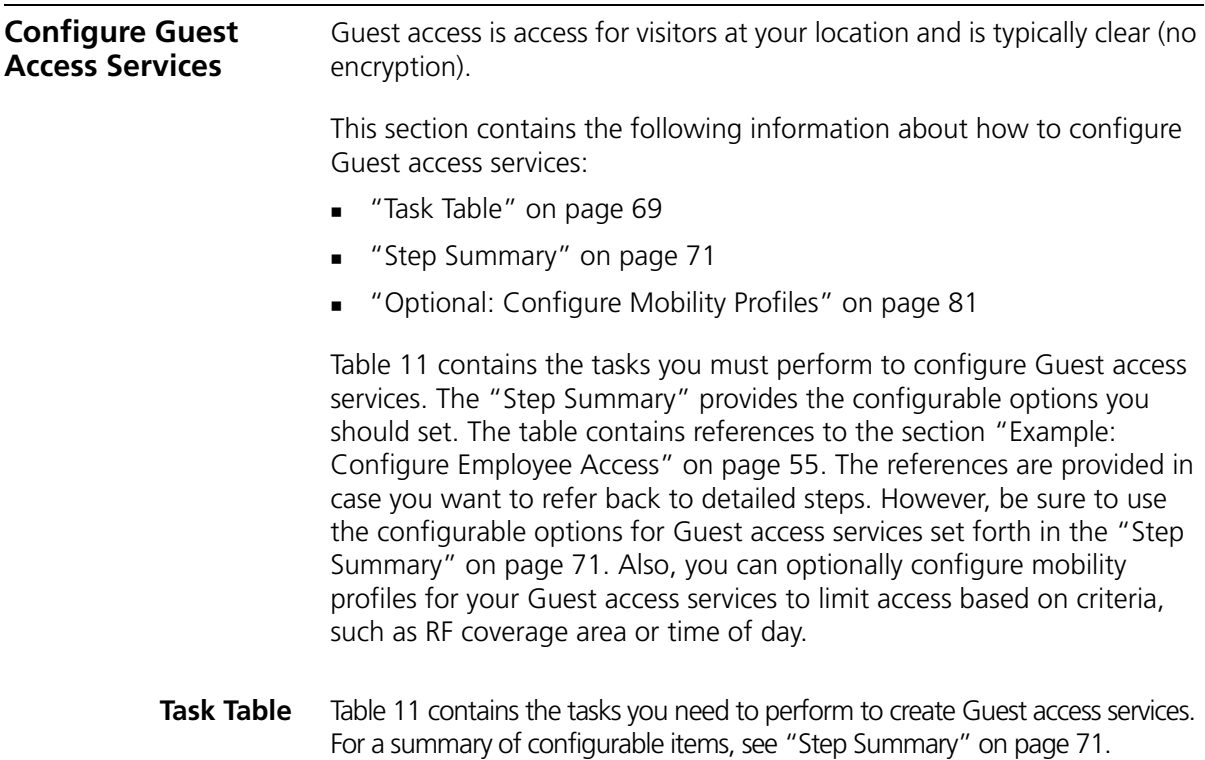

| Task                                      |         | Path                                               | <b>Primary Parameters to</b><br>Configure                                                                                                    |
|-------------------------------------------|---------|----------------------------------------------------|----------------------------------------------------------------------------------------------------|
| "Create a<br>Radio Profile"<br>on page 56 | 1       | Tool bar option: select<br>Configuration.          | From the Create Radio Profile<br>wizard:                                                                                                    |
|                                           | 2       | Organizer panel: expand                            | Radio profile name: enter a name<br>$\blacksquare$                                                                                                    |
|                                           |         | the WX switch                                      | After you create the service                                                                                                    |
|                                           | 3.<br>4 | Expand Wireless.                                   | profile, you can map it to the                                                                                                    |
|                                           |         | Click Radio Profiles.                              | radio profile.                                                                                                    |
|                                           |         | <b>5</b> Select Radio Profile in the<br>Task List. | After you install the MAPs, you<br>can map their radios to the radio<br>profile.                                                                                                    |
|                                           |         |                                                    | <b>Note:</b> The examples in this chapter<br>configure the radio profile first.<br>However, you also can configure<br>the radio profile later as part of<br>service profile configuration. |

<span id="page-68-2"></span><span id="page-68-1"></span>**Table 11** Creating a Service for Guest Access

| Task                                                                                 | Path                                                        | <b>Primary Parameters to</b><br>Configure                          |
|--------------------------------------------------------------------------------------|-------------------------------------------------------------|--------------------------------------------------------------------|
| "Create a User<br>Group and                                                          | Tool bar option: select<br>1<br>Configuration.              | From the Create Named User<br>wizard:                              |
| Guest Users"<br>on page 72                                                           | 2 Organizer panel: expand<br>the WX switch.                 | Username: enter name                                               |
|                                                                                      | Expand AAA.<br>3                                            | Password: enter password<br>$\blacksquare$                         |
|                                                                                      | Click Local User Database.<br>4                             | Authorization attributes:<br>configure the end-date, to            |
|                                                                                      | Select User in the Task List.<br>5                          | specify when the account<br>expires                                |
| "Create a<br>Service Profile<br>for Guest<br>Access with<br>Web Login" on<br>page 75 | 1<br>Tool bar option: select<br>Configuration.              | From the Create Service Profile<br>wizard:                         |
|                                                                                      | 2 Organizer panel: expand<br>the WX switch.                 | Service profile name: edit<br>name                                 |
|                                                                                      | 3<br>Expand Wireless.                                       | SSID name: enter name                                              |
|                                                                                      | Click Wireless Services.<br>4                               | SSID Type: use Clear<br>(unencrypted)                              |
|                                                                                      | Select Web Portal Service<br>5<br>Profile in the Task List. | VLAN Name: enter name                                              |
|                                                                                      |                                                             | Authentication server: select<br>LOCAL or a RADIUS server<br>group |
|                                                                                      |                                                             | Radio profile: select one                                          |
| "Set Up VLANs<br>on WX                                                               | Tool bar option: select<br>1<br>Configuration.              | From the Create VLAN wizard:                                       |
| Switches" on<br>page 66                                                              | 2 Organizer panel: expand                                   | VLAN Name: enter name                                              |
|                                                                                      | the WX switch.                                              | VLAN ID: select number                                             |
|                                                                                      | Expand System.<br>3<br>Click VLANs.<br>4                    | IP Address: enter IP Address                                       |
|                                                                                      | Select VLAN in the Task List.<br>5                          | Ports: select them and either<br>move them (use them only in       |
|                                                                                      |                                                             | the new VLAN) or add them<br>(share them with other VLANs)         |
|                                                                                      |                                                             | If you add them, select Tag                                        |
| "Optional:<br>Configure                                                              | Tool bar option: select<br>1<br>Configuration.              | From the Create Mobility Profile<br>wizard:                        |
| Mobility<br>Profiles" on<br>page 81                                                  | 2 Organizer panel: expand                                   | Profile Name: enter one                                            |
|                                                                                      | the WX switch.<br>Expand AAA.<br>3                          | Ports: use Selected                                                |
|                                                                                      | Click Mobility Profiles.<br>4                               | Select the ports or Distributed<br><b>MAPs</b>                     |
|                                                                                      | Select Mobility Profile in the<br>5<br>Task List.           |                                                                    |

**Table 11** Creating a Service for Guest Access

- <span id="page-70-0"></span>**Step Summary** The following list summarizes the fields selected or configuration items entered configure Guest access.
	- **1** Create a radio profile.
		- From the Radio Profile wizard, enter *RadioProfile1* as the Name of the radio profile.
		- Click **Finish**.
	- **2** Configure users in the local database:
		- From the Create Named User wizard, enter *guest1* as username and *guest1pass* as the password.
		- Configure the end-date authorization attribute to specify when the account expires.
		- Allow the wizard to create a server group or select a configured server group.
		- Click **Finish**.
	- **3** Create a Web-Portal service profile.
		- From the Web-Portal Service Profile wizard, click **Next** and enter *Web-Portal-Guests* as the Name of the service profile and *Guests* as the SSID.
		- Click **Next**. Enter *guest\_vlan*.
		- Click **Next**. Click **Next** again. Select LOCAL and click **Add**.
		- Click **Next**. Click **Next** again. Select *RadioProfile1* and click **Add**. Select *default* and click **Remove**.
		- Click **Finish**.
	- **4** Set up a VLAN on the WX switches.
		- From the Create VLAN wizard, enter *guest-vlan* as the VLAN name.
		- Click **Next**. Select the VLAN ports. Click **Add** to share them with other VLANs or **Move** to use them exclusively in this VLAN. If you click **Add**, then select Tag.
		- Click **Finish**.
	- **5** Optional: Configure a Mobility Profile.
		- From the Create Mobility Profile wizard, enter the Profile Name.
		- **Select Selected.**
- Choose the Ports or Distributed MAPs to which you'll restrict guest users to certain geographic areas of your network.
- Click **Finish**.

For detailed information about the steps, see the cross-references in the ["Task Table" on page 69.](#page-68-1) New configuration items that were not part of the example ["Configure Employee Access Services" on page 52](#page-51-1) are included in the following sections.

#### <span id="page-71-0"></span>**Create a User Group and Guest Users**

A simple way to administer guest user accounts is to configure a guest user group and add users to the group.

#### **To create users**

- **1** Select Configuration on the toolbar.
- **2** In the Organizer panel, expand the WX switch.
- **3** Expand AAA, then select Local User Database.
- **4** In the Task List panel, select User.

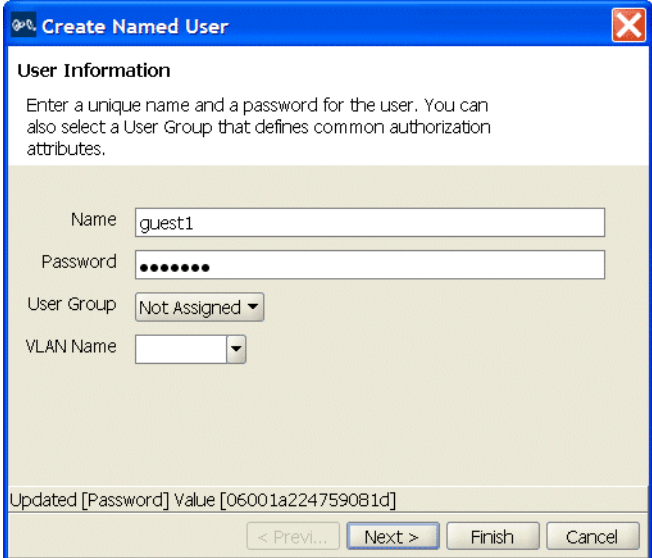

**5** Type the username and password.

Leave the User Group unassigned. (You can add the user to the group when you create the group.)
Leave the VLAN name unassigned.

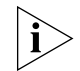

*For Web Portal access, you specify the VLAN name when you configure the guest service profile. (See step 8 on page 77.)*

**6** Click **Next**.

The wizard lists the authorization attributes you can configure for the user. A very useful authorization attribute for guest users is the end-date, which specifies the date and time when the user's network access expires.

**7** Click in the Value column next to end-date and specify the ending date and time for this user's guest access. Use the following format:

**YY/MM/DD-HH:MM**

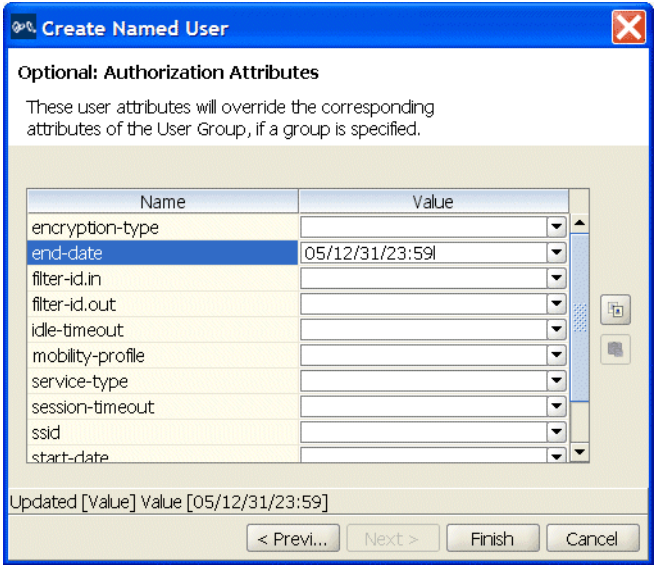

## **8** Click **Finish**.

The new user appears in the Content panel.

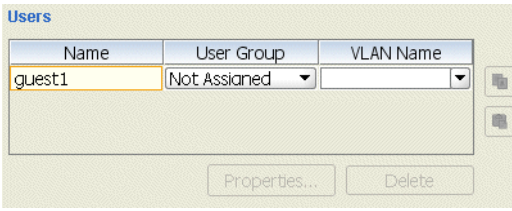

#### **To create a user group and add users to it**

**1** In the Task List panel, select User Group.

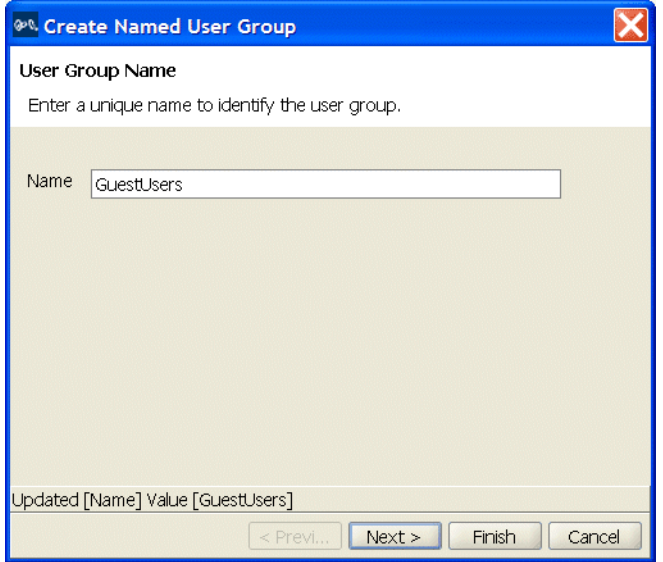

**2** Type a name for the group in the name box and click **Next**.

The wizard lists the authorization attributes you can configure for the group. For this example, leave the attributes unconfigured.

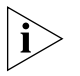

*If attributes are configured for a user and also for the group the user is in, the attributes assigned to the individual user take precedence for that user.*

**3** Click **Next**. The users configured in the local database are listed. Select the guest users in the Available Users list and click **Add**.

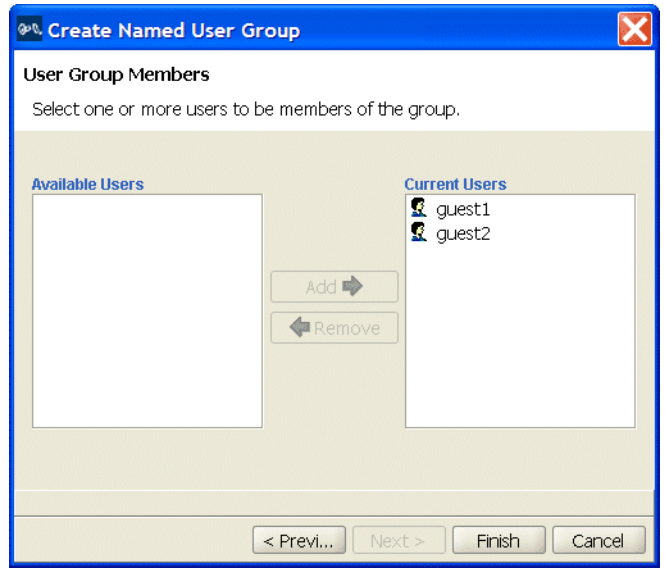

**4** Click **Finish**.

The new group appears in the Content panel.

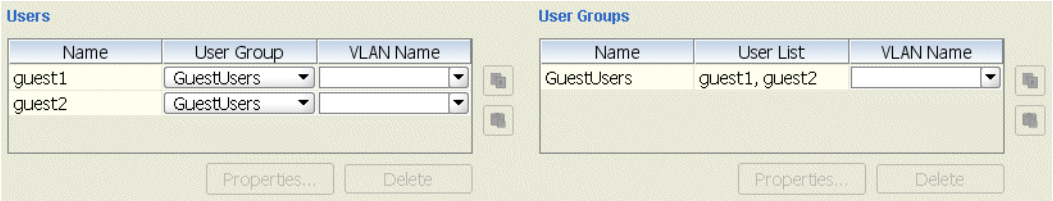

## **Create a Service Profile for Guest Access with Web Login To create a Web-Portal service profile**

- **1** Select **Configuration** on the toolbar.
- **2** In the Organizer panel, expand the WX switch.
- **3** Expand Wireless, then select **Wireless Services**.
- **4** In the Task List panel, select **Web-Portal Service Profile**.

The Web-Portal Service Profile wizard is displayed.

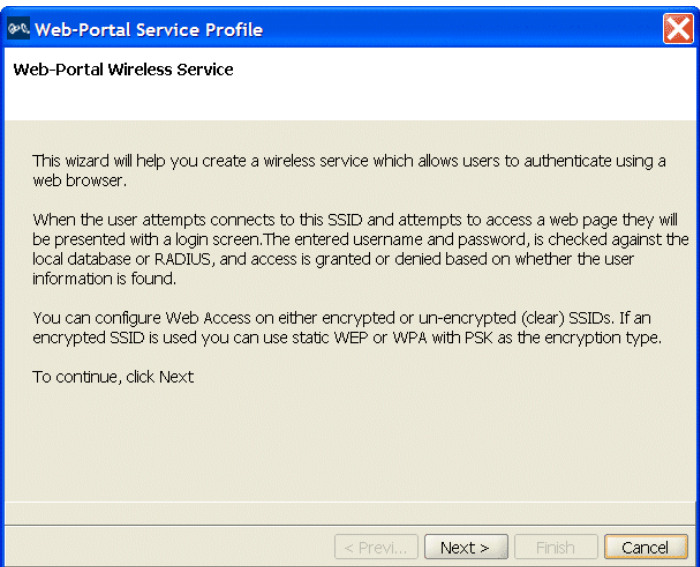

- **5** Click **Next**.
- **6** Change the service profile name to *Web-Portal-Guests*, and use the name *Guests* for the SSID.

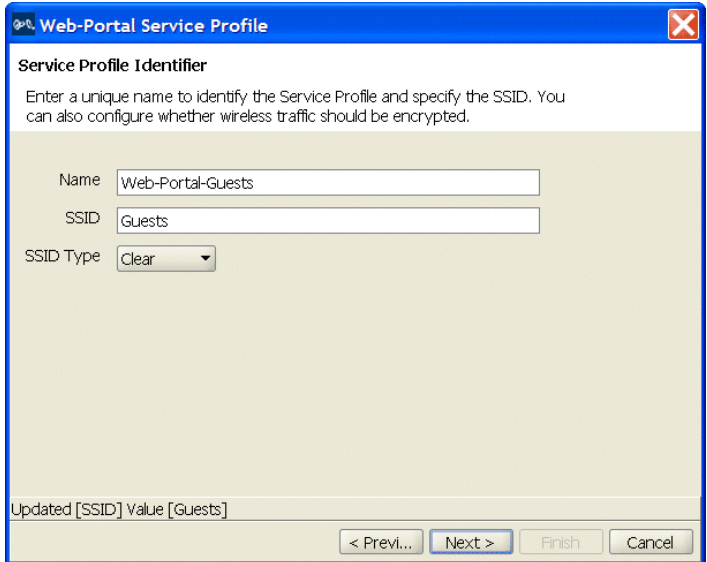

- **7** Select the SSID Type:
	- Clear —Data is not encrypted
	- Encrypted—Data is encrypted

For this example, Clear is selected.

**8** Click **Next**. Type or select the name of the VLAN you want to place your guests users in. For this example, use *guest-vlan*.

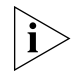

*Typing the VLAN name here does not actually configure the VLAN. To configure a VLAN, see ["Set Up VLANs on WX Switches" on page 66.](#page-65-0)*

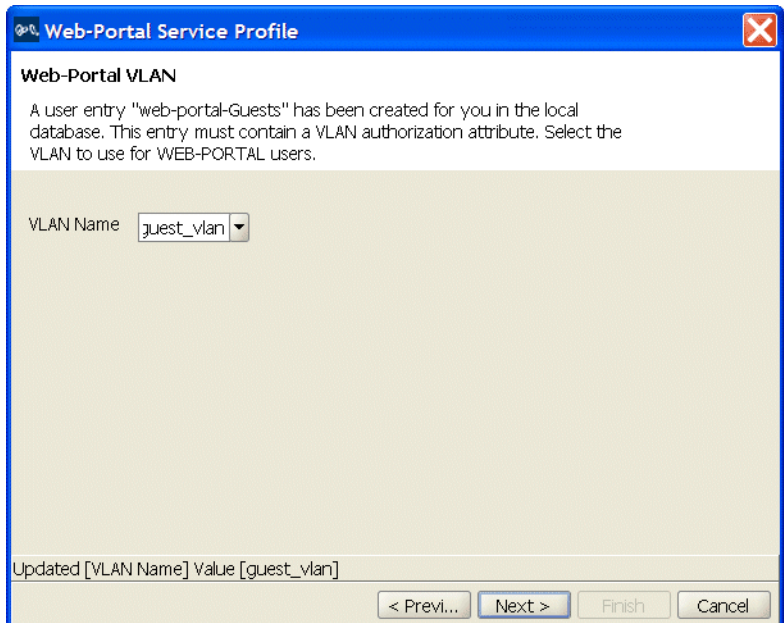

**9** Click **Next**. The wizard displays the ACL that will automatically be added to the configuration by the wizard. The ACL restricts users to DHCP traffic only, while they are in the portal and are being authenticated. After successful authentication, the user is allowed through the portal and the ACL no longer applies to the user session.

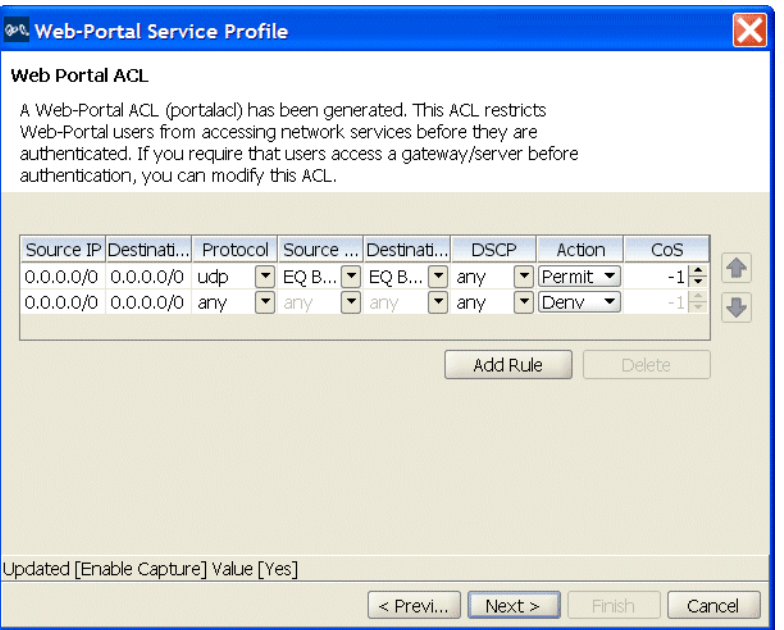

- **10** Click **Next**. Select the location of the user information and click **Add**:
	- **LOCAL—The switch's local database**
	- RADIUS server group—group of external RADIUS servers

(For a server group to be available in the wizard, the group must already be configured. See ["Configure RADIUS Servers" on page 58.](#page-57-0))

For this example, LOCAL is selected.

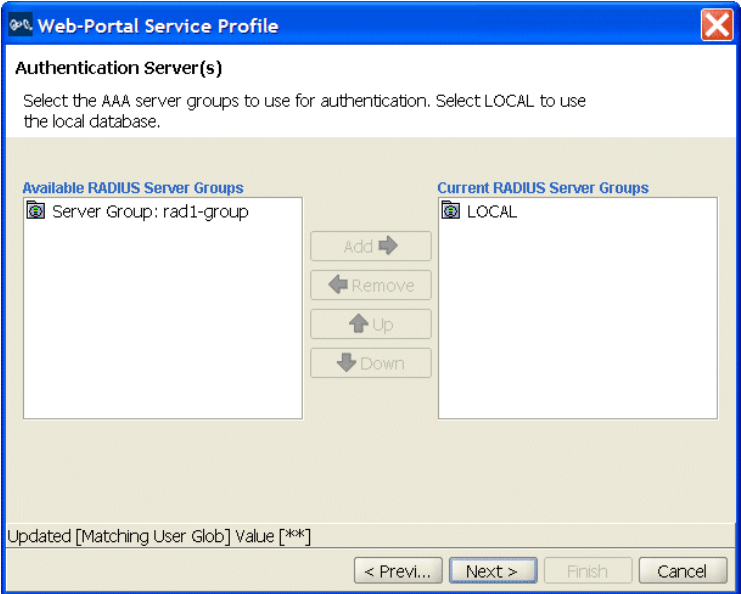

**11** Click **Next**. The wizard shows the user names configured in the local database.

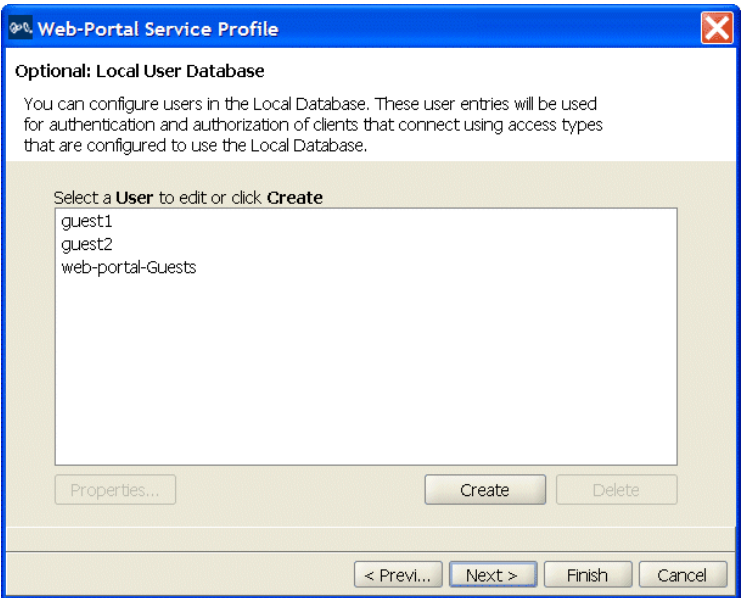

The users created in ["To create users" on page 72](#page-71-0) are listed.

Also listed is a user named *web-portal-ssid*, where *ssid* is the Web-Portal SSID name. This user is automatically created. The switch uses the *web-portal-ssid* username for users while they are in the portal and are being authenticated. After a user is authenticated, the username of the session changes to the user's login name.

If you need to add users, you can do so from within the wizard by clicking **Create**.

**12** Click **Next**. Select *RadioProfile1* in the Available Radio Profiles list and click **Add**. Select the default radio profile and click **Remove**.

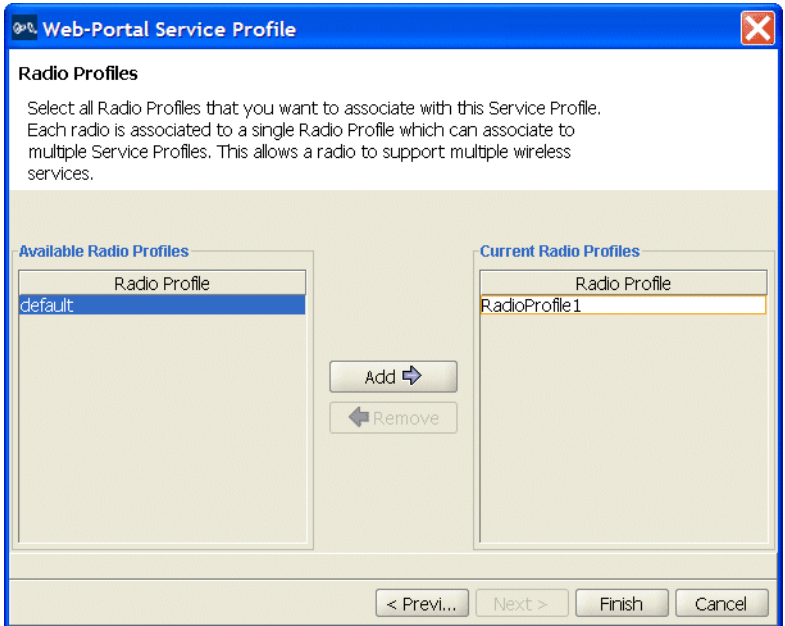

#### **13** Click **Finish**.

The new service profile appears in the Content panel.

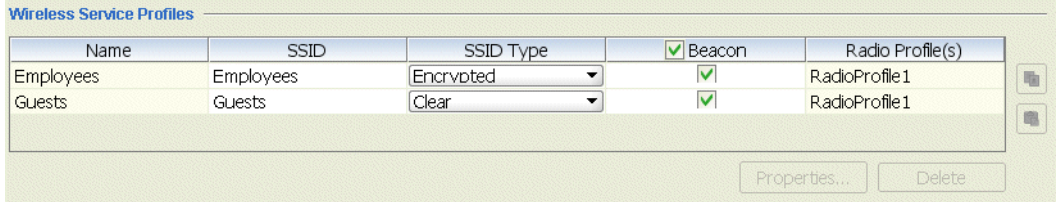

## **View the Service Profile's Access Rules**

#### **To view a Web-Portal service profile's access rules**

**1** Select the service profile in the Wireless Service Profiles table (located in the Content panel).

A Setup group appears in the Task List panel.

**2** In the Task List panel, select Web Portal Access.

The Configure 802.1X Access wizard appears. The wizard displays the encryption settings, access rules, and AAA settings for the service profile and allows you to change them. You also can configure new access rules using the wizard.

The wizard is similar to the 802.1X Access wizard, but shows access information for the Web-Portal service profile. (See ["View the Service](#page-63-0)  [Profile's Access Rules" on page 64](#page-63-0).)

#### **Optional: Configure Mobility Profiles** Mobility Profile™ attributes allow or deny access to the network for a specific user or group of users. When you create a Mobility Profile, you specify which MAP ports, Distributed MAPs, or wired authentication ports are to be included. Typically, you include ports that are defined as MAP ports or Distributed MAPs. You can specify that all or no ports are included, or you can specify a list of ports to be included.

When you apply the Mobility Profile, it guests have access only through specific areas of your WLAN—if they roam outside of a designated area supported by a WX switch or certain MAPs, they no longer have access to the Internet.

After creating a Mobility Profile, you can assign it to users created in the local WX user database, or users who are authenticated and authorized by a RADIUS server. To assign it to users in the WX user database, you add the Mobility Profile name when you create or modify a user or user group. To add this on a RADIUS server, you assign the name of the Mobility Profile by using the Mobility-Profile RADIUS attribute, which is a 3Com vendor-specific attribute (VSA).

#### **To create a Mobility Profile**

- **1** Select Configuration on the toolbar.
- **2** In the Organizer panel, expand the WX switch.
- **3** Expand AAA, then select Mobility Profiles.

**4** In the Task List panel, select Mobility Profile.

The Create Mobility Profiles wizard appears.

**5** In the Profile Name box, type the name of the Mobility Profile. The name can be up to 16 alphanumeric characters, and it cannot contain tabs.

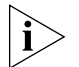

*The Mobility Profile Name has to be defined as an authorization attribute in the defined users or user groups in the local database.*

- **6** In the Ports list, specify ports to include in the Mobility Profile:
	- **All**—Include all MAP or wired authentication ports. Go to step 10.
	- **Selected**—Include a selected list of ports. Go to the next step.
	- **None**—Include no ports. Go to step 10.
- **7** Select the ports to be included in the Mobility Profile and click **Add**.
- **8** Click **Next**. In the Distributed MAPs list, specify the Distributed MAPs to include in the Mobility Profile:
	- **All**—Include all Distributed MAPs. Go to step 10.
	- **Selected**—Include a selected list of Distributed MAPs. Go to the next step.
	- **None**—Include no Distributed MAPs. Go to step 10.
- **9** Select the Distributed MAPs to be included in the Mobility Profile and click **Add**.
- **10** Click **Finish** to save the changes and close the wizard.

#### **What's Next?** After you create Guest services, you can create another service.

For information about configuring an additional service, refer to:

**EXECONFIGURE Voice over Wireless IP Service" on page 83** 

You can create your RF environment, and deploy your configuration and enable monitoring.

For information about creating your RF environment, refer to:

- ["Using RF Auto-Tuning" on page 97](#page-96-0)
- ["Using RF Auto-Tuning with Modelling" on page 105](#page-104-0)
- ["Using RF Planning" on page 121](#page-120-0)

<span id="page-82-1"></span><span id="page-82-0"></span>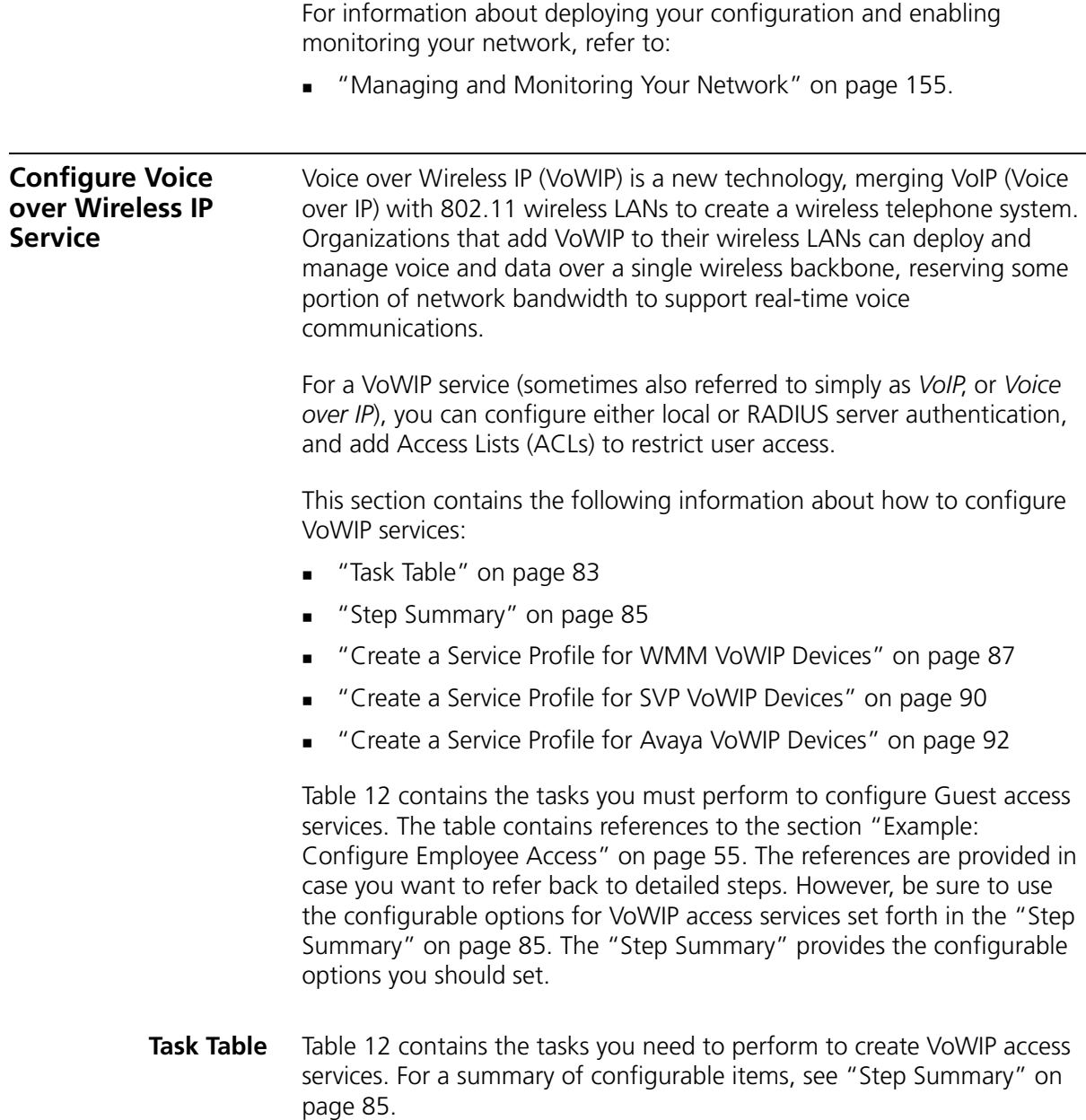

| Task                                                      | Path                                                                                                    | Primary Parameters to Configure                                                                                                    |
|-----------------------------------------------------------|----------------------------------------------------------------------------------------------------|----------------------------------------------------------------------------------------------------|
| "Create a Radio Profile"<br>on page 56                    | Tool bar option: select<br>$\mathbf{1}$<br>Configuration.<br>2 Organizer panel: expand the<br>WX switch. | From the Create Radio Profile wizard:                                                                                                    |
|                                                           |                                                                                                    | Radio profile name: enter a name<br>$\blacksquare$                                                                                                    |
|                                                           |                                                                                                    | For SpectraLink, from the Radio Profile Properties<br>dialog:                                                                                                    |
|                                                           | Expand Wireless.<br>3.                                                                                   | 802.11 attributes: change DTIM to 3                                                                                                    |
|                                                           | Click Radio Profiles.<br>4                                                                               | After you create the service profile, you can map it                                                                                                    |
|                                                           | Select Radio Profile in the Task<br>5                                                                    | to the radio profile.                                                                                                    |
|                                                           | List.                                                                                                    | After you install the MAPs, you can map their radios<br>to the radio profile.                                                                                                    |
|                                                           |                                                                                                    | <b>Note:</b> The examples in this chapter configure the<br>radio profile first. However, you also can configure<br>the radio profile later as part of service profile<br>configuration. |
| "Create a Service Profile<br>for Voice" on page 86        | 1 Tool bar option: select                                                                                | From the Create Service Profile wizard:                                                                                                    |
|                                                           | Configuration.<br>2 Organizer panel: expand the<br>WX switch.                                            | Service profile name: edit name                                                                                                    |
|                                                           |                                                                                                    | SSID name: enter name<br>$\blacksquare$                                                                                                    |
|                                                           | Expand Wireless.<br>3                                                                                    | SSID Type: use Clear (unencrypted)                                                                                                    |
|                                                           | Click Wireless Services.<br>4                                                                            | VLAN Name: enter name                                                                                                    |
|                                                           | Select Voice Service Profile in<br>5<br>the Task List.                                                   | Authentication server: select LOCAL                                                                                                    |
|                                                           |                                                                                                    | Radio profile: select one                                                                                                    |
| "Set Up a VLAN for<br>VoWIP on WX Switches"<br>on page 94 | Tool bar option: select<br>1<br>Configuration.                                                           | From the Create VLAN wizard:                                                                                                    |
|                                                           | 2 Organizer panel: expand the<br>WX switch.                                                              | VLAN Name: enter name                                                                                                    |
|                                                           |                                                                                                    | VLAN ID: select number                                                                                                    |
|                                                           | Expand System.<br>3                                                                                      | IP Address: enter IP Address                                                                                                    |
|                                                           | Click VLANs.<br>4                                                                                        | Ports: select them and move them to the voice                                                                                                    |
|                                                           | Select VLAN in the Task List.<br>5                                                                       | <b>VLAN</b>                                                                                                    |
|                                                           |                                                                                                    | For SpectraLink, from the VLAN Properties dialog:                                                                                                    |
|                                                           |                                                                                                    | IGMP: disable                                                                                                    |
|                                                           |                                                                                                    | SVP requires IGMP snooping to be disabled.                                                                                                    |

**Table 12** Creating a Service for VoWIP Access

- <span id="page-84-0"></span>**Step Summary** The following list summarizes the fields selected or configuration items entered in the example that follows to configure VoWIP access:
	- **1** Create a radio profile.
		- From the Radio Profile wizard, enter *RadioProfileVoic* as the Name of the radio profile.
		- Click **Finish**.
		- Select the radio profile and click **Properties**.
		- Select the 802.11 Attributes and change the DTIM Period to 3.
		- Click **OK**.
	- **2** Create a Voice service profile.
		- From the Voice Service Profile wizard, click **Next** and enter *Voice-WMM, Voice-SVP, Voice-Avaya*, or *Voice-Vocera* as the Name of the service profile and *WMM*, *SVP*, *Avaya*, or *Vocera* as the SSID.
		- Select the Vendor (SpectraLink, Avaya, Vocera, or Other).
		- Click **Next**. Select the access type. (The examples in this section use Open Access.)
		- Click **Next**. Select the data encryption method. (The examples in this section use WPA and disable Static WEP.)
		- Click **Next**. Leave TKIP enabled and click **Next**.
		- Click **Next**. Type a passphrase from 8 to 63 characters long in the Pre-shared Key box and click **Generate**.
		- Click **Next**. Type *voice-vlan* as the VLAN name to place voice users in.
		- Click **Next**. (If the device supports WMM, select **WMM**.)
		- Click **Next**. Select *RadioProfileVoic* in the Radio Profiles list.
		- Click **Finish**.
	- **3** Set up a VLAN on the WX switches.
		- From the Create VLAN wizard, enter *voice-vlan* as the VLAN name.
		- Click **Next**. Select the VLAN ports. Click **Move** to use them exclusively in this VLAN.
		- Click **Finish**.
		- Select the VLAN and click **Properties**.
		- Select IGMP and deselect Enabled to disable IGMP snooping.

#### **Create a Radio Profile for Voice** This procedure is similar to the procedure in ["Create a Radio Profile" on](#page-55-0)  [page 56](#page-55-0), but has additional steps to change the delivery traffic indication map (DTIM) interval to 3.

#### **To create a radio profile for voice service**

- **1** Select Configuration on the toolbar.
- **2** In the Organizer panel, expand the WX switch.
- **3** Expand Wireless, then select Radio Profiles.
- **4** In the Task List panel, select Radio Profile.
- **5** The Create Radio Profiles wizard is displayed.
- **6** Enter the name of the radio profile (for example, *RadioProfileVoic*), then click **Next** at the bottom of the wizard.
- **7** If MAPs are already configured, select the radios to map to the radio profile, then click **Move**.

3WXM removes the radios from the radio profile they are in and places them in the new profile.

If you have not configured the MAPs in 3WXM yet, no radios are listed. You can map the radios to the radio profile later.

**8** Click **Finish** to save the changes and close the wizard.

The new radio profile appears in the Content panel.

- **9** If you are configuring voice service for SpectraLink devices, do the following:
	- **a** Select the radio profile in the Radio Profiles table and click **Properties**.
	- **b** Click the 802.11 Attributes tab.
	- **c** In the DTIM Period box, change the value to 3.
	- **d** Click **OK**.

<span id="page-85-0"></span>**Create a Service Profile for Voice** The Voice Service Profile wizard tailors its options based on the vendor you select. The wizard has the following vendor options:

- **SpectraLink**
- Avaya
- Vocera
- **n** Other

The SpectraLink, Avaya, and Vocera options configure service for proprietary VoWIP solutions from these vendors. If you are configuring VoWIP for devices that use the Wi-Fi Multimedia (WMM) standard, or a proprietary solution other than one of the listed vendors', use the Other option.

#### <span id="page-86-0"></span>**Create a Service Profile for WMM VoWIP Devices**

- **1** Select Configuration on the toolbar.
- **2** In the Organizer panel, expand the WX switch.
- **3** Expand Wireless, then select Wireless Services.
- **4** In the Task List panel, select Voice Service Profile.

The Voice Service Profile wizard is displayed.

- **5** Click **Next**.
- **6** Change the service profile name to *Voice-WMM*, and use the name *WMM* for the SSID.

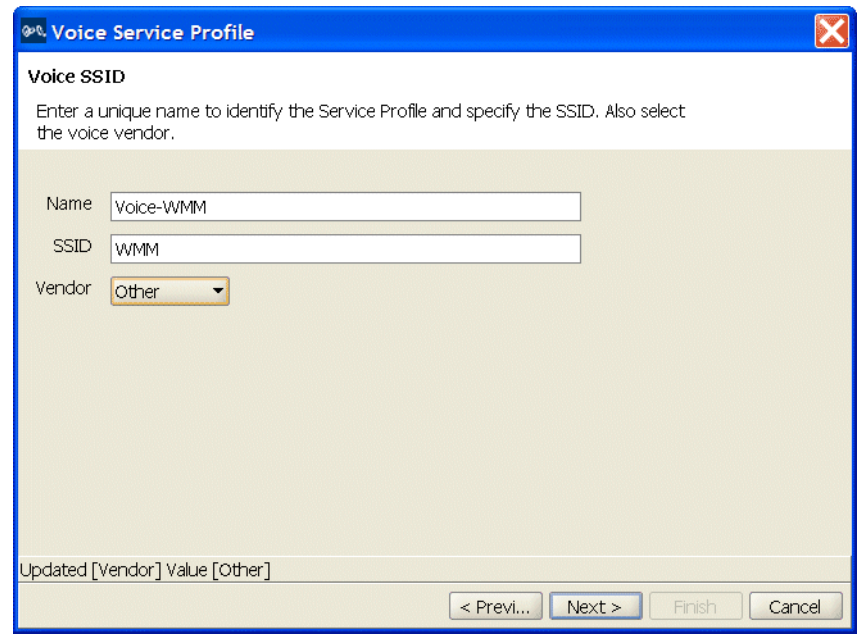

- **7** Select Other from the Vendor drop-down list.
- **8** Click **Next**. Select Open Access and deselect MAC Access.

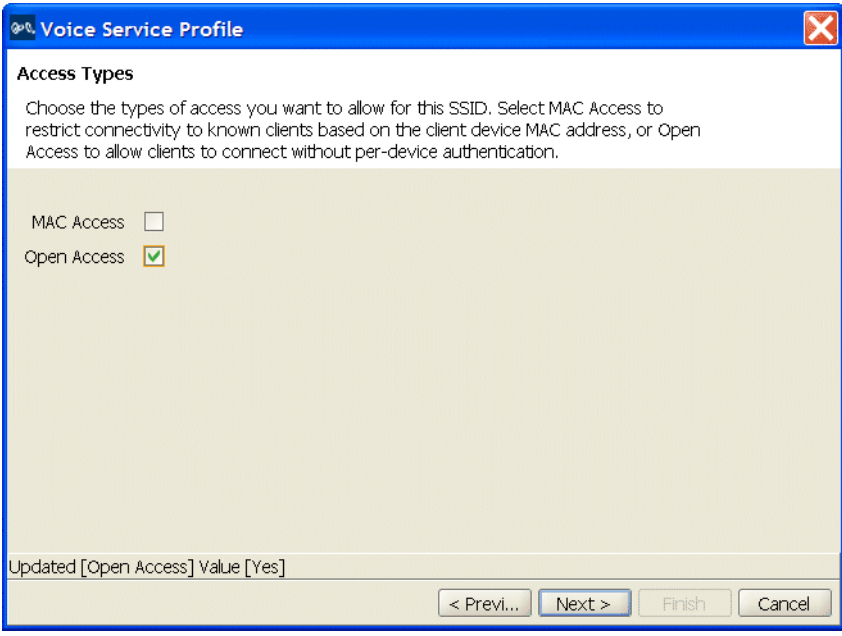

Click **Next**. Select WPA and deselect Static WEP.

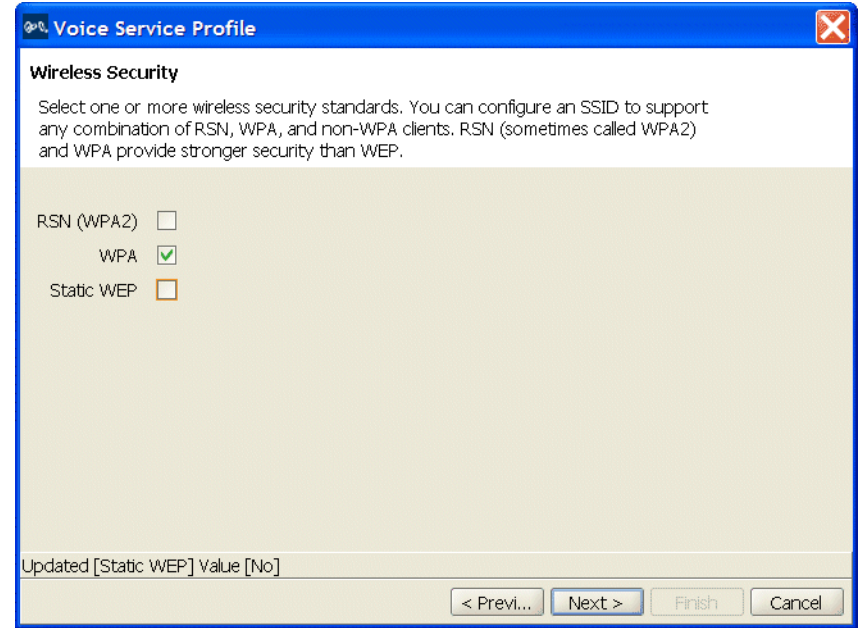

Download from Www.Somanuals.com. All Manuals Search And Download.

**10** Click **Next**. Leave TKIP enabled and click **Next**.

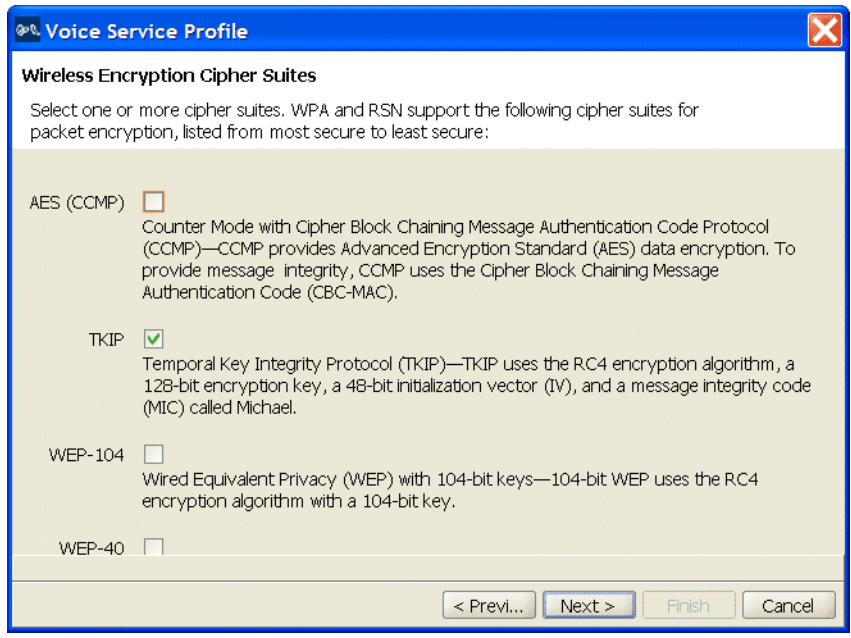

**11** Click **Next**. Type a passphrase from 8 to 63 characters long in the Pre-shared Key box and click **Generate**.

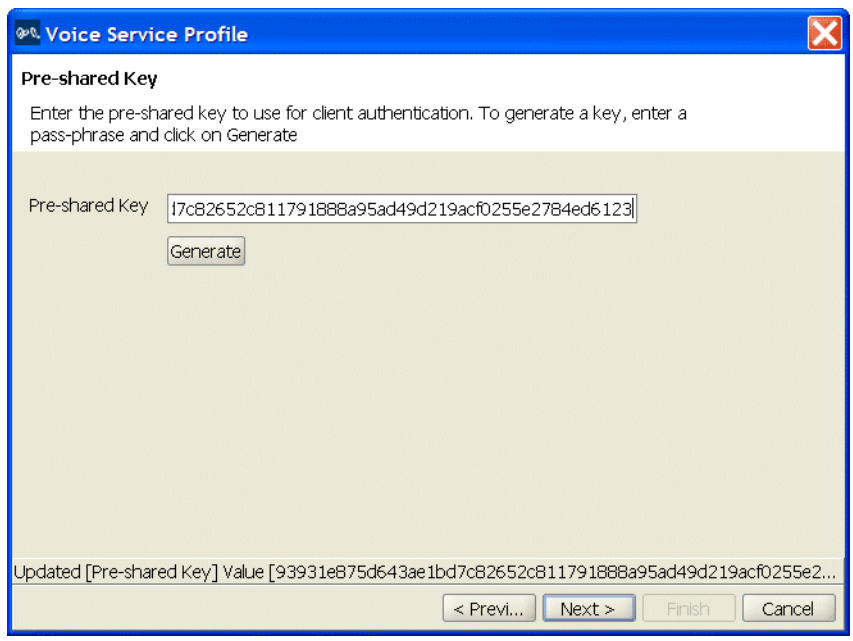

**12** Click **Next**. Type or select the name of the VLAN you want to place voice users in. For this example, use *voice-vlan*.

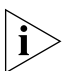

*Typing the VLAN name here does not actually configure the VLAN. To configure a VLAN, see ["Set Up VLANs on WX Switches" on page 66.](#page-65-0)*

- **13** Click **Next**. Select Enable **WMM**.
- **14** Click **Next**. Select *RadioProfileVoic* in the Radio Profiles list.
- **15** Click **Finish**.

#### <span id="page-89-0"></span>**Create a Service Profile for SVP VoWIP Devices**

- **1** Select Configuration on the toolbar.
- **2** In the Organizer panel, expand the WX switch.
- **3** Expand Wireless, then select Wireless Services.
- **4** In the Task List panel, select Voice Service Profile.

The Voice Service Profile wizard is displayed.

- **5** Click **Next**.
- **6** Change the service profile name to *Voice-SVP*, and use the name *SVP* for the SSID.
- **7** Leave SpectraLink selected in the Vendor drop-down list.
- **8** Click **Next**. Select Open Access and deselect MAC Access.
- **9** Click **Next**. Select WPA and deselect Static WEP.
- **10** Click **Next**. Leave TKIP enabled and click **Next**.
- **11** Click **Next**. Type a passphrase from 8 to 63 characters long in the Pre-shared Key box and click **Generate**.
- **12** Click **Next**. Type or select the name of the VLAN you want to place SVP users in. For this example, use *voice-vlan*.

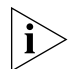

*Typing the VLAN name here does not actually configure the VLAN. To configure a VLAN, see ["Set Up VLANs on WX Switches" on page 66.](#page-65-0)*

- **13** Click **Next**.
- **14** Click **Next**. The wizard displays the ACL that will automatically be added to the configuration by the wizard. The first rule in the ACL provides high -priority treatment of SVP traffic by marking IP protocol 119 (SVP) packets with CoS 7. The second rule permits all other traffic in the VLAN.

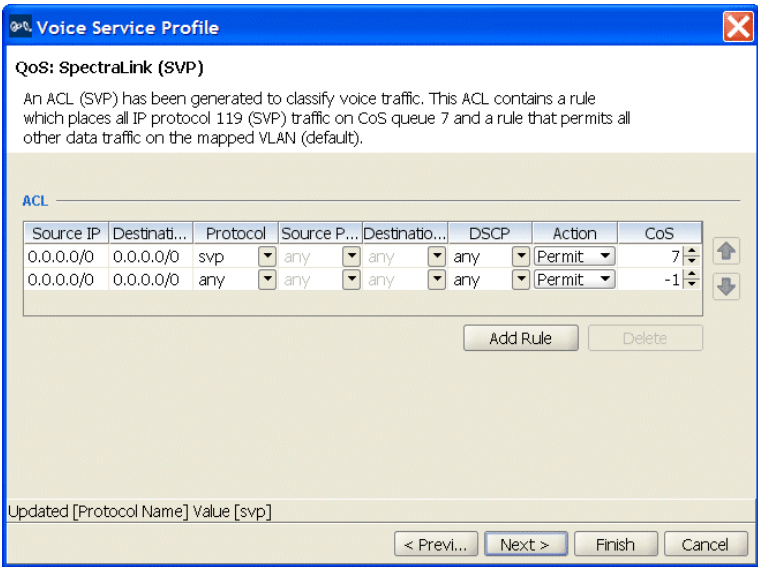

- **15** Click **Next**. Select *RadioProfileVoic* in the Radio Profiles list.
- **16** Click **Finish**.

#### <span id="page-91-0"></span>**Create a Service Profile for Avaya VoWIP Devices**

- Select Configuration on the toolbar.
- In the Organizer panel, expand the WX switch.
- Expand Wireless, then select Wireless Services.
- In the Task List panel, select Voice Service Profile.

The Voice Service Profile wizard is displayed.

- Click **Next**.
- Change the service profile name to *Voice-Avaya*, and use the name *Avaya*  for the SSID.
- Select Avaya in the Vendor drop-down list.
- Click **Next**. Select Open Access and deselect MAC Access.
- Click **Next**. Select WPA and deselect Static WEP.
- Click **Next**. Leave TKIP enabled and click **Next**.
- Click **Next**. Type a passphrase from 8 to 63 characters long in the Pre-shared Key box and click **Generate**.
- Click **Next**. Type or select the name of the VLAN you want to place Avaya users in. For this example, use *voice-vlan*.

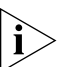

*Typing the VLAN name here does not actually configure the VLAN. To configure a VLAN, see ["Set Up VLANs on WX Switches" on page 66.](#page-65-0)*

- Click **Next**.
- Click **Next**. The wizard displays the ACL that will automatically be added to the configuration by the wizard.

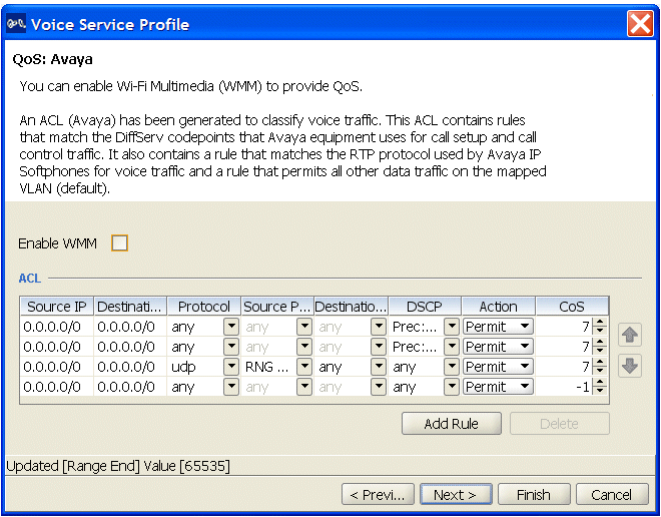

- **15** Click **Next**. Select *RadioProfileVoic* in the Radio Profiles list.
- **16** Click **Finish**.

#### **Create a Service Profile for Vocera VoWIP Devices**

- **1** Select **Configuration** on the toolbar.
- **2** In the Organizer panel, expand the WX switch.
- **3** Expand Wireless, then select **Wireless Services**.
- **4** In the Task List panel, select **Voice Service Profile**.

The Voice Service Profile wizard is displayed.

- **5** Click **Next**.
- **6** Change the service profile name to *Voice-Vocera*, and use the name *VoceraBadges* for the SSID.
- **7** Select **Vocera** in the Vendor drop-down list.
- **8** Click **Next**. Leave MAC Access selected.
- **9** Click **Next**. Leave Static WEP selected.
- **10** Specify the WEP keys.
	- For each key (up to four), type the key value in the corresponding key box.
	- By default, data in unicast and multicast packets are encrypted using WEP key 1. To use another key for either type of packet, select the key number in the WEP Unicast Key Index or WEP Multicast Key Index box.

**11** Click **Next**. Type or select the name of the VLAN you want to place SVP users in. For this example, use *voice-vlan*.

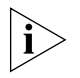

*Typing the VLAN name here does not actually configure the VLAN. To configure a VLAN, see ["Set Up VLANs on WX Switches" on page 66.](#page-65-0)*

- **12** Click **Create** to add MAC users to the switch's local database.
	- **a** In the User MAC Address box, type the MAC address for the user device, using colons (:) as delimiters. You must specify all 6 bytes of the MAC address.
	- **b** In the MAC User Group list, select the MAC user group that the user device belongs to if the group is already configured.
	- **c** In the VLAN Name box, select or type the name of the VLAN that the user device belongs to (1 to 16 alphanumeric characters, with no spaces or tabs). The WX switch will authorize the user for that VLAN. For more information on VLANs, see "Viewing and Configuring VLANs" in the *Wireless LAN Switch Manager Reference Manual*.
	- **d** Click **Next**. In the attribute row you want to configure, click the Attribute Value column. (See the "Authorization Attributes" section in the "Configuring Authentication, Authorization, and Accounting Parameters" chapter of the *Wireless LAN Switch Manager Reference Manual.*)
	- **e** Click **Finish**.
- **13** Click **Next**. Select *RadioProfileVoic* in the Radio Profiles list.
- **14** Click **Finish**.

#### <span id="page-93-0"></span>**Set Up a VLAN for VoWIP on WX Switches**

This procedure is similar to the procedure in ["Set Up VLANs on WX](#page-65-0)  [Switches" on page 66,](#page-65-0) except IGMP snooping is disabled on the VLAN.

#### **To set up a VLAN for VoWIP on a WX switch**

- **1** Select Configuration on the toolbar.
- **2** In the Organizer panel, expand the WX switch.
- **3** Expand System, then select VLANs.
- **4** In the Task List panel, select VLAN.

The Create VLAN wizard is displayed.

**5** Enter a name such as *vlan-voice* and use the VLAN ID suggested by the wizard.

- **6** Click **Next**. Select the ports you want to use in the VLAN and click **Add** or **Move**.
	- The **Add** button adds the ports to the new VLAN without removing them from any other VLANs.
	- The **Move** button removes the ports from all other VLANs, and places them in the new VLAN.

The ports appear in the Current Members list.

To tag ports in the VLAN, select Tag and edit the tag value. (Tagging is required if you click **Add**, because the ports are then members of multiple VLANs.)

- **7** Click **Next**. (Optional) To assign an IP interface to the VLAN, edit the IP address or select DHCP Client. To enable the IP interface, select Interface Enabled.
- **8** Click **Finish**.

The new VLAN appears in the Content panel.

For SVP, continue with the following steps, to disable IGMP snooping. For VoWIP types that do not require IGMP to be disabled, you can stop here.

- **9** Select the VLAN in the VLANs table and click **Properties**.
- **10** Click the IGMP tab.
- **11** Deselect Enabled, to disable IGMP snooping on the VLAN.
- **12** Click **OK**.

**What's Next?** After you create VoWIP access services, you can create another service.

For information about configuring an additional service, refer to:

**EXECONFIGURE GUEST Access Services" on page 69** 

You can create your RF environment, and deploy your configuration and enable monitoring.

For information about creating your RF environment, refer to:

- Using RF Auto-Tuning" on page 97
- ["Using RF Auto-Tuning with Modelling" on page 105](#page-104-0)
- ["Using RF Planning" on page 121](#page-120-0)

For information about deploying your configuration and enabling monitoring your network, refer to:

["Managing and Monitoring Your Network" on page 155.](#page-154-0)

# <span id="page-96-0"></span>**USING RF AUTO-TUNING**

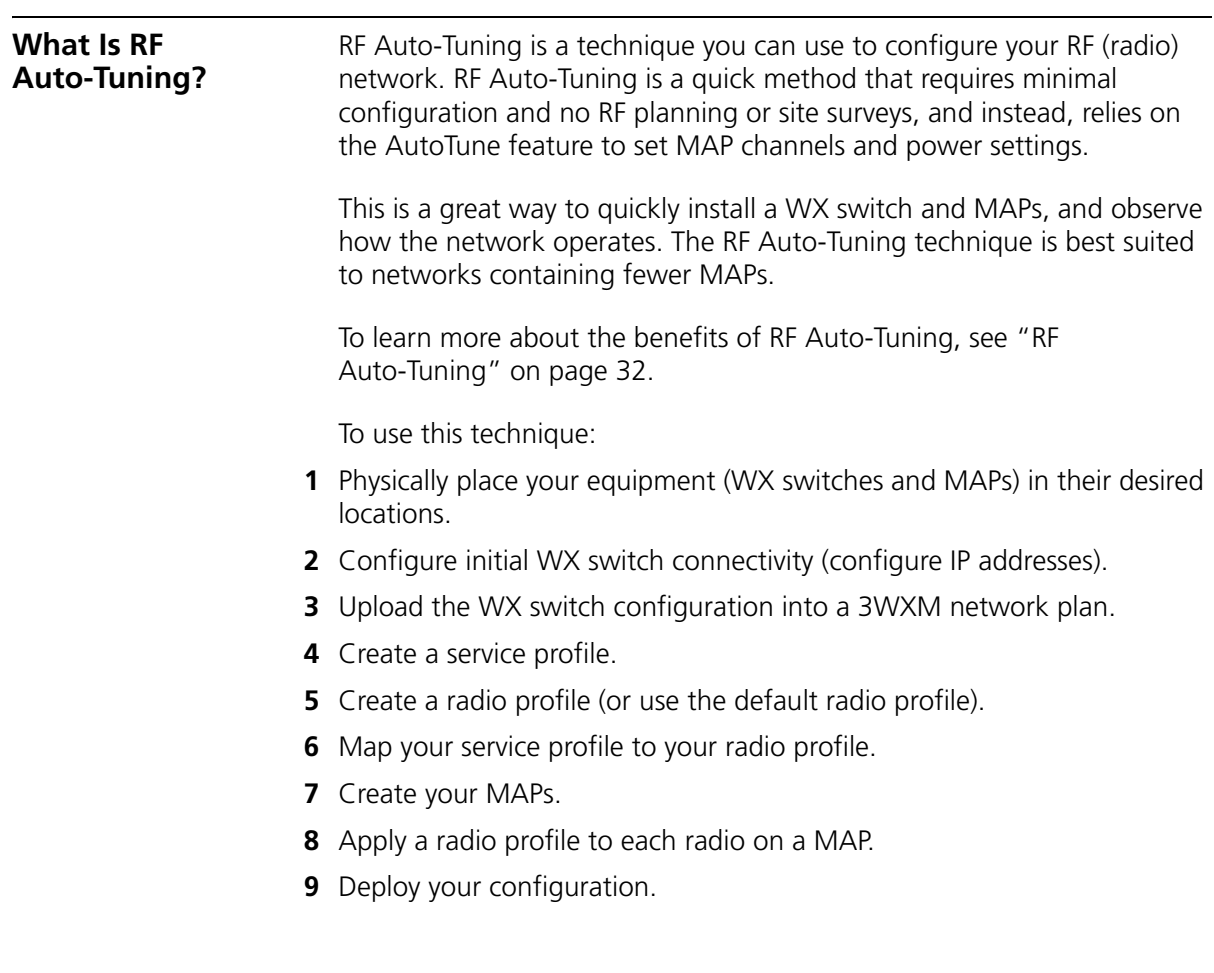

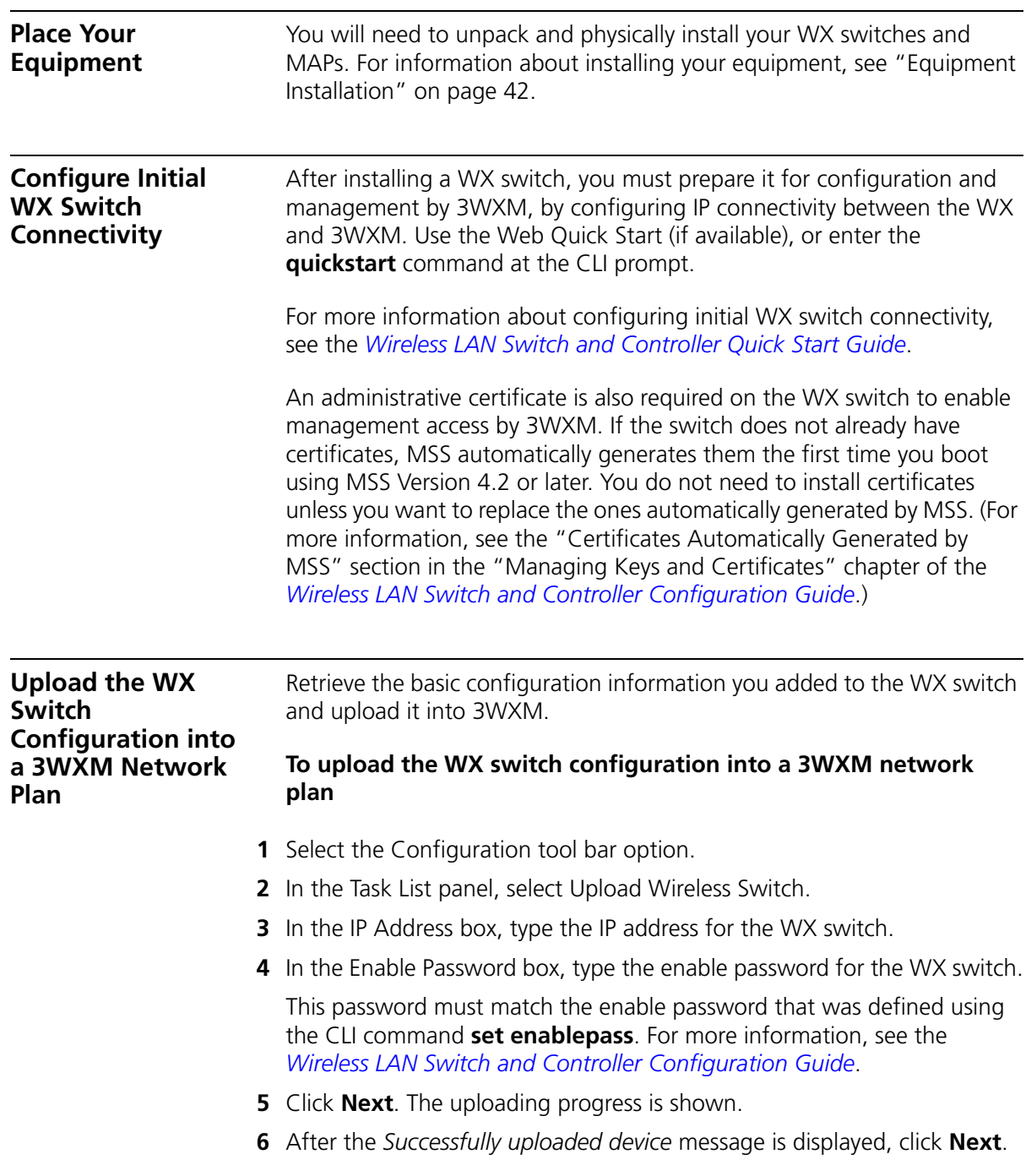

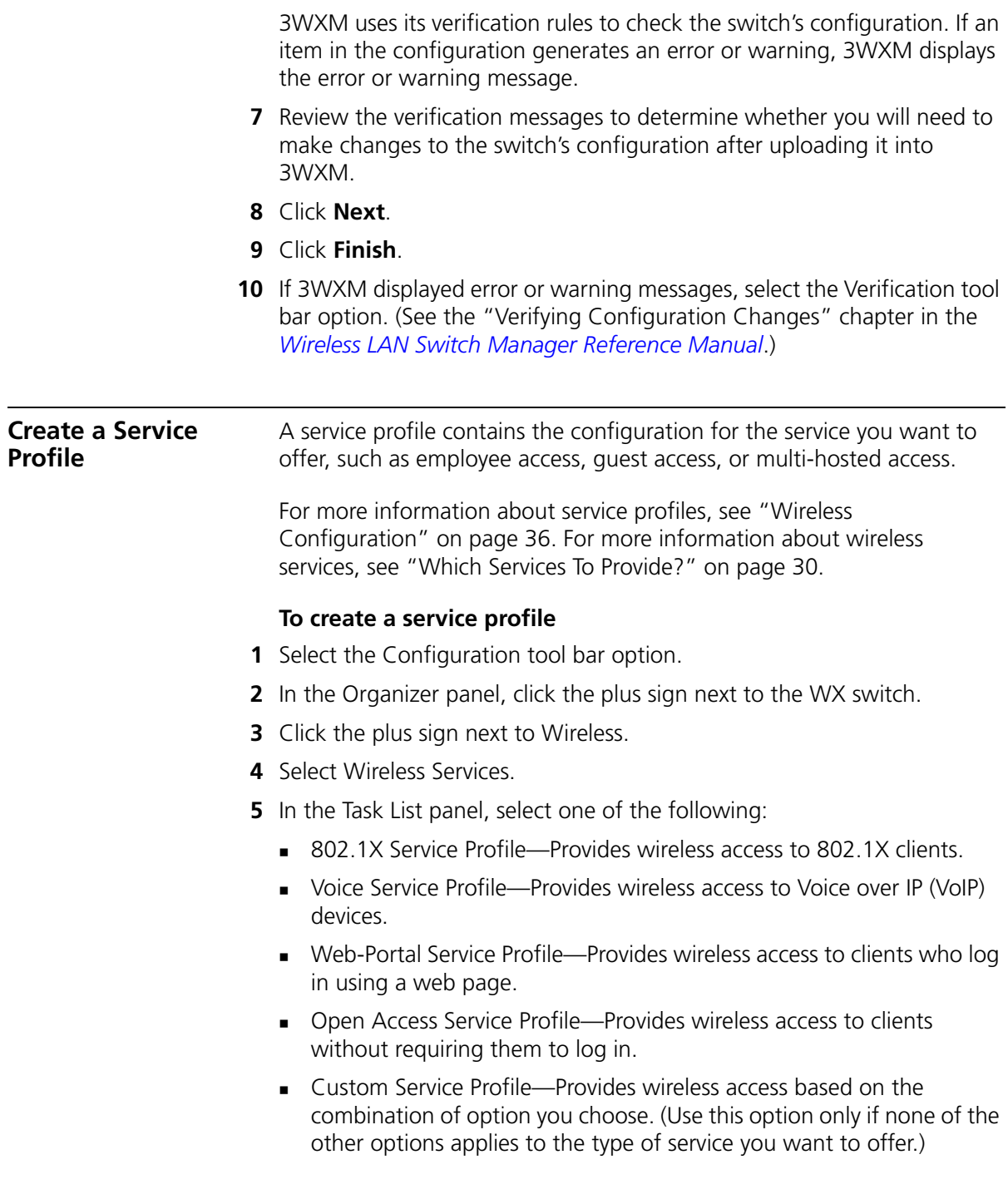

A wizard for configuring the service profile appears.

- **6** Read the first page of the wizard and click **Next**.
- **7** Edit the service profile and type an SSID name.
- **8** Edit additional settings as applicable to the type of service profile you are creating.

For information, see the following:

- ["Configuring Wireless Services" on page 51](#page-50-0)
- "Viewing and Configuring Wireless Services" section in the "Configuring Wireless Parameters" chapter of the *Wireless LAN Switch Manager Reference Manual*
- **9** Click **Finish**.

<span id="page-99-0"></span>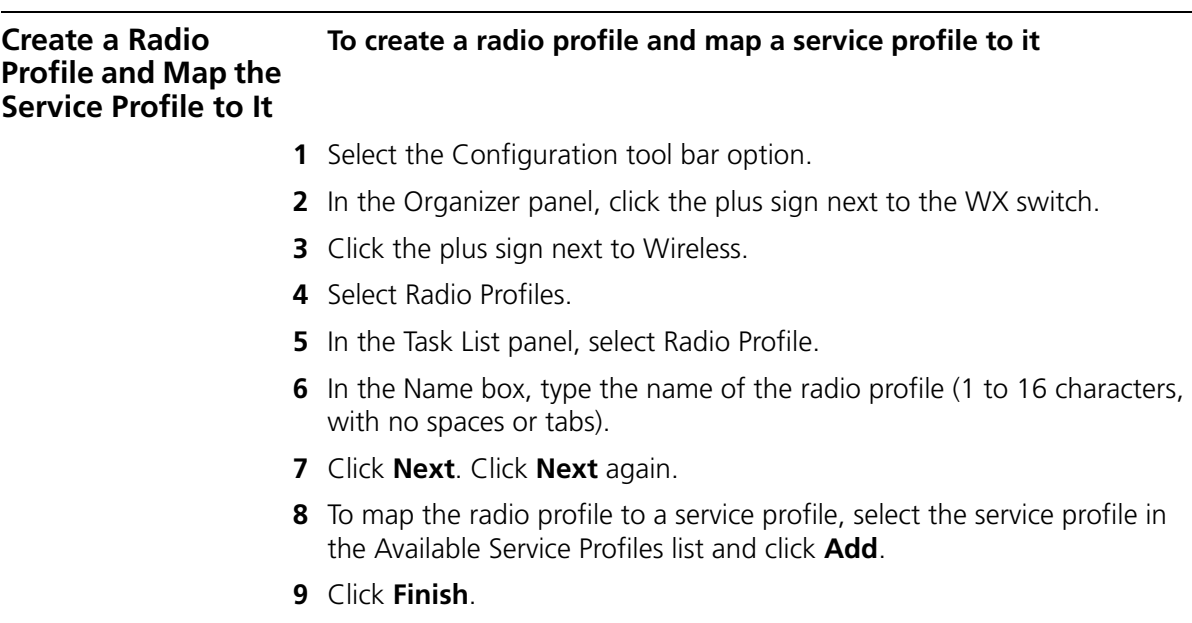

<span id="page-100-0"></span>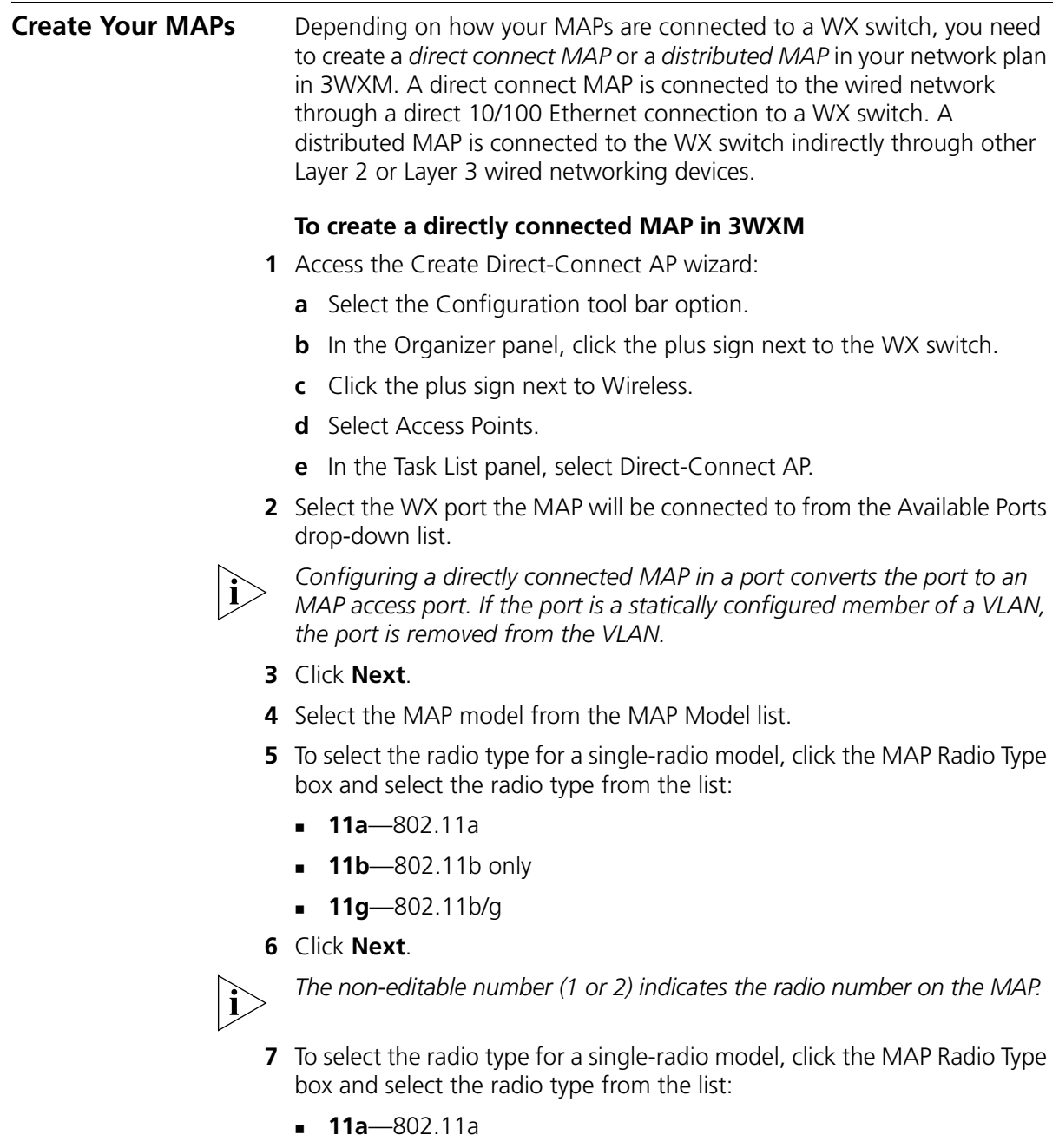

- **11b**—802.11b only
- **11g**—802.11b/g
- **8** Click **Next**.
- **9** Configure the radios:
	- **a** To enable the radio, select **Enabled**.
	- **b** In the Radio Profile list, select the profile to which the radio belongs.
	- **c** In the Channel Number list, select the channel number for the radio.

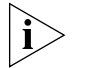

*If RF Auto-Tuning for channel configuration is enabled, setting this value has no effect. The channel number is controlled by RF Auto-Tuning.*

**d** In the Transmit Power box, specify the transmit power for the radio.

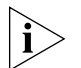

*If RF Auto-Tuning for power configuration is enabled, setting this value has no effect. The power level is controlled by RF Auto-Tuning.*

- **e** If the MAP has two radios, click **Next** and go to [step 9.](#page-102-0) Otherwise, go to [step 10](#page-101-0).
- <span id="page-101-0"></span>**10** Click **Finish**.

#### **To create a Distributed MAP in3WXM**

- **1** Access the Create Distributed AP wizard:
	- **a** Select the Configuration tool bar option.
	- **b** In the Organizer panel, click the plus sign next to the WX switch.
	- **c** Click the plus sign next to Wireless.
	- **d** Select Access Points.
	- **e** In the Task List panel, select Distributed AP.
- **2** In the Name box, type a name (1 to 16 alphanumeric characters, with no spaces or tabs).
- **3** In the DAP Number box, specify the connection number for the WX switch's connection to this Distributed MAP. The range of valid connection numbers depends on the WX switch model:
	- For a WX4400, you can specify a number from 1 to 300.
	- For a WX1200, you can specify a number from 1 to 30.
	- For a WXR100, you can specify a number from 1 to 8.
- **4** In the Serial Number box, type the serial number of the MAP.
- **5** In the Fingerprint box, type the 16-digit hexadecimal number of the MAP's encryption fingerprint. Use either of the following formats:
	- 11:22:33:44:55:66:77:88:99:aa:bb:cc:dd:ee:ff:00
	- 1122:3344:5566:7788:99aa:bbcc:ddee:ff00

A MAP's fingerprint is the hash value of the MAP's public encryption key. The fingerprint is displayed on a label on the back of the MAP, and is labeled *RSA key*. If the MAP is already installed and operating, use the CLI command **display dap status** command to display the fingerprint.

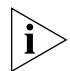

*The fingerprint is used for secure communication between the WX switch and the MAP, and applies only to Distributed MAPs.*

- **6** Click **Next**.
- **7** Select the MAP model from the MAP Model list.
- **8** To select the radio type for a single-radio model, click the MAP Radio Type box and select the radio type from the list:
	- **11a**—802.11a
	- **11b**—802.11b only
	- **11g**—802.11b/g
- **9** Click **Next**.
- <span id="page-102-0"></span>**10** Configure the radios:
	- **a** To enable the radio, select **Enabled**.
	- **b** In the Radio Profile list, select the profile to which the radio belongs.
	- **c** In the Channel Number list, select the channel number for the radio.

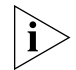

*If RF Auto-Tuning for channel configuration is enabled, setting this value has no effect. The channel number is controlled by RF Auto-Tuning.*

**d** In the Transmit Power box, specify the transmit power for the radio.

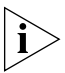

*If RF Auto-Tuning for power configuration is enabled, setting this value has no effect. The power level is controlled by RF Auto-Tuning.*

- **e** If the MAP has two radios, click **Next** and go to step 10. Otherwise, go to step 11.
- **11** Click **Finish**.

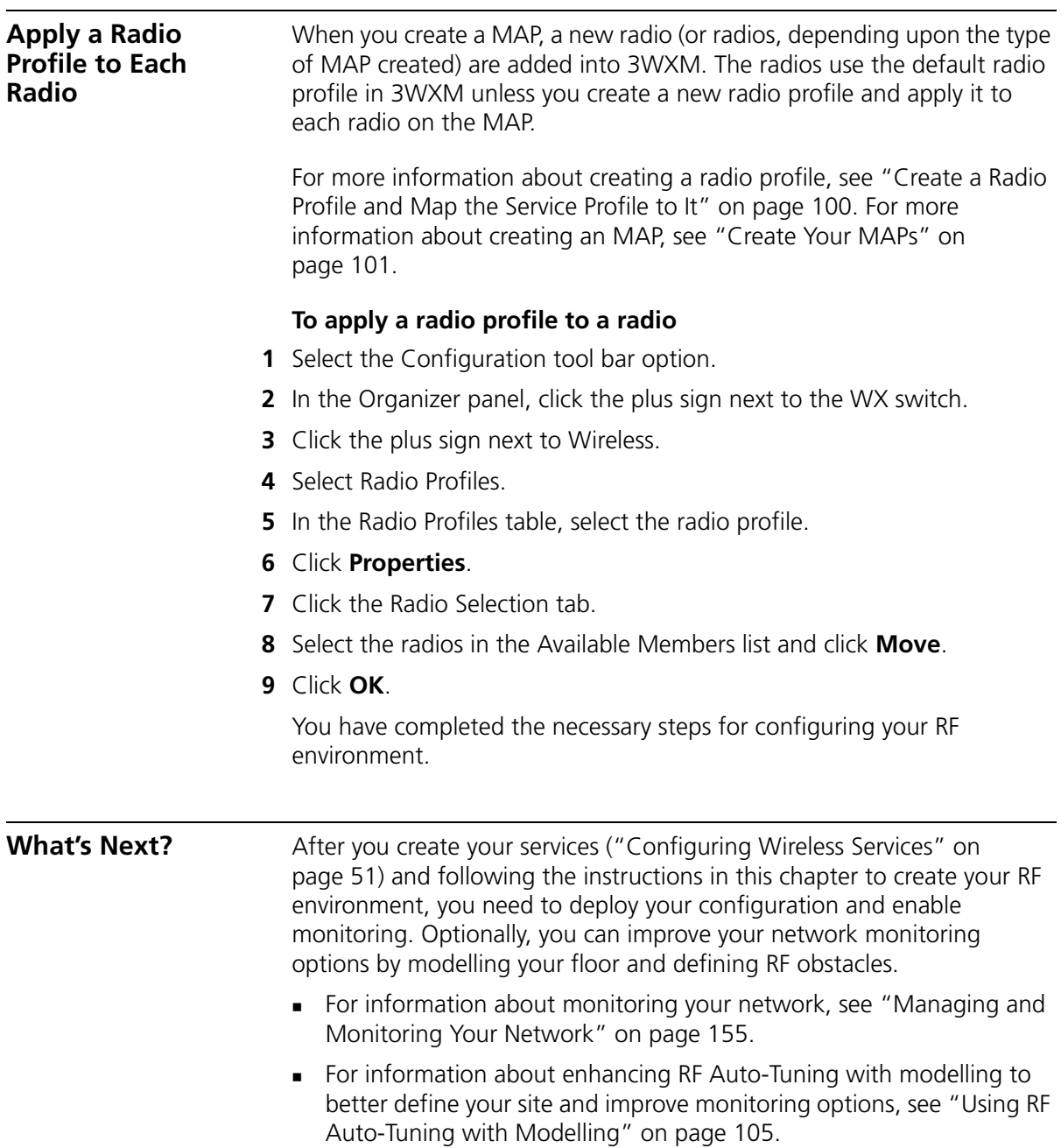

# **5**

# <span id="page-104-0"></span>**USING RF AUTO-TUNING WITH MODELLING**

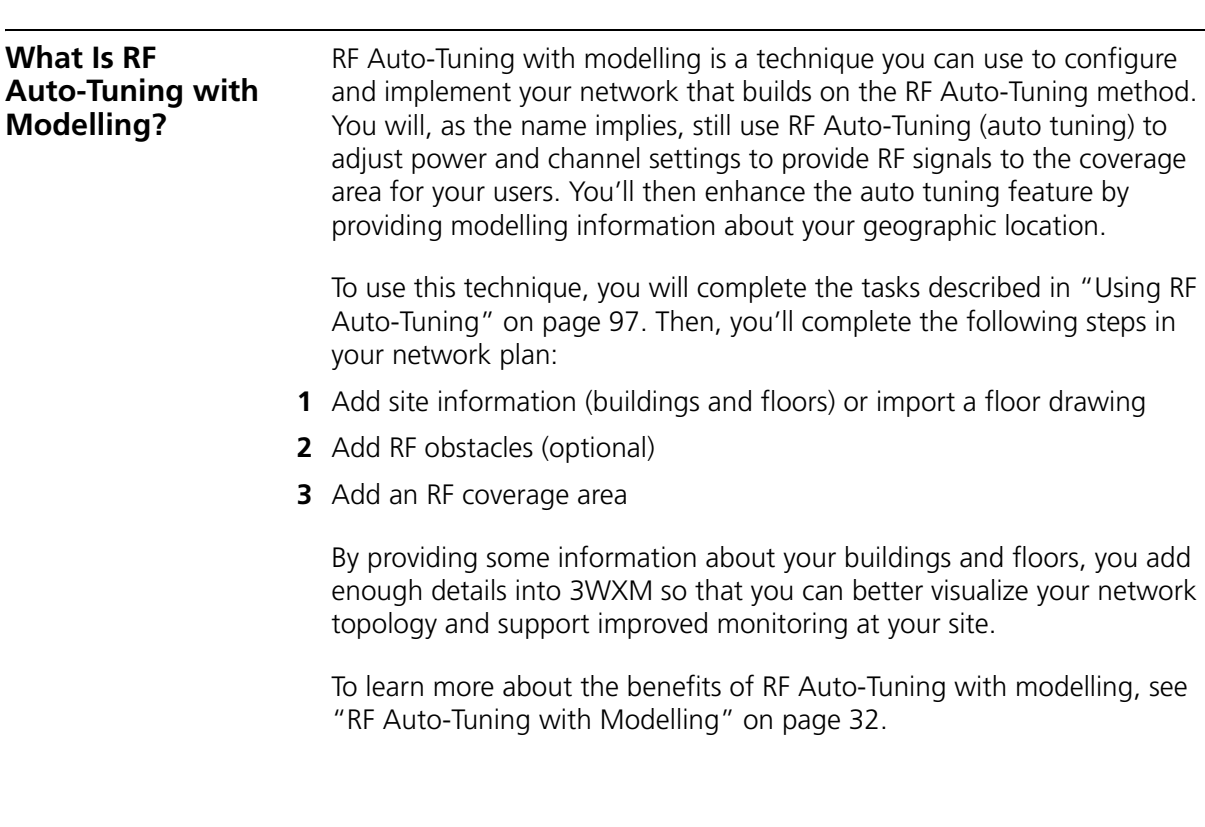

#### **Add Site Information** By adding minimal information about your buildings and floors at your site, you support improved monitoring for your network. You can manually add building and floor information or you can import a floor. For information about importing a floor plan, see ["Import a Floor Plan"](#page-127-0)

#### **To add site information**

[on page 128.](#page-127-0)

- **1** Select the RF Planning tool bar option.
- **2** In the Organizer panel, click the name of the network plan.
- **3** Select Create Site in the Task List panel. The Create Site wizard, a series of dialog boxes, prompts you for information about the new site.
- **4** In the Site Name box, type a name for the site (1 to 80 alphanumeric characters, with no spaces or tabs), and click **Next**.
- **5** To change the Country Code, select the country where the network is to be deployed in the Country Code list.
- **6** In the Channel Set (802.11b/g) list, select the set of operating channels for any 802.11b/g MAP radios you plan to use (if different from the default), and click **Next**.
- **7** In the Number Of Buildings box, specify how many buildings are in your site, and click **Finish**.

When you specify the number of buildings a site contains, 3WXM creates each building using the default settings. You can edit the buildings 3WXM creates or you can add new buildings.

#### **To create a building**

- **1** In the Organizer panel, click the site name.
- **2** Select Create Building in the Task List panel. The Create Building wizard prompts you for information about the new building.
- **3** In the Building Name box, type the name of the building (1 to 30 alphanumeric characters, with no spaces or tabs), and click **Next**.
- **4** In the Number Of Floors box, specify how many floors the building has.

When you specify the number of floors a building contains, 3WXM creates each floor using the default settings. You can edit the floors 3WXM creates or you can add new floors.

- **5** In the Starting Floor Level box, specify the floor number of the first floor in the building. To start with a subterranean floor, you can specify 0 or a negative floor number.
- **6** In the Skip Floor Levels box, specify floor numbers you want to skip. Skipping floors is useful when you want to model only certain floors in a building. To enter a list of floors, use commas to separate the floor numbers (example: 1,3,7). To enter a range, use a hyphen (example: 8-12).
- **7** Click **Finish** to close the wizard.

## **To add a floor to the building**

- **1** In the Organizer panel, click the building name.
- **2** Select Create Floor in the Task List panel. The Create Floor wizard prompts you for information about the new floor.
- **3** In the Floor Name box, type the name of the floor (1 to 60 alphanumeric characters, with no spaces or tabs), and click **Next**.
- **4** To change the default attenuation for radios, type the number of dB in the 802.11a (dB) box or 802.11b/g (dB) box.
- **5** In the Height of the Ceiling box, type the number of feet or meters from the floor to the ceiling (1 to 1000 feet or meters).
- **6** Click **Finish** to close the wizard.
- **7** When you click on the floor's name in the Organizer panel, a view of the floor plan is displayed in the Content panel. Click on the ruler icon to set the scale of your floor.

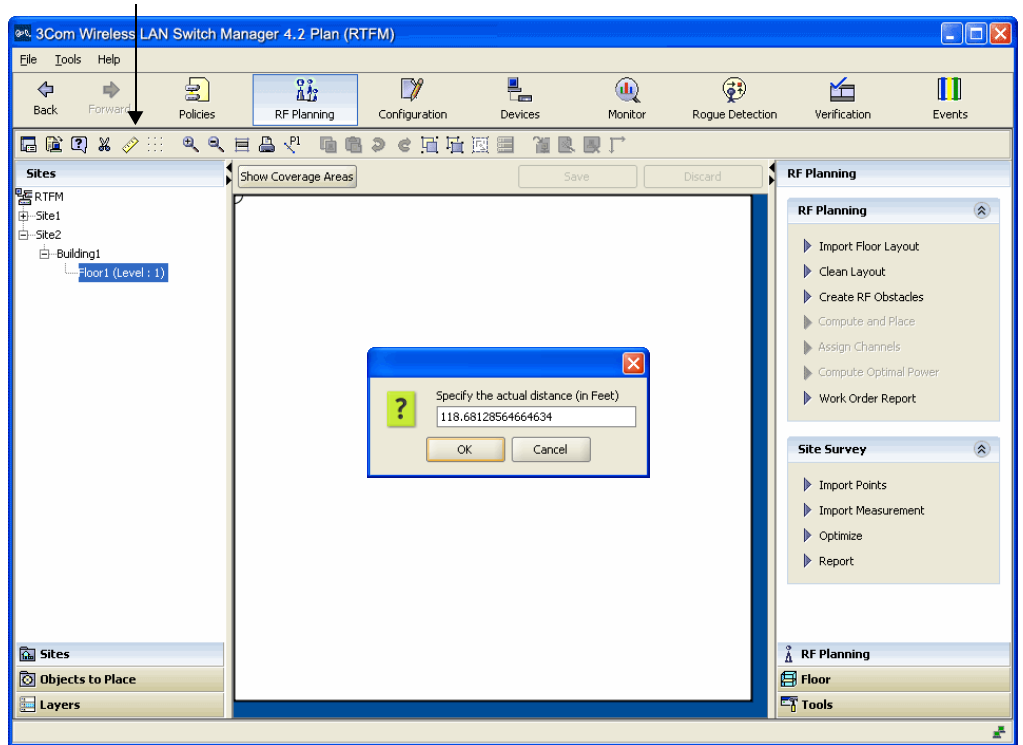

**Insert RF Obstacles** Add major RF obstacles that will affect the placement of your MAPs, such as solid walls, barriers, or elevator shafts.

#### **To add RF obstacles**

- **1** Display the floor plan in the Content panel.
- **2** In the Task List panel, click **Tools**.
- **3** In the RF Obstacle area under Layout, click one of the icons that most closely matches the RF obstacle you wish to place.
- **4** Click and drag the mouse to draw the location and shape of the RF obstacle on the floor.

The Create RF Obstacle wizard is displayed.

**5** Enter a description of the RF obstacle, and select the Obstacle Type from the list.
A default attenuation factor is displayed for the object type, or, you can select an attenuation factor that you believe more closely matches the RF obstacle.

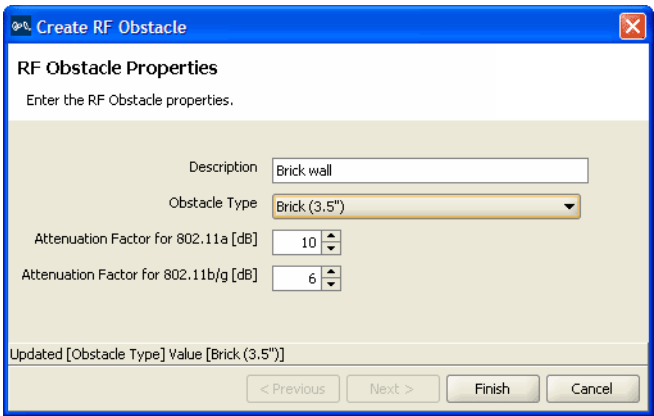

**6** Click **Finish**. The RF obstacle is added to your floor layout.

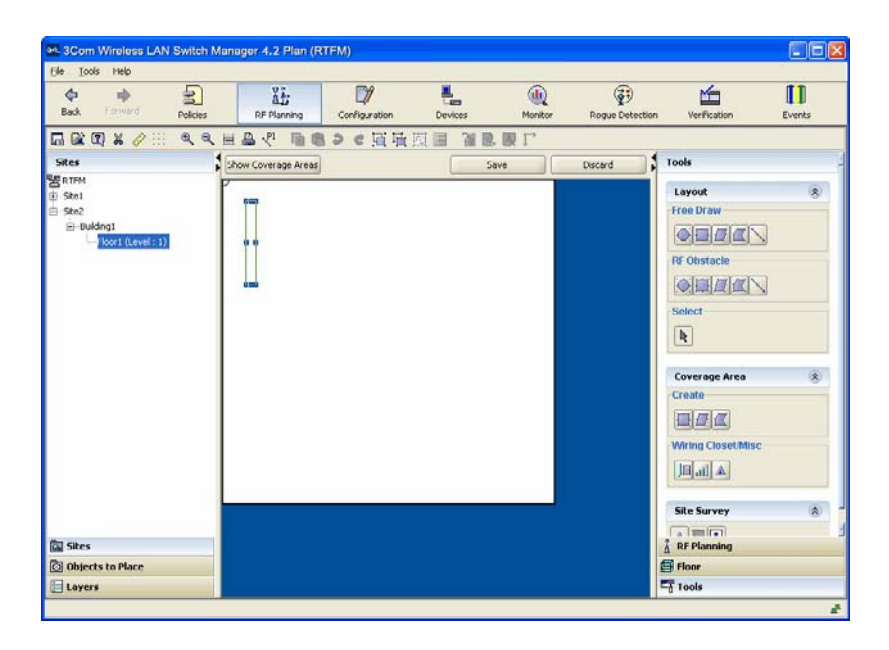

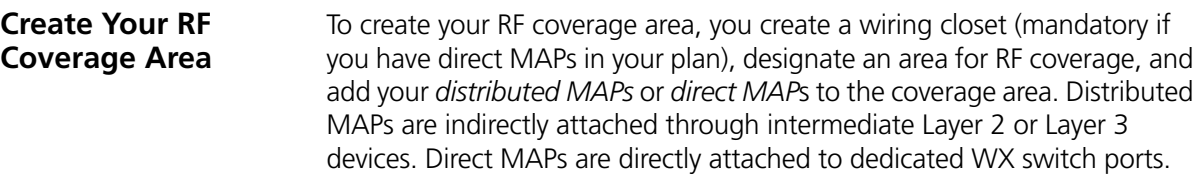

#### <span id="page-109-0"></span>**Create a Wiring Closet To add the location of a wiring closet to the floor plan**

- **1** Display the floor plan in the Content panel.
- **2** In the Task List panel, click **Tools**.
- **3** In the Wiring Closer/Misc area under Coverage Area, click the  $\boxed{10}$  (Insert Wiring Closet) icon.
- **4** Click in the floor display where you want to place the wiring closet. The Create Wiring Closet wizard appears.

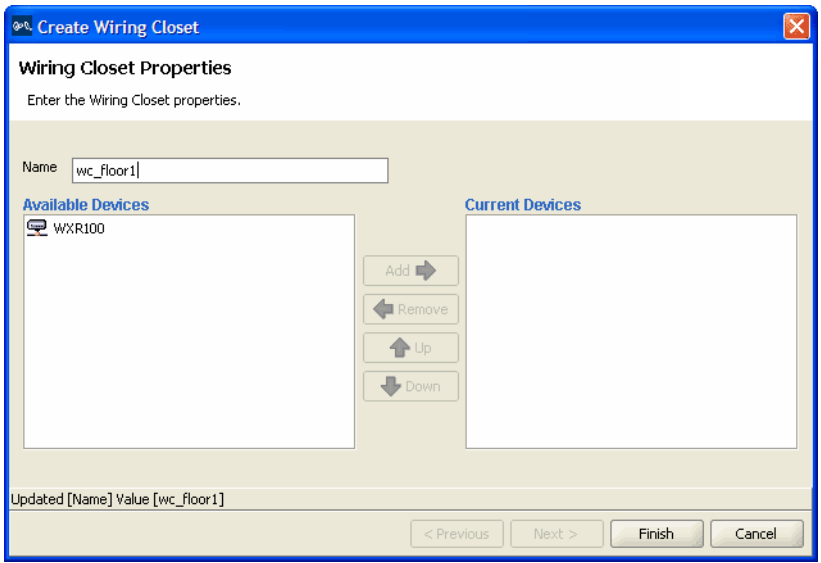

- **5** In the Name box, type the name of the wiring closet (1 to 60 characters, with no tabs).
- **6** Click a WX switch in the Available Devices box, then click the **Add** button to move it to the Current Devices box.
- **7** Click **Finish** to save the changes. The wiring closet is displayed on your floor plan.

#### <span id="page-110-0"></span>**Create Your RF Coverage Area To create your RF coverage area**

- **1** Display the floor plan in the Content panel.
- **2** In the Task List panel, click **Tools**.
- **3** In the Create area under Coverage Area, click one of the icons and draw the RF coverage area you want to add to the floor by clicking and dragging the mouse. The Create Coverage Area wizard appears.

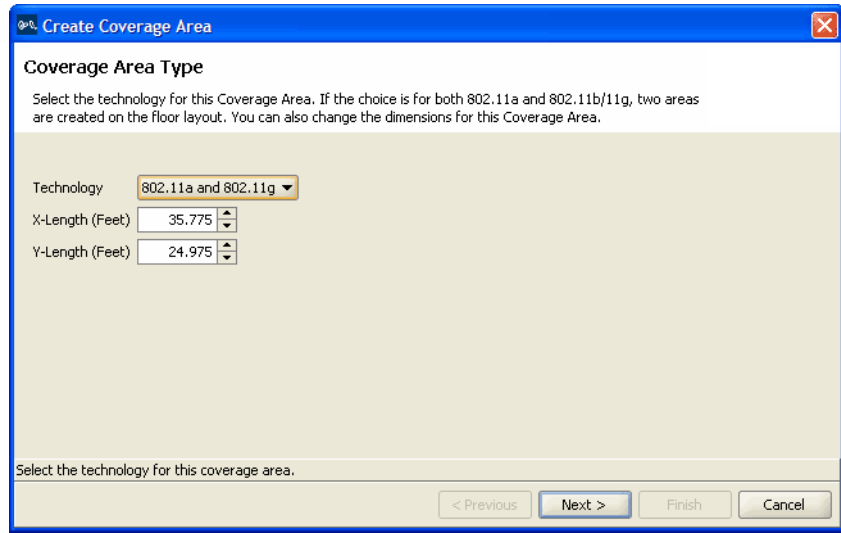

**4** Select one or more technologies you want to use in the coverage area and click **Next**. The wizard presents properties and association pages for the technology you chose in [step 3.](#page-110-0)

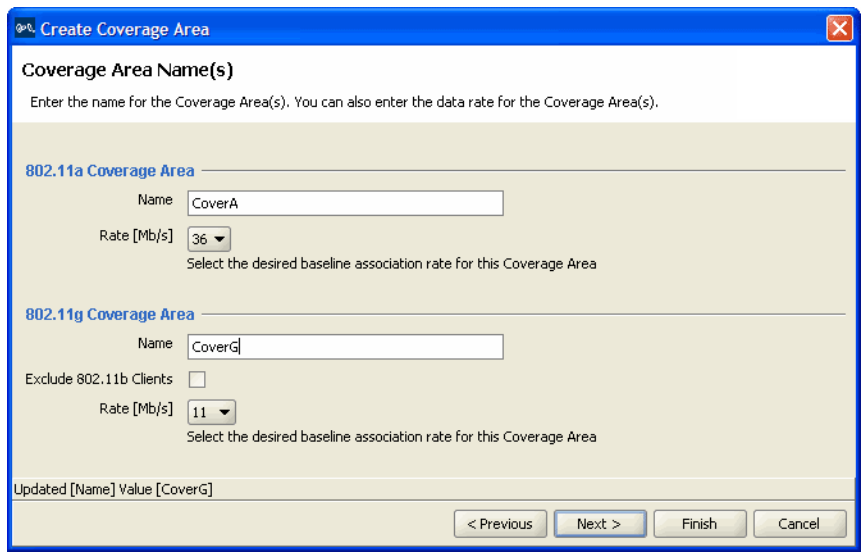

- **5** In the Name box for each technology, type a name for the coverage area (1 to 60 characters long, with no tabs).
- **6** In the Rate [Mb/s] list for each technology, select the average desired association rate for typical clients in this coverage area.
- **7** For 802.11g, to prevent the association of 802.11b clients to any radio in this coverage area, select **Exclude 802.11b clients**. To allow 802.11b clients to associate to radios in the coverage area, clear **Exclude 802.11b clients**.

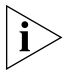

*Even when association of 802.11b clients is disabled, if an 802.11b/g radio detects a beacon from an 802.11b network, the radio enters protection mode to protect against interference.*

**8** Click **Next**. The Floor Properties page appears.

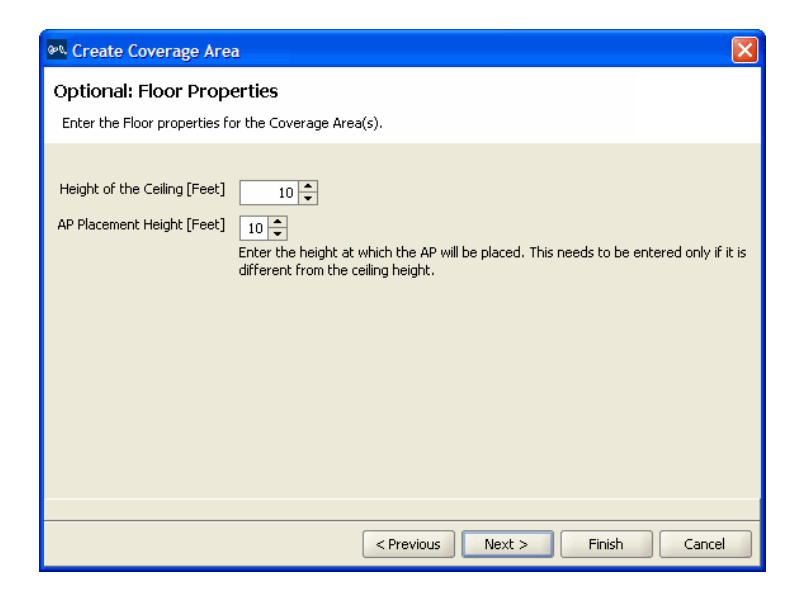

- **9** To change the ceiling height, specify the new height in the Height of the Ceiling box.
- **10** To change the height where MAPs are mounted, specify the new mounting height in the MAP Placement Height box.
- **11** Click **Next**. The Default Device Settings page appears.

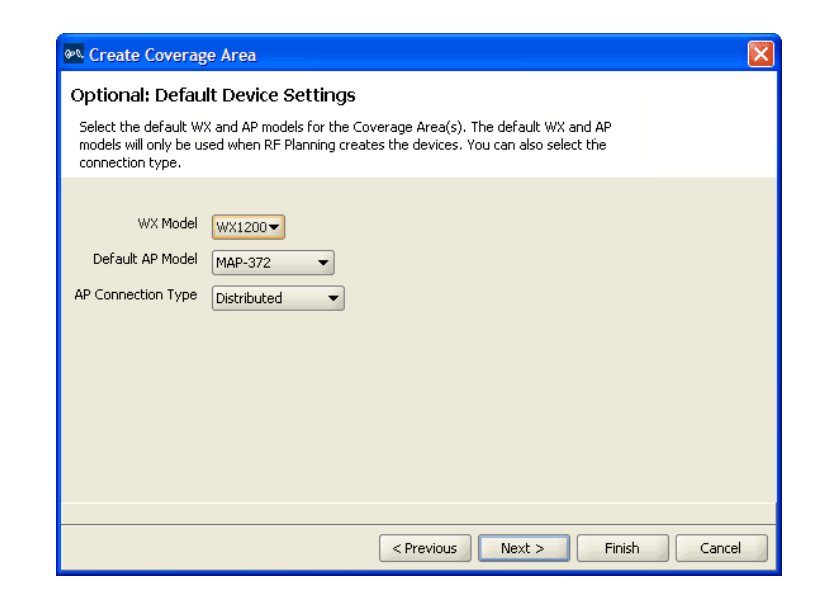

Download from Www.Somanuals.com. All Manuals Search And Download.

- **12** To change the default WX switch model, select the model from the WX Model list.
- **13** To change the default MAP model, select the model from the Default AP Model list.
- **14** To change the MAP connection type, select the type from the AP Connection Type list:
	- Direct—MAPs are directly attached to dedicated WX switch ports.
	- Distributed—MAPs can be indirectly attached through intermediate Layer 2 or Layer 3 devices.
	- Distributed (Auto)—MAPs can be indirectly attached through intermediate Layer 2 or Layer 3 devices. They receive their configuration automatically using a profile that assigns a Distributed MAP number and name to the MAP from among the unused valid MAP numbers available on the switch.
- **15** Click **Next**. If you selected Direct or Distributed in the AP Connection Type list, the Redundant Connections page appears; go to [step 16.](#page-113-0) If you selected Distributed (Auto) in the AP Connection Type list, the Capacity Planning for Data page appears; go to [step 20.](#page-114-0)

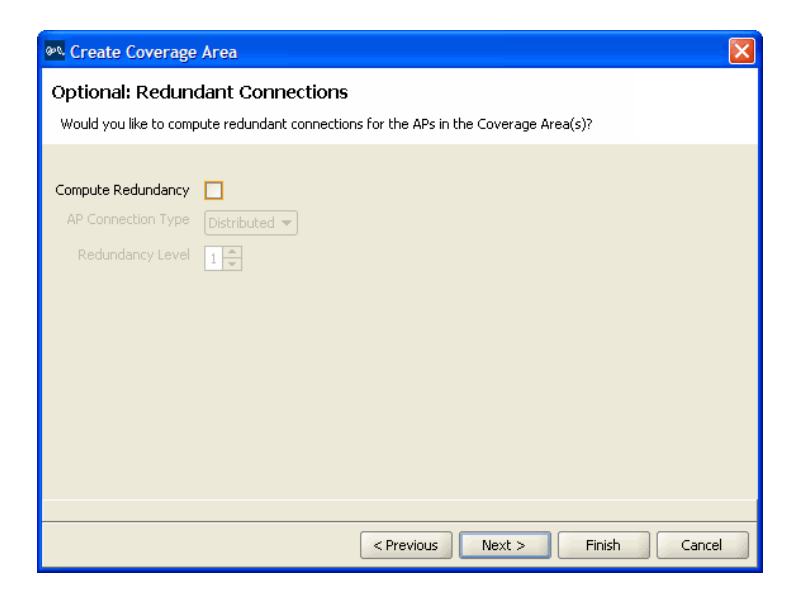

<span id="page-113-0"></span>**16** To plan for redundant MAP connections to WX switches, select **Compute Redundancy**.

- **17** To change the MAP connection type for the redundant connection, select **Direct** or **Distributed** from the MAP Connection Type list.
- **18** To change the number of redundant connections for the distributed connection type, type the number in the Redundancy Level box.

For direct connections, the redundancy level is always 1.

**19** Click **Next**. The Capacity Planning for Data page appears.

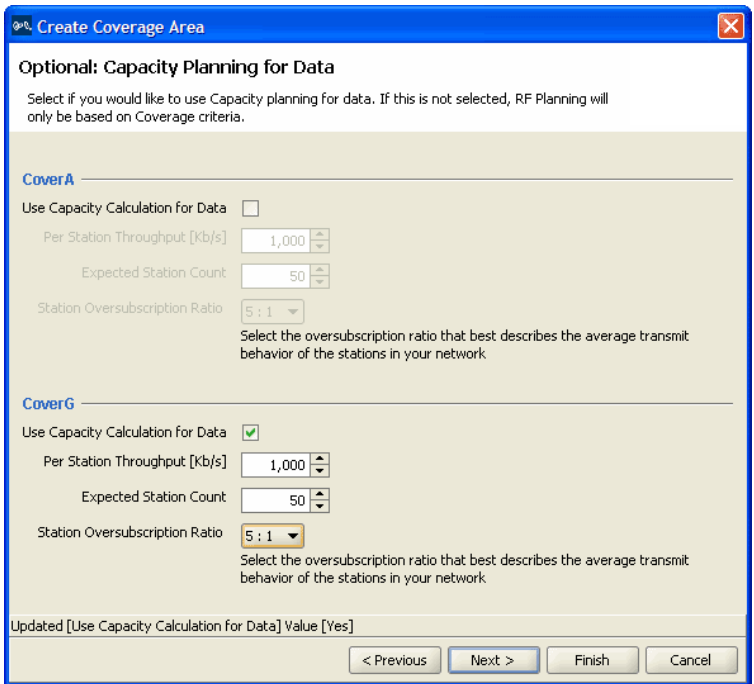

<span id="page-114-0"></span>**20** To calculate MAP placement and configuration based on both coverage and on capacity, enable **Use Capacity Calculation for Data**. Otherwise, click **Next** and go to [step 24.](#page-115-0)

By default, 3WXM performs only the coverage calculation. If you enable the **Use Capacity Calculation for Data** option, 3WXM performs both calculations.

- **21** In the Per Station Throughput list, specify the throughput (combined transmit and receive) in kilobits per second (Kbps) for a station.
- **22** In the Expected Station Count list, specify the number of clients you expect to be in the coverage area.

**23** In the Station Oversubscription Ratio list, select the ratio for the average transmit behavior of the stations.

The station oversubscription ratio is the ratio of active clients compared to total clients. For example, the ratio 5:1 indicates that, statistically, 20 percent of the clients are active at any given time.

<span id="page-115-0"></span>**24** Click **Next**. The Capacity Planning for Voice page appears.

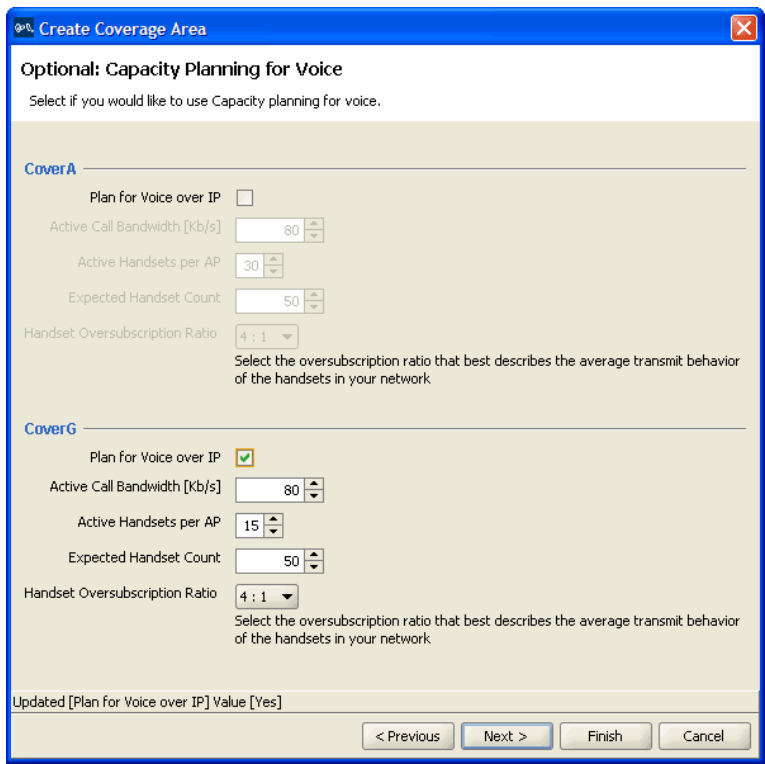

**25** To calculate MAP placement and configuration based on both coverage and on capacity for voice over IP, enable **Use Capacity Calculation for Voice**. Otherwise, click **Next** and go to [step 30](#page-116-0).

By default, 3WXM performs only the coverage calculation. If you enable the **Use Capacity Calculation for Voice** option, 3WXM performs both calculations.

**26** In the Active Call Bandwidth list, specify the amount of bandwidth in kilobits per second (Kbps) that you expect for each call.

- **27** In the Active Handsets per AP list, specify the number of voice over IP phones that you want each MAP to handle.
- **28** In the Expected Handset Count list, specify the number of voice over IP phones you expect to be in the coverage area.
- **29** In the Handset Oversubscription Ratio list, select the ratio for the average transmit behavior of the voice over IP phones.

The handset oversubscription ratio is the ratio of active handsets compared to total handsets. For example, the ratio 4:1 indicates that, statistically, 25 percent of the voice over IP phones are active at any given time.

<span id="page-116-0"></span>**30** Click **Next**. The Mobility Domain, Radio Profile, Wiring Closet(s) page appears.

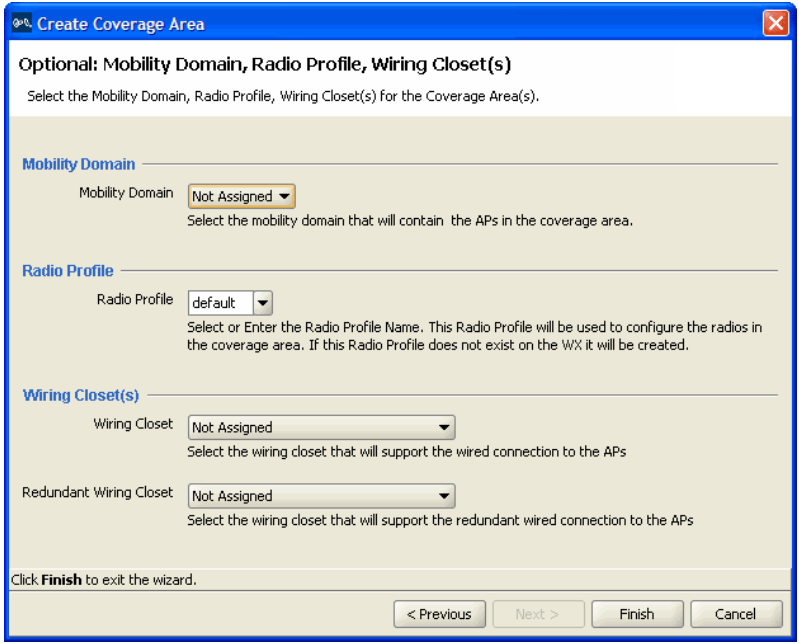

- **31** In the Mobility Domain list, select the Mobility Domain that contains the MAPs used for this coverage area.
- **32** In the Radio Profile list, select the radio profile used for this coverage area.

The profiles available depend on the Mobility Domain you selected in step 31. The profile you select applies to all radios associated with the coverage area. If you type the name of a radio profile that does not already exist, 3WXM creates it.

**33** In the Wiring Closet list, select the wiring closet that contains the WX switch or switches to be connected to the shared MAPs.

If the MAPs will be directly connected to WX switches, a wiring closet is required. If all the MAPs in the coverage area will be indirectly connected to WX switches through the network, a wiring closet is not required.

- **34** In the Redundant Wiring Closet list, select the wiring closet that will provide redundant connection to the MAPs. This is required for directly connected MAPs, if you require the MAPs to have redundant connections. Otherwise, this is not required.
- **35** Click **Finish** to complete the wizard and create the coverage area. The coverage area is now displayed on your floor.
- **Add MAPs** Add your direct MAPs or distributed MAPs to your network.

#### **To add direct MAPs or distributed MAPs to your network**

- **1** If you have not already done so, create a wiring closet and associate your WX switches to the closet. For more information, see ["Create a Wiring](#page-109-0)  [Closet" on page 110](#page-109-0).
- **2** Go to ["Create Your MAPs" on page 101](#page-100-0) for information about adding direct MAPs or distributed MAPs to your network. Once created, MAPs can be associated with a coverage area and added to the floor plan.

**Associate MAPs to the Coverage Area** Associate both your distributed MAPs and direct MAPs to a coverage area on the floor.

#### **To associate MAPs to the coverage area**

- **1** Select the RF Planning tool bar option.
- **2** In the Content panel, display the floor plan where the MAPs are to be installed.
- **3** In the Organizer panel, click on **Coverage Areas**.
- **4** Right-click the Coverage Area to which the MAPs are to be associated, and select Edit Properties from the menu. The Coverage Area Properties dialog for the selected coverage area appears.

**5** Click the **Associations** tab to display area associations information for the coverage area.

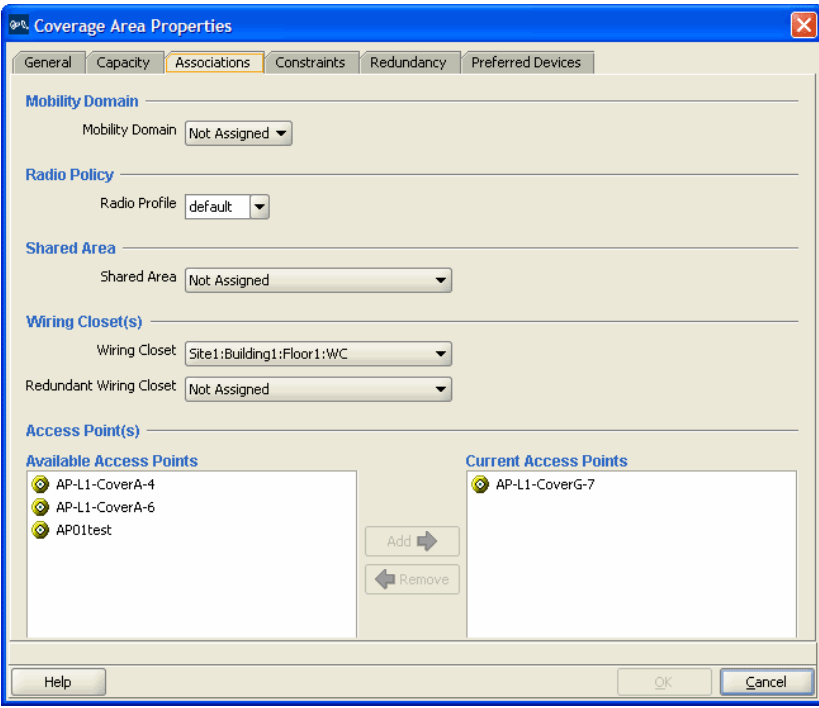

- **6** In the Available Access Points box, select one or more available MAPs to use in the coverage area, then click **Add** to move the MAPs to the Current Access Points box.
- **7** Click **OK** to close the dialog box.
- **8** In the Organizer panel, click on **Objects to Place**. A list of the MAPs you created is displayed in the panel.

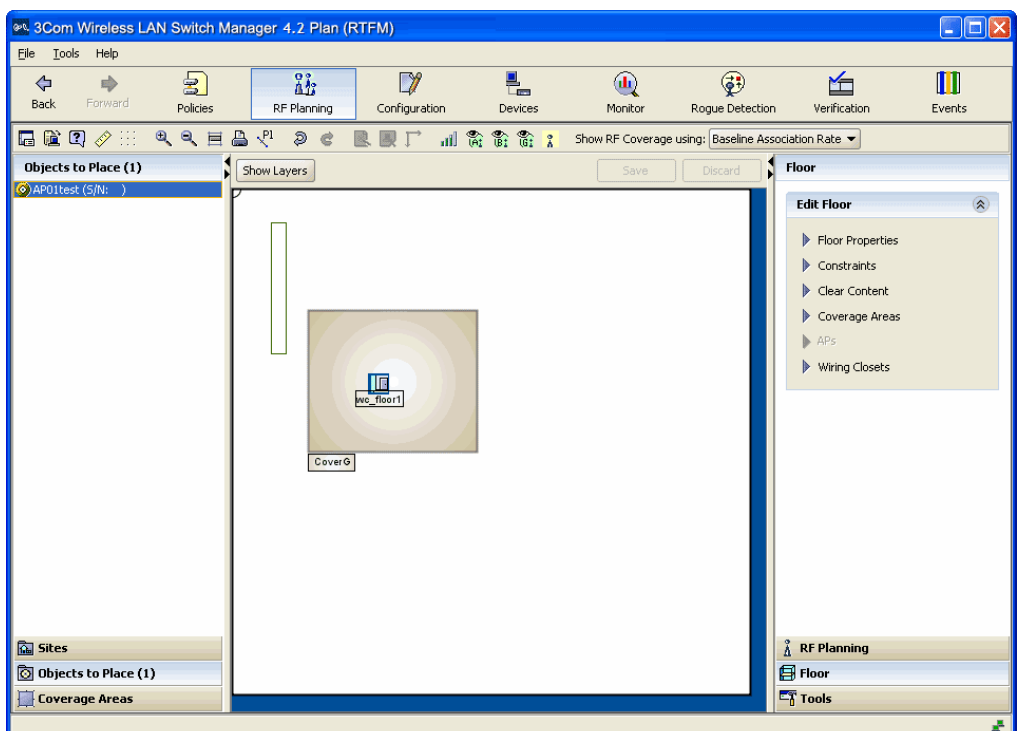

**9** Click on the **MAP** icon, then click on the location where you installed the MAP. The MAP icon moves from the Objects To Place panel to its location on the floor.

#### What's Next? This section provides cross references to information on the following tasks:

- ["Using RF Planning" on page 121](#page-120-0)
- ["Managing and Monitoring Your Network" on page 155](#page-154-0)

# <span id="page-120-0"></span>**USING RF PLANNING**

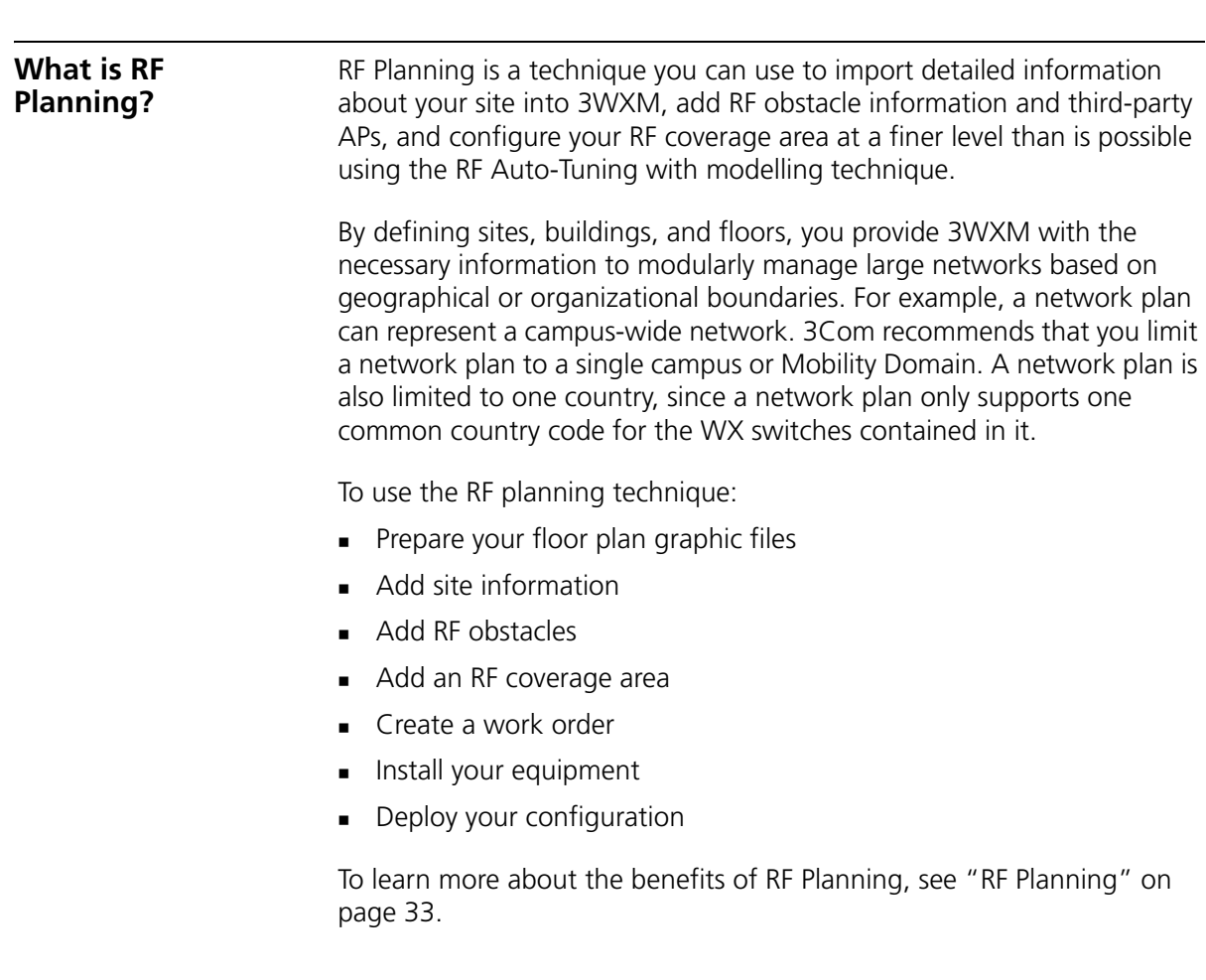

## <span id="page-121-0"></span>**Prepare the Floor Drawings**

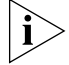

*If your floor drawings are contained in JPEG or GIF files, this step does not apply. Go directly to ["Define Site Information" on page 123.](#page-122-0)*

If you plan to import AutoCAD DXF™ or AutoCAD DWG files into 3WXM, you should perform some "clean up" work before importing the files. Doing this work before you import the files into 3WXM creates a more compact file, requiring less storage space. Typically, the more CAD diagram cleanup that is done within the CAD software, the more smoothly the drawing will import into 3WXM.

To clean up the AutoCAD file:

- **Perform an audit**
- **Turn on, unlock, and unfreeze all layers**
- **Remove unnecessary notations**
- **Purge unused blocks, line types, and layers**

Typically, based on the drawing technique chosen when the drawing file was created in AutoCAD or TurboCAD, a single object may be drawn with more than one line; for example, walls. When such an object is imported, it results in more than one object in 3WXM. To avoid the actual object being defined as more than one obstacle, delete parallel lines within a certain distance.

Another method you can use to achieve the same result is to group all the lines into one object. For example, you might group four lines that form an office or conference room to create one attenuation factor for that entire area. Or, group multiple lines that were drawn in the floor plan to create a bigger line.

Grouping lines is not always recommended. For example, grouping lines into one object does not work well with polylines. Grouped polylines are recognized by the planning tool in 3WXM as a single, monolithic obstacle. This causes incorrect results when viewing RF coverage.

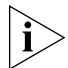

*Objects must not be RF Obstacles or Groups before Clean Layout is performed.*

After you import the file into 3WXM, you have the opportunity to remove any unnecessary objects overlooked during your initial preparation of the floor drawings. To do this, you can use the Clean Layout feature and other editing tools in the Building wizard.

For more information about how to prepare the AutoCAD files for 3WXM, refer to the *Wireless LAN Switch Manager Reference Manual*.

# <span id="page-122-0"></span>**Define Site Information**

You define your site with information about your campus, buildings, and floors. In addition, you describe the attenuation characteristics of the location and specify the traffic engineering needs (bandwidth and reliability) of the users.

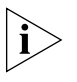

*3WXM commits your work into the network plan only when you click Finish, not when you click Next. Changes are not persistently saved until you save the network plan.*

## **To create a network plan**

**1** Connect to a host running 3WXM Services. When you start 3WXM, the 3WXM main window and the 3WXM Services Connection dialog box appear.

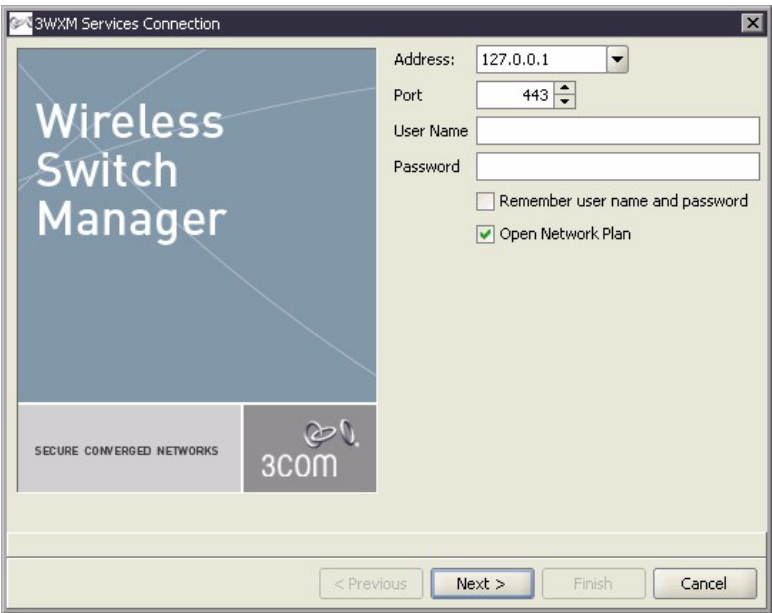

**2** In the 3WXM Services Connection dialog box, enter the IP address of a host running 3WXM Services, optionally enter a user name and password, and click **Next**.

If the 3WXM Service is installed on the same machine as the one you are using to run 3WXM, enter 127.0.0.1 as the IP address. This is a standard IP loopback address.

**3** After a connection is established to the specified 3WXM Services host, select **File > New Network Plan**. The Create Network Plan wizard appears.

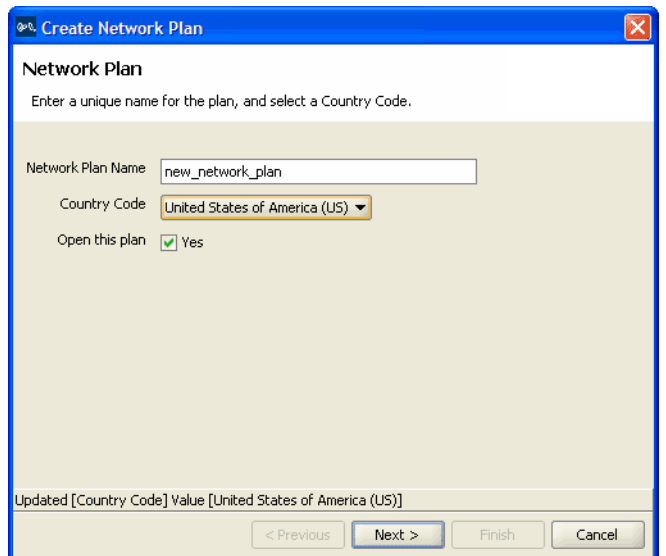

- **4** In the Network Plan Name box, type a name for the network plan. You can use 1 to 60 alphanumeric characters, with no spaces, tabs, or any of the following: slash  $\langle \rangle$ , backslash  $\langle \rangle$ , quotation marks (""), asterisk  $(\star)$ , question mark (?), angle brackets  $(<$  >), or vertical bar (|).
- **5** In the Country Code list, select the country where the network is to be deployed.

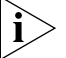

*You must select a country code before continuing.*

**6** Click **Next** to save the network plan on the server and open it in 3WXM.

#### **To add site information**

- **1** Select the RF Planning tool bar option.
- **2** In the Organizer panel, click the name of the network plan.
- **3** Select Create Site in the Task List panel. The Create Site wizard, a series of dialog boxes, prompts you for information about the new site.

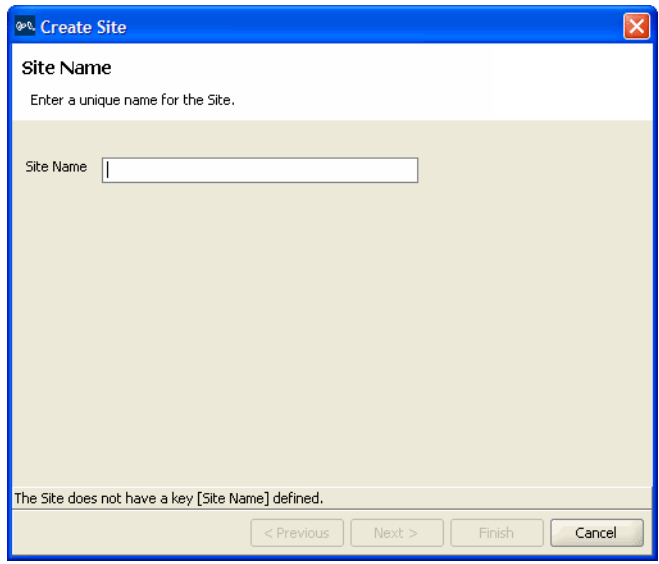

- **4** In the Site Name box, type a name for the site (1 to 80 alphanumeric characters, with no spaces or tabs), and click **Next**.
- **5** To change the Country Code, select the country where the network is to be deployed in the Country Code list.
- **6** In the Channel Set (802.11b/g) list, select the set of operating channels for any 802.11b/g MAP radios you plan to use (if different from the default), and click **Next**.
- **7** In the Number Of Buildings box, specify how many buildings are in your site, and click **Finish**.

When you specify the number of buildings a site contains, 3WXM creates each building using the default settings. You can edit the buildings 3WXM creates or you can add new buildings.

#### **To create a building**

- **1** In the Organizer panel, click the site name.
- **2** Select Create Building in the Task List panel. The Create Building wizard prompts you for information about the new building.

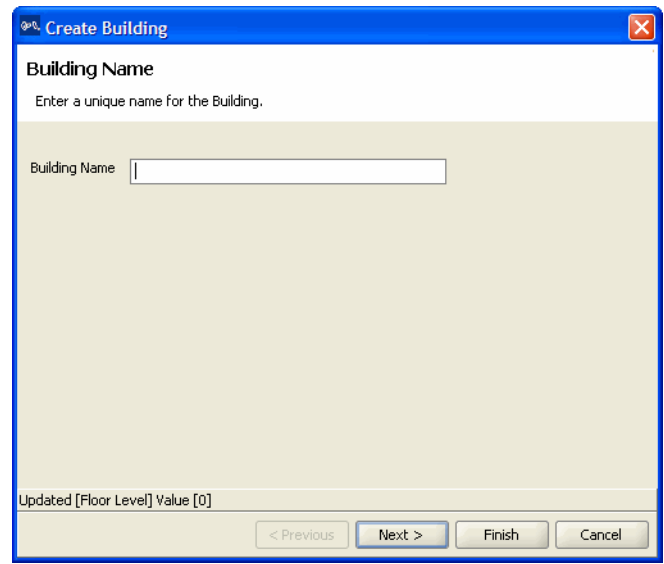

- **3** In the Building Name box, type the name of the building (1 to 30 alphanumeric characters, with no spaces or tabs), and click **Next**.
- **4** In the Number Of Floors box, specify how many floors the building has.

When you specify the number of floors a building contains, 3WXM creates each floor using the default settings. You can edit the floors 3WXM creates or you can add new floors.

- **5** In the Starting Floor Level box, specify the floor number of the first floor in the building. To start with a subterranean floor, you can specify 0 or a negative floor number.
- **6** In the Skip Floor Levels box, specify floor numbers you want to skip. Skipping floors is useful when you want to model only certain floors in a building. To enter a list of floors, use commas to separate the floor numbers (example: 1,3,7). To enter a range, use a hyphen (example: 8-12).
- **7** Click **Finish** to close the wizard.

#### **To add a floor to the building**

- **1** In the Organizer panel, click the building name.
- **2** Select Create Floor in the Task List panel. The Create Floor wizard prompts you for information about the new floor.

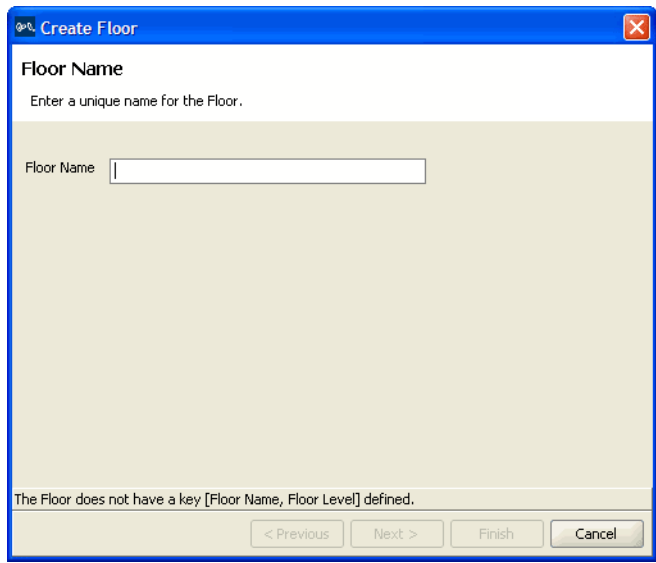

- **3** In the Floor Name box, type the name of the floor (1 to 60 alphanumeric characters, with no spaces or tabs), and click **Next**.
- **4** To change the default attenuation for radios, type the number of dB in the 802.11a (dB) box or 802.11b/g (dB) box.
- **5** In the Height of the Ceiling box, type the number of feet or meters from the floor to the ceiling (1 to 1000 feet or meters).
- **6** Click **Finish** to close the wizard.

**Import a Floor Plan** Import existing floor plans into 3WXM. The file can be in one of the AutoCAD DXF, AutoCAD DWG, JPEG, or GIF formats.

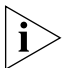

*3Com recommends that you modify the AutoCAD files from AutoCAD to remove unnecessary objects and layers; then save them in .dxf format. For more information about how to modify AutoCAD files, see ["Prepare](#page-121-0)  [the Floor Drawings" on page 122.](#page-121-0)*

## **To import a floor drawing:**

- **1** In the Organizer panel, click on the plus sign next to the building to expand it, then click on the name of the floor for which you are importing the drawing. An empty floor layout appears in the Content panel.
- **2** In the Task List panel, under RF Planning, select Import Floor Layout. Browse to the file you wish to import, then click **Finish**. The imported drawing is displayed in the Content panel.

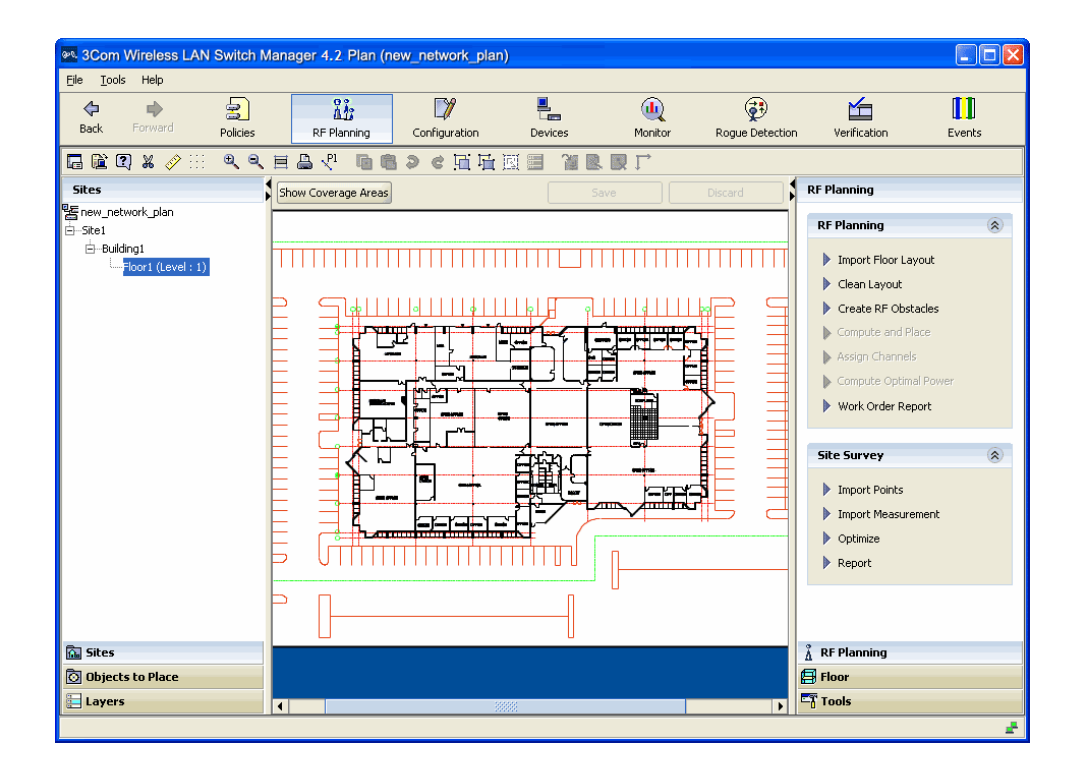

**Figure 7** Floor Plan After Importing

**Set the Scale** Set the scale on your floor plan to better define the distance between objects in your network.

#### **To set the scale**

- **1** Display the floor plan in the Content panel.
- **2** Click  $\hat{\mathscr{S}}$  on the toolbar.
	- **a** Draw a line on the floor plan over an object whose length you know; for example, a 3-foot door.
	- **b** Enter the actual length of the object in the pop-up box.
	- **c** Click **OK**.

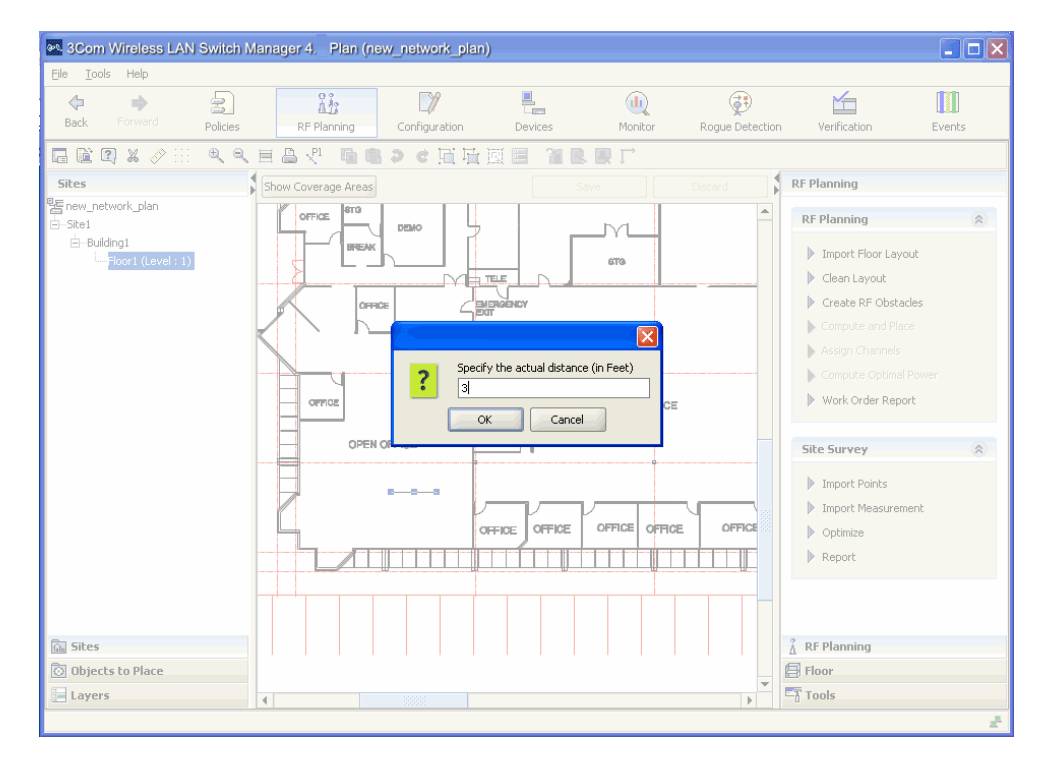

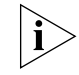

*You may want to zoom in the object to be used to define the scale to make this task easier.*

<span id="page-129-0"></span>**Clean Layout** Clean up your floor drawings further if unnecessary objects still remain after you your initial floor drawing cleanup.

Note the following when cleaning up a drawing:

- **Drawing cleanup does not apply to GIF or JPEG drawings.**
- Drawing cleanup does not change objects that are grouped.
- If two objects that would normally be cleaned (such as two parallel lines close together) exist on different layers, then neither object is removed.

For more information about cleaning up your floor plans, see ["Prepare](#page-121-0)  [the Floor Drawings" on page 122.](#page-121-0)

#### **To clean up a drawing**

- **1** Display the floor plan in the Content panel.
- **2** In the Task List panel, under RF Planning, click **Clean Layout**. The Floor Plan Clean Up wizard appears.

Select the items you would like to remove from the floor plan. Select the layers you want to affect.

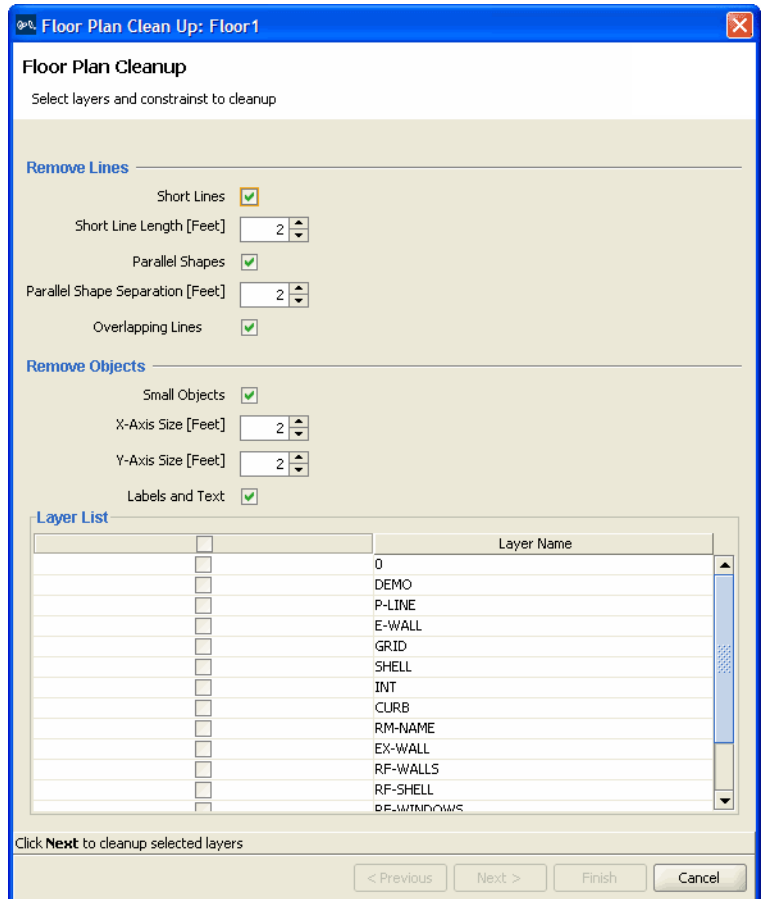

# **3** Click **Next**.

Cleanup progress is displayed at the bottom of the wizard.

**4** You can display a Before Cleanup and After Cleanup view when cleanup is complete.

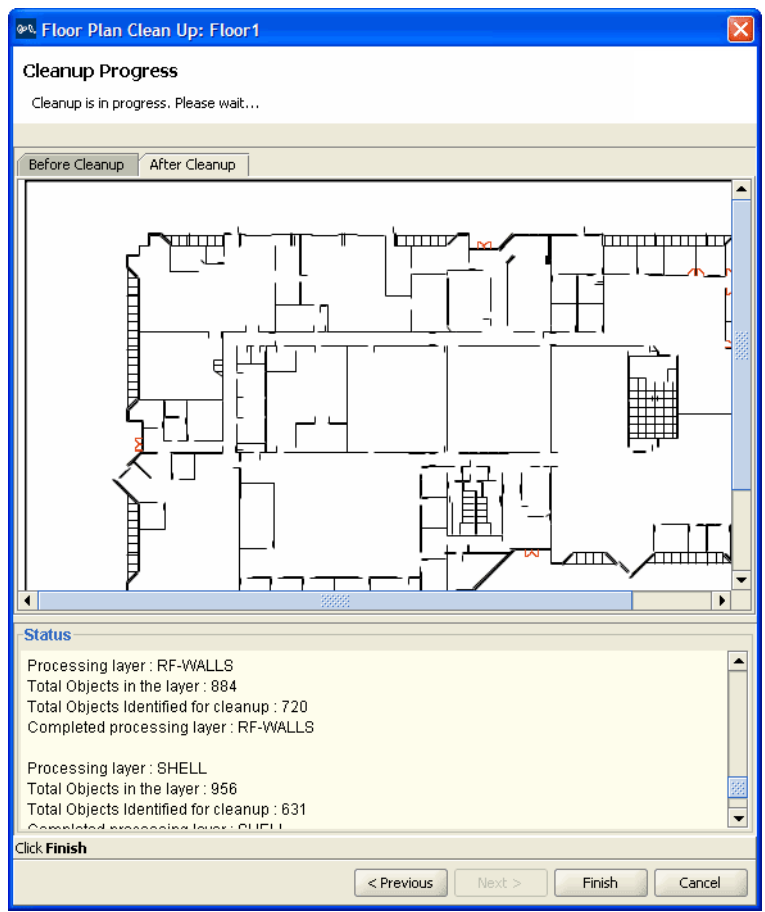

When you are satisfied with the results, click **Finish**.

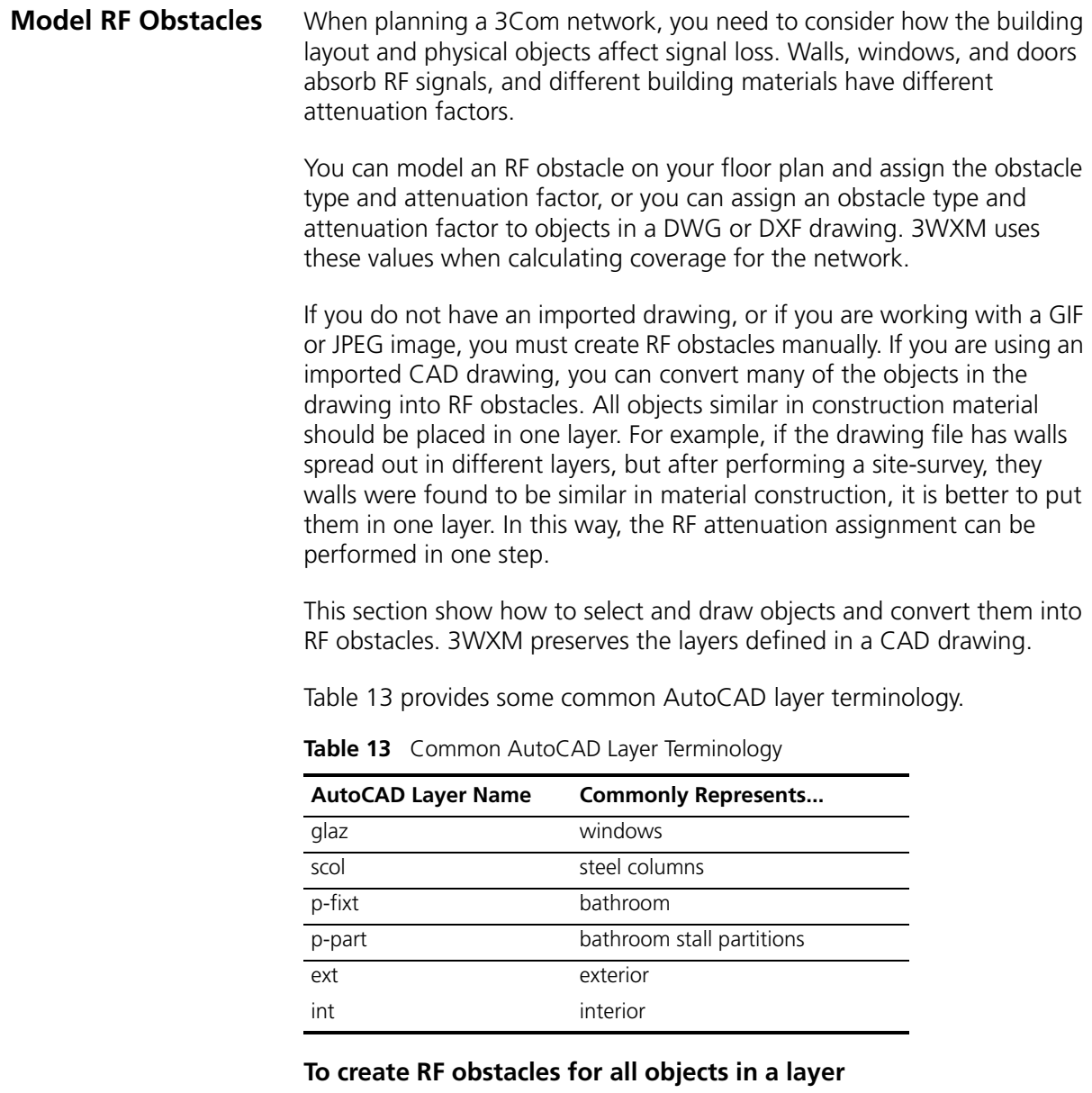

- **1** Click **Layers** in the Organizer panel to bring up a list of the layers in the drawing.
- **2** Right-click one of the layers in the Organizer panel.

**3** Select Create RF Obstacles from the menu that is displayed. The Create RF Obstacle dialog box appears.

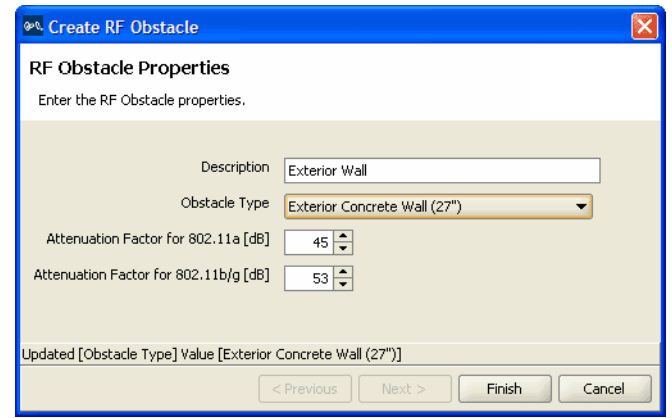

- **4** Define the RF obstacle.
- **5** Click **Finish**.

The layer's objects are now obstacles in your floor plan.

# **Import a Site Survey**

You can import RF measurement data by means of a site survey done outside of 3WXM. Using the Site Survey Order report from 3WXM, a map is created of your site that can be used in an Ekahau site survey. After the survey is complete, the measurement data can be imported back into 3WXM, and RF obstacles adjusted. In this way, actual, measured information about RF obstacles can be obtained and incorporated into your plan.

This guide contains post-deployment information about optimization on ["Displaying the RF Coverage Area" on page 189.](#page-188-0) For pre-deployment information about optimization, see "Optimizing a Network Plan" in the *Wireless LAN Switch Manager Reference Manual.*

<span id="page-134-0"></span>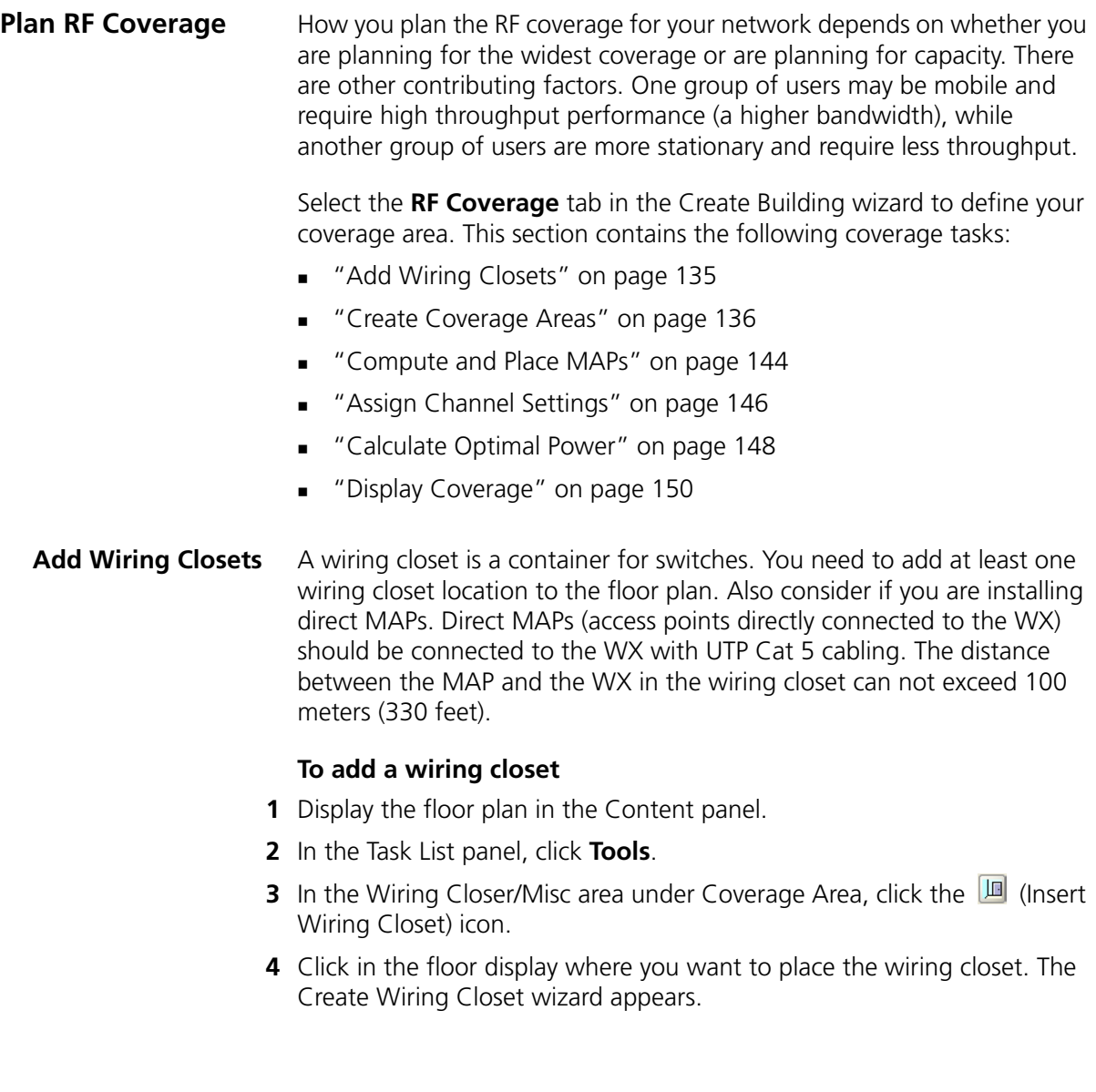

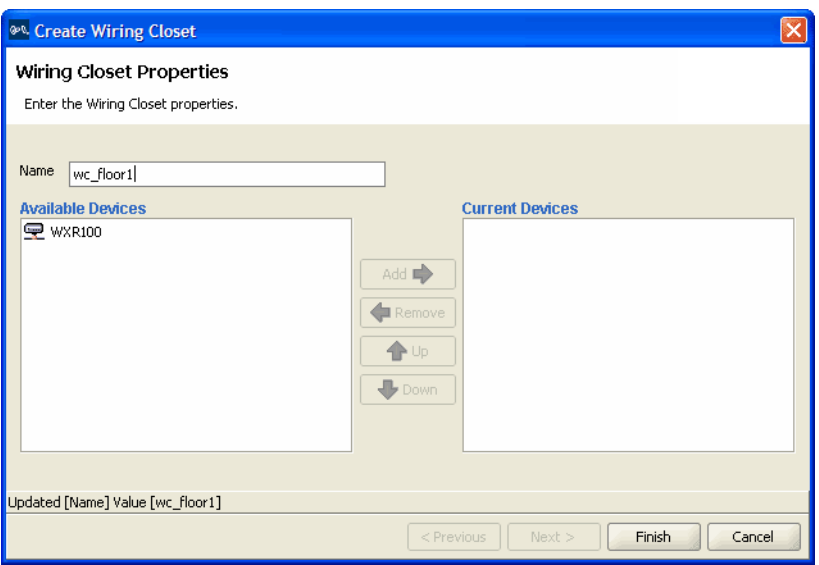

- **5** In the Name box, type the name of the wiring closet (1 to 60 characters, with no tabs).
- **6** Click a WX switch in the Available Devices box, then click the **Add** button to move it to the Current Devices box.
- **7** Click **Finish** to save the changes. The wiring closet is displayed on your floor plan.

#### <span id="page-135-0"></span>**Create Coverage Areas** The RF coverage area is the geographical area in your network you define RF coverage. As you configure the RF coverage area, consider the amount of bandwidth required for the area, as well as the number of users. You define the coverage area graphically on your floor plan using the coverage area drawing tool. Almost all shapes for a coverage area are possible. However, the following restrictions apply:

- A shape where two sides intersect each other is not permitted.
- A shared coverage area where there is a partial intersection is not supported.

3WXM supports the sharing of coverage areas if one area is completely within a larger area. For example, you might want to provide 802.11a and 802.11b coverage in a conference room that is part of a larger coverage area only providing 802.11a coverage. MAPs are shared only in the overlapped area.

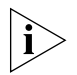

*When you draw a coverage area, it aligns to the grid to provide a whole number for width and height of the shape.*

#### **To create a coverage area**

- **1** Display the floor plan in the Content panel.
- **2** In the Task List panel, click **Tools**.
- **3** In the Create area under Coverage Area, click one of the icons and draw the RF coverage area you want to add to the floor by clicking and dragging the mouse. The Create Coverage Area wizard appears.

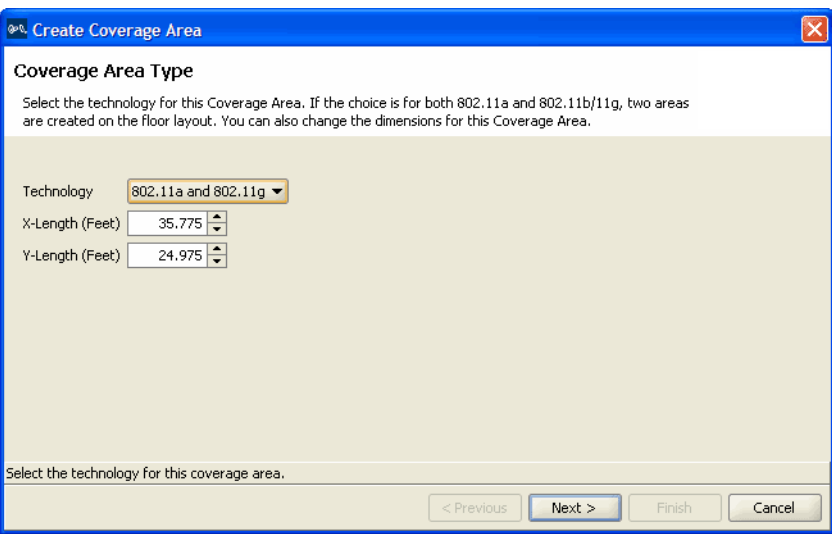

**4** Select one or more technologies you want to use in the coverage area and click **Next**. The wizard presents properties and association pages for the technology you chose in step 3.

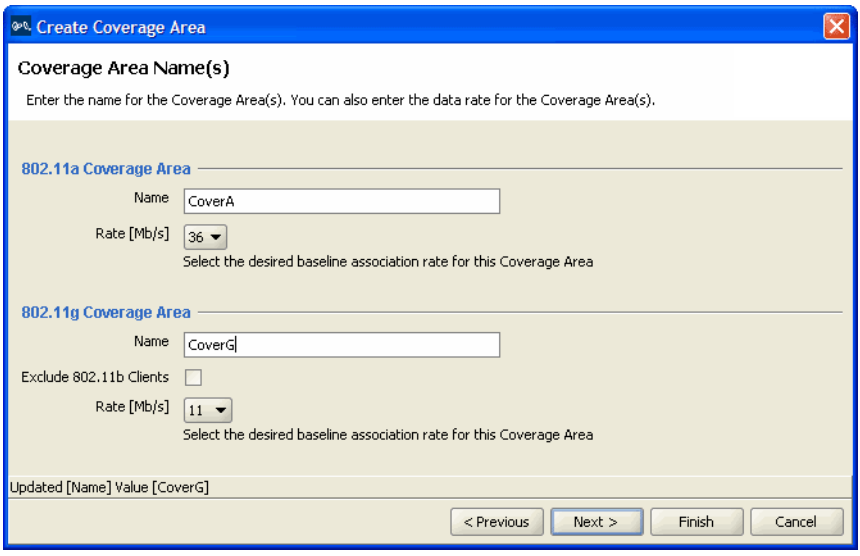

- **5** In the Name box for each technology, type a name for the coverage area (1 to 60 characters long, with no tabs).
- **6** In the Rate [Mb/s] list for each technology, select the average desired association rate for typical clients in this coverage area.
- **7** For 802.11g, to prevent the association of 802.11b clients to any radio in this coverage area, select **Exclude 802.11b clients**. To allow 802.11b clients to associate to radios in the coverage area, clear **Exclude 802.11b clients**.

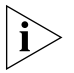

*Even when association of 802.11b clients is disabled, if an 802.11b/g radio detects a beacon from an 802.11b network, the radio enters protection mode to protect against interference.*

**8** Click **Next**. The Floor Properties page appears.

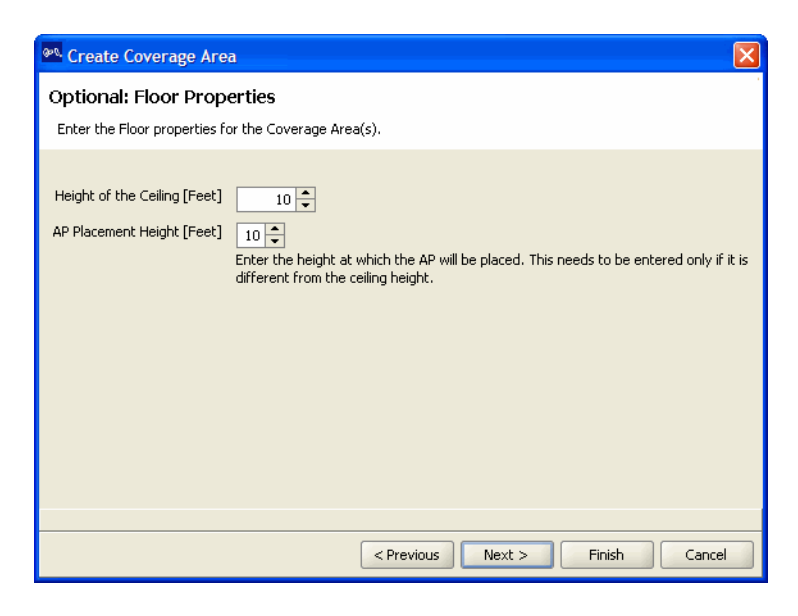

- **9** To change the ceiling height, specify the new height in the Height of the Ceiling box.
- **10** To change the height where MAPs are mounted, specify the new mounting height in the MAP Placement Height box.
- 11 Click **Next**. The Default Device Settings page appears.

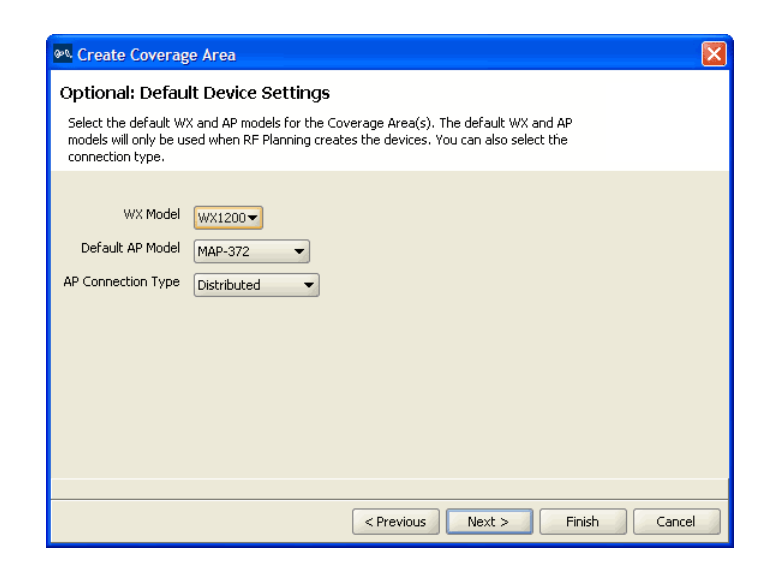

- **12** To change the default WX switch model, select the model from the WX Model list.
- **13** To change the default MAP model, select the model from the Default AP Model list.
- **14** To change the MAP connection type, select the type from the AP Connection Type list:
	- Direct—MAPs are directly attached to dedicated WX switch ports.
	- Distributed—MAPs can be indirectly attached through intermediate Layer 2 or Layer 3 devices.
	- Distributed (Auto)—MAPs can be indirectly attached through intermediate Layer 2 or Layer 3 devices. They receive their configuration automatically using a profile that assigns a Distributed MAP number and name to the MAP from among the unused valid MAP numbers available on the switch.
- **15** Click **Next**. If you selected Direct or Distributed in the AP Connection Type list, the Redundant Connections page appears; go to step 16. If you selected Distributed (Auto) in the AP Connection Type list, the Capacity Planning for Data page appears; go to step 21.

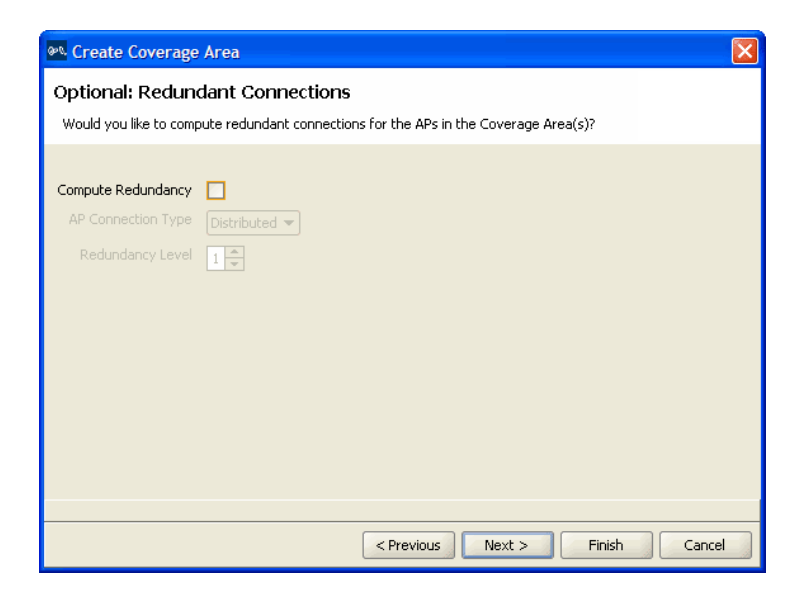

**16** To plan for redundant MAP connections to WX switches, select **Compute Redundancy**.

- **17** To change the MAP connection type for the redundant connection, select **Direct** or **Distributed** from the MAP Connection Type list.
- **18** To change the number of redundant connections for the distributed connection type, type the number in the Redundancy Level box.
- **19** For direct connections, the redundancy level is always 1.
- **20** Click **Next**. The Capacity Planning for Data page appears.

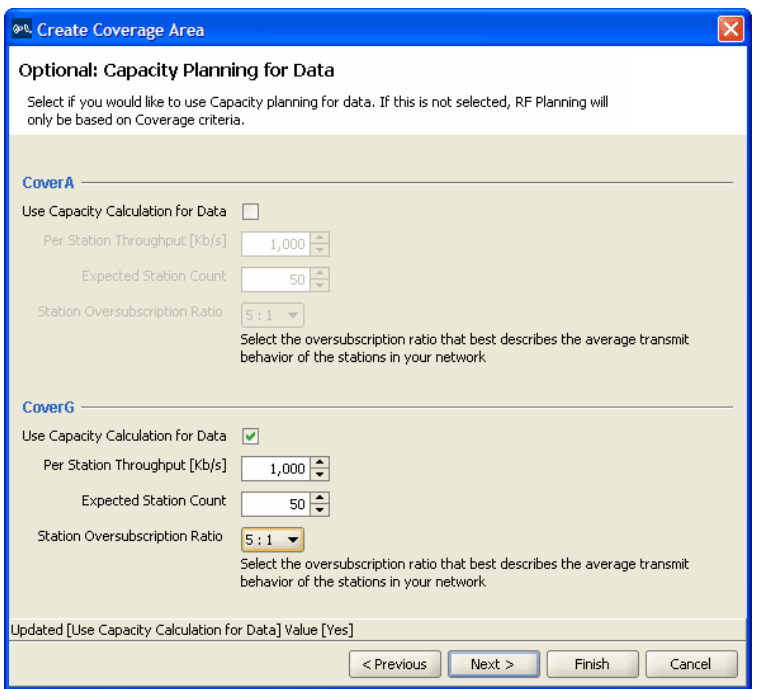

**21** To calculate MAP placement and configuration based on both coverage and on capacity, enable **Use Capacity Calculation for Data**. Otherwise, click **Next** and go to step 25.

By default, 3WXM performs only the coverage calculation. If you enable the **Use Capacity Calculation for Data** option, 3WXM performs both calculations.

- **22** In the Per Station Throughput list, specify the throughput (combined transmit and receive) in kilobits per second (Kbps) for a station.
- **23** In the Expected Station Count list, specify the number of clients you expect to be in the coverage area.

**24** In the Station Oversubscription Ratio list, select the ratio for the average transmit behavior of the stations.

The station oversubscription ratio is the ratio of active clients compared to total clients. For example, the ratio 5:1 indicates that, statistically, 20 percent of the clients are active at any given time.

**25** Click **Next**. The Capacity Planning for Voice page appears.

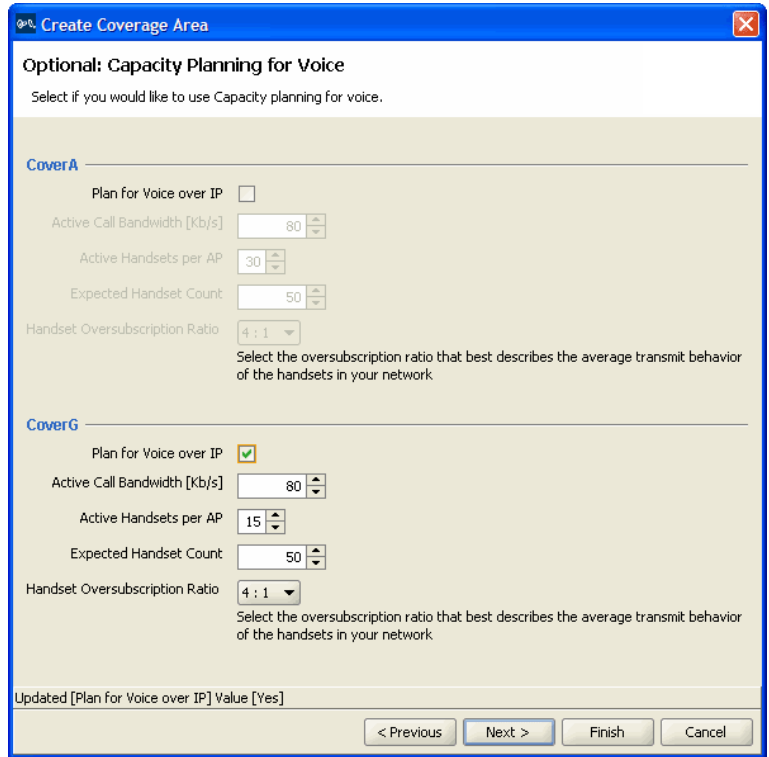

**26** To calculate MAP placement and configuration based on both coverage and on capacity for voice over IP, enable **Use Capacity Calculation for Voice**. Otherwise, click **Next** and go to step 31.

By default, 3WXM performs only the coverage calculation. If you enable the **Use Capacity Calculation for Voice** option, 3WXM performs both calculations.

**27** In the Active Call Bandwidth list, specify the amount of bandwidth in kilobits per second (Kbps) that you expect for each call.

- **28** In the Active Handsets per AP list, specify the number of voice over IP phones that you want each MAP to handle.
- **29** In the Expected Handset Count list, specify the number of voice over IP phones you expect to be in the coverage area.
- **30** In the Handset Oversubscription Ratio list, select the ratio for the average transmit behavior of the voice over IP phones.

The handset oversubscription ratio is the ratio of active handsets compared to total handsets. For example, the ratio 4:1 indicates that, statistically, 25 percent of the voice over IP phones are active at any given time.

**31** Click **Next**. The Mobility Domain, Radio Profile, Wiring Closet(s) page appears.

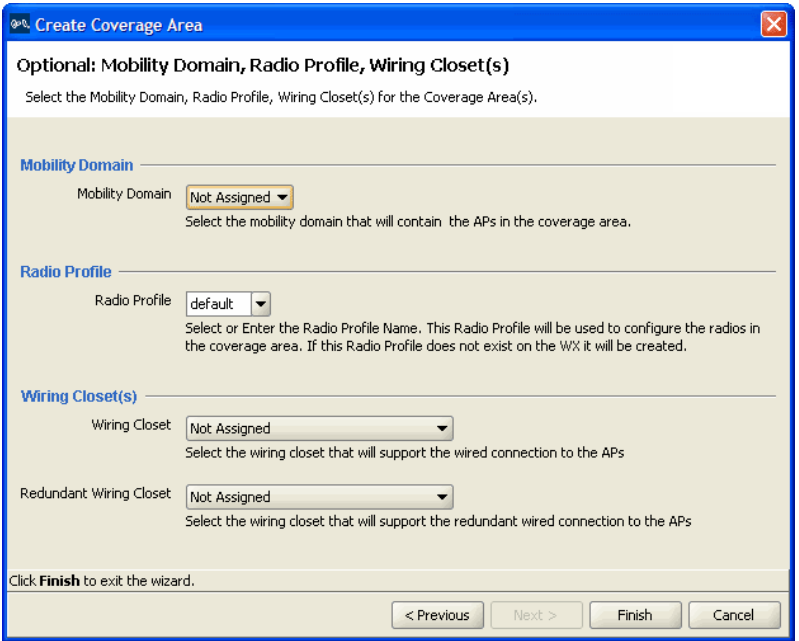

- **32** In the Mobility Domain list, select the Mobility Domain that contains the MAPs used for this coverage area.
- **33** In the Radio Profile list, select the radio profile used for this coverage area.

The profiles available depend on the Mobility Domain you selected in step 32. The profile you select applies to all radios associated with the coverage area. If you type the name of a radio profile that does not already exist, 3WXM creates it.

**34** In the Wiring Closet list, select the wiring closet that contains the WX switch or switches to be connected to the shared MAPs.

If the MAPs will be directly connected to WX switches, a wiring closet is required. If all the MAPs in the coverage area will be indirectly connected to WX switches through the network, a wiring closet is not required.

- **35** In the Redundant Wiring Closet list, select the wiring closet that will provide redundant connection to the MAPs. This is required for directly connected MAPs, if you require the MAPs to have redundant connections. Otherwise, this is not required.
- **36** Click **Finish** to complete the wizard and create the coverage area. The coverage area is now displayed on your floor.

#### <span id="page-143-0"></span>**Compute and Place MAPs** When you perform the Compute and Place procedure for one or more coverage areas, 3WXM automatically calculates the number of MAPs you require and places them in appropriate locations on the floor. To do this, two calculations are performed in 3WXM. One is based on capacity (traffic engineering) and the other is based on pure RF coverage (at a given data rate).

After the calculations are performed, the number of MAPs from capacity and the number of MAPs from coverage are compared, and the bigger count "wins." If capacity wins, a grid pattern of MAPs is established. The MAP coverage positions are reused, with the excess MAPs remaining in their original grid position.

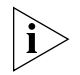

*Using a "clean" RF model is imperative for best results. If you have many parallel RF obstacles that are close together, the placement algorithm tends to add more MAPs than are required. So, even with the automatic clean layout mechanism in 3WXM, complex drawings demand additional pruning and isolation of single RF obstacles objects to keep the RF obstacle count as low as possible. For more information about cleaning your floor plans, see ["Clean Layout" on page 130.](#page-129-0)*

When you are performing Compute and Place for a coverage area for the first time, the results do not account for existing MAPs. Manual overrides of the MAP results are not taken into account if you perform Compute and Place again.
#### **To determine the number and placement of MAPs**

- **1** Display the floor plan in the Content panel.
- **2** In the Task List panel, click **RF Planning**.
- **3** Under RF Planning, click **Compute and Place**. The Compute and Place wizard appears.

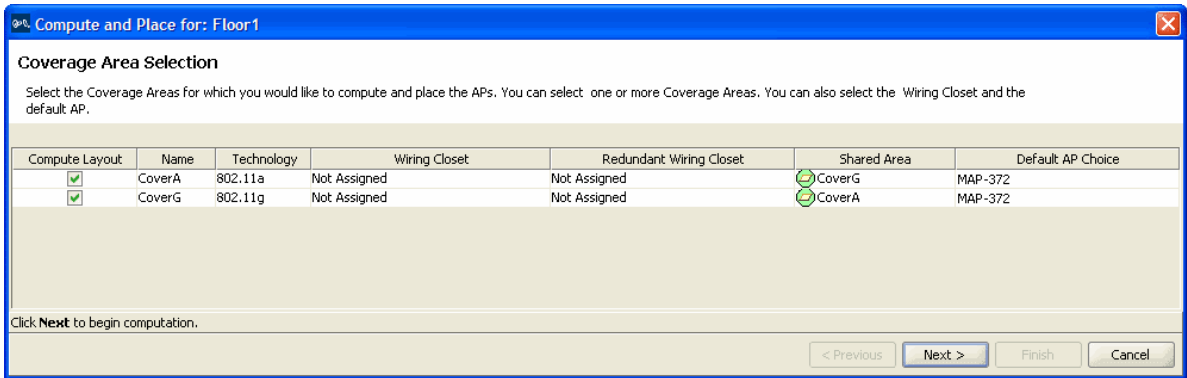

- **4** To remove a coverage area from MAP placement and computation, clear the area's Compute Layout box.
- **5** To specify the primary wiring closet for a coverage area, click in the Wiring Closet column to display the wiring closet list and select a wiring closet from the list.
- **6** Click **Next**. The Coverage Area Progress page appears. Information is shown about the number of MAPs per coverage area, and whether they were placed based on coverage or capacity.

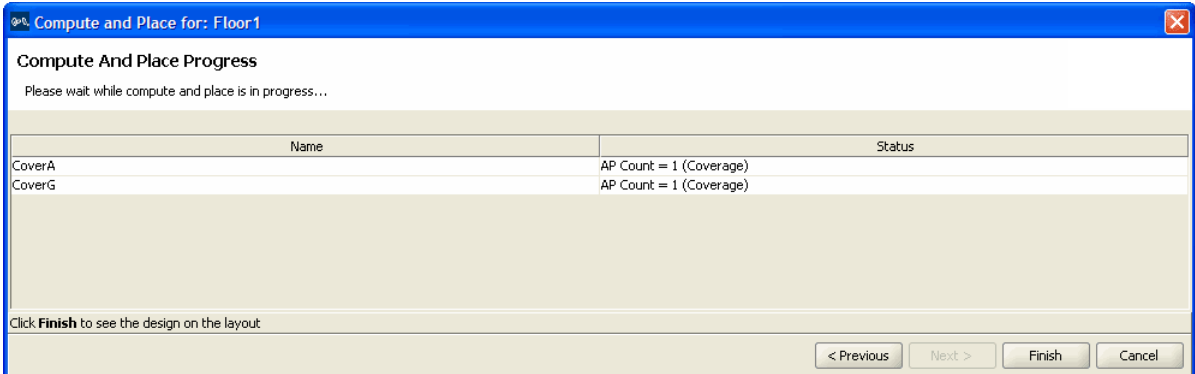

Download from Www.Somanuals.com. All Manuals Search And Download.

- **7** Review the number of MAPs required for each coverage area, and the overriding criterion used (coverage or capacity).
- **8** Click **Finish** to apply the changes. Icons for the suggested MAP locations appear on the floor plan.

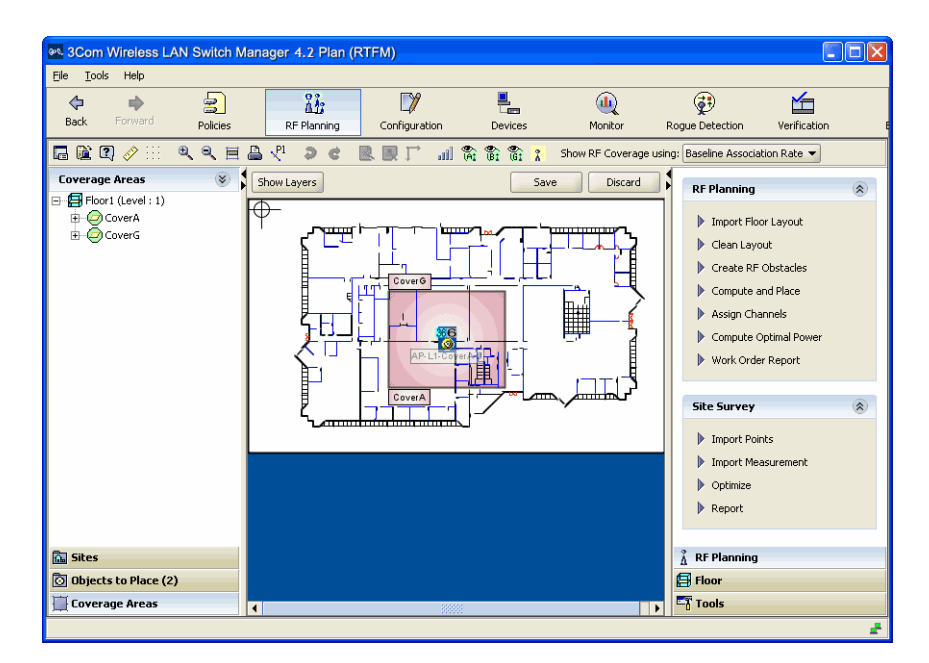

#### **Assign Channel Settings**

After identifying the MAPs required for a coverage area, you need to assign channels to the MAPs. Appropriate assignment of channels across the floor minimizes co-channel interference. The channel assignment algorithm assigns non-overlapping channels to neighboring APs from the selected channel set. Choose the starting floor and the ending floor (in the downward direction) for multi-floor channel assignment. The algorithm takes predicted RSSI values between neighboring MAPs (including MAPs on different floors and 3rd party APs) and minimizes same-channel assignments between APs. You can specify cross-floor attenuation and the 802.11 technology on which you want to perform the channel assignment. 3WXM uses predicted RSSI values for the imaginary "ray" that is drawn between two MAPs. Consequently, you may see unexpected results if the exact path between the MAPs has many obstacles, but the areas around that path are relatively open. You can make further manual adjustments, if necessary.

#### **To assign channels**

- **1** Display the floor plan in the Content panel.
- **2** In the Task List panel, click **RF Planning**.
- **3** Under RF Planning, click **Assign Channels**. The Channel Assignment wizard appears, showing the current channel assignment constraints.

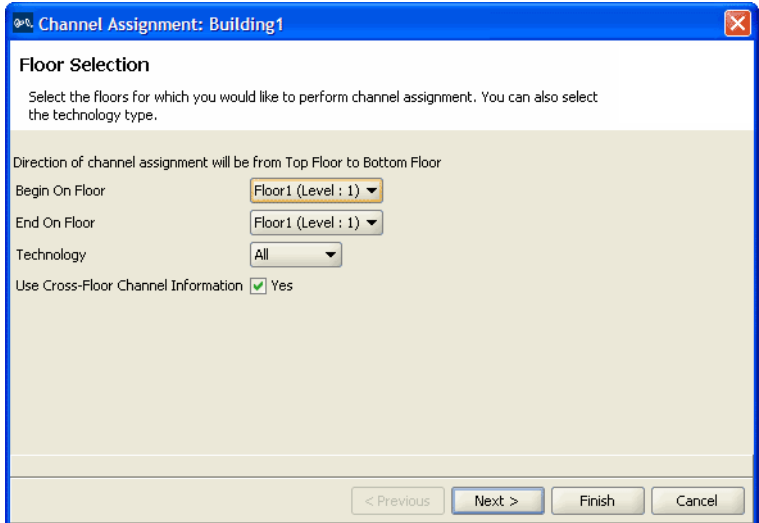

- **4** To change the starting floor for channel assignment, select the floor from the Begin On Floor List. By default, 3WXM starts at the top floor and works down.
- **5** To change the ending floor for channel assignment, select the floor from the End On Floor List.

The ending floor number must be lower than or equal to the starting floor number.

- **6** To change the radio type for which to assign channels, select the radio type from the Technology list. By default, 3WXM assigns channels for all radio types on the MAPs placed in the building.
- **7** To prevent 3WXM from taking the channel assignments for the floor above into account when calculating the channel assignments for a floor, clear **Use Cross-Floor Channel Information**.
- **8** Click **Next**. The Channel Assignment Progress page appears.

**9** Review the results. The 802.11a channel assignments are listed on the 802.11a Radio(s) tab. The 802.11b/g channel assignments are listed on the 802.11b/g Radio(s) tab.

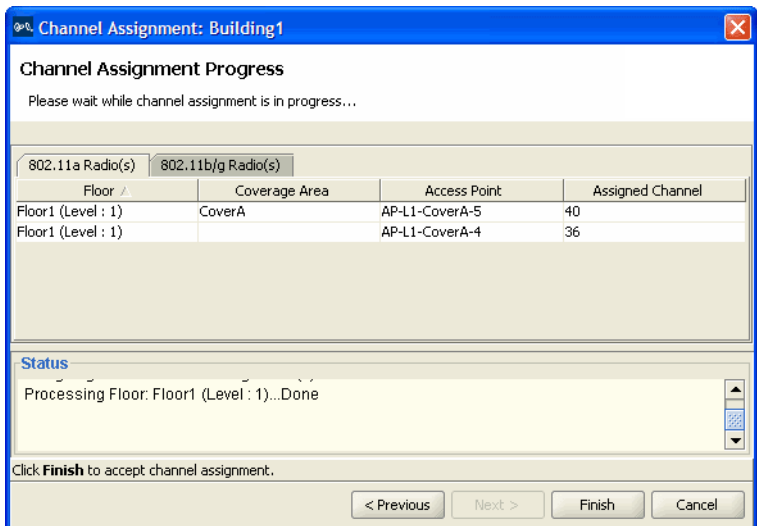

**10** Click **Finish** to accept the channel assignments.

The new channel assignments are reflected in the Coverage Areas panel.

#### **Calculate Optimal Power** The Compute and Place procedure is performed using the maximum allowed power for the selected channel set in the defined regulatory domain. Optimal power can be computed for each MAP, where transmit power is adjusted (up or down) to provide adequate coverage with minimum RF interference.

When calculating optimal power, you can manually change positions and counts of MAPs (add or remove MAPs) before the final power optimization is performed. Changing MAP quantities and positions is quite typical, given that an operator can interpret the floor plan and understand any cabling constraints to avoid any positioning problems.

Transmit power levels must be high enough to adequately cover an area, but also low enough to minimize co-channel interference. 3WXM factors in these considerations when calculating optimal power.

#### **To calculate optimal power**

- **1** In the Task List panel, click **RF Planning**.
- **2** Under RF Planning, click **Compute Optimal Power**.

The Compute Power For wizard appears, showing a list of the areas you defined and the corresponding technology.

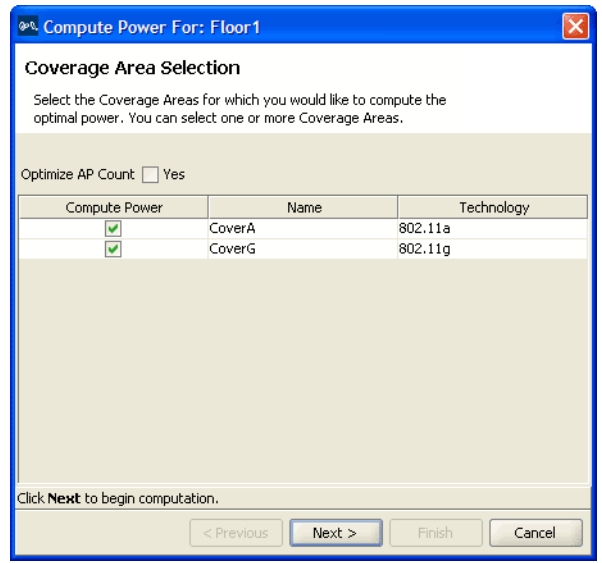

- **3** To optimize the AP count, select **Optimize AP Count**. This option checks for coverage overlaps and removes an MAP if neighboring MAPs provide enough coverage to make the MAP unnecessary.
- **4** Select **Compute Power** for the areas for which you want to compute power.
- **5** Click **Next**. The Compute Power For Progress page appears. Click **Finish** to see the results.

**Display Coverage** Looking at the RF coverage allows you to see if the entire area is adequately covered by the MAPs. You can move the MAPs and see how the coverage changes.

#### **To display the RF coverage for an area**

- **1** Beside **Show RF Coverage Using**, select how you want to display the coverage:
	- Baseline Association Rate—Coverage is shown based on the MAP radio baseline association rate. The baseline association rate is the typical data rate the radio is expected to support for client associations. (The baseline association rate is specified during planning, on a coverage area basis.)
	- Data Rate—Coverage is shown in colored bands that represent each of the data transmit rates supported by the radio. These rates are standard for each radio type.
	- RSSI—Coverage is shown based on the received signal strength indication (RSSI) of the radio's signal heard by other radios.
- **2** Right-click on a coverage area and select **Show RF Coverage**.
- **3** Select the **A**, **B**, or **G** icon from the toolbar to view the coverage area for that technology.

The coverage area is displayed, color-coded by channel.

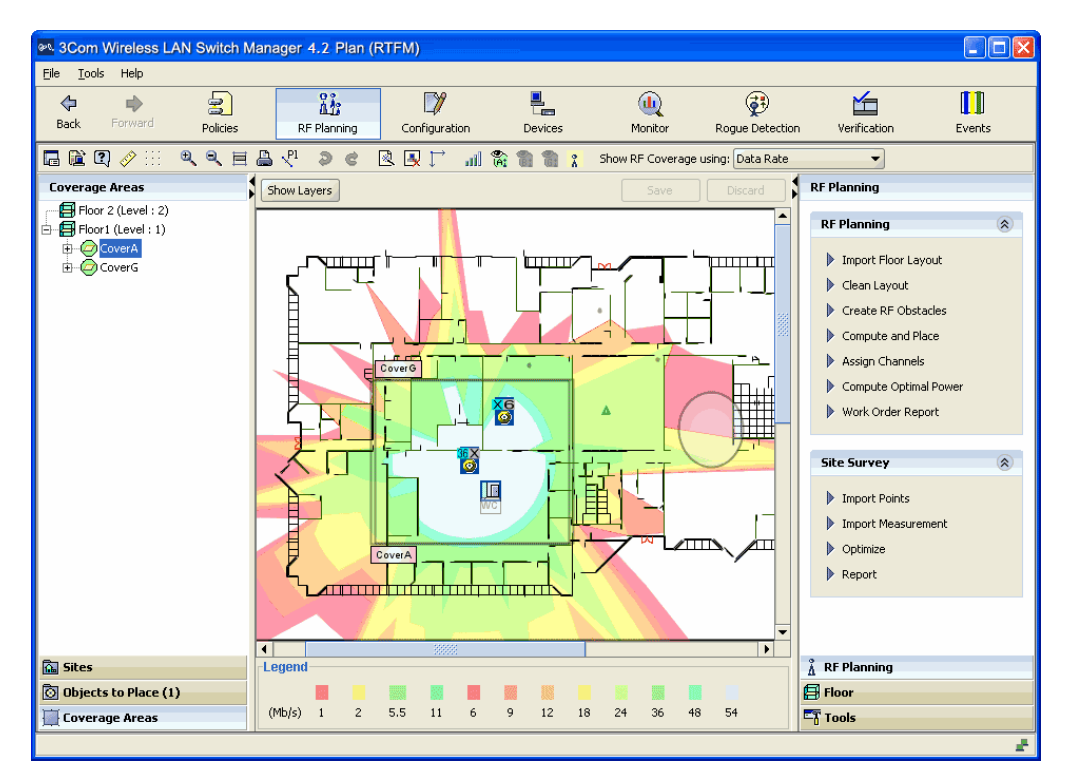

If the coverage area provided by a MAP on the floor above or below is one meter or less, 3WXM displays a message. This coverage area is not displayed on the floor plan.

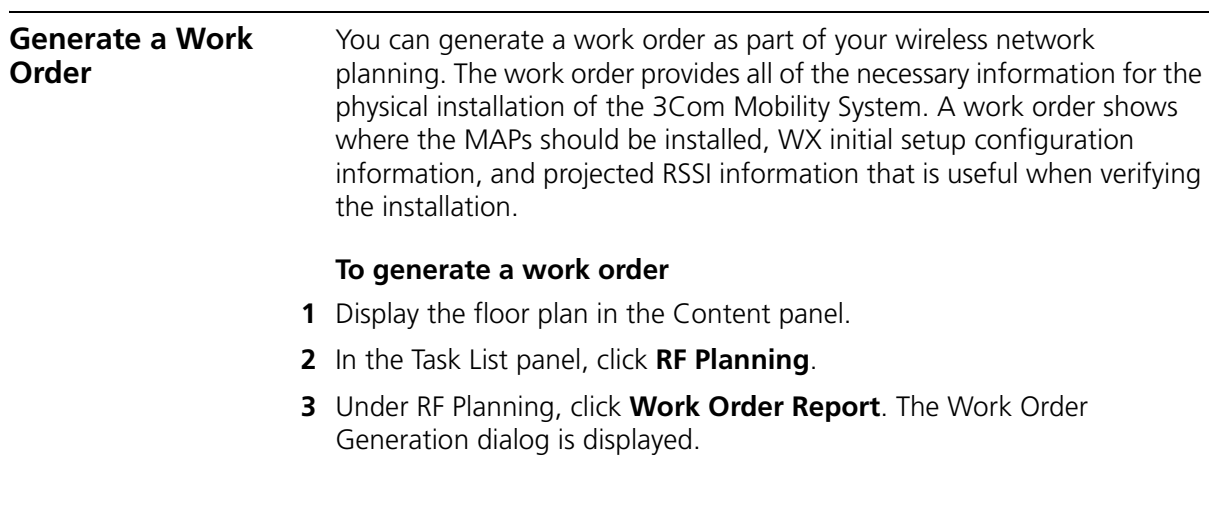

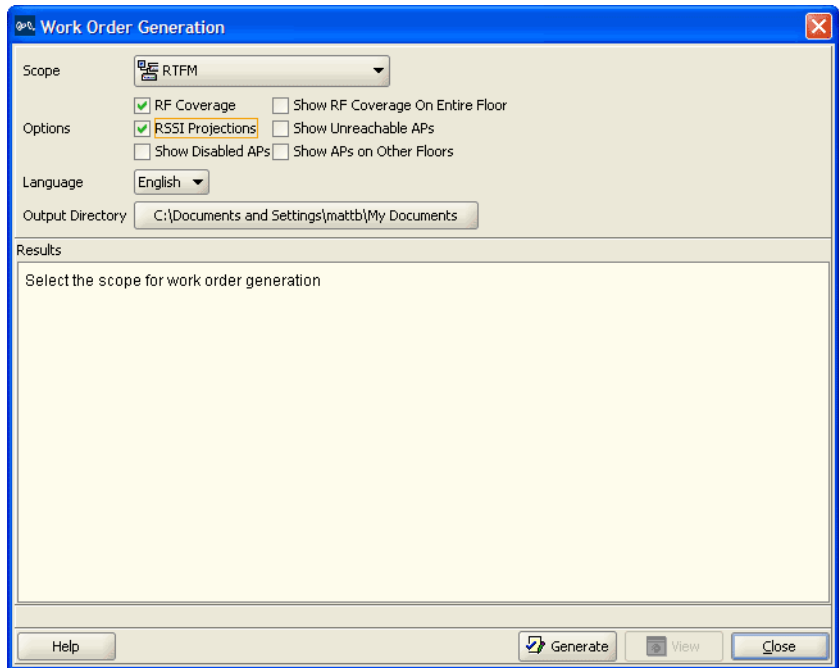

- **4** Specify the work order options.
- **5** In the Language list, select **English** or **German**.

The language you select is the language used when you next access this page.

- **6** To select the directory to which the work order report is saved, click **Choose**. The **Select** dialog box appears.
- **7** Click **Generate**.

The work order is saved in the directory you specified in the format WO\_*scope\_name*\_*date*. If you generate another order for the same scope on the same day, the old work order is overwritten.

When the work order has been generated, the **View** button becomes available.

**8** Click **View**. A browser window opens to display the work order in HTML format.

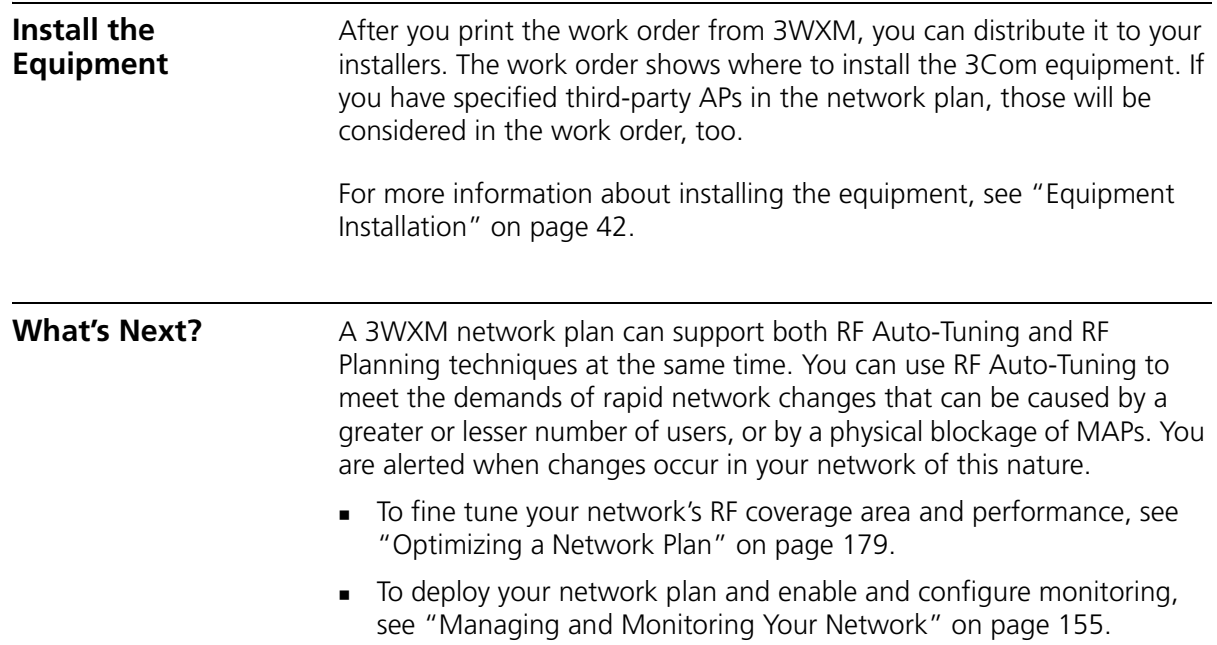

#### **154** CHAPTER 6: USING RF PLANNING

# **7**

## <span id="page-154-0"></span>**MANAGING AND MONITORING YOUR NETWORK**

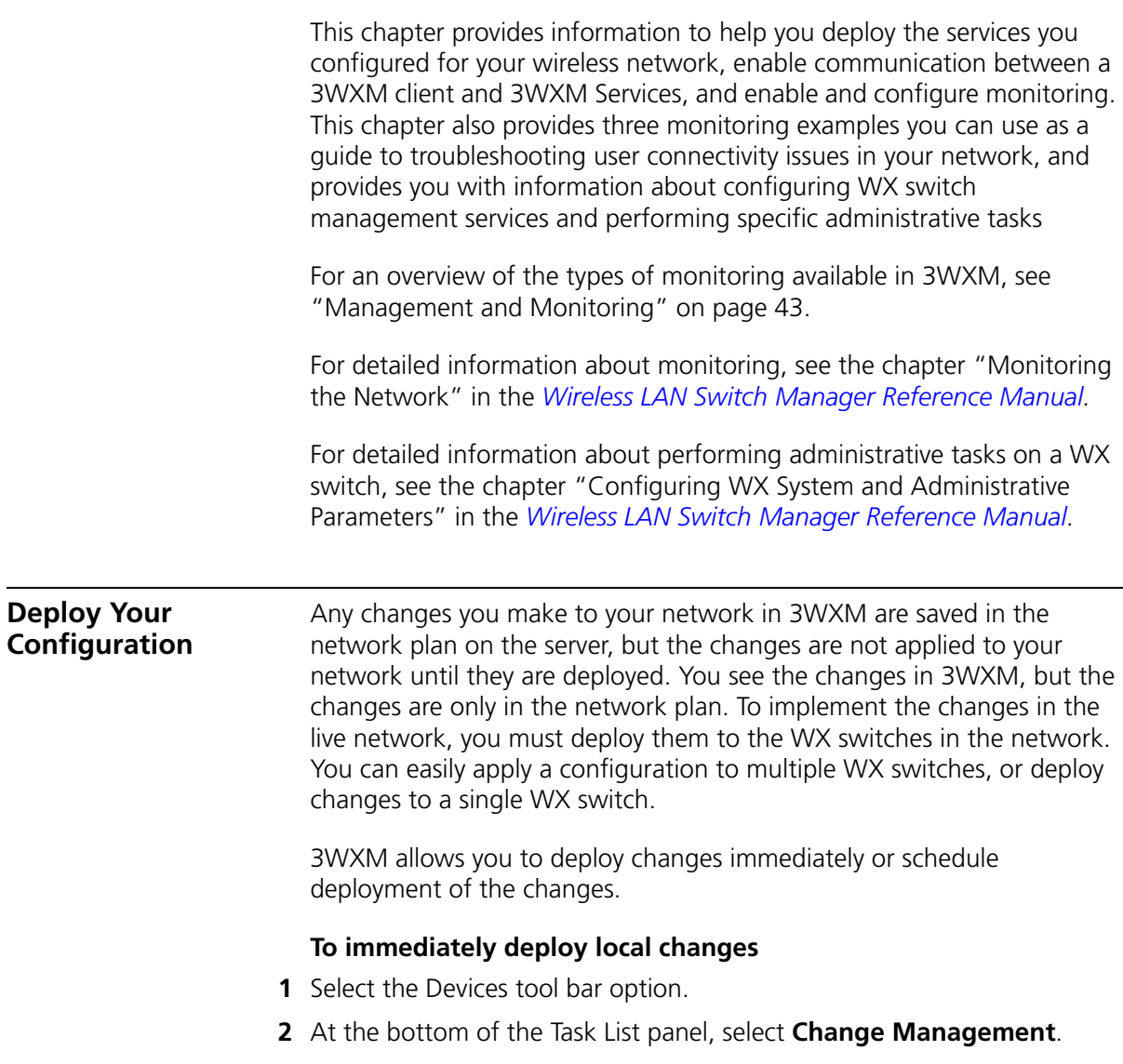

**3** Select one or more WX switches.

To select multiple switches, press **Shift** (for contiguous switches) or **Control** (for noncontiguous switches) while clicking.

**4** In the Local Changes group in the Task List panel, click **Deploy**. The Deploy Configurations dialog box appears.

The dialog lists the switches that have configuration changes.

**5** Select the switches to which you want to deploy the changes.

To select more than one WX, click **Shift** while clicking to select contiguous items, or click **Ctrl** while clicking to select noncontiguous items.

**6** Click **Deploy**.

The deployment status for each affected WX is shown in the History window at the bottom left of the dialog box.

3WXM performs verification of the changes. If errors occur, they are listed in the Selected Errors at the bottom right of the dialog box. If there are errors, fix them and verify the changes before trying to deploy again. (You can use the Verification tab to fix the errors.)

If the deploy is successful, 3WXM also instructs the WX switch to save the changes in its configuration file.

**7** Click **Close**.

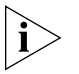

*You can click Close at any time after clicking Deploy. The operation continues in the background. To review the status of the operation, use the operation log. (Select View Operation Log.)*

#### **To schedule deployment of local changes**

- **1** Select the Devices tool bar option.
- **2** At the bottom of the Task List panel, select Change Management.
- **3** Select one or more WX switches.

To select multiple switches, press **Shift** (for contiguous switches) or **Control** (for noncontiguous switches) while clicking.

- **4** In the Task List panel in the Local Changes group, click **Schedule Deploy**. The Schedule Deploy dialog box appears.
- **5** Edit the start date and time.

(The date and time are based on the date and time on the machine where 3WXM Services is installed.)

**6** Click **OK**.

#### **To verify your deployment**

- **1** Leave the Devices tool bar option selected.
- **2** Look in the Deploy Status column for the switch(es) to which you deployed configuration information. The status should be *Deploy Completed*.

You also can verify successful deployment by checking the operation log. To access the log:

- **1** Select the Devices tool bar option.
- **2** At the bottom of the Task List panel, select **Device Operations**.
- **3** In the Task List panel, select **View Operation Log**.

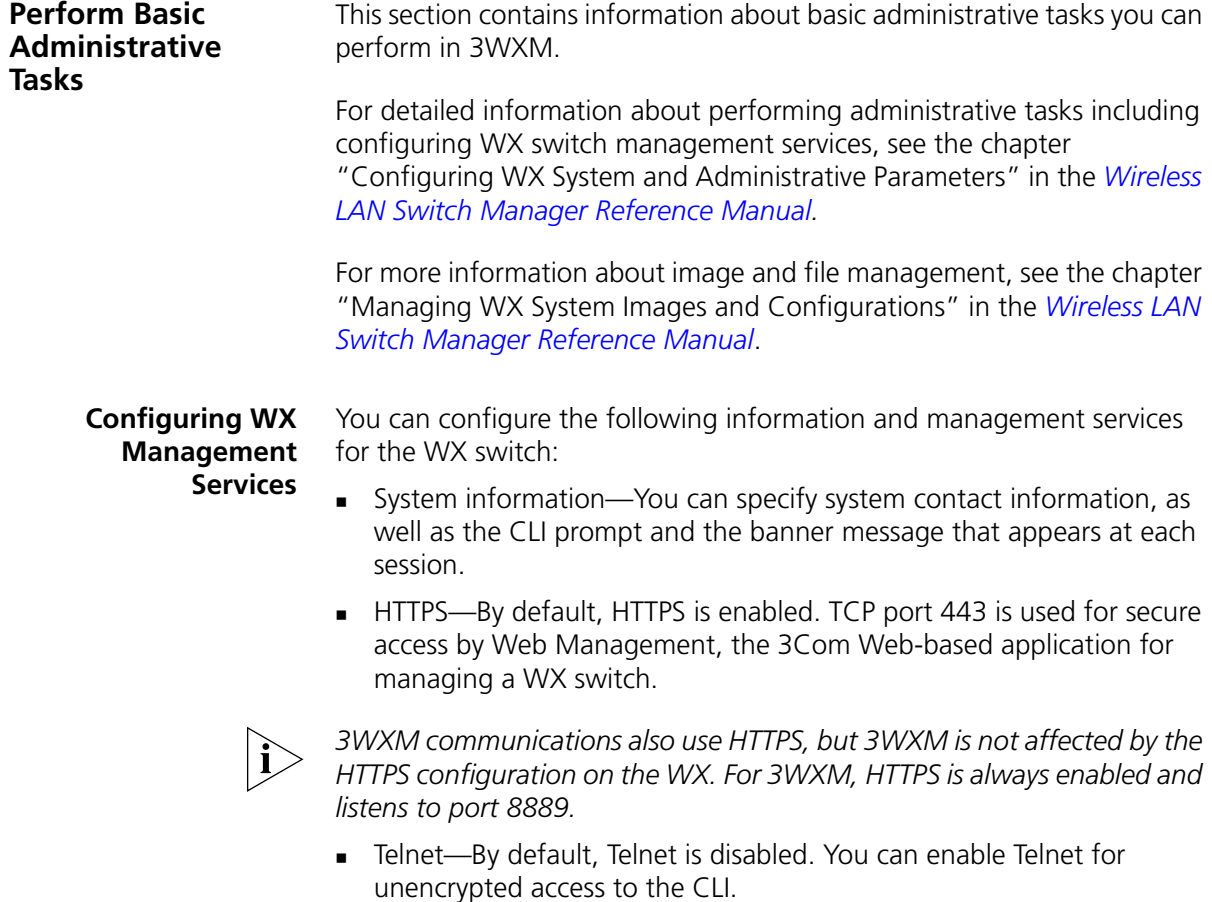

- SSH—By default, SSH is enabled. You can use SSH for encrypted access to the CLI.
- SNMP—By default, SNMP is disabled. You can configure SNMP community strings and User Security Model (USM) users, notification profiles, and notification targets.
- Logging—The system log provides event information for monitoring and troubleshooting. You can send the log information to a local data buffer on a WX, to the console, to a Telnet session, and to a configured set of syslog servers.
- Tracing—Tracing allows you to review diagnostic information for debugging MSS. Tracing allows you to review messages about the status of a specific area of MSS.
- Time zone and summertime settings—You can configure the system time and date statically. You also can configure MSS to offset the time by an additional hour for daylight savings time or similar summertime period.

#### **To manage services on a WX switch**

- **1** Select the Configuration tool bar option.
- **2** In the Organizer panel, click the plus sign next to the WX switch.
- **3** Click the plus sign next to System.
- **4** Select Management Services.

The management services and their settings appear in the Content panel.

**5** Use the Content panel and Task List options to modify settings.

(For information about the management options, see the "Viewing and Changing Management Settings" section in the "Configuring WX System Parameters" chapter of the *Wireless LAN Switch Manager Reference Manual*.)

<span id="page-158-0"></span>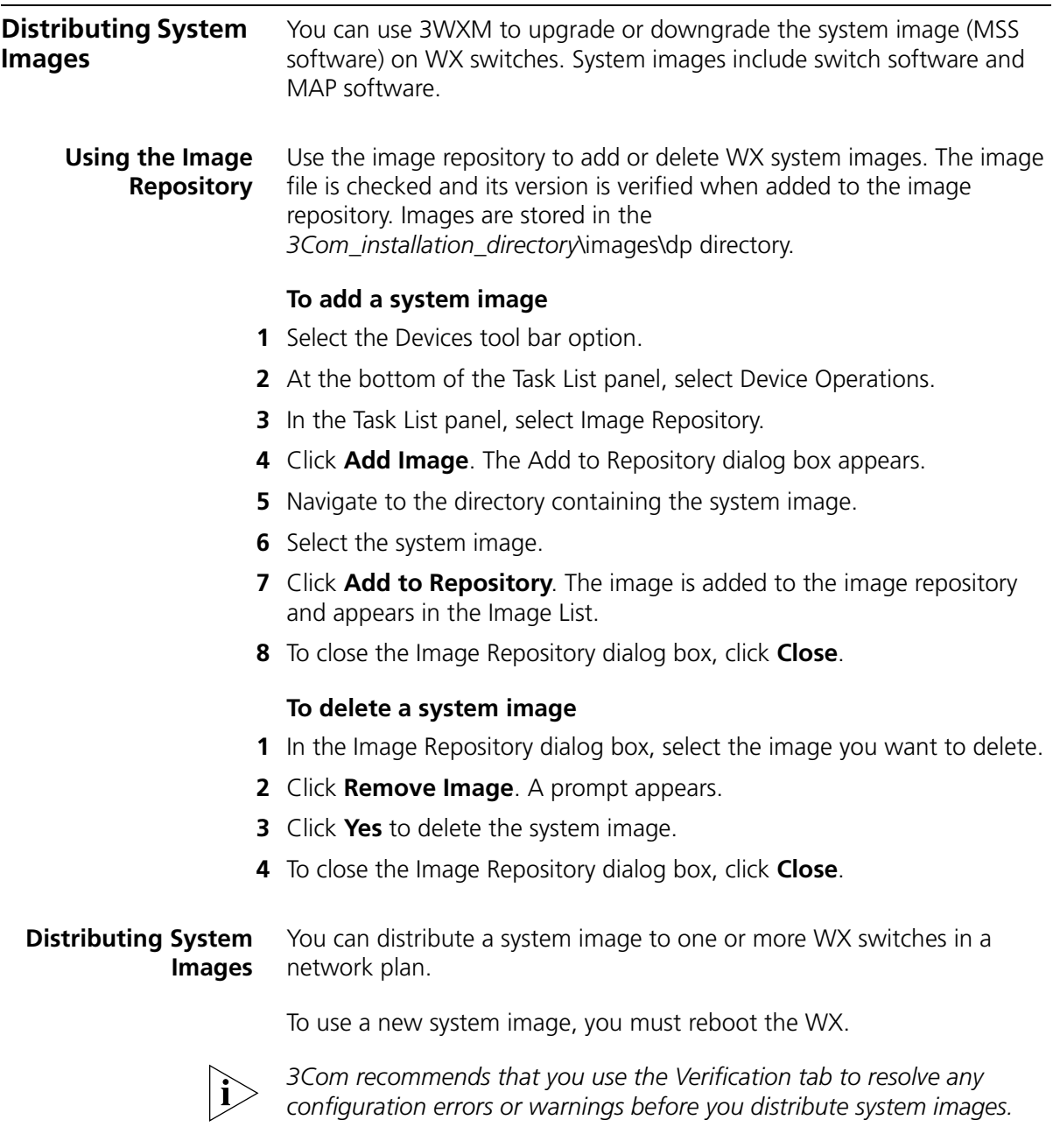

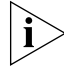

*Before you can distribute an image, you must add it to the image repository. (See ["Using the Image Repository" on page 159.](#page-158-0))*

#### **To immediately install an image on WX switches**

- **1** Select the Devices tool bar option.
- **2** At the bottom of the Task List panel, select Device Operations.
- **3** In the Managed Devices list, select the WX switches onto which you want to install the image.

To select more than one WX, click **Shift** while clicking to select contiguous items, or click **Ctrl** while clicking to select noncontiguous items.

- **4** In the Task List panel, select Image Install.
- **5** Click on Select an Image to display the list of images in the repository.
- **6** Select the image and click **Install**.

#### **To schedule installation of an image on WX switches**

- **1** Select the Devices tool bar option.
- **2** At the bottom of the Task List panel, select Device Operations.
- **3** In the Managed Devices list, select the WX switches onto which you want to install the image.

To select more than one WX, click **Shift** while clicking to select contiguous items, or click **Ctrl** while clicking to select noncontiguous items.

- **4** In the Task List panel, select Schedule Install.
- **5** Click on Select an Image to display the list of images in the repository.
- **6** Click **Next**.
- **7** Edit the start date and time.

(The date and time are based on the date and time on the machine where 3WXM Services is installed.)

**8** Click **Finish**.

#### **Saving Versions of Network Plans**

You can save multiple versions of a network plan. After deploying a network plan to a WX switch, you can save a snapshot of the plan as a version. Create versions of the network plan on a regular basis and at every major baseline event for network configurations. Doing so allows you to have snapshots of network configurations should you need to revert to one of them.

If you need to roll back configuration changes, you can use a saved version to roll back the system software image and configuration files to a known state. Before you can save a version of a network plan, you need to deploy and save the network plan. Versions of network plans are saved in the db/xml/versions directory in the 3WXM installation directory.

After you have saved a version of a network plan, the version appears in the list of network plans available to open. If you open a version of a network plan, you are asked whether you want to deploy it or open it. When the version is open, you see its version name in the title bar of the main 3WXM window.

#### **To save a version of a network plan**

- **1** Select **File > Save As**.
- **2** Type a name for the plan. Make the name descriptive. For example, name the plan *HappyVille\_4\_0\_1*.
- **3** Click **Next**. The status of the saving process appears.
- **4** Click **Finish**.

**Saving Network Plans Automatically** By default, 3WXM uses the autosave feature to automatically save changes to a network plan at regular intervals while you are working.

To view or modify backup settings, select **Tools > 3WXM Services Backup/Restore**. The Backup/Restore dialog appears.

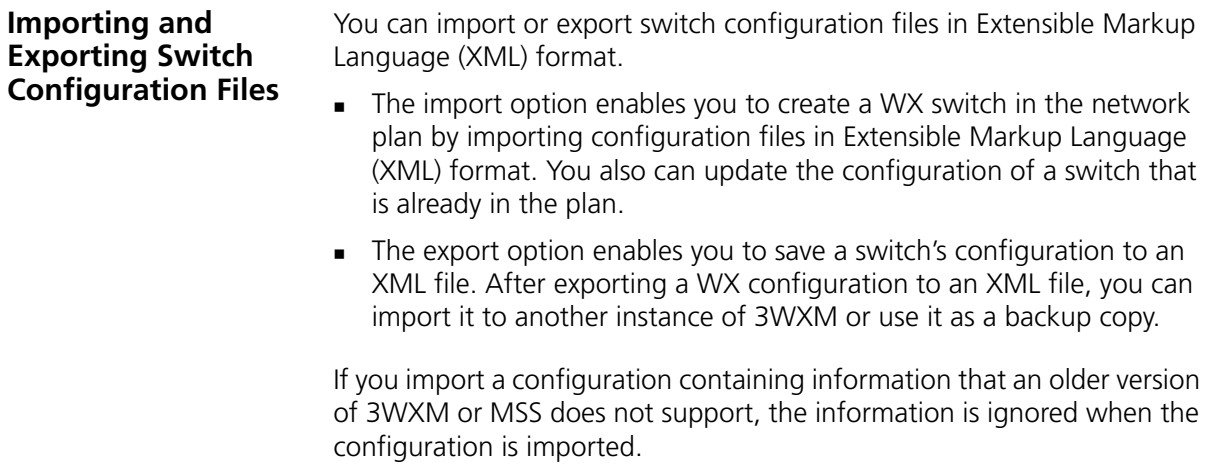

If you import a switch configuration, you must enable 3WXM management of the switch before you can deploy the switch to the network. (To enable 3WXM management of a switch, select the switch in the Organizer panel, select Managed, then click **Save**.)

#### **To import a configuration**

- **1** In the main 3WXM window, select **File > Import**. The Import Configurations dialog box appears.
- **2** In the Import Into Mobility Domain group box, select one of the following options:
	- Click **Use File Info** to import the configuration information using the Mobility Domain specified in the configuration file.
	- Click **Select** to specify a Mobility Domain to import configuration information to. Then select the Mobility Domain from the list.
- **3** To replace existing WX switch information in 3WXM with information from the configuration file, select **Update existing WXs**.
- **4** Click **Select Files**. The Select Files To Import dialog box appears.
- **5** Select one or more configuration files to be imported. To make multiple selections, press **Shift** (for contiguous items) or **Control** (for noncontiguous items) while clicking items.
- **6** Click **Select Files To Import**. The file or files you selected appear in the File Import Results list.
- **7** To remove all the files you previously selected, click **Clear Files**.
- **8** Click **Import**. The status of the import process appears in the Status column.
- **9** Click **Close** to save the changes.
- **10** Enable 3WXM to manage the switch. (Select the switch in the Organizer panel, select Managed, then click **Save**.)

#### **To export a configuration**

- **1** Select **File > Export**. The Export Configurations dialog box appears.
- **2** In the Export From list, select the Mobility Domain whose configuration you want to export.
- **3** If you want to export the configuration file to a different directory, click the **Choose** button, which is labeled with the current output directory. The Select dialog box appears. Navigate to the directory you want to use as the output directory, and click **Select**.

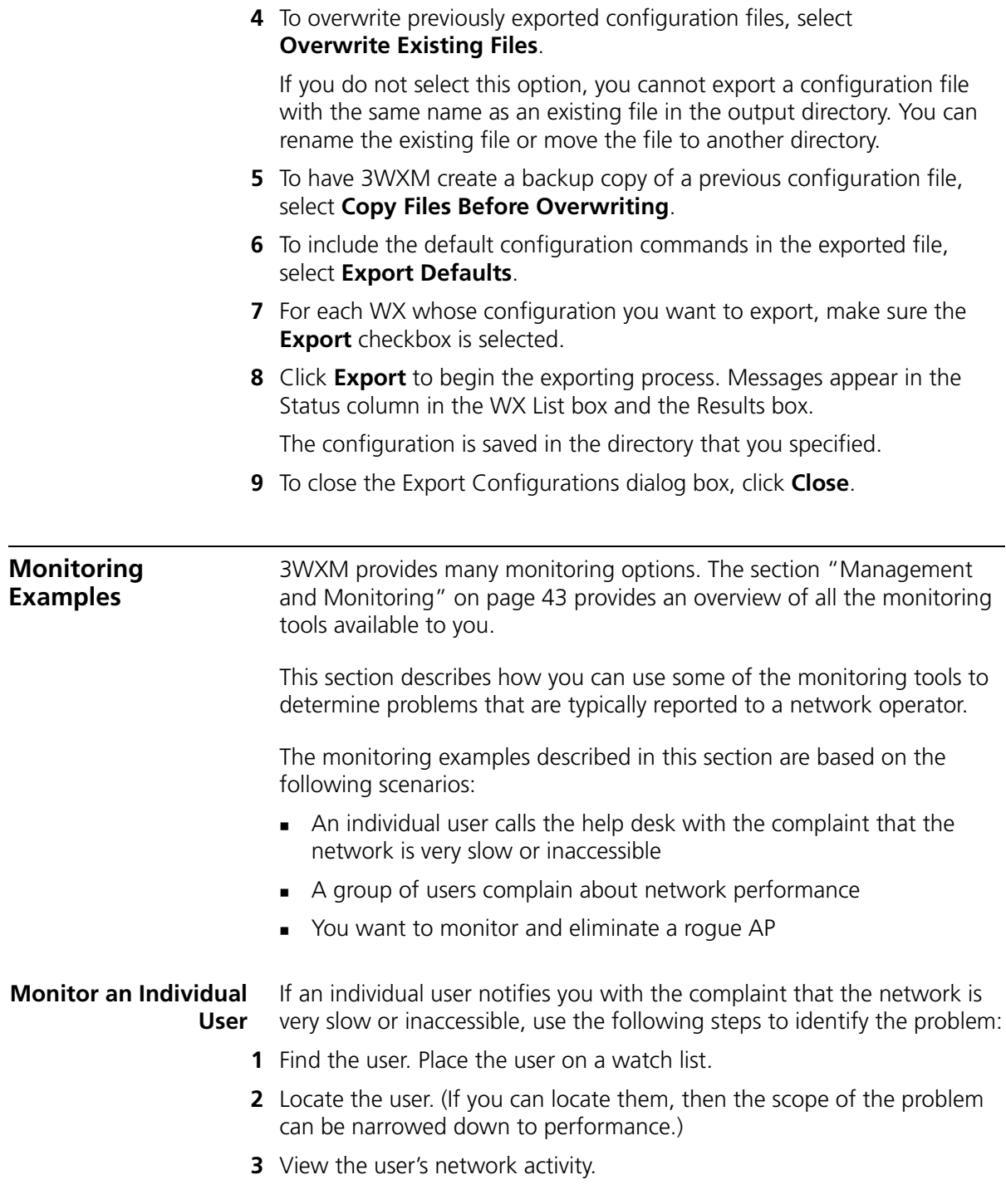

**4** View statistics over a period of time. Placing the user on the watch list allows 3WXM to gather long-term statistics.

#### **Find the User**

You can find a user or multiple users based on the following criteria:

- **Username**
- **MAC** address
- **IP** address
- $\blacksquare$  VI AN name

#### **To find the user**

- **1** Click on the Monitor option in the main 3WXM tool bar.
- **2** Select the Client Monitor view.
- **3** Click **2** on the Client Monitor view's toolbar. The Find Clients dialog box appears.

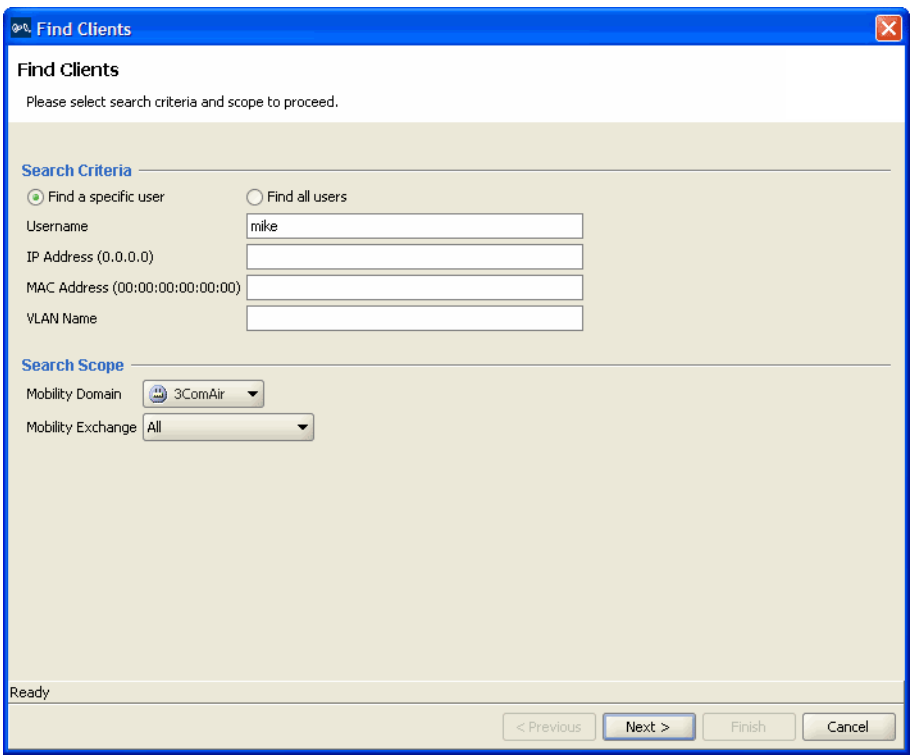

Download from Www.Somanuals.com. All Manuals Search And Download.

- **4** Enter the type of search you want to perform, and select the scope for the search.
- **5** Click **Next**. The search results appear.

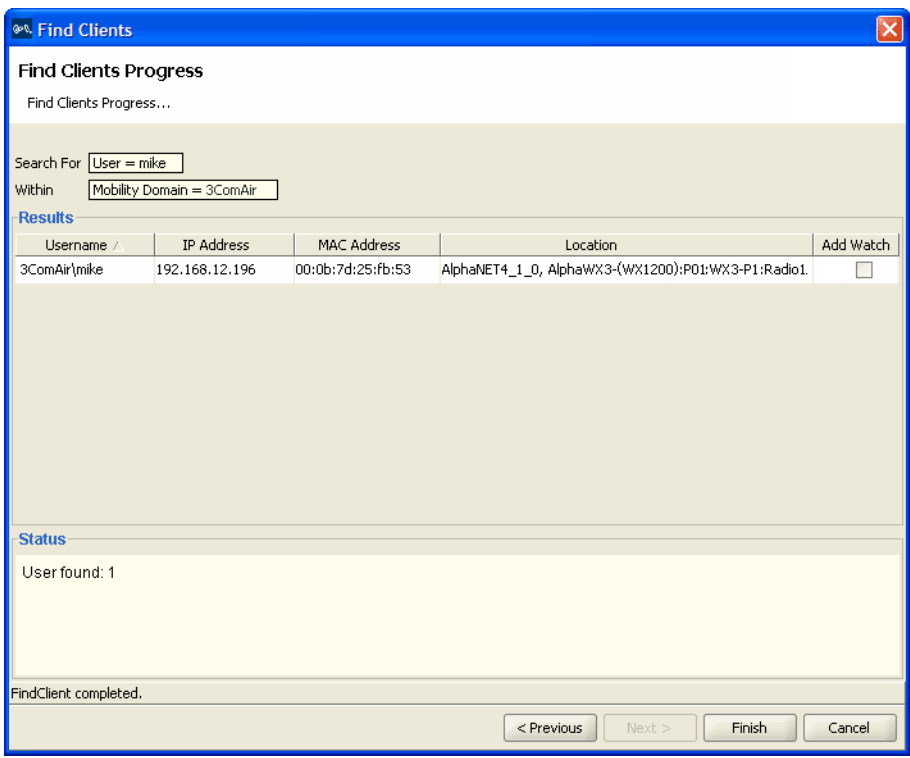

#### **Place User on Watch List**

If viewing the user's current activity does not conclusively indicate the source of the problem, you can place the user on a watch list. Statistics polled for a watch list are gathered over time—up to 30 days. In this way, a pattern of events or statistics may be revealed, indicating the cause of the problem.

#### **To place a user on the watch list**

- **1** When the user is displayed in the search results, select the **Add Watch** checkbox in the user row.
- **2** Click **Finish**.

You can view the user's history for up to 30 days.

You can also add a user to the watch list by clicking the **Client Sessions** tab in the Client Monitor view, selecting the client, and clicking the  $\sqrt{2}$ icon on the toolbar.

#### **Locate the User**

You can display the user's approximate location by doing the following:

- **1** Click on the Monitor option in the main 3WXM tool bar.
- **2** Select the Client Monitor view.
- **3** Click on the **Client Sessions** tab.
- **4** Select the user; then click **the set on** the toolbar.

The floor the client is currently on is displayed, as well as the client's likely location on the floor. The client is most likely in the vicinity of the area indicated by the red squares in the floor plan.

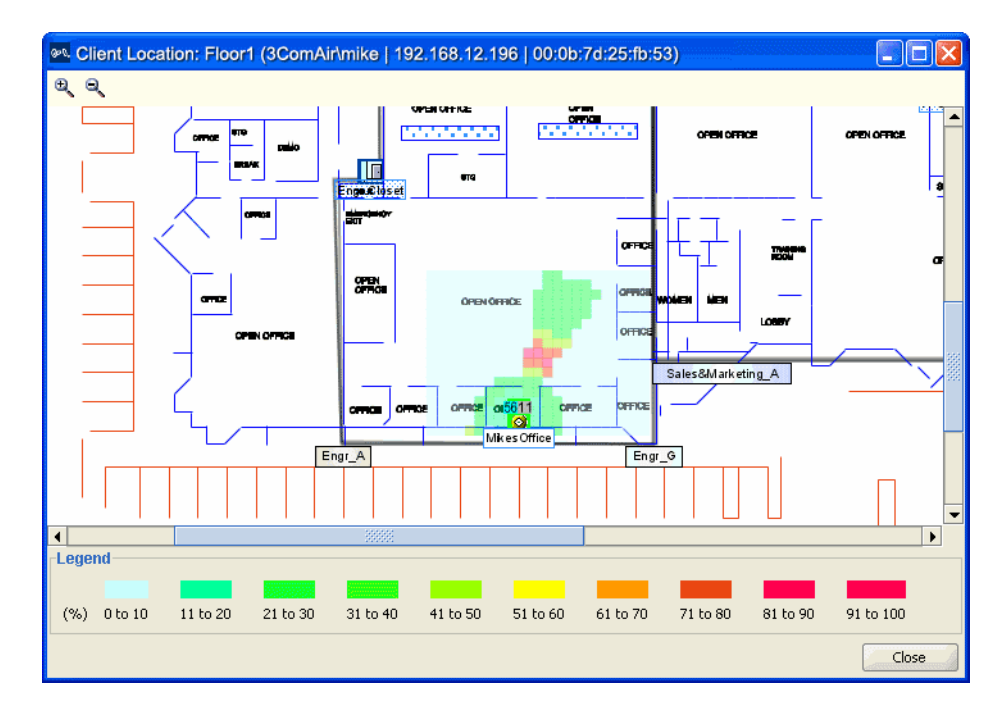

#### **Display User Activity**

You can display the event types displayed for the user. Disassociation events can occur, and users dropped from the network. These events can indicate the reason why access is barred or performance slow for the user. For example, typical authorization failures occur if the local database or RADIUS server fails to recognize a user.

#### **To display user activity**

- **1** Click on the Monitor option in the main 3WXM tool bar.
- **2** Select the Client Monitor view.
- **3** Click on the **Client Sessions** tab and select a user.
- **4** Select the **Location History** tab to see where the user has been. From here, you can determine the areas in the WLAN where interference is occurring.

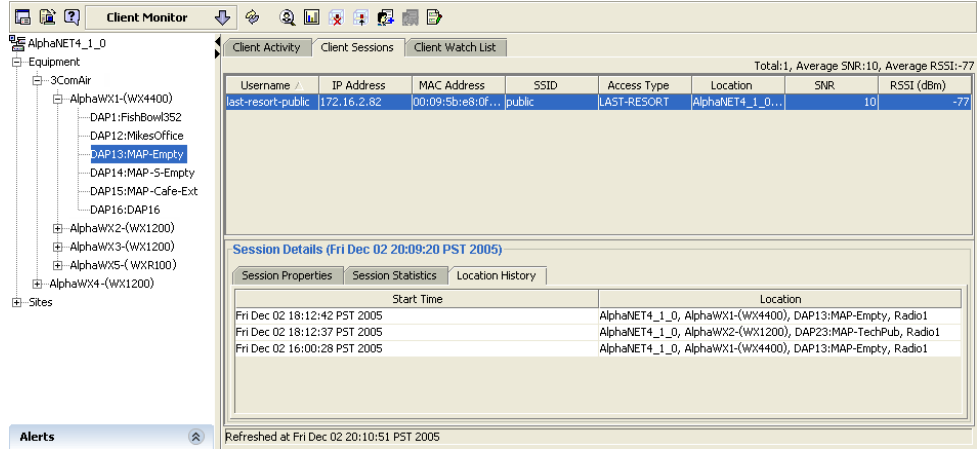

#### **View Long-Term User Statistics**

If the user's complaint cannot be traced to a specific problem using current statistics, you can view user activity for the next 30 days.

#### **To view long-term user statistics**

- **1** Click on the Client Watch List tab and select the user.
- **2** In the Client Details section of the window, select **Trend: Lifetime AP Stats** to graph the watch list user's activity over all MAPs.

Using this data, you can determine whether the user's problem is interference due to low bandwidth (Unicast Bytes in).

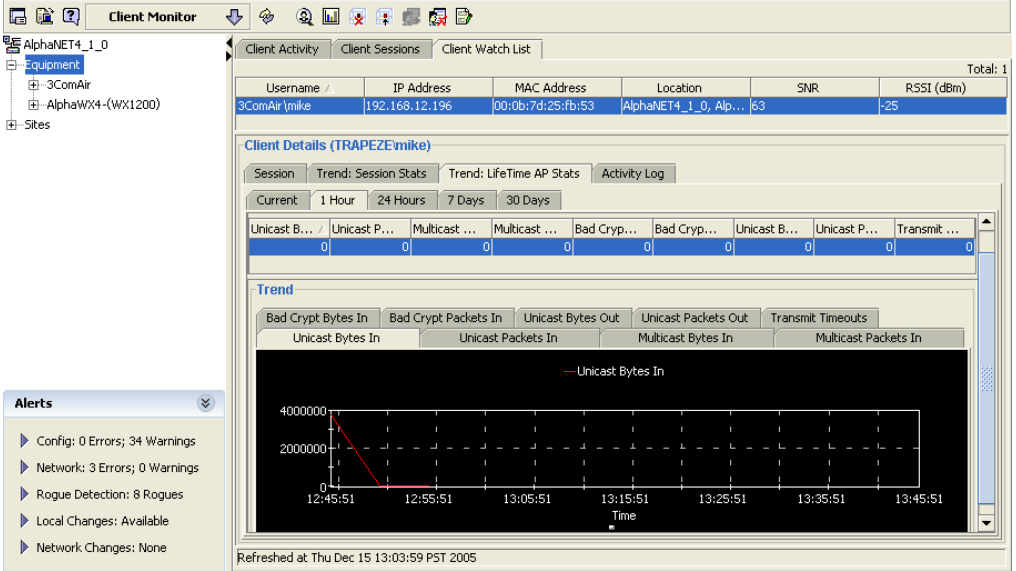

**3** Select the **Trend: Session Stats** tab to display Operational Rate, SNR, and RSSI statistics.

Signal to Noise Ratio (SNR) statistics can help you determine whether the interference is being created by too much noise on a channel. Receive Signal Strength (RSSI) statistics can indicate whether a low signal strength is creating the user's performance problem. Operational rate statistics display the throughput per second. The following throughput rates are optimum:

- $\bullet$  802.11b–11 Mb/s (optimum)
- $\blacksquare$  802.11g/a–36 Mb/s or higher
- **4** Select the **Session Statistics** tab to view statistics for the current MAP, or for all the MAPs to which the user has connected to the WLAN while on the watch list.

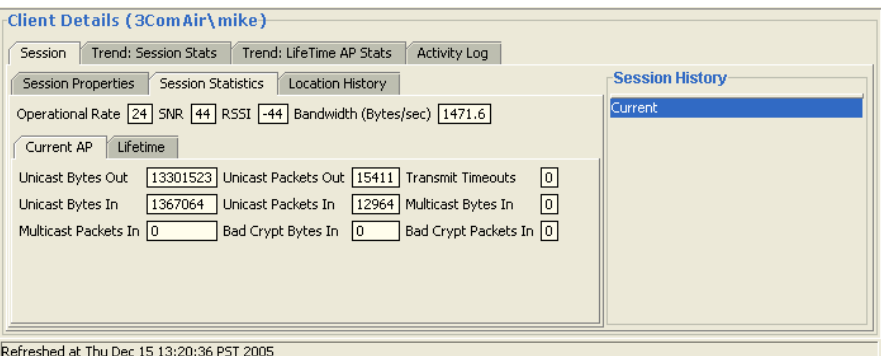

A high number of Transmit Timeouts for either the Current MAP or Lifetime of the user can indicate interference problems.

**5** Select the **Location History** tab to view where the user has been roaming.

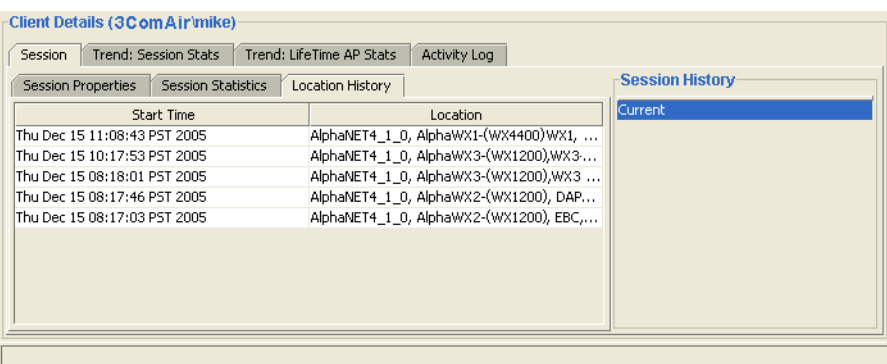

These statistics indicate whether interference problems are occurring in specific areas of the WLAN.

**Monitor a Group of Users** If a group of users in a specific area of a floor notify you that they are experiencing poor performance, target a radio or multiple radios, and view the noise and events. RF statistics are found under the **RF Monitor**  and **RF Trends** tabs.

#### **To view the RF monitor statistics**

- **1** Click on the Monitor option in the main 3WXM tool bar.
- **2** Select the RF Monitor view.
- **3** Expand the Equipment list in the Organizer panel, and select a radio.

#### **4** Select the **RF Environment** tab. Statistics are displayed.

High values for Noise can indicate a problem.

Also, view the Utilization statistics. If utilization is very high, this could prevent new users from gaining access to the WLAN.

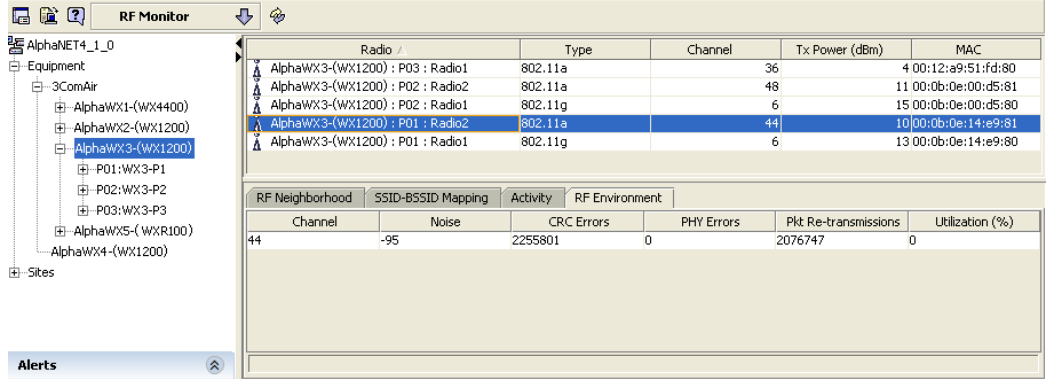

#### **To view trends**

- **1** Click on the Monitor option in the main 3WXM tool bar.
- **2** Select the RF Trends view.
- **3** Expand the Equipment list in the Organizer panel, and select a radio. You can view trends for a WX switch or a MAP.
- **4** View the Client Failures count.

A high count can indicate a problem with the radio.

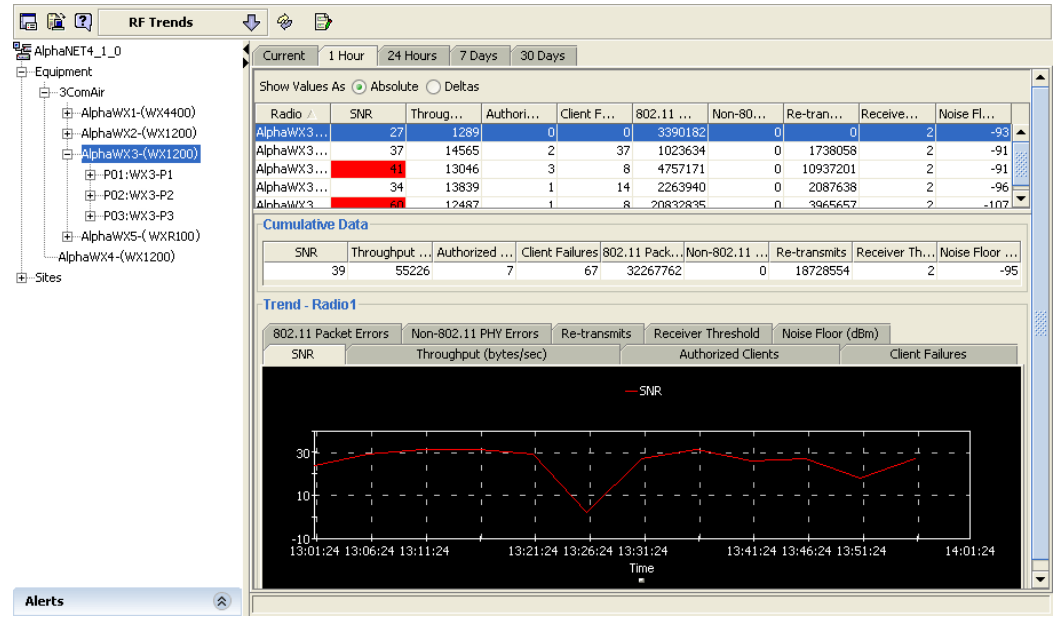

**Monitor a Rogue** MAP radios automatically scan the RF spectrum for other devices transmitting in the same spectrum. The RF scans discover other 3Com radios, as well as third-party, non-3Com transmitters. MSS considers the non-3Com transmitters to be potential rogues, and places them on a rogue list.

> A rogue access point is an access point that is not authorized to operate in your network. Rogue access points and their clients undermine the security of an enterprise network by potentially allowing unchallenged access to the network by any wireless user or client in the physical vicinity. Rogue access points and users can also interfere with the operation of your enterprise network. You can configure 3Com to automatically use countermeasures against rogue APs to disable them.

> Not all access points placed on the rogue list are "hostile" rogues. You may want to move some of the access points from the rogue list to a known devices list or a third-party AP list. For more information about this topic as well as more detailed information about combatting rogues, see the chapter "Detecting and Combatting Rogue Devices" in the *Wireless LAN Switch Manager Reference Manual.*

#### **To locate a rogue**

**1** Click on the Rogue Detection option in the main 3WXM tool bar. The current rogue list is displayed.

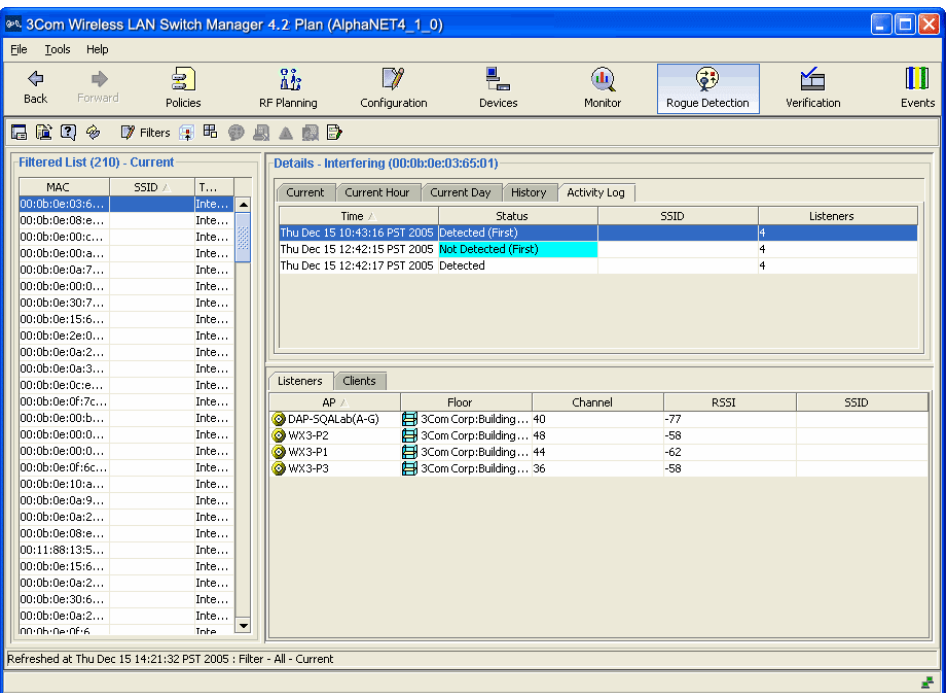

**2** View statistics on a single rogue. Select a rogue from the Filtered List, then select the **Activity Log** tab.

The number of listeners (other MAPs) that detected the rogue are displayed. The larger the number of listeners detecting the rogue, the easier it is for 3WXM to locate the rogue in the RF coverage area.

Under Status, the first detected event and the first "not detected" event are displayed.

**3** Locate the device in the RF coverage area. Select a rogue from the Filtered List and click the  $\left| \begin{matrix} \frac{1}{2} \\ \frac{1}{2} \end{matrix} \right|$  (Locate) icon on the toolbar.

The approximate location of the rogue is displayed in the RF coverage area.

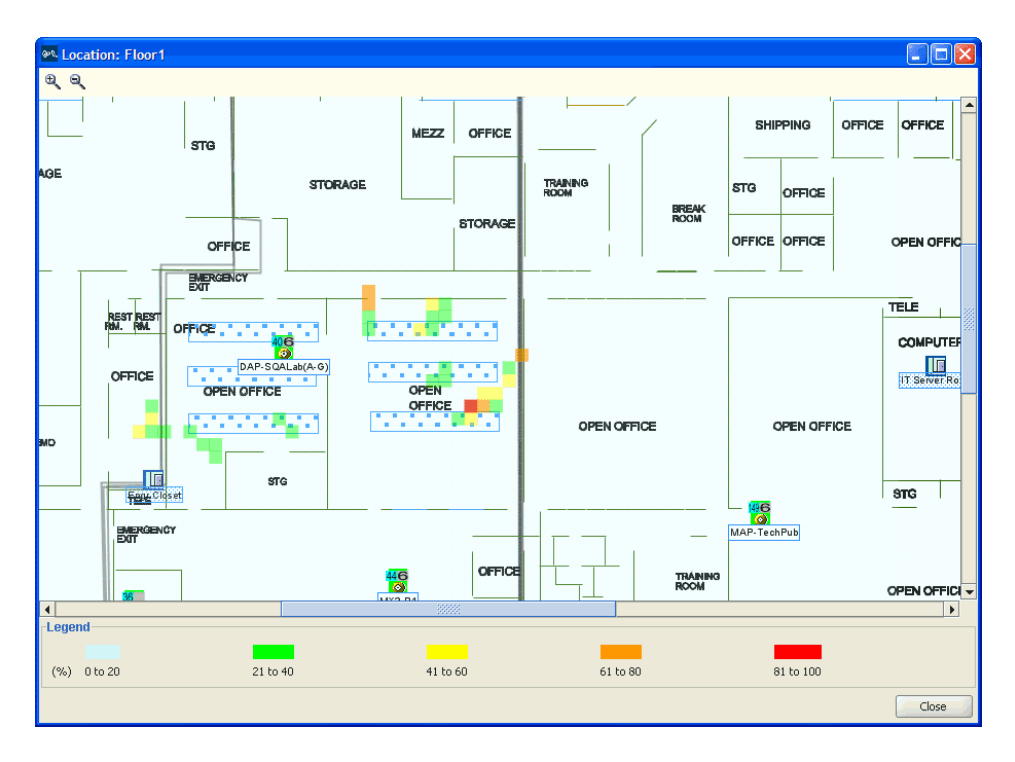

#### **Configuring Countermeasures**

You can enable MSS to use countermeasures against rogues. Countermeasures consist of packets that interfere with a client's ability to use the rogue. Countermeasures are disabled by default. When you enable them, all devices of interest that are not in the known devices list become viable targets for countermeasures.

Countermeasures are enabled on an individual radio profile basis. When you create a radio profile, you can apply it to specified service profiles or to individual radios. The following example shows how to create a radio profile, apply the radio profile to MAP radios, then enable countermeasures in the radio profile.

#### **To enable countermeasures**

- **1** Click on the Configuration option in the main 3WXM tool bar.
- **2** In the Organizer panel, click the plus sign next to the WX switch.
- **3** Click the plus sign next to Wireless.

#### **4** Select **Radio Profiles**.

**5** In the Task List panel, click on **Create Radio Profile**. The Create Radio Profile wizard appears.

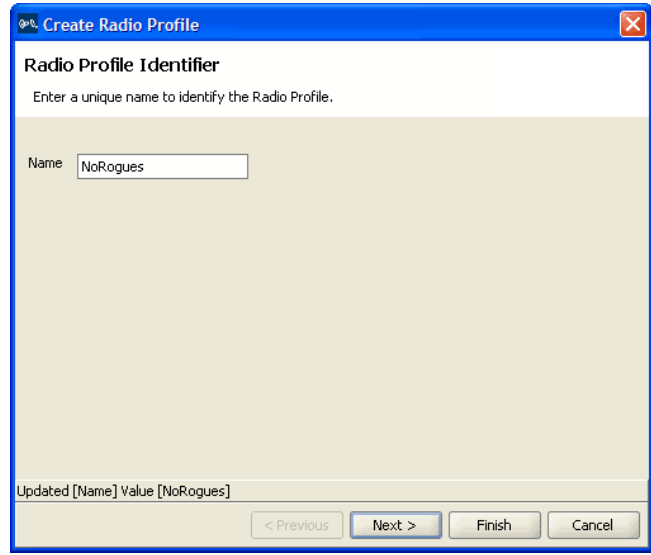

**6** In the Name box, type the name of the radio profile (1 to 16 characters, with no spaces or tabs), and click **Next**. The Radio Profile Members page appears.

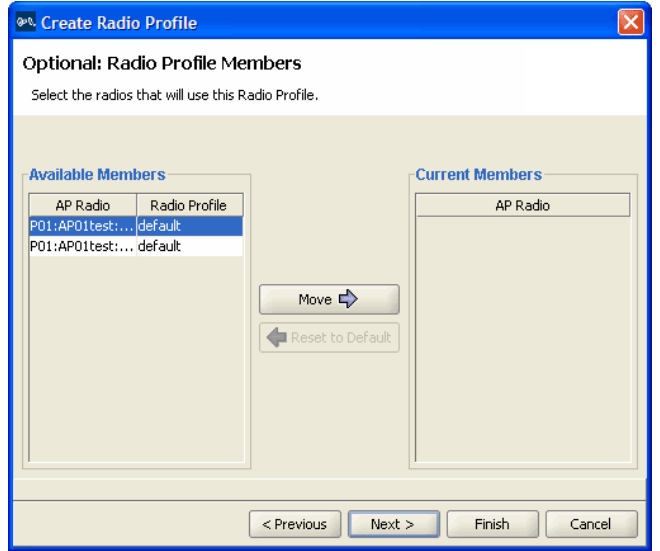

Download from Www.Somanuals.com. All Manuals Search And Download.

- **7** Select the MAP radios on which you want to enable countermeasures from the Available Members column, and click **Move** to move the radios to the Current Members column.
- **8** Click **Next**. The Radio Profile Service Selection page appears.
- **9** To map the radio profile to a service profile, select the service profile in the Available Service Profiles list and click **Add**.
- **10** Click **Finish**. The new radio profile appears in the Radio Profiles table in the Content panel.

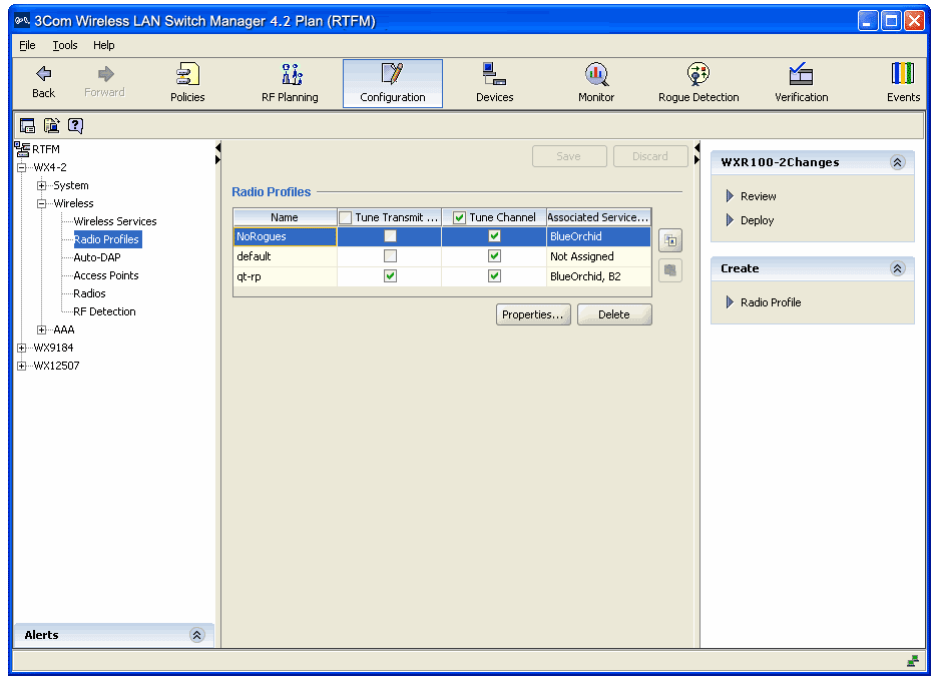

**11** Select the radio profile you created and click the properties button. The Radio Profile Properties dialog box is displayed.

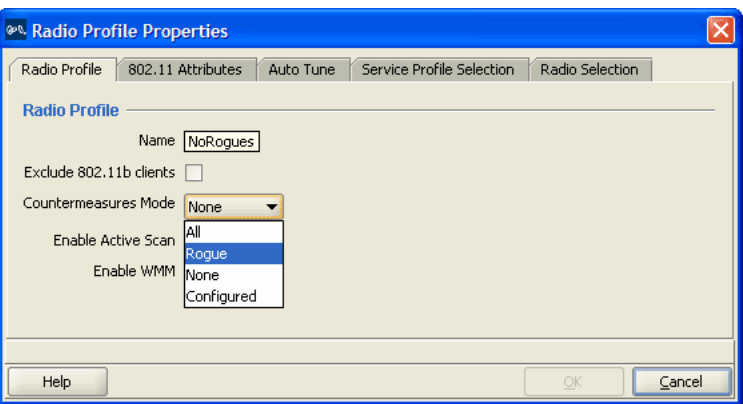

- **12** To enable countermeasures against rogues detected by radios managed by this profile, select one of the following from the Countermeasures Mode pull-down list:
	- None—Radios do not use countermeasures. This is the default.
	- All—Radios use countermeasures against devices classified by MSS as rogues and against devices classified by MSS as interfering devices.

A rogue is a device that is in the 3Com network but does not belong there. An interfering device is not part of the 3Com network but also is not a rogue. MSS classifies a device as an interfering device if no client connected to the device has been detected communicating with any network entity listed in the forwarding database (FDB) of any WX switch in the Mobility Domain. Although the interfering device is not connected to your network, the device might be causing RF interference with MAP radios.

 Rogue—Radios use countermeasures against devices classified by MSS as rogues, but do not use countermeasures against devices classified by MSS as interfering devices.

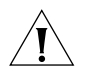

*CAUTION: Countermeasures affect wireless service on a radio. When a MAP radio is sending countermeasures, the radio is disabled for use by network traffic, until the radio finishes sending the countermeasures.*

 Configured—Causes radios to attack only devices specified in the attack list on the WX switch (on-demand countermeasures). When this option is used, devices found to be rogues by other means, such as policy violations or by determining that the device is providing connectivity to the wired network, are not attacked.

**13** To disable active scanning for rogue devices, deselect Enable Active Scan.

When active scan is enabled, radios send *probe any* requests (probe requests with a null SSID name), to solicit probe responses from other access points. Radios also passively scan by listening for beacons and probe responses. When active scan is disabled, radios perform passive scanning only.

**14** Click **Finish** to save the changes and close the wizard.

#### **To verify that countermeasures are being taken against the rogue**

- **1** Click on the Rogue Detection option in the main 3WXM tool bar.
- **2** Select a rogue from the Filtered List and click the **Activity Log** tab.
- **3** The **Status** column will show countermeasure activity.

If countermeasures start, stop, and start again, the rogue may have left the area, then returned, or another MAP in the coverage area may have taken over countermeasure activities from the last MAP to detect the rogue.

#### **178** CHAPTER 7: MANAGING AND MONITORING YOUR NETWORK

## <span id="page-178-0"></span>**OPTIMIZING A NETWORK PLAN**

Optimizing your network is a post-deployment technique. You can optimize your WLAN by importing RF measurement data to correct RF attenuation obstacle information in your network plan. You optimize your network plan because:

- You have a reported coverage problem in your network
- You want to verify your network RF coverage

The RF measurement data you use to optimize your network plan can originate from:

- MAPs in your network. You can leverage the RF measurements derived from your MAPs. If you choose to use RF measurement data from the MAPs in your network, the data is determined against a smaller set of RF measurements.
- An Ekahau Site Survey™ tool. You perform a site survey of your network. The benefit of using RF measurements derived from a site survey is that the results more closely match the coverage environment that your wireless users experience in your network. Thousands of measurements can be recorded, creating a set of RF measurements that are more precise than those gained from your deployed MAPs.
- Both MAPs and a site survey.

By importing data and applying it to your network plan, you correct the RF model to reflect what the measurements report. You update the RF attenuation for obstacles based on real-world measurements. You can then replan your network to:

- Make changes in the software to improve signal strength and coverage for groups or individuals
- **Modify MAP locations**
- Add additional equipment to your network

The following sections describe how to import RF measurements from your network, or how to import RF measurements from an Ekahau site survey.

### **Using RF Measurements from MAPs** You can apply the RF measurements derived from the MAPs in your WLAN (which regularly monitors the RF environment) to your network plan. The RF measurements are taken from MAP radios. After you apply the RF measurements, the floor's RF model (obstacles) will be optimized with this data. **To import RF measurements from MAPs 1** Select the RF Planning option in the main 3WXM tool bar. **2** Display the floor plan in the Content panel. **3** In the Task List panel, click **RF Planning**.

**4** Under Site Survey, click **Import Measurement**. The Import RF Measurements wizard is displayed.

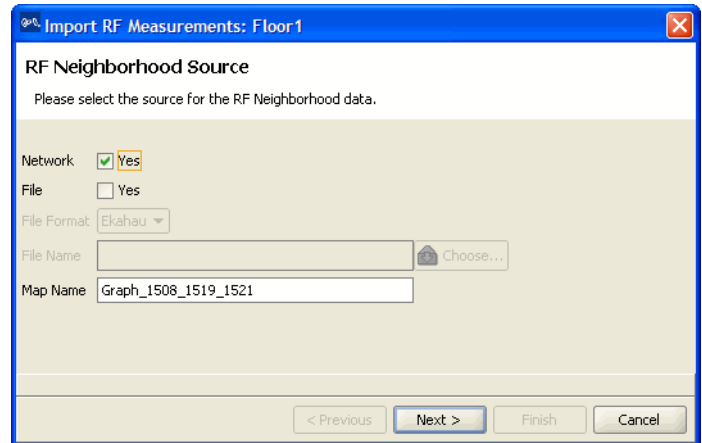

- **5** Select **Yes** next to Network.
- **6** Click **Next**.

The import progress is displayed. When the import is done, click **Finish** to accept the changes and close the wizard.

After you apply the network RF measurements, you correct the attenuation factors for the floor. Go to ["Optimizing the RF Coverage](#page-186-0)  [Model" on page 187](#page-186-0) for information about this topic.
#### **Using RF Measurements from an Ekahau Site Survey**

<span id="page-180-0"></span>RF measurements come from a site survey file generated by the Ekahau Site Survey tool. To perform a site survey:

- In 3WXM—View your RF coverage area.
- $\blacksquare$  In 3WXM—Generate a site survey work order, specifying the area you want to survey. A JPEG (.jpeg, .jpg) file is generated.
- **IMPORT THE GENERGEA** JPEG file into the Ekahau Site Survey tool.
- $\blacksquare$  Set the scale of the drawing.
- **Perform the site survey. Walk through the area, taking measurements** with the tool.
- Save the RF measurements in the Ekahau Site Survey tool to a file in comma-separated values (csv) format.
- In 3WXM—Import the csv file containing the RF measurements into 3WXM.
- In 3WXM—Optimize to correct attenuation factors.

The chapter guides you through the tasks you need to do in 3WXM. For information about tasks you need to do in the Ekahau Site Survey tool, please refer to the ESS tool's documentation.

The site survey example in this chapter is based on the RF coverage area that follows. For information about displaying RF coverage areas, see ["Displaying the RF Coverage Area" on page 189.](#page-188-0)

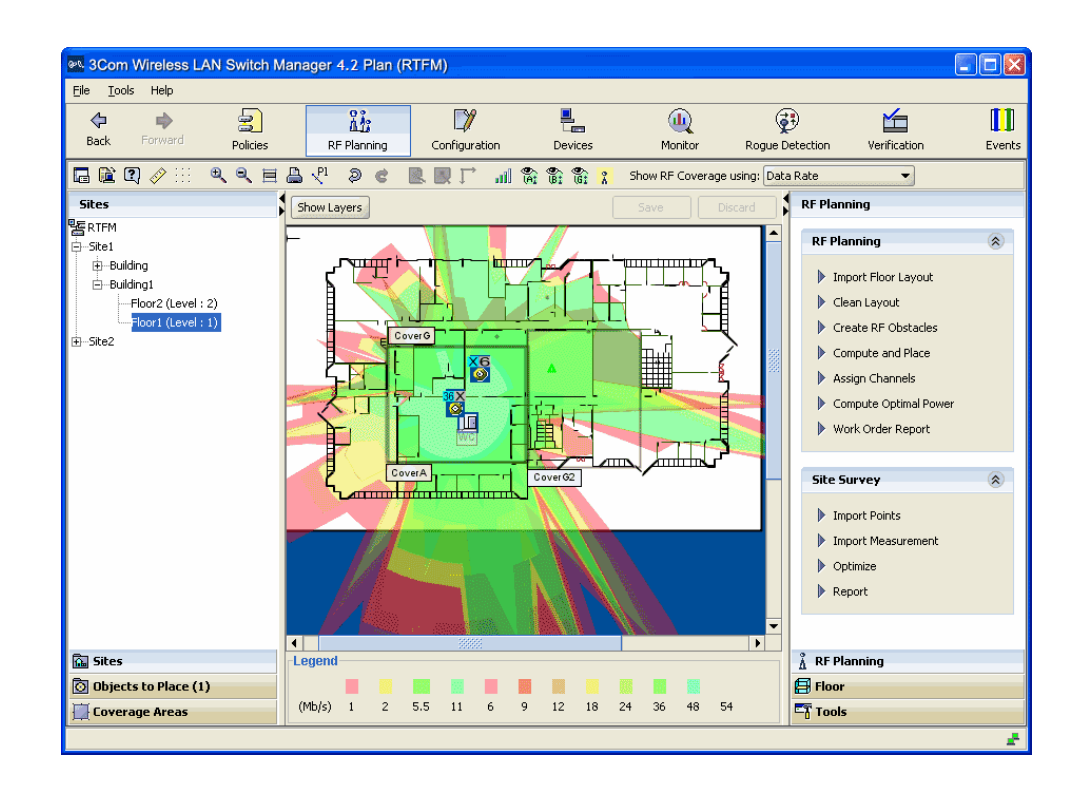

#### **Generating an Ekahau Site Survey Work Order** The site survey order contains the locations and MAC addresses of the MAPs for use when conducting a site survey, and also provides a JPEG image of the floor.

#### <span id="page-181-0"></span>**To generate a site survey order**

- **1** Display the floor plan in the Content panel.
- **2** In the Task List panel, click **RF Planning**.
- **3** Under Site Survey, click **Report**. The Site Survey Order Generation dialog is displayed.

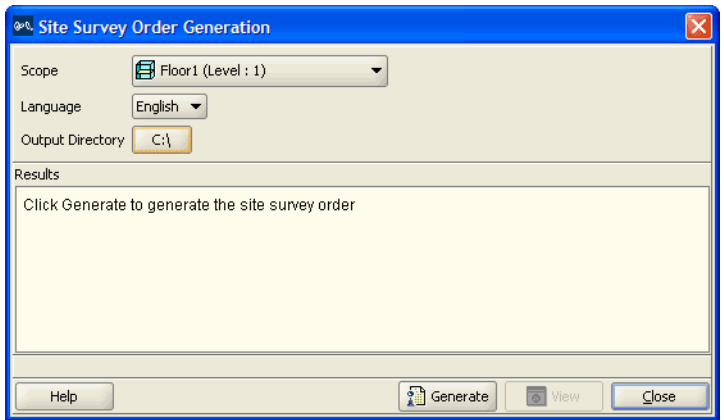

- **4** Select the scope for which you want generate a site survey order. You can specify the Network Plan, an individual site, an individual building, or an individual floor.
- **5** Select the language: English or German
- **6** To change the output directory for the report, click on the button next to output directory, navigate to the new directory, and click **Select**.
- **7** Click **Generate**.
- **8** When the report is generated, click **View**.

A browser window containing the report opens.

**9** Click **View Site Survey Order** to view the site survey work order.

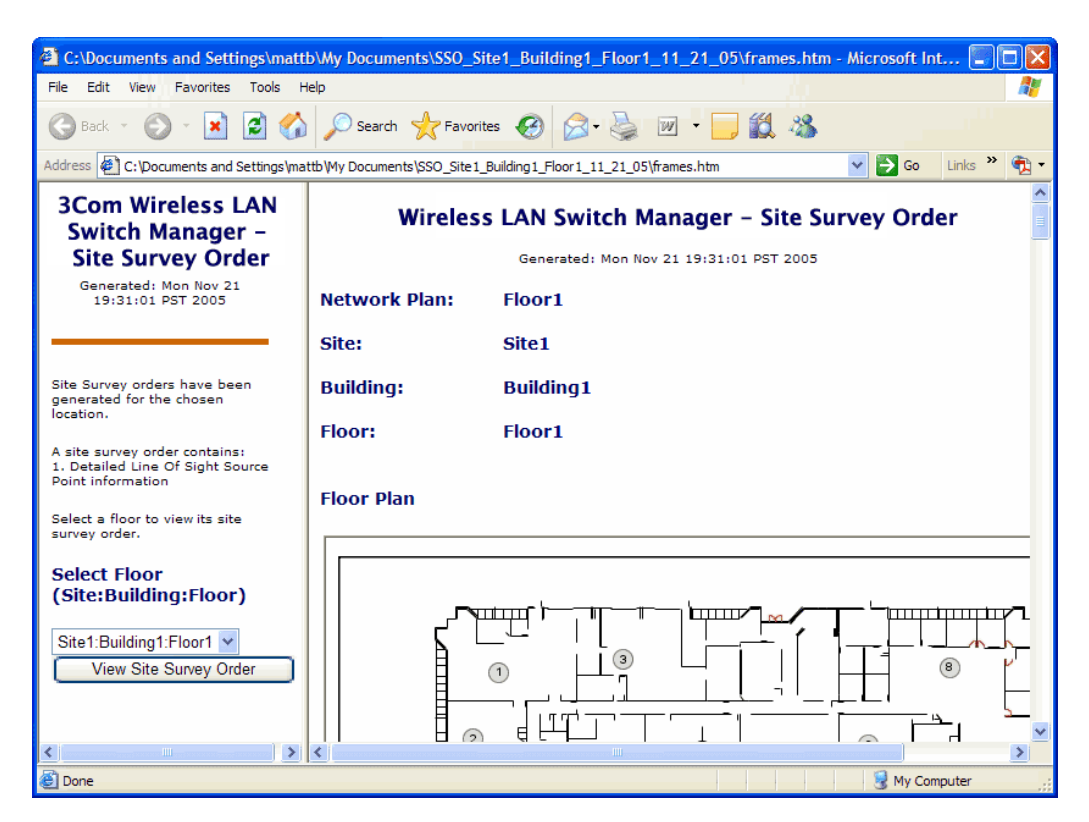

**10** Browse to the output directory and locate the JPEG file. Copy this file and import it into your Ekahau Site Survey tool. Proceed with your site survey.

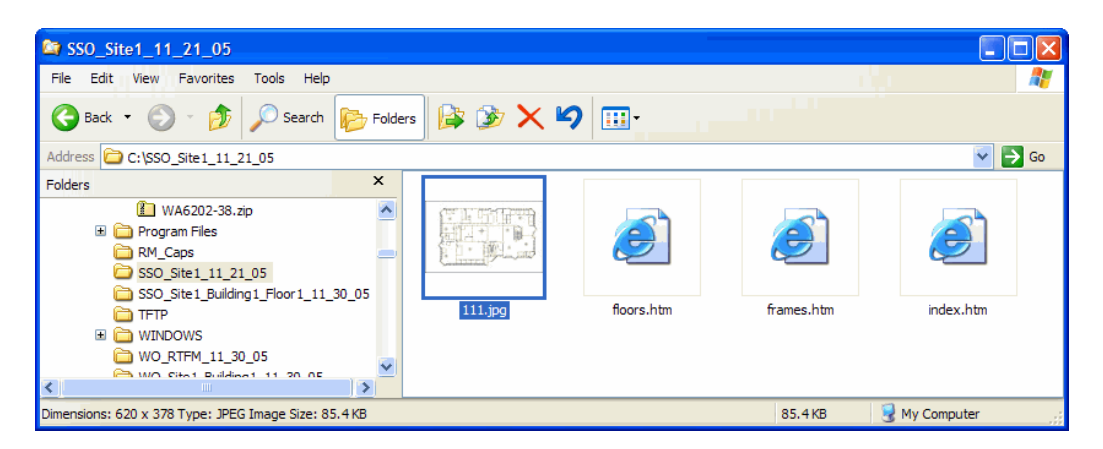

**Importing RF Measurements from the Ekahau Site Survey**

<span id="page-184-0"></span>After you complete the site survey, you import the csv file containing the RF measurements from the Ekahau Site Survey tool into your network plan. After you import your RF measurements, you optimize to correct attenuation for obstacles on the floor.

#### **To import RF measurements**

- **1** Display the floor plan in the Content panel.
- **2** In the Task List panel, click **RF Planning**.
- **3** Under Site Survey, click **Import Measurement**. The Import RF Measurements wizard is displayed.
- **4** Select **File** as the source of the measurements (or, you can select both **Network** and **File**).
- **5** Select **Ekahau** from the **File Format** listbox.
- **6** Click **Choose** to navigate to the csv file that contains the RF measurement data.
- **7** In the Map Name field, verify the map name.

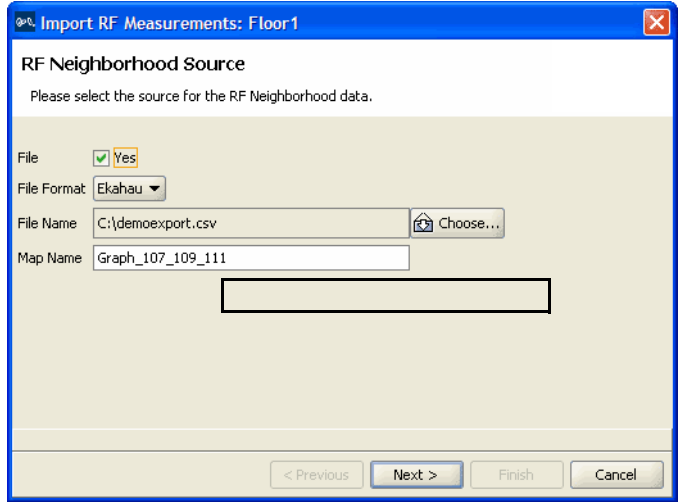

The map name in the RF Neighborhood Source window must match the map name in the top line of the .csv file from the Ekahau Site Survey tool.

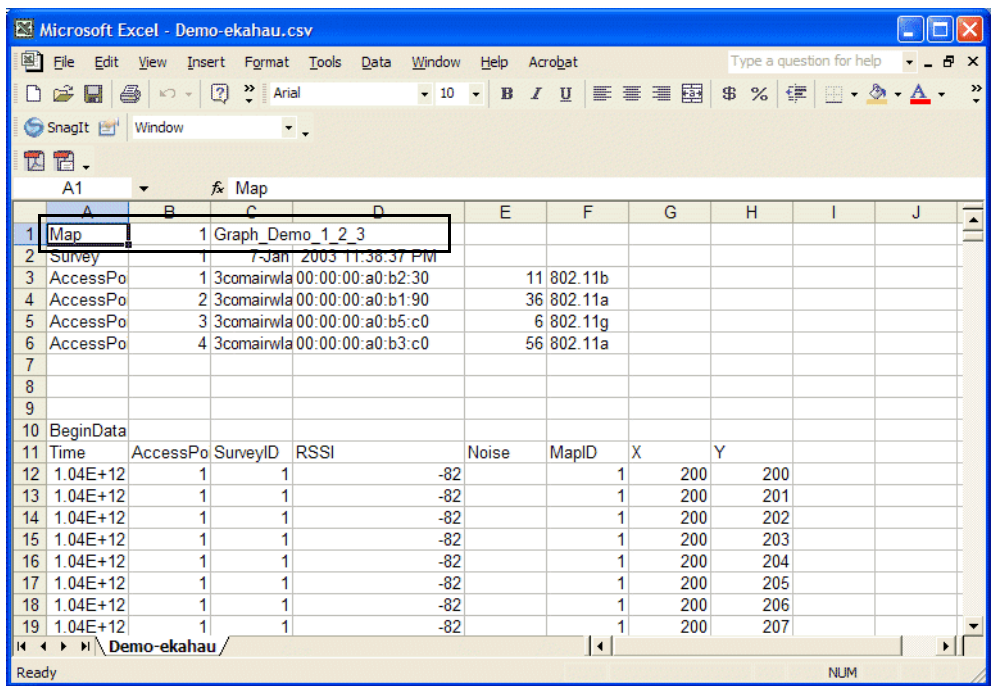

#### **8** Click **Next**.

The import progress is displayed. When the import is done, check the *Total valid RF measurements found* line in the progress messages.

- If the number is greater than 0, 3WXM successfully imported measurements.
- If the number is 0, no measurements were imported. Try the import again. If you are using a site survey file, verify that the map name is correct.

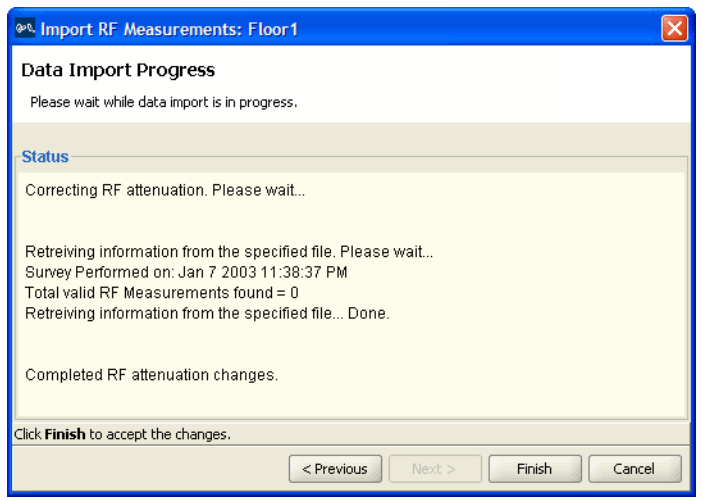

<span id="page-186-1"></span>After you import your RF measurements, you correct the attenuation factors for the floor. Go to ["Optimizing the RF Coverage Model"](#page-186-0) next for information about this topic.

<span id="page-186-0"></span>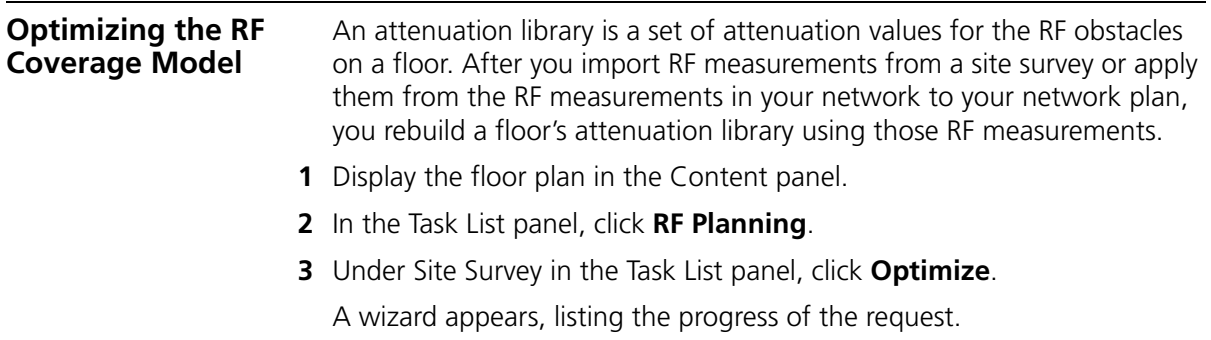

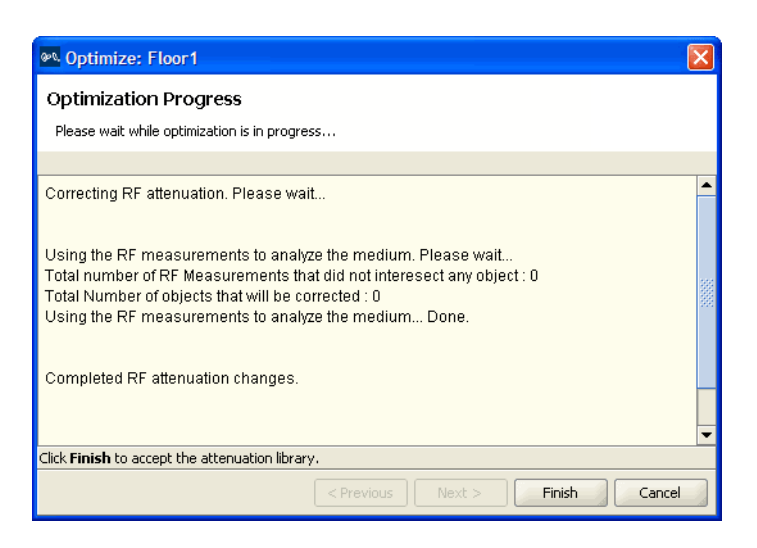

 The *Total number of RF measurements that did not intersect any object* line lists the number of measurements that did not experience attenuation due to an RF obstacle in the path between them.

If the measurements came from a site survey file, they are measurements between the deployed MAPs and the Ekahau Site Survey tool performing the survey. If the measurements came from MAP radios in the network, they are measurements between MAP radios.

 The *Total number of objects that will be corrected* line indicates the number of measurements that did experience attenuation. For existing RF objects, 3WXM corrects the attenuation to match the results. If the floor plan does not have an RF obstacle where the attenuation library indicates one exists, 3WXM creates an RF obstacle.

For RF obstacles created by 3WXM, the description is **auto-generated** and the obstacle type is **Other**. You can edit these values by selecting the obstacle, clicking the Edit properties icon to open the Modify RF Obstacle wizard, and modifying the values. Click **Finish** to close the wizard and save the changes.

**4** Click **Finish**.

You have optimized your RF coverage model with the new RF obstacle information. Now you can locate and fix coverage holes, or if necessary, replan your network.

<span id="page-188-1"></span><span id="page-188-0"></span>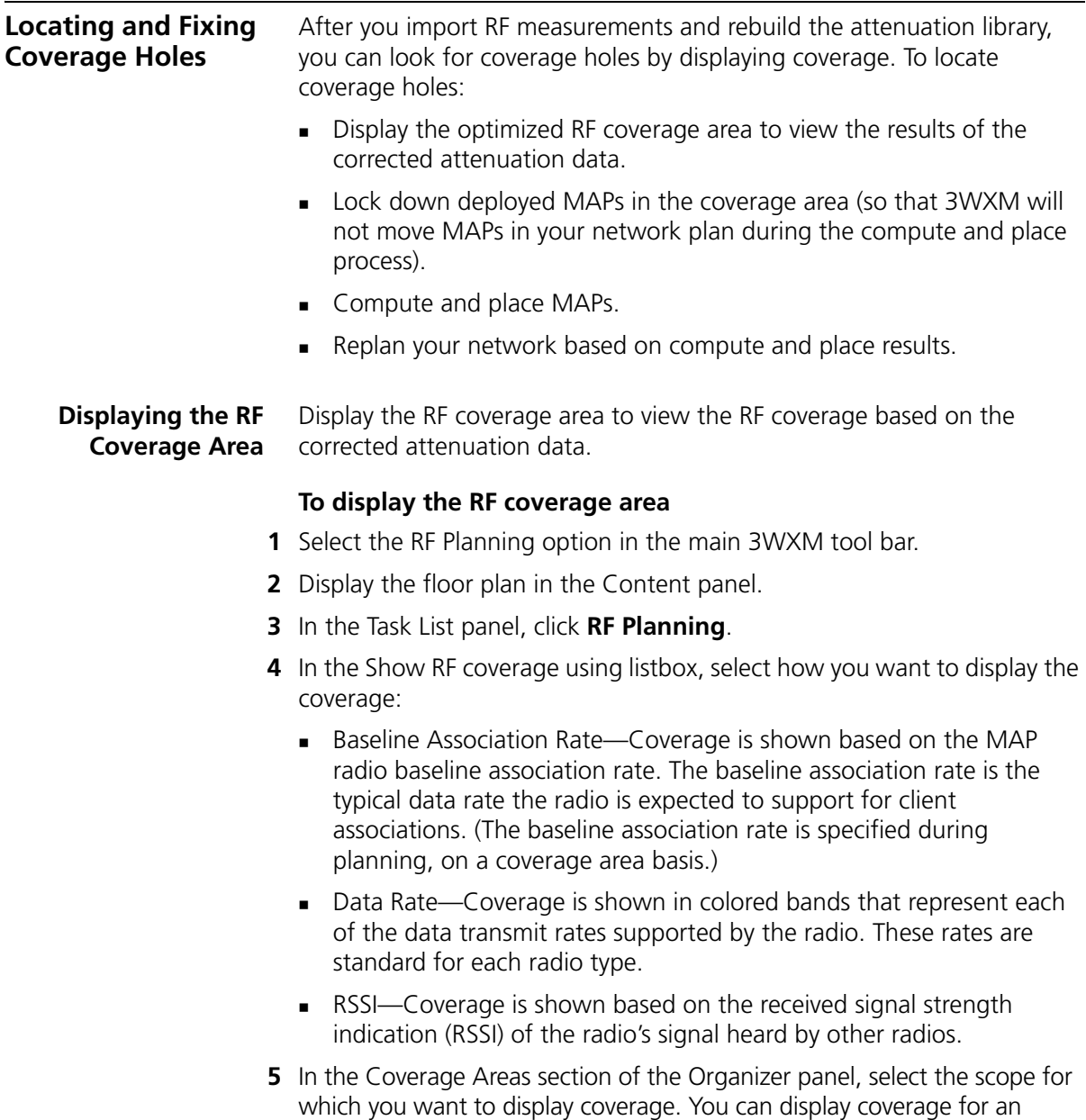

To select multiple contiguous objects, click **Shift** while selecting.

individual radio, a specific coverage area, or all coverage areas on the floor.

To select multiple noncontiguous objects, click **Ctrl** while selecting.

**6** On the toolbar, click the radio type (A, B, or G) for which you want to display coverage.

Coverage for the selected scope(s) is displayed. This example shows 802.11a coverage, by transmit data rate, for the coverage area CoverA.

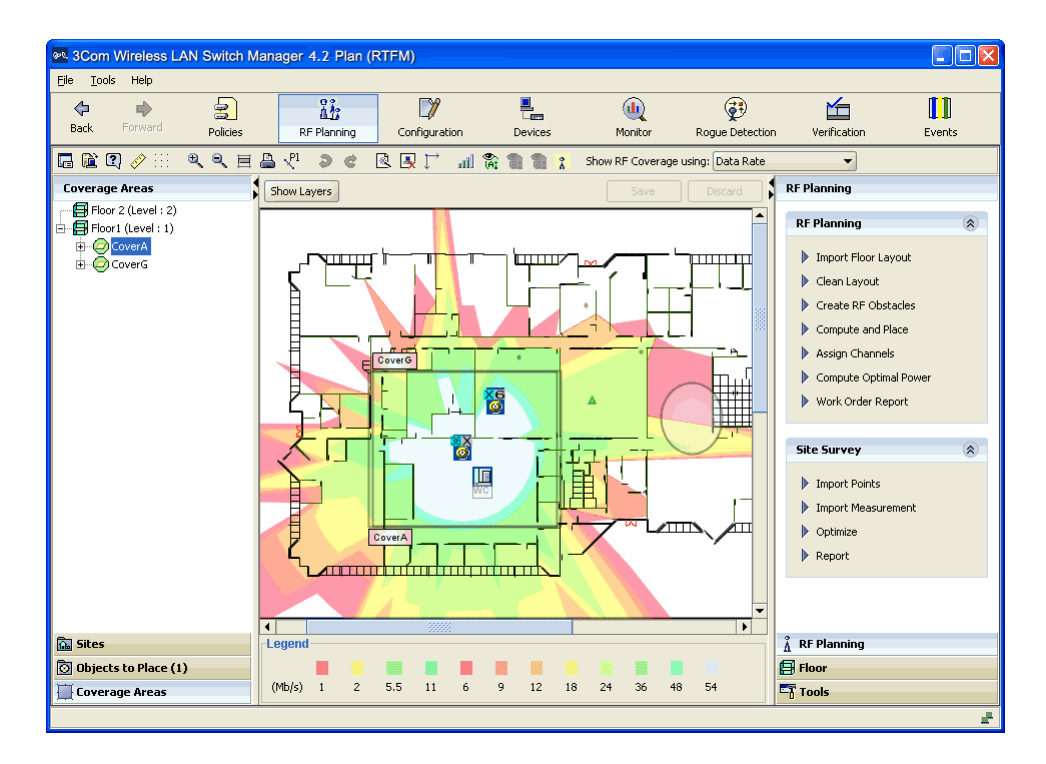

**Locking Down MAPs** To prevent 3WXM from moving a MAP on your network plan that you do not want to be redistributed, lock the MAP down.

#### <span id="page-189-0"></span>**To lock down a MAP**

**1** Display the RF coverage area.

For information about how to display the RF coverage area, see ["Displaying the RF Coverage Area" on page 189.](#page-188-0)

**2** Right-click on a MAP in the RF coverage area, and select Lock.

<span id="page-190-1"></span><span id="page-190-0"></span>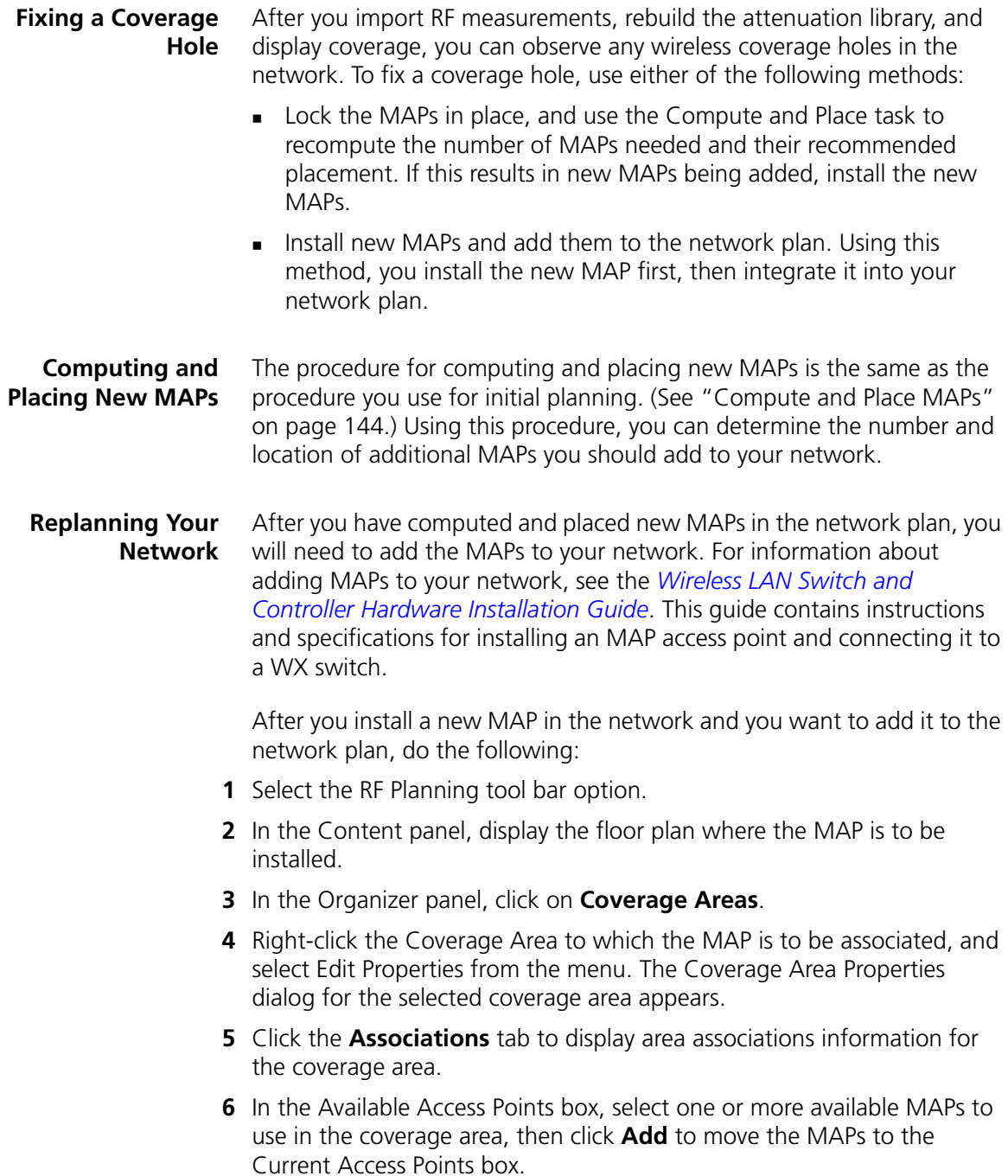

**7** Click **OK** to close the dialog box.

- **8** In the Organizer panel, click on **Objects to Place**. A list of the MAPs you created is displayed in the panel.
- **9** Click on the MAP icon, then click on the location where you installed the MAP. The MAP icon moves from the Objects To Place panel to its location on the floor.

### **What's Next?** You can create a backup copy of your updated network plan, and distribute the 3WXM configuration to other WX switches.

For information about administrative tasks, see ["Perform Basic](#page-156-0)  [Administrative Tasks" on page 157](#page-156-0).

# **A OBTAINING SUPPORT FOR YOUR 3COM PRODUCTS**

<span id="page-192-1"></span><span id="page-192-0"></span>3Com offers product registration, case management, and repair services through eSupport.3com.com**.** You must have a user name and password to access these services, which are described in this appendix.

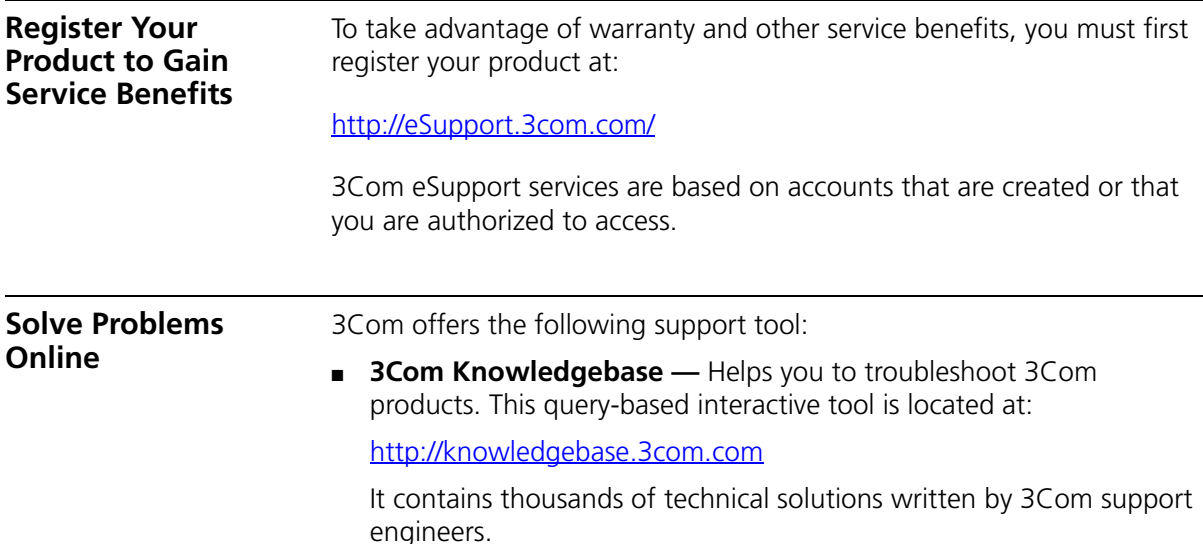

<span id="page-193-2"></span><span id="page-193-1"></span><span id="page-193-0"></span>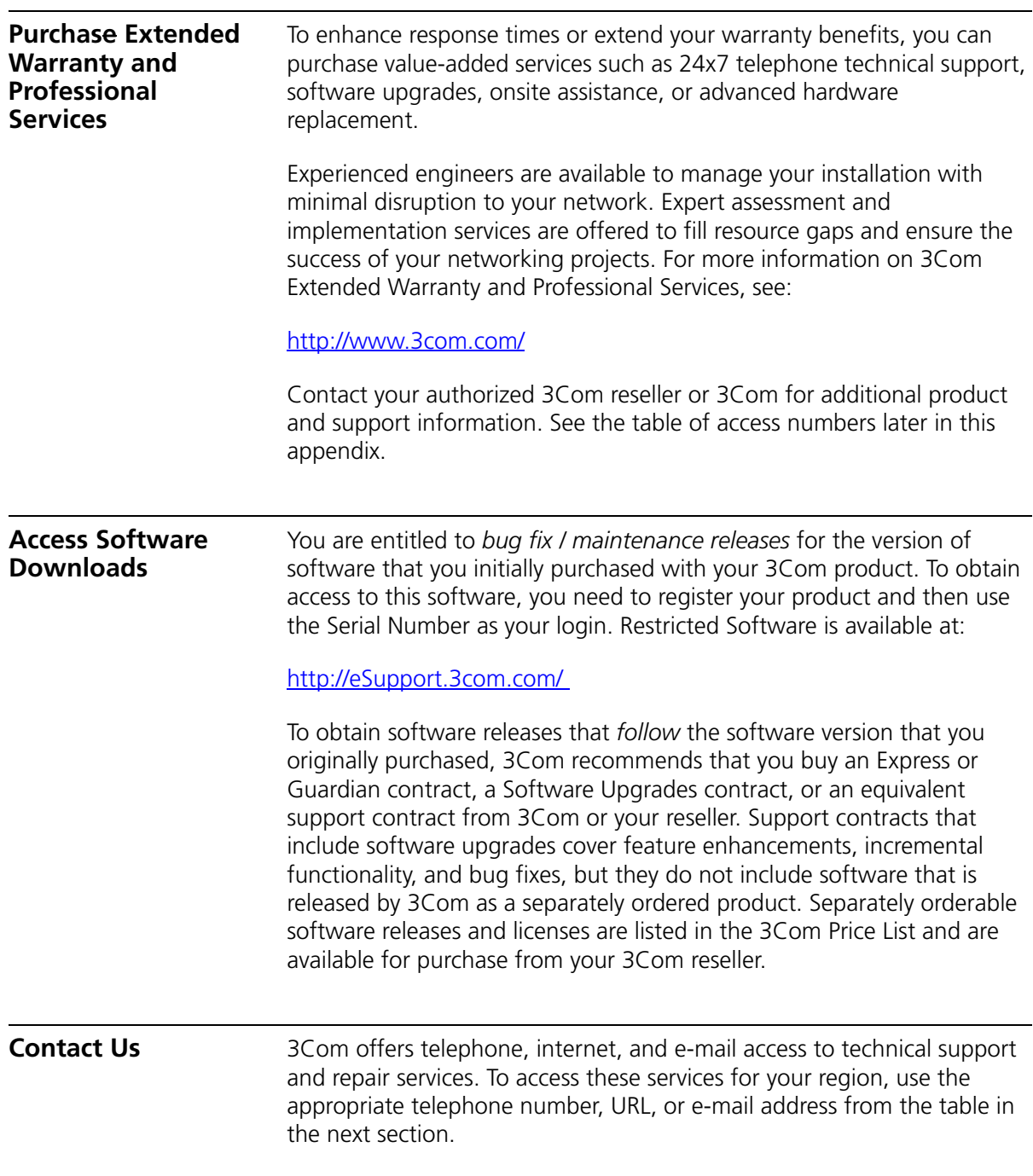

#### **Telephone Technical Support and Repair**

<span id="page-194-0"></span>To obtain telephone support as part of your warranty and other service benefits, you must first register your product at:

[http://eSupport.3com.com/](http://eSupport.3com.com)

When you contact 3Com for assistance, please have the following information ready:

- Product model name, part number, and serial number
- A list of system hardware and software, including revision level
- Diagnostic error messages
- Details about recent configuration changes, if applicable

To send a product directly to 3Com for repair, you must first obtain a return materials authorization number (RMA). Products sent to 3Com without authorization numbers clearly marked on the outside of the package will be returned to the sender unopened, at the sender's expense. If your product is registered and under warranty, you can obtain an RMA number online at [http://eSupport.3com.com/.](http://eSupport.3com.com) First-time users must apply for a user name and password.

Telephone numbers are correct at the time of publication. Find a current directory of 3Com resources by region at: <http://csoweb4.3com.com/contactus/>

<span id="page-194-1"></span>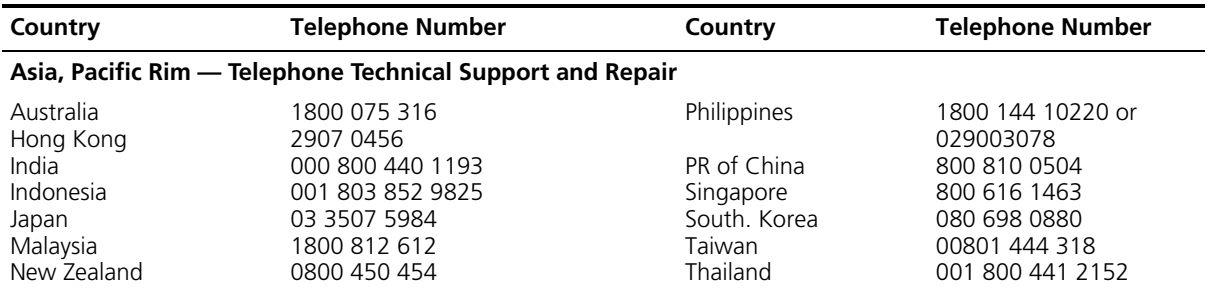

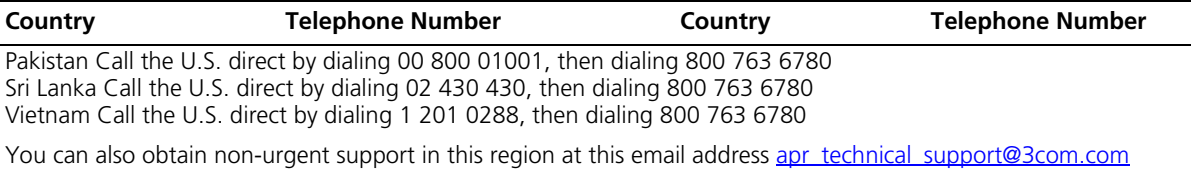

<span id="page-195-0"></span>Or request a return material authorization number (RMA) by FAX using this number: +61 2 9937 5048, or send an email at this email address: [ap\\_rma\\_request@3com.com](mailto:ap_rma_request@3com.com)

#### <span id="page-195-2"></span>**Europe, Middle East, and Africa — Telephone Technical Support and Repair**

From anywhere in these regions not listed below, call: +44 1442 435529

From the following countries, call the appropriate number:

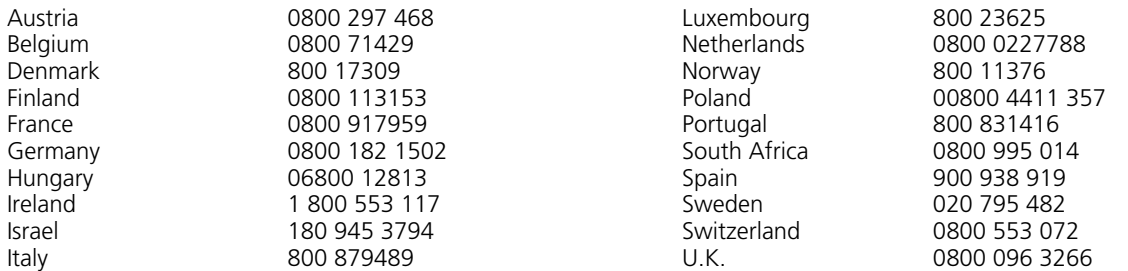

<span id="page-195-3"></span>You can also obtain support in this region using this URL: <http://emea.3com.com/support/email.html>

You can also obtain non-urgent support in this region at these email addresses: Technical support and general requests: [customer\\_support@3com.com](mailto:customer_support@3com.com) Return material authorization: [warranty\\_repair@3com.com](mailto:warranty_repair@3com.com) Contract requests: [emea\\_contract@3com.com](mailto:emea_contract@3com.com)

#### <span id="page-195-1"></span>**Latin America — Telephone Technical Support and Repair**

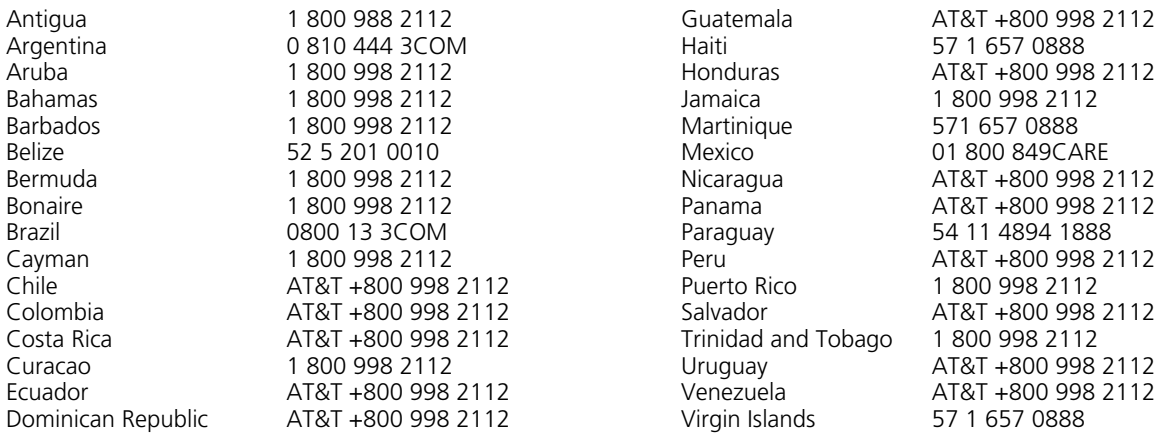

You can also obtain support in this region in the following ways:

- Spanish speakers, enter the URL: <http://lat.3com.com/lat/support/form.html>
- ■Portuguese speakers, enter the URL: <http://lat.3com.com/br/support/form.html>
- English speakers in Latin America, send e-mail to: [lat\\_support\\_anc@3com.com](mailto:lat_support_anc@3com.com)

<span id="page-196-0"></span>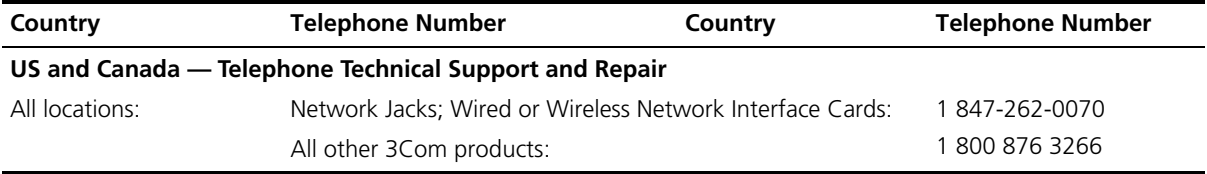

Download from Www.Somanuals.com. All Manuals Search And Download.

## <span id="page-198-0"></span>**INDEX**

#### **Numbers**

3Com Knowledgebase tool [193](#page-192-0) 3Com Professional Services [194](#page-193-0) 3Com resources, directory [195](#page-194-0) 3WXM software requirements [14](#page-13-0) 3WXM client [16](#page-15-0) connecting to 3WXM monitoring service [20](#page-19-0) hardware requirements [13](#page-12-0) installing [17,](#page-16-0) [18](#page-17-0) installing, resource allocation [16](#page-15-1) installing, standalone mode [16](#page-15-2) software requirements [14](#page-13-1) 3WXM GUI overview [23](#page-22-0) 3WXM monitoring service configuring [21](#page-20-0) hardware requirements [14](#page-13-2) installing [17,](#page-16-1) [18](#page-17-1) installing, resource allocation [16](#page-15-1) installing, shared mode [16](#page-15-2) software requirements [14](#page-13-1)

#### **A**

AAA security configuring, accounting [40](#page-39-0) configuring, authentication [38](#page-37-0) configuring, authorization [40](#page-39-1) configuring, overview [38](#page-37-1) access control configuring [23](#page-22-1) attributes Encryption-Type [60](#page-59-0) AutoCAD DWG files [122](#page-121-0)

#### **B**

bug fixes [194](#page-193-1)

#### **C**

clean layout [130](#page-129-0)

configurations deploying [155](#page-154-0) exporting [161](#page-160-0) importing [161](#page-160-0) configuring access control [23](#page-22-1) employee access services [52](#page-51-0) employee access, example [55](#page-54-0) guess access services, example [69](#page-68-0) Mobility Profiles [81](#page-80-0) radio profiles [56](#page-55-0) RADIUS servers [58](#page-57-0) RF Auto-Tuning WX switch connectivity [98](#page-97-0) rogue countermeasures [173](#page-172-0) service profiles [61](#page-60-0) Connection Assistant [193](#page-192-0) conventions notice icons, About This Guide [9](#page-8-0) text, About This Guide [10](#page-9-0)

#### **D**

deploy overview of [43](#page-42-0) verifying [157](#page-156-1) direct connect MAPs [101](#page-100-0) directory of 3Com resources [195](#page-194-0) distributed MAPs [101](#page-100-0) creating [102](#page-101-0) distributing system images [159](#page-158-0) distributing WX software images [159](#page-158-1)

#### **E**

Ekahau Site Survey tool [179](#page-178-0) using RF measurements from [181](#page-180-0) Ekahau Site Survey work order [182](#page-181-0) e-mail support [194](#page-193-2) employee access services configuring [52](#page-51-0) Encryption-Type attribute [60](#page-59-0) End-Date attribute description [61](#page-60-1) engineering services [194](#page-193-0)

event logging [46](#page-45-0) exporting configurations [161](#page-160-0) Express services contract [194](#page-193-1) extended warranty options [194](#page-193-0)

#### **F**

fixing coverage holes [191](#page-190-0)

#### **G**

Guardian services contract [194](#page-193-1)

#### **H**

hardware requirements for installation [13,](#page-12-1) [14](#page-13-3) HP OpenView [15](#page-14-0) HTTPS, enabling [158](#page-157-0)

#### **I**

image files distributing [159](#page-158-0) image repository adding image [159](#page-158-2) deleting image [159](#page-158-2) using [159](#page-158-2) importing floor plans [128](#page-127-0) importing configurations [161](#page-160-0) installation integrating HP OpenView [15](#page-14-0) software requirements [14](#page-13-0) using the wizard [19](#page-18-0) installing [16](#page-15-0) 3WXM [17,](#page-16-0) [18](#page-17-2) equipment [153](#page-152-0) hardware [42](#page-41-0) internet support [194](#page-193-2)

#### **K**

Knowledgebase [193](#page-192-0)

#### **L**

license keys [194](#page-193-1) local changes deploying [155](#page-154-1) scheduling deployment [156](#page-155-0)

#### **M**

maintenance releases [194](#page-193-1) manage services [158](#page-157-1) MAPs assigning channel settings [146](#page-145-0) computing and placing [144](#page-143-1) creating [101](#page-100-0) direct connect [101](#page-100-0) distributed [101](#page-100-0) locking down [190](#page-189-0) RF measurements from [180](#page-179-0) Mobility Domains description of [40](#page-39-2) Mobility Profiles configuring [81](#page-80-0) creating [81](#page-80-1) definition [81](#page-80-2) Mobility-Profile attribute description [60](#page-59-1) monitoring clients [45](#page-44-0) displaying user activity [167](#page-166-0) event logging [46](#page-45-0) examples [163](#page-162-0) finding users [165](#page-164-0) group of users [169](#page-168-0) locating users [166](#page-165-0) network status [44](#page-43-0) placing users on watch list [165](#page-164-1) producing reports [47](#page-46-0) RF area [44](#page-43-1) rogue detection [46](#page-45-1) rogues [171](#page-170-0) verification [47](#page-46-1) verifying rogue countermeasures [177](#page-176-0) viewing long-term user statistics [167](#page-166-1)

#### **N**

network plan [31](#page-30-0) network plans saving automatically [161](#page-160-1) saving versions [160](#page-159-0) network users [199](#page-198-0) networks managing, overview [43](#page-42-1) monitoring, clients [45](#page-44-0) monitoring, logging [46](#page-45-0) monitoring, overview [43](#page-42-1) monitoring, reports [47](#page-46-0) monitoring, RF area [44](#page-43-1) monitoring, rogue detection [46](#page-45-1)

monitoring, status [44](#page-43-2) monitoring, verification [47](#page-46-1) planning, methods to use [33](#page-32-0) planning, RF Auto-Tuning [32](#page-31-0) planning, RF Auto-Tuning with Modelling [32](#page-31-1) planning, RF planning [33](#page-32-1)

#### **O**

obtaining technical support [194](#page-193-2) online problem solving [193](#page-192-0) optimal power [148](#page-147-0) optimizing displaying RF coverage areas [189](#page-188-1) generating Ekahau Site Survey work order [182](#page-181-0) importing RF measurements [185](#page-184-0) locking down MAPs [190](#page-189-0) overview of [48](#page-47-0) replanning your network [191](#page-190-1) RF coverage model [187](#page-186-1) RF measurements, from Ekahau Site Survey [181](#page-180-0) RF measurements, from MAPs [180](#page-179-0)

#### **P**

product registration [193,](#page-192-1) [194](#page-193-1) Professional Services from 3Com [194](#page-193-0) purchasing license keys [194](#page-193-1) purchasing software upgrades [194](#page-193-0)

#### **R**

radio profiles applying to each radio [104](#page-103-0) configuring [56](#page-55-0) purpose of [36](#page-35-0) RADIUS attributes 3Com specific [60](#page-59-2) VSAs [60](#page-59-2) RADIUS servers configuring [58](#page-57-0) registering your product [193,](#page-192-1) [194,](#page-193-1) [195](#page-194-0) repair authorization number by FAX, Asia and Pacific Rim [196](#page-195-0) repair services [194](#page-193-2) repair support for Latin America [196](#page-195-1) repair support for US and Canada [197](#page-196-0) repair support, Europe, Middle East, and Africa [196](#page-195-2) reporting overview [47](#page-46-0) types of reports [47](#page-46-2) Restricted Software [194](#page-193-1) return authorization number (RMA) [195](#page-194-0)

RF Auto-Tuning configuring, initial WX switch connectivity [98](#page-97-0) defining [97](#page-96-0) description of [31](#page-30-1) uploading WX switch configuration [98](#page-97-1) RF Auto-Tuning with Modelling adding MAPs [118](#page-117-0) adding RF obstacles [108](#page-107-0) adding sites [106](#page-105-0) associate MAPs [118](#page-117-1) creating RF coverage area [110](#page-109-0) description of [32,](#page-31-2) [105](#page-104-0) RF coverage areas creating [31,](#page-30-2) [110](#page-109-0) creating areas [136](#page-135-0) displaying [150,](#page-149-0) [189](#page-188-1) fixing coverage holes [191](#page-190-0) planning [135](#page-134-0) RF coverage model optimizing [187](#page-186-1) RF obstacles adding [108](#page-107-0) model [133](#page-132-0) RF Planning adding wiring closets [135](#page-134-1) assigning channel settings [146](#page-145-0) calculating optimal power [148](#page-147-0) cleaning the layout [130](#page-129-0) computing and placing MAPs [144](#page-143-1) creating RF coverage areas [136](#page-135-0) defining site information [123](#page-122-0) definition of [121](#page-120-0) description of [32](#page-31-3) displaying RF coverage areas [150](#page-149-0) generating work orders [151](#page-150-0) importing floor plans [128](#page-127-0) importing site surveys [134](#page-133-0) installing equipment [153](#page-152-0) preparing floor drawings AutoCAD DXF files [122](#page-121-0) RF coverage areas [135](#page-134-0) set the scale [129](#page-128-0) RMA numbers [195](#page-194-0) rogues configuring countermeasures [173](#page-172-0) monitoring [171](#page-170-0) verifying countermeasures [177](#page-176-0)

#### **S**

saving network plans, automatically [161](#page-160-1) scale, set [129](#page-128-0)

sending products to 3Com for repair [195](#page-194-0) server hardware allocation [16](#page-15-3) service benefits [193,](#page-192-1) [195](#page-194-0) service profiles configuring [61](#page-60-0) configuring, RF Auto-Tuning [99](#page-98-0) purpose of [36](#page-35-1) services configuring employee access example [55](#page-54-0) configuring, guest access [69](#page-68-0) configuring, VoWIP [83](#page-82-0) configuring, wireless services [35](#page-34-0) definition of concept [51](#page-50-0) process [29](#page-28-0) services, repair [194](#page-193-2) shared mode [16](#page-15-0) site surveys importing [134](#page-133-0) sites adding [106](#page-105-0) defining [123](#page-122-0) software requirements for installation [14](#page-13-0) software upgrades contract [194](#page-193-1) solving problems online [193](#page-192-0) SSID attribute description [60](#page-59-3) standalone mode [16](#page-15-4) Start-Date attribute description [61](#page-60-2) support, e-mail [194](#page-193-2) support, internet [194](#page-193-2) support, technical [194](#page-193-2) system image files adding [159](#page-158-3) deleting [159](#page-158-4) image repository [159](#page-158-2) system images

#### **T**

distributing [159](#page-158-0)

table of 3Com support contact numbers [194](#page-193-2) technical support, Asia and Pacific Rim [195](#page-194-1) technical support, Europe, Middle East, and Africa [196](#page-195-3) telephone support [194](#page-193-2) telephone technical support [194](#page-193-0) telephone technical support for Latin America [196](#page-195-1) telephone technical support for US and Canada [197](#page-196-0)

telephone technical support, Asia and Pacific Rim [195](#page-194-1) telephone technical support, Europe, Middle East, and Africa [196](#page-195-2) Time-Of-Day attribute description [60](#page-59-4)

#### **U**

URL attribute description [61](#page-60-3) users adding to watch list [165](#page-164-2) displaying activity [167](#page-166-0) finding [165](#page-164-0) locating [166](#page-165-0) monitoring groups [169](#page-168-0) placing on a watch list [165](#page-164-3) viewing long-term statistics [167](#page-166-1)

#### **V**

[vendor-specific attributes. See VSAs](#page-59-5)  (vendor-specific attributes) verification rogue countermeasures [177](#page-176-0) VLAN-Name attribute description [60](#page-59-6) VLANs configuring [66](#page-65-0) VoWIP configuring [83](#page-82-0) VSAs (vendor-specific attributes) Encryption-Type [60](#page-59-0) End-Date [61](#page-60-1) Mobility-Profile [60](#page-59-1) SSID [60](#page-59-3) Start-Date [61](#page-60-2) supported [60](#page-59-2) Time-Of-Day [60](#page-59-4) URL [61](#page-60-3) VLAN-Name [60](#page-59-6)

#### **W**

warranty registration [193](#page-192-1) watch list [165](#page-164-1) adding users to [165](#page-164-2) wiring closets adding [135](#page-134-1) creating [110](#page-109-1)

work orders generating [151](#page-150-0) WX software images [159](#page-158-1) WX switches available models [41](#page-40-0) configuring management services [157](#page-156-2) configuring, basic properties [41](#page-40-1) configuring, boot information [42](#page-41-1) configuring, connection information [42](#page-41-2) configuring, VLANs on [66](#page-65-1) deploying configurations [155](#page-154-0) installing, equipment [42](#page-41-3) uploading configuration [98](#page-97-2)

**204** INDEX

Free Manuals Download Website [http://myh66.com](http://myh66.com/) [http://usermanuals.us](http://usermanuals.us/) [http://www.somanuals.com](http://www.somanuals.com/) [http://www.4manuals.cc](http://www.4manuals.cc/) [http://www.manual-lib.com](http://www.manual-lib.com/) [http://www.404manual.com](http://www.404manual.com/) [http://www.luxmanual.com](http://www.luxmanual.com/) [http://aubethermostatmanual.com](http://aubethermostatmanual.com/) Golf course search by state [http://golfingnear.com](http://www.golfingnear.com/)

Email search by domain

[http://emailbydomain.com](http://emailbydomain.com/) Auto manuals search

[http://auto.somanuals.com](http://auto.somanuals.com/) TV manuals search

[http://tv.somanuals.com](http://tv.somanuals.com/)